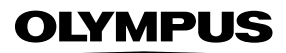

### **กล้องดิจิตอล**

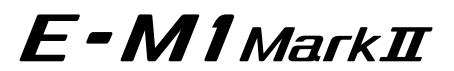

**คู่มือแนะนําการใชงาน ้**

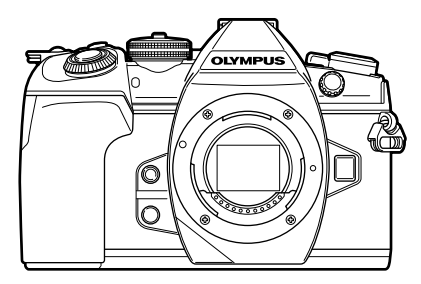

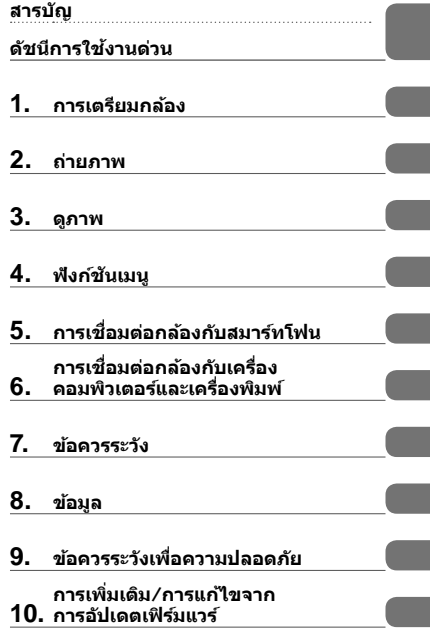

**Model No. : IM002**

∎ ขอขอบคุณที่ซื้อกล*้*องดิจิตอล Olympus ก่อนเริ่มใช้กล้อง โปรดอ่านคำแนะนำเหล่านี้โดยละเอียด เพื่อให้สามารถ ี ยี่ยี่ยี่ยา เพลินไปกับประสิทธิภาพการทำงานที่ดีที่สุดและเพื่ออายุการใช้งานที่ยาวนานยิ่งขึ้น เก็บคู่มือนี้ไว้ในที่ ปลอดภัยเพื่อใช้อ้างอิงในอนาคต

■ เราขอแนะนำให้ท่านทดลองถ่ายภาพเพื่อให้ค้นเคยกับกล้องก่อนที่จะถ่ายภาพสำคัญ

- ∎ ภาพประกอบสำหรับหน้าจอและกล้องที่ปรากภในค่มือนี้ จัดทำขึ้นในระยะการพัฒนาและอาจแตกต่างจาก ผลิตภัณฑ์จริง
- ∎ หากมีการเพิ่มเติมและ/หรือปรับเปลี่ยนฟังก์ชั่นเนื่องจากมีการปรับปรุงเฟิร์มแวร์สำหรับกล้อง เนื้อหาจะแตกต่างกัน สามารถดูข้อมูลล่าสุดได้จากเว็บไซต์ Olympus

### **คําประกาศนี้เกี่ยวของกับหนวยแฟลชที่ใหมาดวย และเปนคําประกาศสําหรับผูใชใน อเมริกาเหนือเปนหลัก**

### **Information for Your Safety**

### **IMPORTANT SAFETY INSTRUCTIONS**

When using your photographic equipment, basic safety precautions should always be followed, including the following:

- Read and understand all instructions before using.
- Close supervision is necessary when any flash is used by or near children. Do not leave flash unattended while in use.
- Care must be taken as burns can occur from touching hot parts.
- Do not operate if the flash has been dropped or damaged until it has been examined by qualified service personnel.
- Let flash cool completely before putting away.
- To reduce the risk of electric shock, do not immerse this flash in water or other liquids.
- To reduce the risk of electric shock, do not disassemble this flash, but take it to qualified service personnel when service or repair work is required. Incorrect reassembly can cause electric shock when the flash is used subsequently.
- The use of an accessory attachment not recommended by the manufacturer may cause a risk of fire, electric shock, or injury to persons.

### **SAVE THESE INSTRUCTIONS**

### **สัญลักษณที่ใชในคูมือนี้**

สัญลักษณตอไปนี้จะนํามาใชตลอดทั้งคูมือนี้

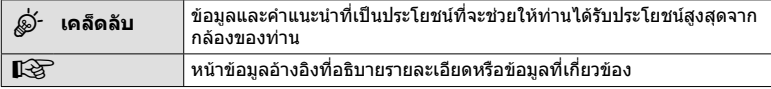

### **สารบัญ**

### **ดัชนีการใชงานดวน 8**

### **ชื่อชิ้นสวน 10**

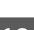

### **การเตรียมกลอง 12**

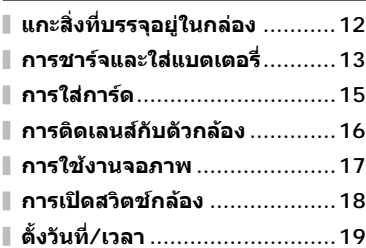

### **ถายภาพ 20**

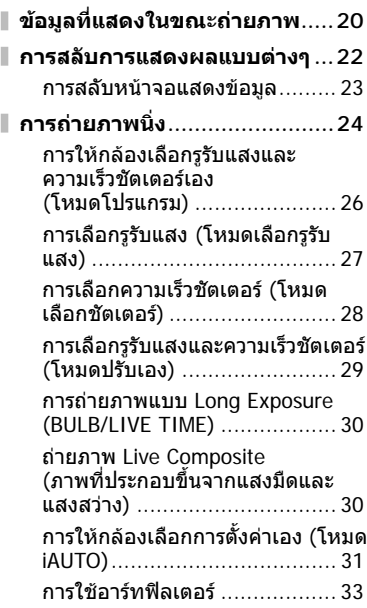

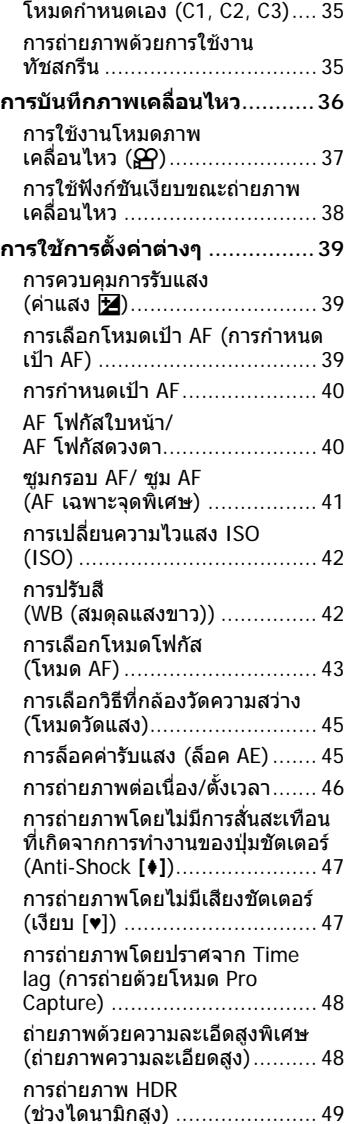

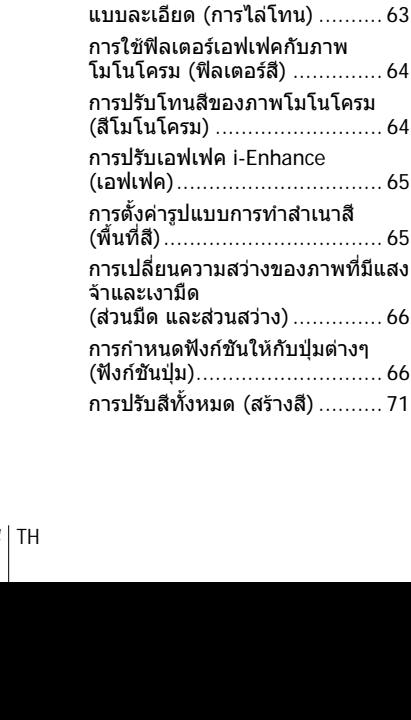

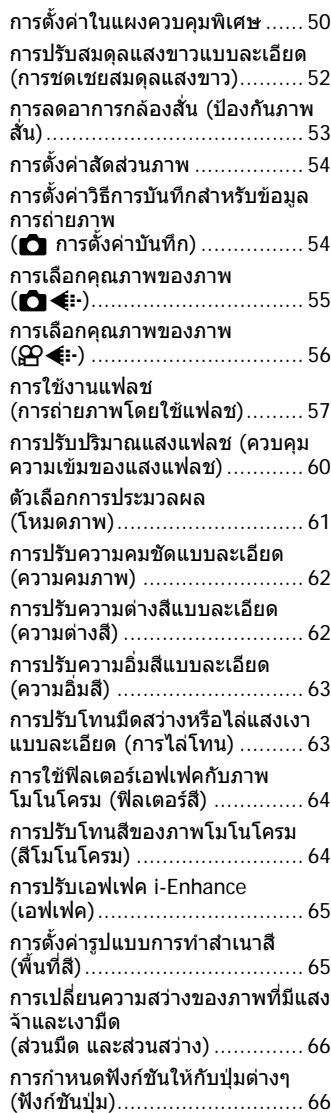

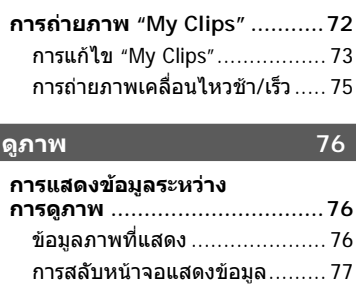

I,

Ï

Ï

I

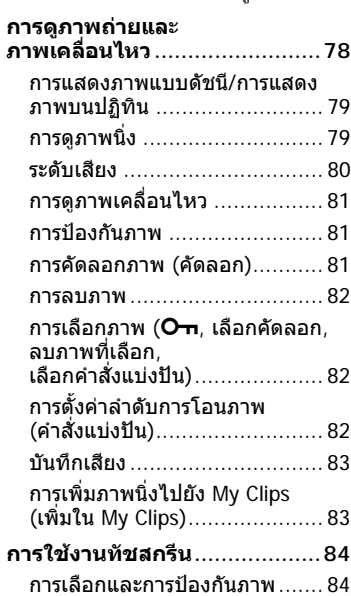

### **ฟงกชันเมนู 85**

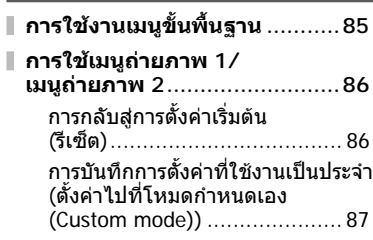

# เวนิราร ี่<br>ชาวเป็น<br>5<br> **5** คราวเป็น<br>5<br> 5<br> <del>5</del> คราวเป็น<br>5<br> 5<br><br><br><br><br><br><br><br><br><br><br><br><br><br><br><br><br><br><br><br><br><br><br><br><br><br><br><br><br><br><br>

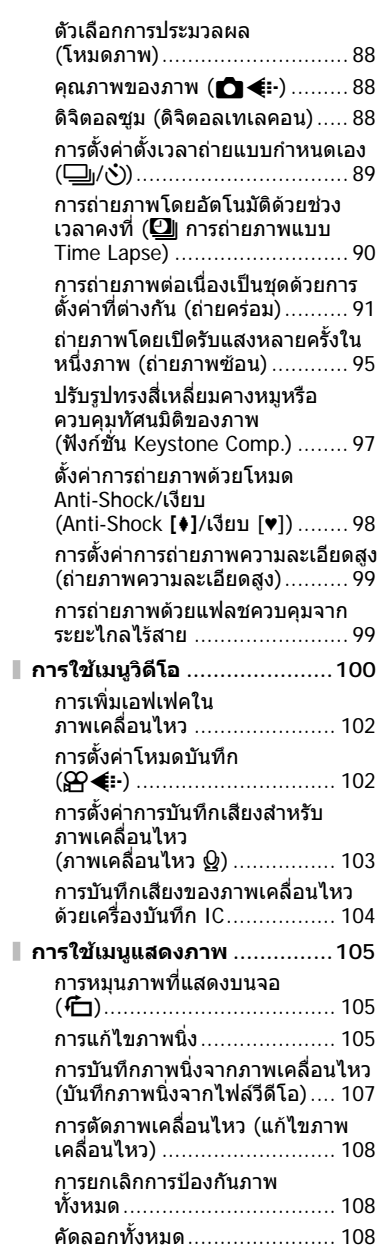

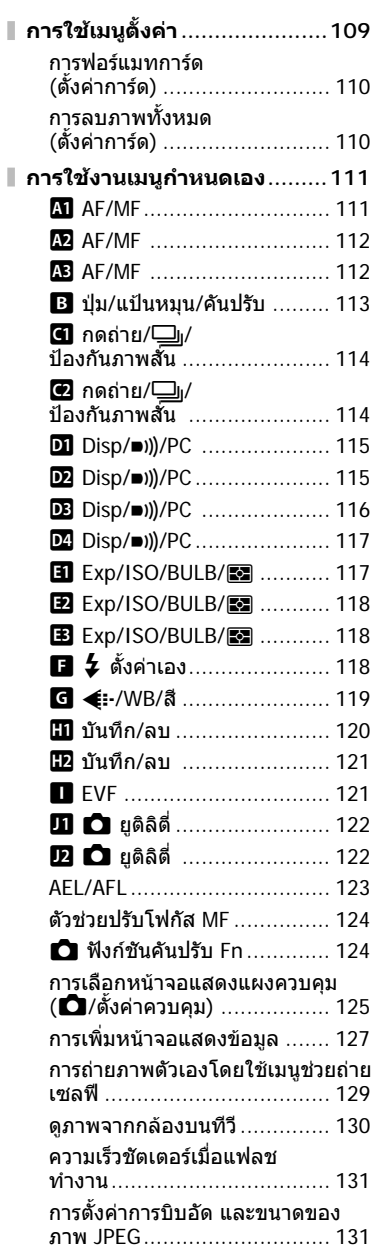

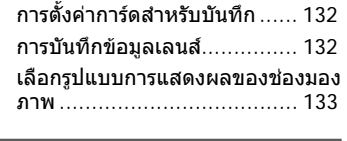

### **การเชื่อมตอกลองกับ สมารทโฟน 134**

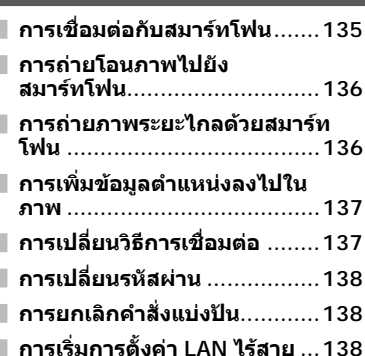

### **การเชื่อมตอกลองกับเครื่อง คอมพิวเตอรและ เครื่องพิมพ 139**

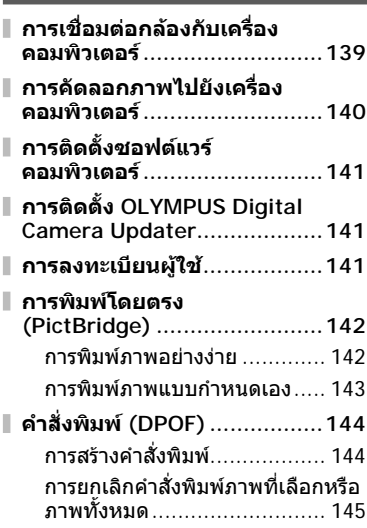

### **ขอควรระวัง 146**

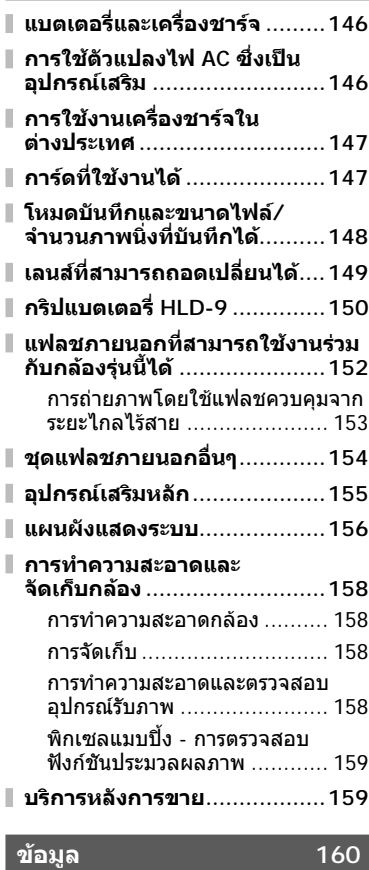

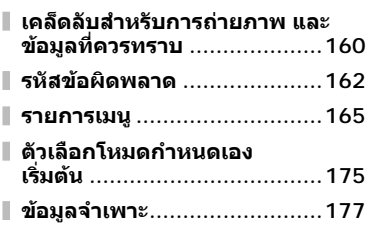

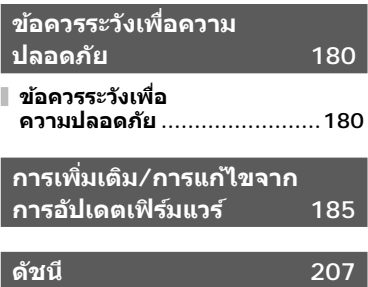

### **ดัชนีการใชงานดวน**

### **ถายภาพ** g

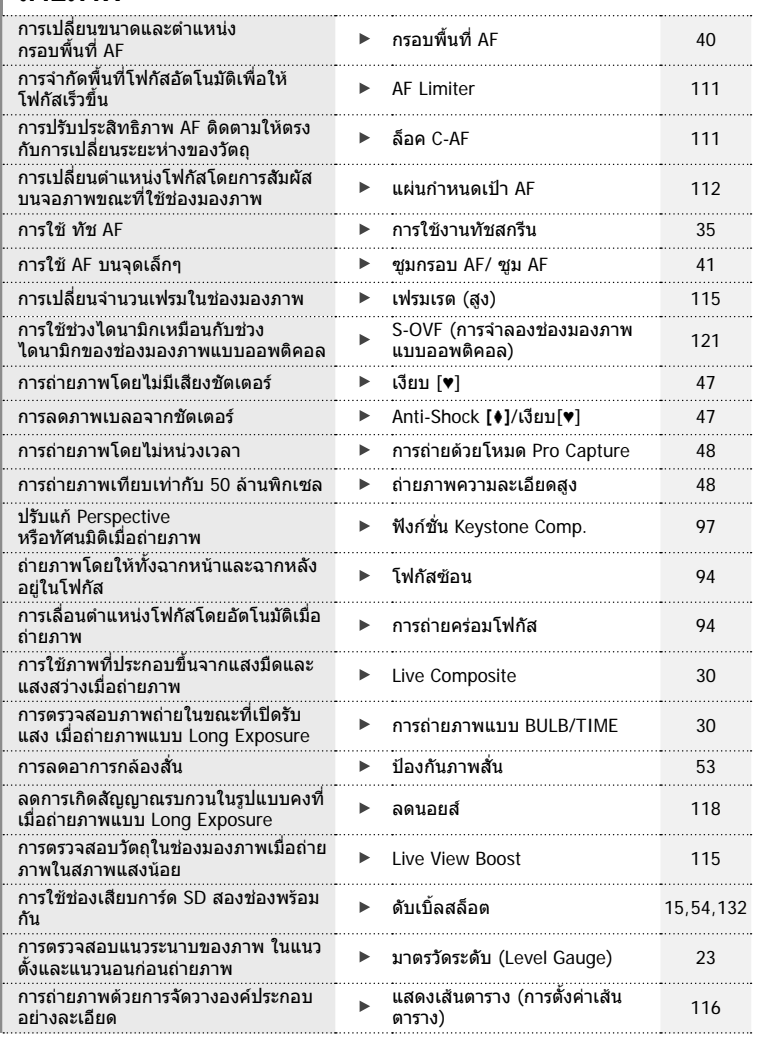

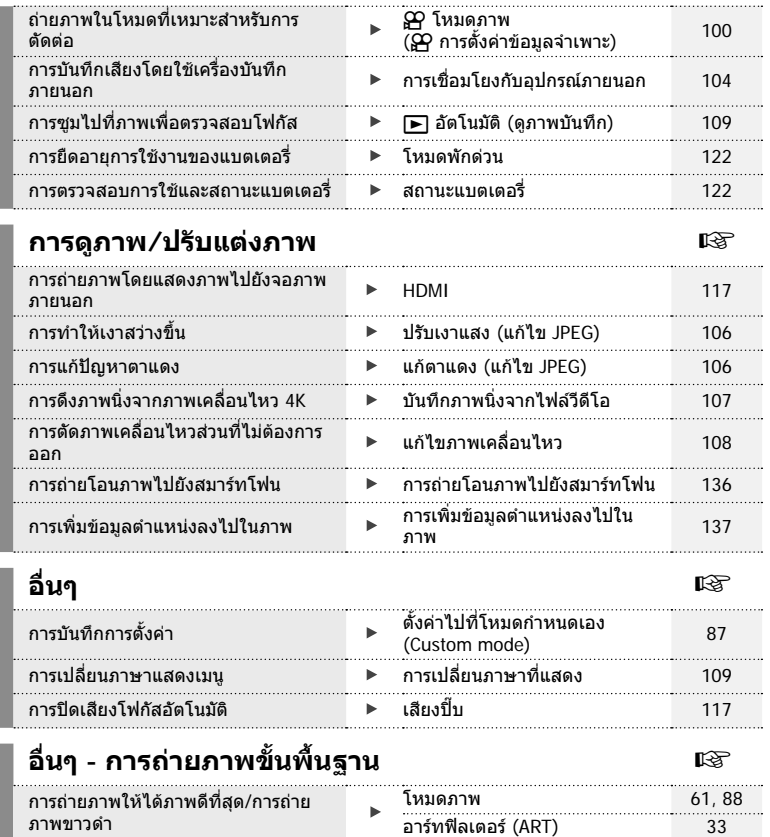

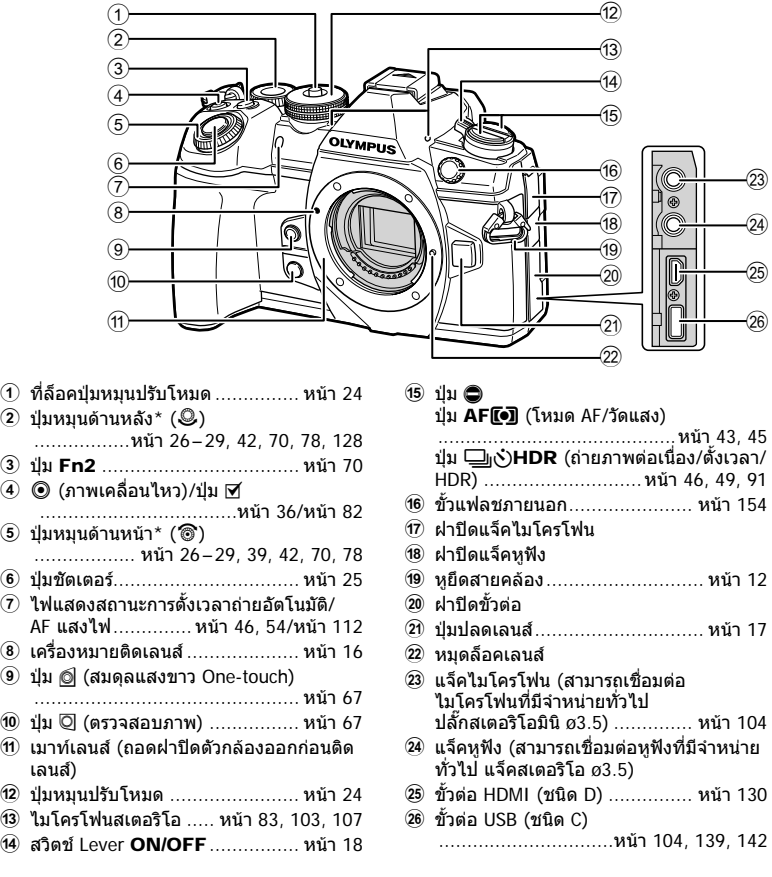

 $^{\star}$  ในคู่มือนี้ ไอคอน ��ิ และ  $\mathcal Q$ หมายถึง การทำงานโดยใช้ปุ่มหมุนด้านหน้าและปุ่มหมุนด้านหลัง

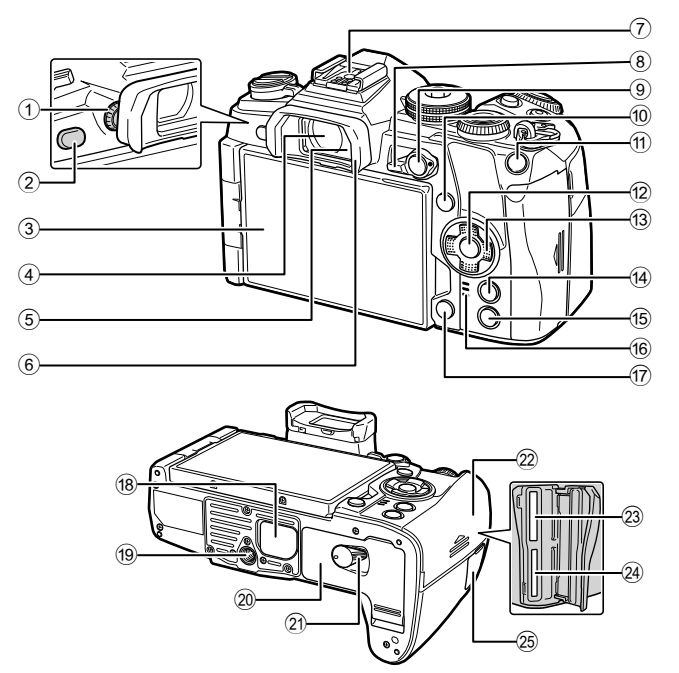

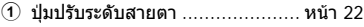

- 2 ปุม u (**LV**) ........................หนา 22, 68
- 3 จอภาพ (ทัชสกรีน)
- ...................หนา 20, 22, 35, 50, 76, 84
- 4 ชองมองภาพ ................. หนา 20, 22, 133
- 5 เซ็นเซอรตรวจจับดวงตา
- 6 ยางรองตา ............................... หนา 155
- $(7)$  ฐานเสียบแฟลช ....................หน้า 57, 152
- 8 ปุม Lever Fn ................หนา 26 29, 124
- 9 ปุม AEL/AFL .............. หนา 45, 81, 123
- 0 ปุม INFO ............................หนา 23, 77
- a ปุม Fn1 ..............................หนา 40, 78
- b ปุม Q ...........................หนา 50, 78, 85
- c แปนลูกศร\* ................................ หนา 78

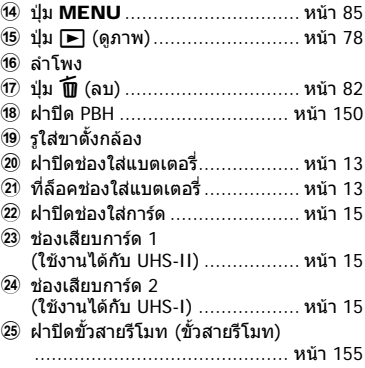

 $^*$  ในคู่มือนี้ ไอคอน  $\Delta \nabla \!\!\!\!\triangleleft \triangleright$  หมายถึง การทำงานโดยใช้แป้นลูกศร

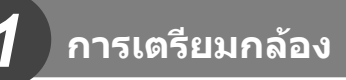

### **แกะสิ่งที่บรรจุอยูในกลอง**

รายการต่อไปนี้ให้มาพร้อมกับกล้อง

หากมีสิ่งใดขาดหายไปหรือเสียหาย ใหติดตอผูแทนจําหนายที่ซื้อกลอง

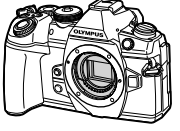

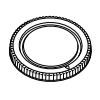

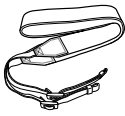

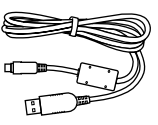

กลอง ฝาปดตัวกลอง สายคลอง สาย USB

CB-USB11

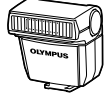

แฟลช FL-LM3

แบตเตอรี่ลิเทียมไอออน

BLH-1

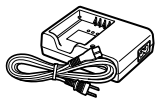

เครื่องชารจแบตเตอรี่ ลิเทียมไอออน BCH-1

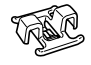

คลิปรัดสาย CC-1

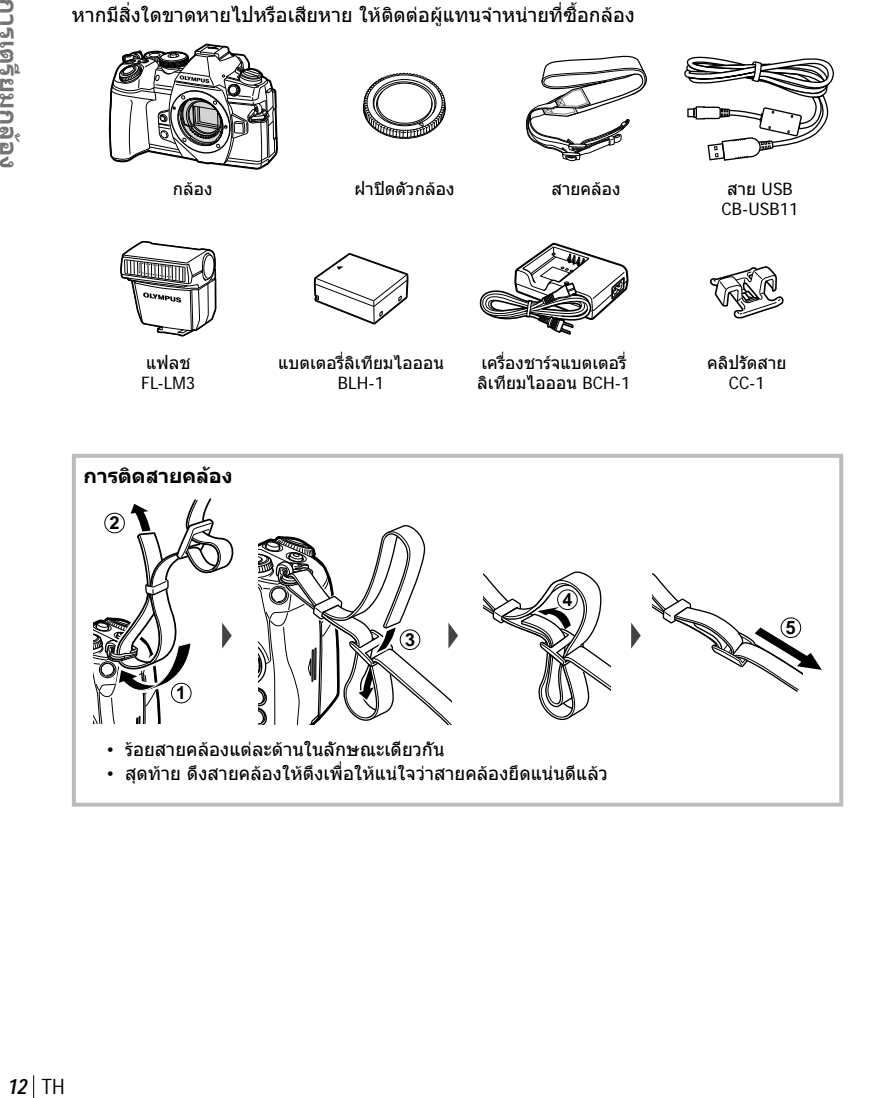

*1*

### **การติดคลิปรัดสาย**

ใชคลิปรัดสายเพื่อรัดสายใหแนน แลวยึดกับสายคลอง นอกจากนี้ยังสามารถยึดคลิปรัดสายกับหูยึดสายคลอง

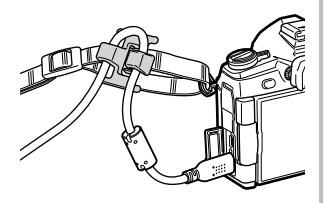

### **การชารจและใสแบตเตอรี่**

### **1** ชารจแบตเตอรี่

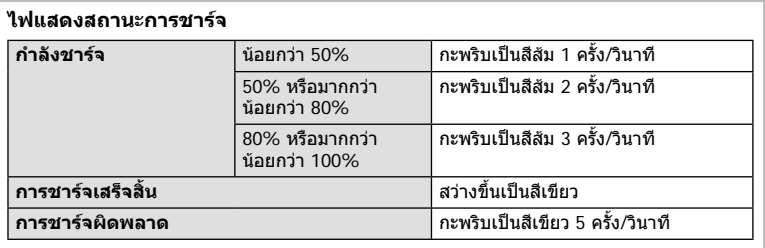

(ระยะเวลาชารจ: ประมาณ 2 ชั่วโมง)

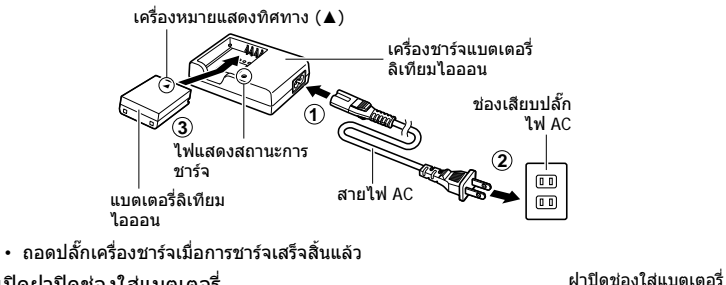

**2** เปดฝาปดชองใสแบตเตอรี่

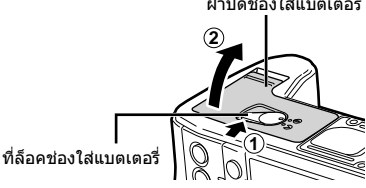

*1*

### **3** การใสแบตเตอรี่

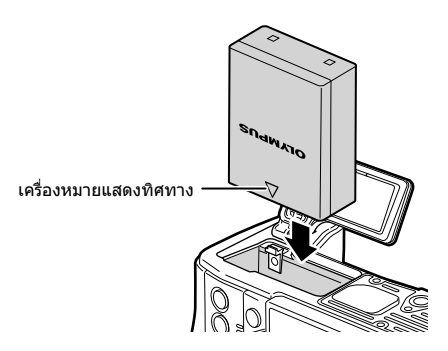

### **การถอดแบตเตอรี่**

ปดสวิตชกลองกอนเปดหรือปดฝาปดชองใสแบตเตอรี่ หากตองการ ถอดแบตเตอรี่ อันดับแรกใหดันปุมล็อคแบตเตอรี่ไปตามทิศทาง ของลูกศร จากนั้นถอดแบตเตอรี่ออก

• ติดตอตัวแทนจําหนายหรือศูนยบริการที่ไดรับอนุญาต หากไม ี สามารถถอดแบตเตอรี่ออกได้ อย่าใช้กำลัง

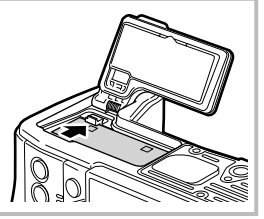

- ขอแนะนำให้เผื่อแบตเตอรี่สำรองไว้สำหรับการถ่ายภาพเป็นเวลานานๆ ในกรณีที่แบตเตอรี่ที่ใช้งาน อยูหมดประจุ
- อาน "แบตเตอรี่และเครื่องชารจ" (หนา 146) ประกอบดวย

### **การใสการด**

การดหนวยความจํา SD ชนิดตอไปนี้ (มีจําหนายทั่วไป) สามารถใชงานไดกับกลองนี้: SD, SDHC, SDXC และ Eye-Fi

### **การด Eye-Fi**

โปรดอาน "การดที่ใชงานได" (หนา 147) กอนใชงาน

### **1** เปดฝาปดชองใสการด

- **2** เลื่อนการดเขาไปจนกระทั่งล็อคเขาที่
	- กล้องจะบันทึกข้อมลการถ่ายภาพตามตัวเลือกที่เลือก สําหรับ [K การตั้งคาบันทึก] (หนา 54)
	- $\mathbb{R}$ ิริ "การ์ดที่ใช้งานได้" (หน้า 147)
	- ปดสวิตชกลองกอนใสหรือถอดการด
	- อยาฝนใสการดที่เสียหายหรือบิดเบี้ยว การกระทําดัง กล่าวอาจทำให้ช่องเสียบการ์ดเสียหายได้

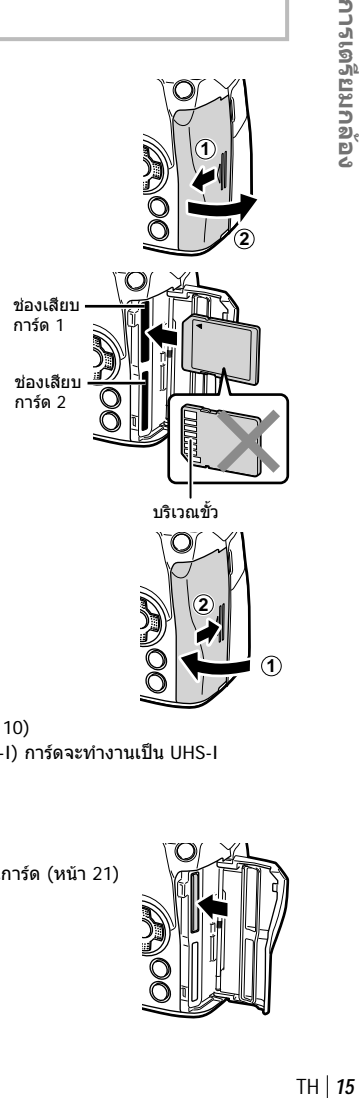

- **3** ปดฝาปดชองใสการด
	- ปดใหแนนจนกระทั่งไดยินเสียงคลิก
	- ใหแนใจวาฝาปดชองใสการดปดดีแลวกอนใชงานกลอง **2**
	- ตองฟอรแมทการดกับกลองนี้กอนใชงานครั้งแรก (หนา 110)
	- หากเสียบการด UHS-II ลงในชอง 2 (ใชงานไดกับ UHS-I) การดจะทํางานเปน UHS-I
	- ไมสามารถใชการด Eye-Fi หลายอันในเวลาเดียวกัน

### **การถอดการด**

กดการดเขาเพื่อใหดีดออกมา ดึงการดออกมา

• อยาถอดแบตเตอรี่หรือการดขณะที่เครื่องหมายแสดงการเขียนการด (หนา 21) แสดงอยู

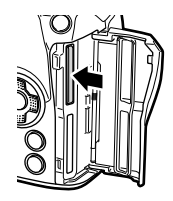

**1**

**1** ถอดฝาปดทายเลนสและฝาปดตัว กล้อง

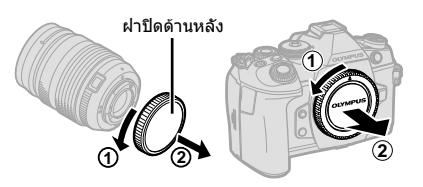

เครื่องหมายติดเลนส

 **2** จัดใหเครื่องหมายติดเลนส (สีแดง) ที่อยูบน กลองตรงกับเครื่องหมายจัดแนว (สีแดง) ที่อยู บนเลนสจากนั้นใสเลนสเขาไปในตัวกลอง

- **3** หมุนเลนสตามเข็มนาฬกาจนกระทั่งไดยินเสียง คลิก (ตามทิศทางของลูกศร 3) **3**
- ตรวจสอบวาไดปดสวิตชกลองเมื่อติดหรือถอดเลนส
- อยากดปุมปลดเลนส
- อยาสัมผัสชิ้นสวนภายในของกลอง
- **การถอดฝาปดเลนส**

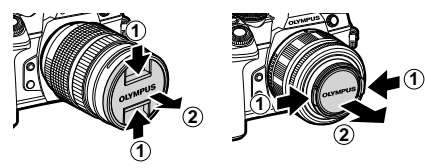

### **การถอดเลนสออกจากกลอง**

ิตรวจสอบว่าได้ปิดสวิตช์กล้องเมื่อถอดเลนส์ ขณะที่กดปุ่มปลด เลนสใหหมุนเลนสตามทิศทางของลูกศร

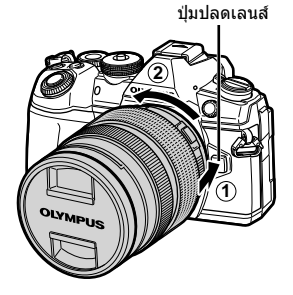

### **เลนสที่สามารถถอดเปลี่ยนได**

โปรดอาน "เลนสที่สามารถถอดเปลี่ยนได" (หนา 149)

### **การใชงานจอภาพ**

### คุณสามารถเปลี่ยนการวางแนวและมุมของจอภาพได

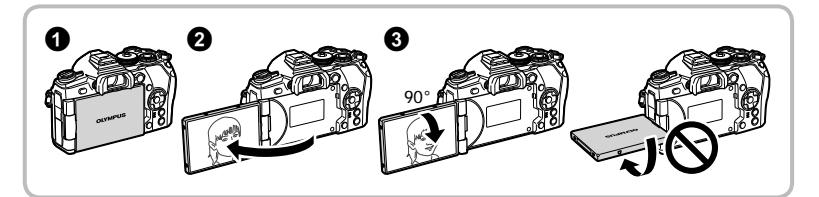

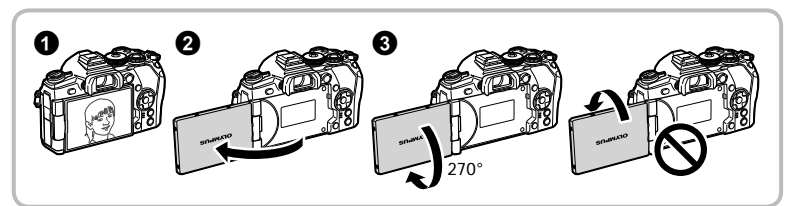

- ค่อยๆ หมนจอภาพภายในขีดจำกัดที่แสดง ห้ามใช้กำลัง หากไม่ปฏิบัติตามข้อควรระวังนี้อาจทำให้ขั้ว ตอเสียหายได
- หากใชเลนสเพาเวอรซูม เลนสจะเลื่อนไปยังฝงมุมกวางโดยอัตโนมัติเมื่อจอภาพถูกกําหนดใหอยูใน ตำแหน่งเซลฟี
- เมื่อจอภาพอยู่ในตำแหน่งเซลฟี คุณสามารถสลับหน้าจอเพื่อถ่ายภาพตนเองได้  $\mathbb{R}\mathbb{F}$  "การถ่ายภาพ ตัวเองโดยใชเมนูชวยถายเซลฟ" (หนา 129)

### **การเปดสวิตชกลอง**

- **1** เลื่อนสวิตช Lever **ON/OFF** ไปที่ตําแหนง **ON**
	- เมื่อเปดสวิตชกลอง จอภาพจะเริ่มทํางาน
	- หากตองการปดสวิตชกลอง ใหเลื่อน Lever ไปที่ **OFF**

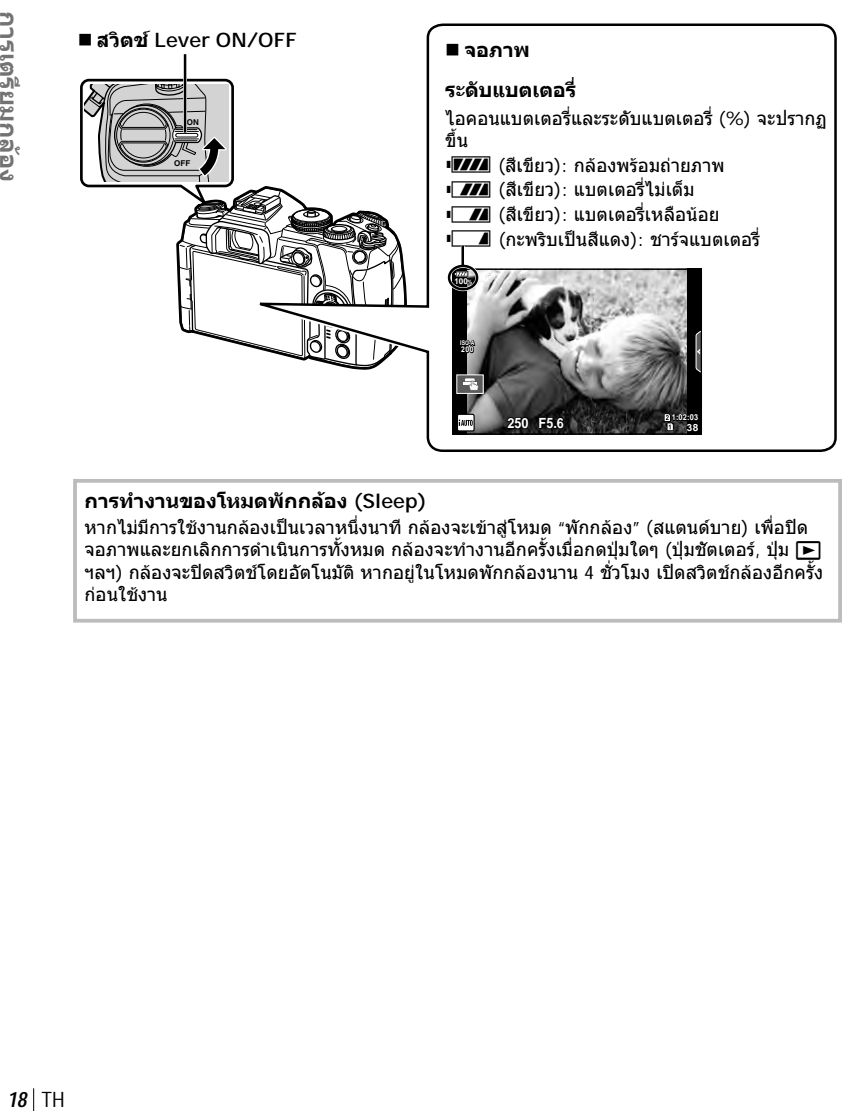

### **การทํางานของโหมดพักกลอง (Sleep)**

หากไมมีการใชงานกลองเปนเวลาหนึ่งนาทีกลองจะเขาสูโหมด "พักกลอง" (สแตนดบาย) เพื่อปด ้จอภาพและยกเลิกการดำเนินการทั้งหมด กล้องจะทำงานอีกครั้งเมื่อกดปุ่มใดๆ (ปุ่มชัตเตอร์, ปุ่ม ┣ ฯลฯ) กลองจะปดสวิตชโดยอัตโนมัติหากอยูในโหมดพักกลองนาน 4 ชั่วโมง เปดสวิตชกลองอีกครั้ง กอนใชงาน

### **ตั้งวันที่/เวลา**

ข้อมูลวันที่และเวลาจะบันทึกไว้บนการ์ดร่วมกับภาพถ่าย นอกจากนี้ ยังมีชื่อไฟล์พร้อมข้อมูลวันที่ ้และเวลากำกับไว้ ให้แน่ใจว่าได้ตั้งค่าวันที่และเวลาถูกต้องแล้วก่อนใช้งานกล้อง บางฟังก*์*ชันไม่ ี่สามารถใช้ได้ หากไม่ได้ตั้งค่าวันที่และเวลาไว้

### **1** แสดงเมนู

• กดปุม **MENU** เพื่อแสดงเมนู

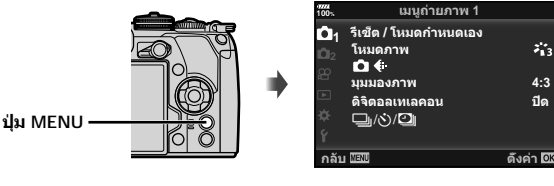

- **2** เลือก [Ō] ในแถบ [f̆] (ตั้งค่า)
	- $\bm{\cdot}$  ใช้  $\Delta\nabla$  บนแป้นลูกศรเพื่อเลือก [f] และ กด  $\overline{\triangleright}$
	- $\cdot$  เลือก [ $\sigma$ ] และกด  $\triangleright$

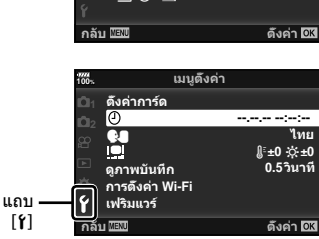

- **3** ตั้งรูปแบบวันที่และเวลา
	- $\cdot$  ใช้  $\triangleleft\triangleright$  เพื่อเลือกรายการ
	- $\bm{\cdot}$  ใช้  $\bm{\wedge}\nabla$  เพื่อเปลี่ยนรายการที่เลือกไว้
- **4** เลือก [♥■] (เปลี่ยนภาษาที่แสดง) ในแถบ [d] (ตั้งคา)
	- ทานสามารถเปลี่ยนภาษาที่ใชสําหรับการ แสดงผลบนหนาจอและขอความผิดพลาดจาก ภาษาอังกฤษเปนภาษาอื่น

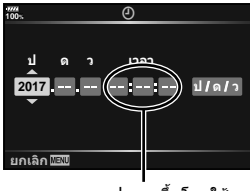

เวลาจะปรากฏขึ้นโดยใช นาฬการูปแบบ 24 ชั่วโมง

- **5** บันทึกการตั้งคาและออกจากเมนู
	- กดปุม Q เพื่อตั้งนาฬกาของกลอง และออกไปยังเมนู
	- กดปุม **MENU** เพื่อออกจากเมนู
- หากถอดแบตเตอรี่ออกจากกลองและวางกลองทิ้งไวครูหนึ่ง กลองอาจรีเซ็ตวันที่และเวลาตามคาเริ่ม ด้บวากโรงงาบ

*1*

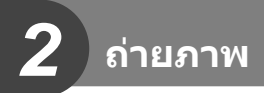

### **ขอมูลที่แสดงในขณะถายภาพ**

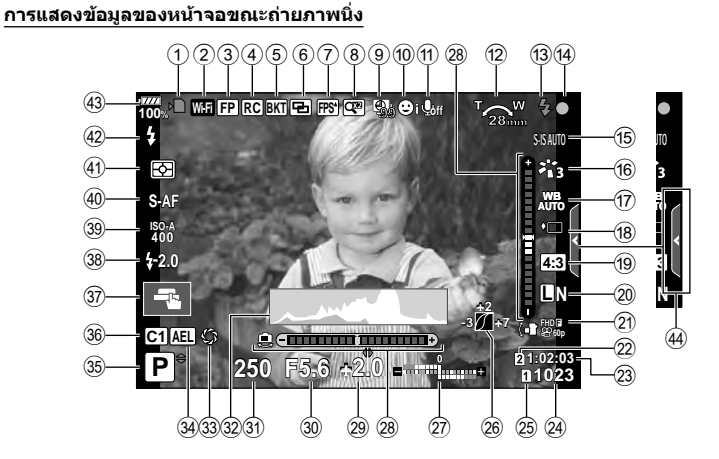

### **การแสดงขอมูลของหนาจอในโหมดภาพเคลื่อนไหว**

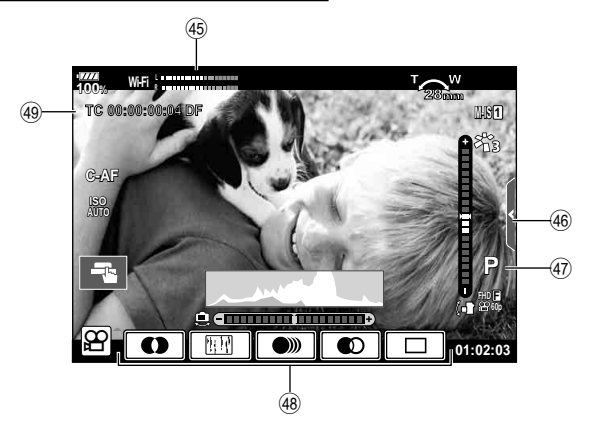

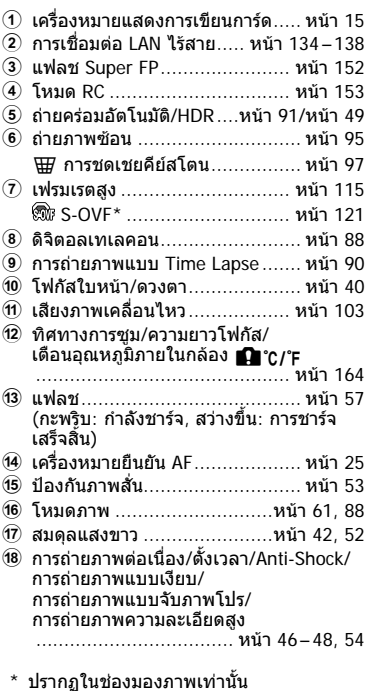

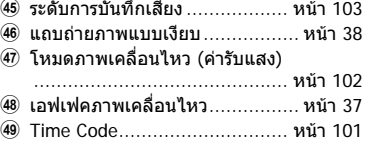

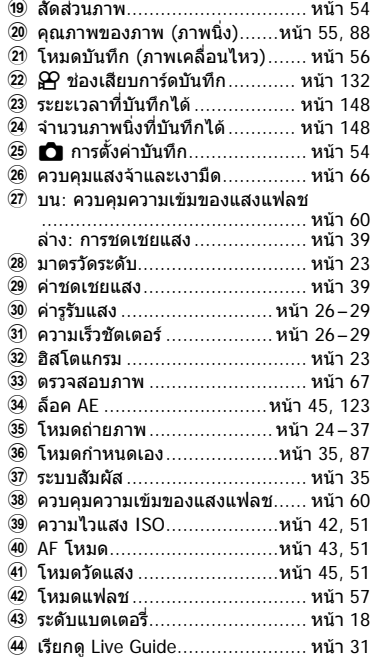

### $TH|21$

### **การสลับการแสดงผลแบบตางๆ**

กลองนี้ติดตั้งเซ็นเซอรตรวจจับดวงตา ซึ่งจะเปดใชงานชองมองภาพเมื่อดวงตาของคุณจองไปที่ ชองมองภาพ เมื่อขยับดวงตาออก เซ็นเซอรจะปดชองมองภาพ และเปดจอภาพแทน

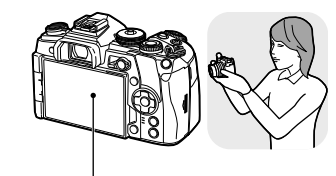

จอภาพ

ให้ดวงตาจ้อง ไปที่ชองมอง ภาพ

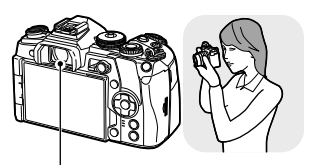

ชองมองภาพ

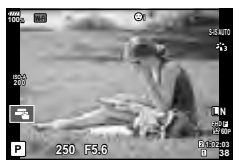

- ช่องมองภาพจะไม่ทำงานเมื่อพลิกเอียงหน้าจอ
- หากชองมองภาพไมอยูในโฟกัส ใหดวงตาจองไปที่ชอง มองภาพ และปรับโฟกัสของหนาจอดวยการหมุนปุมปรับ ระดับสายตา (Diopter)

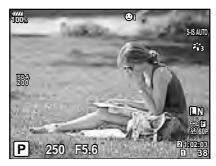

Live View จะปรากฏบนจอภาพ ช่องมองภาพจะเปิดทำงานโดยอัตโนมัติ เมื่อยกขึ้นมาอยูที่ระดับสายตา เมื่อชอง มองภาพสวางขึ้น จอภาพก็จะดับลง

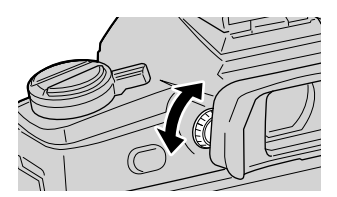

- กดปุ่ม l◯l เพื่อสลับระหว่างการถ่ายภาพโดยใช้ Live View และช่องมองภาพ (การแสดงผล Live View และแผงควบคุมพิเศษ) หากแผงควบคุมพิเศษ (หนา 50) ปรากฏขึ้นบนจอภาพ ชองมองภาพ จะเปดขึ้นเมื่อดวงตาจองไปที่ชองมองภาพ
- คุณสามารถแสดงเมนูการตั้งค่าเปลี่ยน EVF อัตโนมัติ หากกดปุ่ม l͡Ol ค้างไว้ ∎⊗ [เปลี่ยน EVF อัตโนมัติ] (หนา 121)

### **การสลับหนาจอแสดงขอมูล**

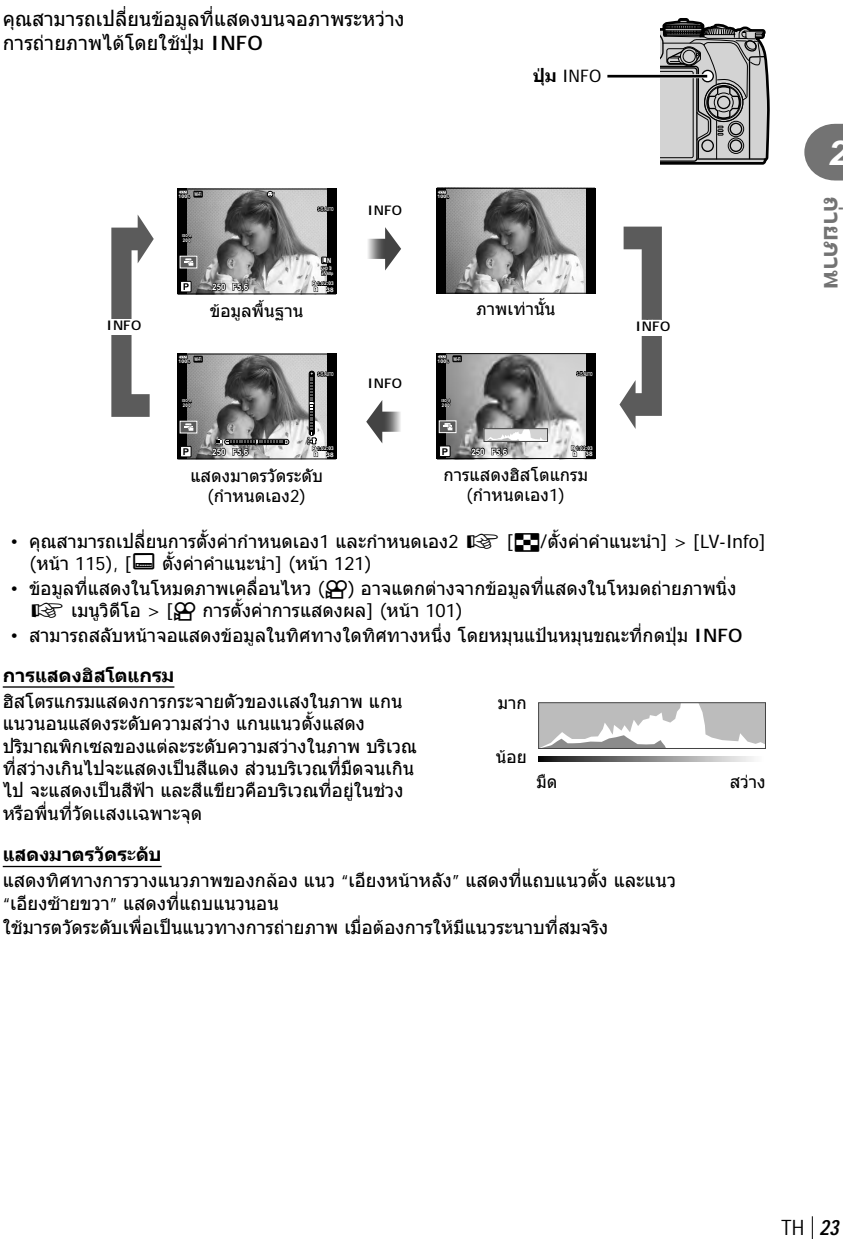

- คุณสามารถเปลี่ยนการตั้งค่ากำหนดเอง1 และกำหนดเอง2 **แ**⊛ิ [◘¯]/ตั้งค่าคำแนะนำ] > [LV-Info] (หน้า 115), [➡ ตั้งค่าคำแนะนำ] (หน้า 121)
- ข้อมูลที่แสดงในโหมดภาพเคลื่อนไหว (SP) อาจแตกต่างจากข้อมูลที่แสดงในโหมดถ่ายภาพนิ่ง  $\mathbb{R}$ ิ เมนูวิดีโอ > [ $\Omega$  การตั้งค่าการแสดงผล] (หน้า 101)
- สามารถสลับหนาจอแสดงขอมูลในทิศทางใดทิศทางหนึ่ง โดยหมุนแปนหมุนขณะที่กดปุม **INFO**

### **การแสดงฮิสโตแกรม**

ฮิสโตรแกรมแสดงการกระจายตัวของเเสงในภาพ แกน แนวนอนแสดงระดับความสวาง แกนแนวตั้งแสดง ปริมาณพิกเซลของแตละระดับความสวางในภาพ บริเวณ ที่สวางเกินไปจะแสดงเปนสีแดง สวนบริเวณที่มืดจนเกิน ไป จะแสดงเปนสีฟา และสีแขียวคือบริเวณที่อยูในชวง หรือพื่นที่วัดเเสงเเฉพาะจุด

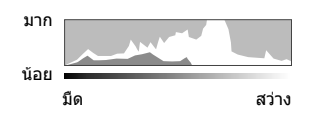

### **แสดงมาตรวัดระดับ**

แสดงทิศทางการวางแนวภาพของกลอง แนว "เอียงหนาหลัง" แสดงที่แถบแนวตั้ง และแนว "เอียงซายขวา" แสดงที่แถบแนวนอน

ใชมารตวัดระดับเพื่อเปนแนวทางการถายภาพ เมื่อตองการใหมีแนวระนาบที่สมจริง

*2*

**ALUSITIS** 

ใช้ปุ่มหมุนปรับโหมดเพื่อเลือกโหมดถ่ายภาพ จากนั้นจึง ถายภาพ

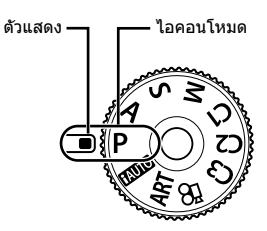

### **ประเภทของโหมดถายภาพ**

สําหรับวิธีการใชงานโหมดถายภาพตางๆ โปรดดูที่ดานลาง

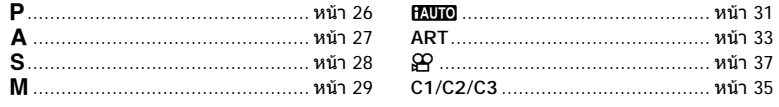

### **1** กดที่ล็อคปุมหมุนปรับโหมดเพื่อปลดล็อค แลวหมุนเพื่อตั้งโหมดที่ตองการใช

• เมื่อกดที่ล็อคปุมหมุนปรับโหมดลง ปุมหมุนปรับโหมดจะถูกล็อค ปุมล็อคจะสลับระหวางล็อค/ ปลดล็อค ทุกครั้งที่กดที่ล็อคปุมหมุนปรับโหมด

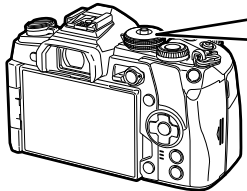

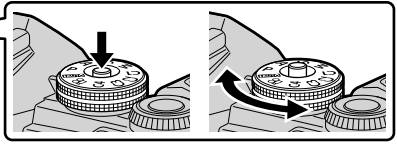

- **2** วางกรอบภาพ
	- ระวังอยาใหนิ้วหรือสายคลอง กลองบังเลนสหรือไฟชวยโฟกัส

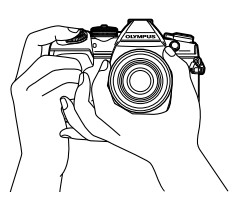

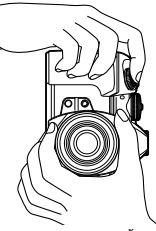

ตําแหนงแนวนอน ตําแหนงแนวตั้ง

### *2* **ALUSITIA** TH **25 ถายภาพ**

### **3** ปรับโฟกัส

• แสดงวัตถุที่กึ่งกลางจอภาพ และกดปุ่มชัตเตอร์ลงเบาๆ ไปที่ตำแหน่งแรก (กดปุ่มชัตเตอร์ลง ครึ่งหนึ่ง)

ูเครื่องหมายยืนยัน AF (●) จะแสดงขึ้น และกรอบสีเขียว (เป้า AF) จะแสดงขึ้นที่ตำแหน่งโฟกัส

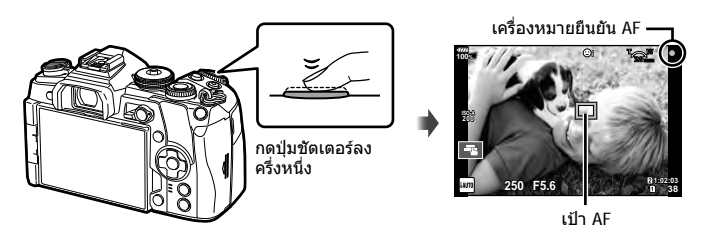

• หากเครื่องหมายยืนยัน AF กะพริบ แสดงวาวัตถุไมอยูในโฟกัส (หนา 160)

### **4** ลั่นชัตเตอร

- กดปุมชัตเตอรลงจนสุด
- กลองจะลั่นชัตเตอรและถายภาพ
- ภาพที่ถายจะแสดงขึ้นบนจอภาพ
- คุณสามารถโฟกัสและถ่ายภาพได้โดยใช้การควบคุมแบบสัมผัส แ⊛ "การถ่ายภาพด้วยการใช้งาน ทัชสกรีน" (หนา 35)

### **การกดปุมชัตเตอรลงครึ่งหนึ่ง และกดจนสุด**

ปุมชัตเตอรมีสองขั้น การกดปุมชัตเตอรเบาๆ ไปที่ตําแหนงแรก และกดคางไวเรียกวา "การกดปุม ชัตเตอร์ลงครึ่งหนึ่ง″ และการกดปุ่มชัตเตอร์ลงจนสุดไปที่ตำแหน่งที่สองเรียกว่า "การกดปุ่มชัตเตอร์ (หรือกดสวนที่เหลือ) ลงจนสุด"

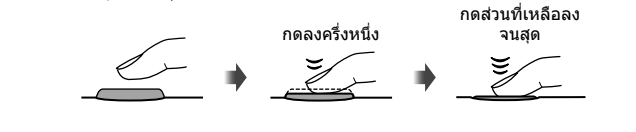

### **การใหกลองเลือกรูรับแสงและความเร็วชัตเตอรเอง ( โหมดโปรแกรม)**

โหมด P คือโหมดถายภาพที่กลองจะตั้งคารูรับแสงและความเร็วชัตเตอรที่ดีที่สุดโดยอัตโนมัติ ตามความสว่างของวัตถุ ตั้งป่มหมุนปรับโหม<sup>ุ</sup>ดไปที่ **P** 

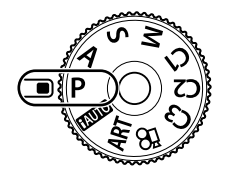

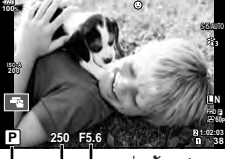

โหมดถายภาพ ความเร็วชัตเตอร คารูรับแสง

- ความเร็วชัตเตอรและคารูรับแสงที่กลองเลือกจะแสดงขึ้น
- ฟงกชันที่สามารถตั้งคาโดยใชปุมหมุนจะแตกตางกัน ทั้งนี้ขึ้นอยูกับตําแหนงคันปรับ **Fn**

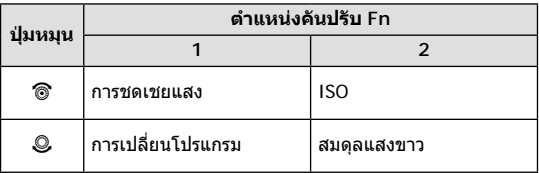

• การแสดงความเร็วชัตเตอรและคารูรับแสงจะกะพริบ หากกลองไมไดรับคารับแสงที่ถูกตอง

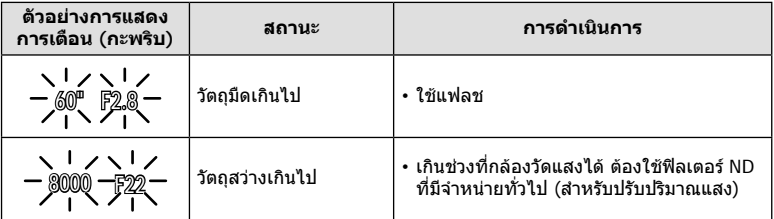

• คารูรับแสงในขณะที่ตัวแสดงคานี้กะพริบแตกตางกันไปตามชนิดเลนสและความยาวโฟกัสของเลนส

• เมื่อใช้การตั้งค่า [ISO] คงที่ ให้เปลี่ยนการตั้งค่า ∎ิ⊛ิ "การเปลี่ยนความไวแสง ISO (ISO)″ (หนา 42, 51)

**การเปลี่ยนโปรแกรม (**%**)** ในโหมด P คุณสามารถเลือกคาผสมที่แตกตางกันของคารูรับแสง และความเร็วชัตเตอรโดยที่ไมตองเปลี่ยนคารับแสง "**s**" จะปรากฏ ขางๆ โหมดถายภาพ เมื่อใชงานการเปลี่ยนโปรแกรม หากตองการ ยกเลิกการเปลี่ยนโปรแกรม ใหหมุนปุมหมุนจนกระทั่ง "**s**" หายไป

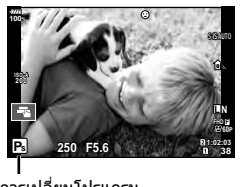

การเปลี่ยนโปรแกรม

โหมด A คือ โหมดถายภาพที่คุณสามารถเลือกรูรับแสง และใหกลองปรับความเร็วชัตเตอรที่ เหมาะสมโดยอัตโนมัติตั้งปุมหมุนปรับโหมดไปที่ A เพื่อตั้งคารูรับแสง คารูรับแสงกวาง (ตัวเลข F นอย) จะลดระยะชัดลึก (พื้นที่ดานหนาหรือดานหลังจุดโฟกัสที่จะปรากฏในโฟกัส) ทําใหราย ละเอียดฉากหลังดูนุมนวลขึ้น คารูรับแสงแคบ (ตัวเลข F มาก) จะเพิ่มระยะชัดลึก

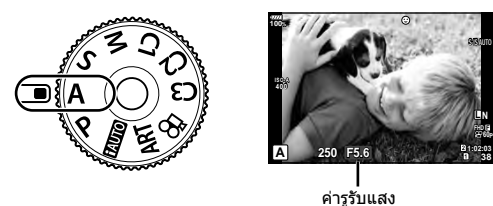

• ฟงกชันที่สามารถตั้งคาโดยใชปุมหมุนจะแตกตางกัน ทั้งนี้ขึ้นอยูกับตําแหนงคันปรับ **Fn**

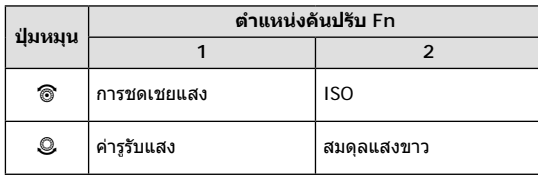

### **การตั้งคารูรับแสง**

การลดคารูรับแสง การเพิ่มคารูรับแสง

 $F2.8 \leftarrow F4.0 \leftarrow F5.6 \rightarrow F8.0 \rightarrow F11$ 

• การแสดงความเร็วชัตเตอรจะกะพริบ หากกลองไมไดรับคารับแสงที่ถูกตอง

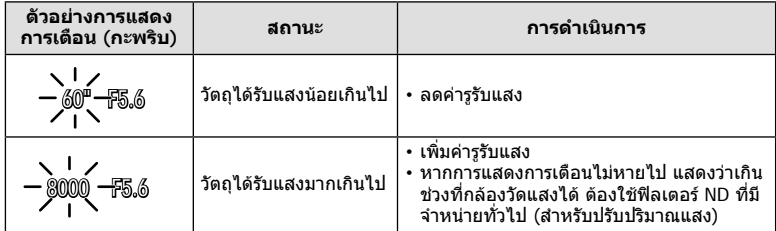

• คารูรับแสงในขณะที่ตัวแสดงคานี้กะพริบแตกตางกันไปตามชนิดเลนสและความยาวโฟกัสของเลนส

• เมื่อใช้การตั้งค่า [ISO] คงที่ ให้เปลี่ยนการตั้งค่า ∎ิ⊛ิ "การเปลี่ยนความไวแสง ISO (ISO)″ (หนา 42, 51)

*2*

∣ ถ้ายภาพ

### **การเลือกความเร็วชัตเตอร ( โหมดเลือกชัตเตอร)**

โหมด **S** คือ โหมดถ่ายภาพที่คุณสามารถเลือกความเร็วชัดเตอร์ และให้กล้องปรับค่ารรับแสงที่ ี่ เหมาะสมโดยอัตโนมัติ ตั้งป่มหมมน่รับโหมดไปที่ S เพื่อตั้งความเร็วชัตเตอร์ ความเร็วชัตเตอร์ที่ เร็วสามารถจับภาพการเคลื่อนไหวใหหยุดนิ่งโดยไมเบลอ ความเร็วชัตเตอรที่ชาจะเบลอภาพการ เคลื่อนไหว การเบลอนี้จะใหความรูสึกเหมือนวัตถุในภาพกําลังเคลื่อนที่

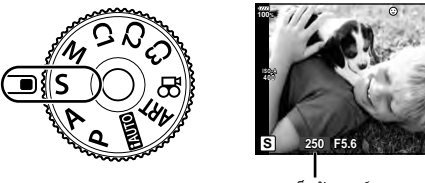

**L N F FHD F 60P 1:02:03**

ความเร็วชัตเตอร

• ฟงกชันที่สามารถตั้งคาโดยใชปุมหมุนจะแตกตางกัน ทั้งนี้ขึ้นอยูกับตําแหนงคันปรับ **Fn**

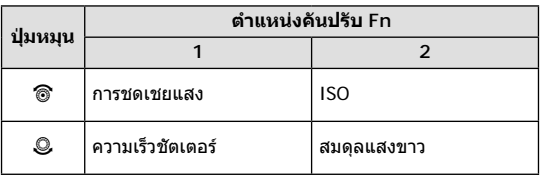

### **การตั้งความเร็วชัตเตอร**

ความเร็วชัตเตอรชา ความเร็วชัตเตอรเร็ว

 $60'' \leftarrow 15 \leftarrow 30 \leftarrow 60 \rightarrow 125 \rightarrow 250 \rightarrow 8000$ 

• การแสดงคารูรับแสงจะกะพริบ หากกลองไมไดรับคารับแสงที่ถูกตอง

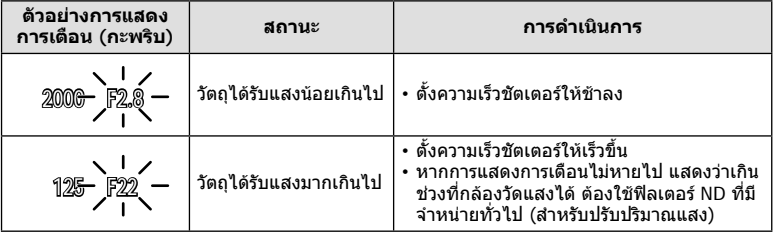

• คารูรับแสงในขณะที่ตัวแสดงคานี้กะพริบแตกตางกันไปตามชนิดเลนสและความยาวโฟกัสของเลนส

• เมื่อใช้การตั้งค่า [ISO] คงที่ ให้เปลี่ยนการตั้งค่า ∎ิ⊛ิ "การเปลี่ยนความไวแสง ISO (ISO)″ (หนา 42, 51)

### **การเลือกรูรับแสงและความเร็วชัตเตอร ( โหมดปรับเอง)**

โหมด M คือโหมดถายภาพที่คุณสามารถปรับความเร็วชัตเตอรและรูรับเเสงไดอยางอิสระ ตลอด จนสามารถถายภาพแบบ Long Exprosure อาทิเชน Blub, Time และ Live Composite ดวย ให หมุนแปนปรับโหมดไปที่ M เพื่อปรับคารูรับแสงเเละความเร็วชัตเตอรเอง

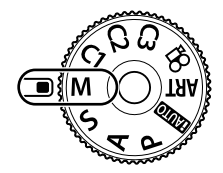

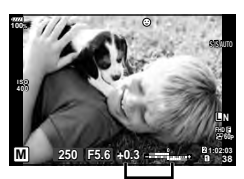

ผลตางจากคารับแสงที่ ถูกตอง

• ฟงกชั่นที่สามารถปรับไดของปุมหมุน จะตางกันทั้งนี้ขึ้นอยุกับตําแหนงของ Lever **Fn**

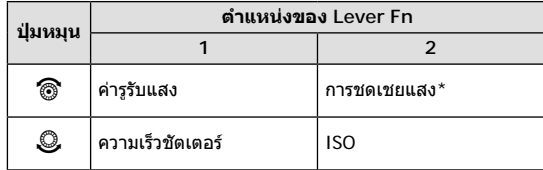

\* เมื่อเลือก [AUTO] สําหรับ [ISO] จะสามารถปรับการชดเชยแสงได

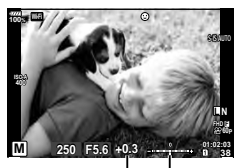

การชดเชยแสง

ผลตางระหวางการตั้งคารับแสงและคารับแสงที่มีการชดเชยแสง

- ค่ารับแสงที่กำหนดโดยค่ารรับแสงและความเร็วชัตเตอร์ที่คุณตั้งไว้ และผลต่างจากค่ารับแสงที่เหมาะ สมซึ่งวัดโดยกลองจะแสดงบนจอภาพ
- สามารถตั้งค่าความเร็วชัตเตอร์ตั้งแต่ 1/8000 ถึง 60 วินาที หรือตั้งเป็น [BULB], [LIVE TIME] หรือ [LIVECOMP]
- หากเปลี่ยนค่ารรับแสงและความเร็วชัตเตอร์ ความสว่างของการแสดงผลบนจอภาพ (หรือช่องมอง ภาพ) จะไมเปลี่ยน หากตองการแสดงภาพใหเหมือนกับที่จะถายจริง ใหตั้งคา [Live View Boost] (หนา 115) ในเมนูกําหนดเอง
- แมวาคุณตั้ง [ลดนอยส] ไวอาจยังมองเห็นจุดรบกวนและ/หรือจุดแสงสวางในภาพที่แสดงบนจอภาพ ้ และภาพที่ถ่ายภายใต้สภาพแวดล้อมบางอย่าง (อุณหภูมิ ฯลฯ) และการตั้งค่ากล้อง

### **จุดรบกวนในภาพ**

เมื่อถ่ายภาพที่ความเร็วชัตเตอร์ช้า จุดรบกวนอาจปรากภบนหน้าจอ อาการนี้เกิดขึ้นเมื่ออุณหภูมิใน อปกรณ์รับภาพหรือวงจรขับเคลื่อนภายในของอปกรณ์รับภาพเพิ่มสงขึ้น ส่งผลให้เกิดกระแสไฟฟ้าใน ส่วนของอุปกรณ์รับภาพที่โดยปกติไม่สัมผัสถูกแสง อาการนี้อาจเกิดขึ้นได้เช่นกันเมื่อถ่ายภาพโดยตั้ง คา ISO ไวสูงในสภาพแวดลอมที่มีอุณหภูมิสูง เพื่อลดจุดรบกวนนี้กลองจะเปดใชงานฟงกชันลดจุด รบกวน ∎⊗ิ [ลดนอยส์] (หน้า 118)

### **การถายภาพแบบ Long Exposure ( BULB/ LIVE TIME)**

คุณสามารถใชฟงกชัน BULB/LIVE TIME สําหรับการถายภาพฉากที่ตองการเปดรับแสงนาน เชน ทิวทัศน์กลางคืนและดอกไม้ไฟ ในโหมด **M** ให้ตั้งความเร็วชัดเตอร์เป็น [BULB] หรือ [LIVE TIME]

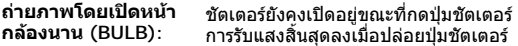

ถ่ายภาพโดยกำหนด<br>เวลา (LIVE TIME): **เวลา (LIVE TIME):** การรับแสงเริ่มตนเมื่อกดปุมชัตเตอรลงจนสุด หากตองการสิ้นสุดการรับแสง ใหกดปุมชัตเตอรลงจนสุดอีกครั้ง

- ขณะถายภาพโดยเปดหนากลองนานหรือกําหนดเวลา ความสวางของหนาจอจะเปลี่ยนโดยอัตโนมัติ g [จอภาพ BULB/TIME] (หนา 118)
- เมื่อใช [LIVE TIME] ความคืบหนาของการรับแสงจะแสดงในจอภาพระหวางการถายภาพ นอกจากนี้ ยังสามารถรีเฟรชการแสดงผลดวยการกดปุมชัตเตอรลงครึ่งหนึ่ง
- สามารถใช [Live BULB] (หนา 118) เพื่อแสดงคารับแสงของภาพระหวางการถายภาพโดยเปดหนา กลองนาน
- ไมสามารถใชงาน [BULB] และ [LIVE TIME] ในการตั้งคาความไวแสง ISO บางคา
- เพื่อปองกันไมใหกลองสั่น ใหตั้งกลองไวบนขาตั้งกลองที่มั่นคงและใชสายรีโมท (หนา 155)
- ระหวางการถายภาพ มีขอจํากัดในการตั้งคาฟงกชันตอไปนี้ การถายภาพตอเนื่อง, การตั้งเวลาถายภาพ, การถายภาพแบบ Time Lapse, การถายภาพครอม AE, ปองกันภาพสั่น, การถายภาพครอมแสงแฟลช, การถายภาพซอน\* ฯลฯ \* เมื่อเลือกตัวเลือกอื่นนอกเหนือจาก [ปด] สําหรับ [Live BULB] หรือ [Live TIME] (หนา 118)
- [ปองกันภาพสั่น] (หนา 53) จะปดโดยอัตโนมัติ

### **ถายภาพ Live Composite (ภาพที่ประกอบขึ้นจากแสงมืดและแสงสวาง)**

คุณสามารถบันทึกภาพคอมโพสิตที่ประกอบขึ้นจากภาพถายหลายๆ ภาพขณะสังเกตการ เปลี่ยนแปลงของแสงที่สวางวาบ เชน ดอกไมไฟและดาว โดยไมเปลี่ยนความสวางของพื้นหลัง

- **1** ตั้งคาเวลาเปดรับแสงเพื่อใชอางอิงใน [การตั้งคาคอมโพสิต] (หนา 118)
- **2** ในโหมด M ใหตั้งความเร็วชัตเตอรเปน [LIVECOMP]
	- เมื่อตั้งความเร็วชัตเตอรเปน [LIVECOMP] คุณสามารถแสดง [การตั้งคาคอมโพสิต] ไดโดยกด ปุม **MENU**
- **3** กดปุมชัตเตอรหนึ่งครั้งเพื่อเตรียมการถายภาพ
	- คุณสามารถถ่ายภาพได้เมื่อข้อความบนจอภาพระบว่าการเตรียมเสร็จสิ้นแล้ว
- **4** กดปุมชัตเตอร
	- การถายภาพ Live Composite จะเริ่มตน ภาพคอมโพสิตจะปรากฏขึ้นหลังเวลาเปดรับแสง อางอิงแตละเวลา เพื่อใหคุณสามารถสังเกตการเปลี่ยนแปลงของแสง
	- ระหว่างการถ่ายภาพคอมโพสิต ความสว่างของหน้าจอจะเปลี่ยนโดยอัตโนมัติ **[**I⊗ิ [จอภาพ BULB/TIME] (หนา 118)
- **5** กดปุมชัตเตอรเพื่อสิ้นสุดการถายภาพ
	- ระยะเวลาสูงสุดสําหรับการถายภาพคอมโพสิตคือ 3 ชั่วโมง อยางไรก็ตาม ระยะเวลาที่สามารถ ถายภาพไดจะแตกตางกันออกไป ทั้งนี้ขึ้นอยูกับสภาวะการถายภาพ และสถานะการชารจของ กล้อง
- มีขอจํากัดในการตั้งคาความไวแสง ISO
- เพื่อปองกันไมใหกลองสั่น ใหตั้งกลองไวบนขาตั้งกลองที่มั่นคงและใชสายรีโมท (หนา 155)
- ระหวางการถายภาพ มีขอจํากัดในการตั้งคาฟงกชันตอไปนี้
	- การถายภาพตอเนื่อง, การตั้งเวลาถายภาพ, การถายภาพแบบ Time Lapse, การถายภาพครอม AE, ปองกันภาพสั่น, การถายภาพครอมแสงแฟลช ฯลฯ
- [ปองกันภาพสั่น] (หนา 53) จะปดโดยอัตโนมัติ

### **การใหกลองเลือกการตั้งคาเอง ( โหมด iAUTO)**

กลองจะปรับการตั้งคาเองเพื่อใหเขากับฉาก คุณแคเพียงกดปุมชัตเตอรเทานั้น ใช้ Live Guide เพื่อปรับพารามิเตอร์ได้อย่างง่ายดาย เช่น สี ความสว่าง และความเบลอของพื้น หลัง

- **1** ตั้งปุ่มหมุนปรับโหมดไปที่ **PAUIO**
- **2** แตะแถบเพื่อแสดง Live Guide
	- แตะรายการ Guide เพื่อแสดงแถบเลื่อนของแถบระดับ

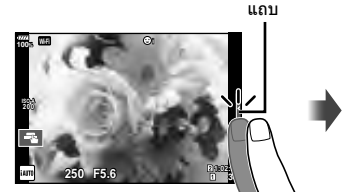

รายการ Guide

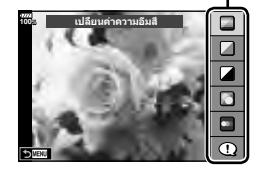

- **3** ใชนิ้วกําหนดตําแหนงแถบเลื่อน
	- แตะ look เพื่อเข้าสู่การตั้งค่า
	- หากต้องการยกเลิกการตั้งค่า Live Guide ให้แตะ <mark>อี‱</mark> บน หนาจอ
	- เมื่อเลือก [คำแนะนำในการถ่ายภาพ] ไว้ ให้เลือกรายการ และแตะ <mark>@ox</mark>] เพื่อแสดงคำอธิบาย
	- เอฟเฟคของระดับที่เลือกจะปรากฏขึ้นในจอแสดงผล หากเลือก [ฉากหลังเบลอ] หรือ [วัตถุเคลื่อนที่เร็ว] ไว จอแสดงผลจะกลับคืนสูปกติแตเอฟเฟคที่เลือกจะปรากฏ ในภาพถ่ายสุดท้าย

แถบระดับ/ตัวเลือก

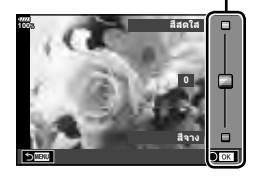

- **4** หากตองการตั้งคาหลาย Live Guide ใหทําซํ้าขั้นตอน ที่ 2 และ 3
	- เครื่องหมายถูกจะปรากฏที่หลังรายการ Guide สําหรับ Live Guide ที่ไดรับการตั้งคาแลว

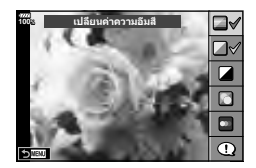

### **5** ถายภาพ

- หากตองการลาง Live Guide ออกจากจอแสดงผล ใหกดปุม **MENU**
- ไมสามารถตั้งคา [ฉากหลังเบลอ] และ [วัตถุเคลื่อนที่เร็ว] ในเวลาเดียวกันได
- หากเลือก [RAW] ไว้สำหรับคุณภาพของภาพ คุณภาพของภาพจะถูกตั้งค่าไปที่ [■N+RAW] โดย อัตโนมัติ
- การตั้งคา Live Guide ใชไมไดกับสําเนาภาพ RAW
- ภาพอาจมีเม็ดหยาบๆ ที่ระดับการตั้งคา Live Guide บางระดับ
- การเปลี่ยนแปลงระดับการตั้งคา Live Guide อาจมองไมเห็นในจอภาพ
- จํานวนเฟรมจะลดลงเมื่อเลือก [วัตถุเบลอ] ไว
- ไมสามารถใชแฟลชเมื่อตั้ง Live Guide ไว
- การเลือกการตั้งคา Live Guide ที่เกินขีดจํากัดของมาตรวัดคารับแสงของกลองอาจสงผลใหภาพได รับแสงมากหรือนอยเกินไป

## TH **33 ถายภาพ** TH  $|33$

*2*

### **การใชอารทฟลเตอร**

### การใชอารทฟลเตอรจะชวยใหคุณสนุกกับการใชเอฟเฟคศิลปะไดงายๆ

### **ประเภทของอารทฟลเตอร**

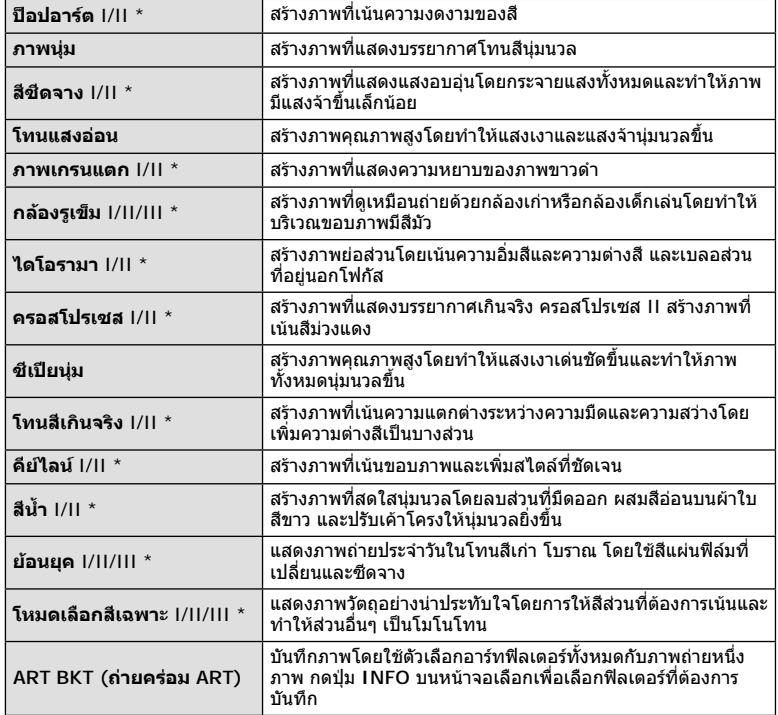

\* เวอรชั่น II และ III ปรับปรุงมาจากตนฉบับ (I)

**2**<br>**2**<br>**2**<br>**2**<br>**2** 

- **1** หมุนปุมหมุนปรับโหมดไปที่ **ART**
	- เมนูอารทฟลเตอรจะปรากฏขึ้น เลือกฟลเตอรโดยใชปุมหมุน ดานหลัง
	- $\bm{\cdot}$  ใช้  $\bm{\wedge}\nabla$  เพื่อเลือกเอฟเฟค เอฟเฟคที่ใช้งานได้จะแตกต่าง กันตามฟลเตอรที่เลือก (เอฟเฟคภาพนุม เอฟเฟคกลองรูเข็ม เอฟเฟคกรอบ เอฟเฟคขอบสีขาว เอฟเฟคแสงดาว ฟลเตอรสี สีโมโนโครม เอฟเฟคเบลอ หรือเอฟเฟคเงาแสง)
	- กดปุ่ม ை หรือกดปุ่มชัตเตอร์ลงครึ่งหนึ่งเพื่อเลือกรายการที่ ไฮไลทและออกจากเมนูอารทฟลเตอร
- **2** ถายภาพ
	- หากต้องการเลือกการตั้งค่าอื่น ให้กดปุ่ม ை เพื่อแสดงเมนูอาร์ทฟิลเตอร์
- เพื่อให้ได้รับประโยชน์สงสดจากอาร์ทฟิลเตอร์ การตั้งค่าฟังก์ชันถ่ายภาพบางรายการจะถูกปิดใช้งาน
- หากเลือก [RAW] ไวสําหรับคุณภาพของภาพ (หนา 55, 88), คุณภาพของภาพจะถูกตั้งคาไปที่ [■N+RAW] โดยอัตโนมัติ อาร์ทฟิลเตอร์จะใช้ได้กับสำเนาภาพ JPEG เท่านั้น
- การเปลี่ยนโทนสีอาจไมราบรื่น เอฟเฟคอาจเห็นไดไมชัดเจน หรือภาพอาจ "เปนเม็ดหยาบ" มากขึ้น ทั้งนี้ขึ้นอยูกับวัตถุที่ถาย
- เอฟเฟคบางชนิดอาจมองไมเห็นใน Live View หรือระหวางการบันทึกภาพเคลื่อนไหว
- ภาพที่แสดงอาจแตกตางไปตามฟลเตอรเอฟเฟค หรือการตั้งคาคุณภาพของภาพเคลื่อนไหวที่นํามา ใช

### **การใช [โหมดเลือกสีเฉพาะ]**

บันทึกเฉพาะโทนที่เลือกเทานั้น

- **1** หมุนปุมหมุนปรับโหมดไปที่ **ART**
- **2** เลือก [โหมดเลือกสีเฉพาะ]
- **3** ไฮไลทชนิดหรือเอฟเฟค และกดปุม Q
	- วงแหวนสีจะปรากฏในจอแสดงผล
- **4** หมุนแปนหมุนดานหนาหรือแปนหมุนดานหลังเพื่อเลือกสี
	- เอฟเฟคจะปรากฏในจอแสดงผล
- **5** ถายภาพ

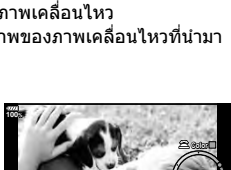

<u>ย์อนยุ</u>ค

**100%**

**ART**

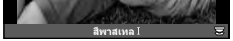

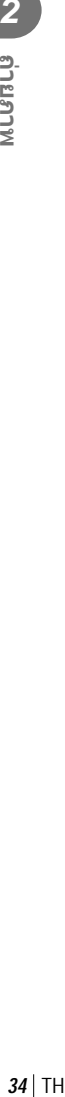

### **โหมดกําหนดเอง (C1, C2, C3)**

บันทึกการตั้งคาเปนโหมดกําหนดเองสามโหมดเพื่อการเรียกใชแบบเรงดวน

- สามารถบันทึกการตั้งคาที่ตางกันเปน **C1**, **C2**, และ **C3** โดยใช [รีเซ็ต / โหมดกําหนดเอง] (หน้า 87) ใน $\blacksquare$  เมนถ่ายภาพ 1
- เมื่อหมุนปุมหมุนปรับโหมดไปที่ **C1**, **C2** หรือ **C3** จะเรียกใชการตั้งคาสําหรับโหมดกําหนดเองที่ เลือก

### **การถายภาพดวยการใชงานทัชสกรีน**

แตะ ██ เพื่อเลือกดูการตั้งค่าทัชสกรีน

- $\mathbf{E}$ ี แตะวัตถุเพื่อโฟกัสและลั่นชัตเตอร์โดยอัตโนมัติ ฟังก์ชันนี้ ไมสามารถใชไดในโหมดภาพเคลื่อนไหว
- U การทํางานของทัชสกรีนถูกปดใชงาน
- $\textcolor{blue}{\blacksquare}\textcolor{red}{\blacksquare}$  แตะเพื่อแสดงเป้า AF และโฟกัสที่วัตถุในบริเวณที่เลือก คุณสามารถใชทัชสกรีนเพื่อเลือกตําแหนงและขนาดของ กรอบการโฟกัส สามารถถายภาพไดโดยกดปุมชัตเตอร

### **การแสดงตัวอยางวัตถุ (**V**)**

- **1** แตะวัตถุในจอภาพ
	- เปา AF จะปรากฏขึ้น
	- ใชแถบเลื่อนเลือกขนาดของเฟรม
	- แตะ Eori เพื่อปิดการแสดงเป้า AF
- **2** ใชแถบเลื่อนเพื่อปรับขนาดของเปา AF จากนั้นแตะ Y เพื่อซูมเขาไปที่ตําแหนงของกรอบภาพ
	- ใชนิ้วเพื่อเลื่อนหนาจอขณะซูมภาพเขา
	- แตะ เพื่อยกเลิกการแสดงการซม
- สถานการณที่ไมสามารถใชงานทัชสกรีนไดมีดังตอไปนี้ ในระหวางถายภาพซอน, ในหนาจอปรับตั้งไวทบาลานซ One-touch, เมื่อปุมหรือปุมหมุนถูกใช งานอยู
- อยาแตะหนาจอดวยเล็บหรือวัตถุปลายแหลมอื่นๆ
- ถุงมือหรือแผนปดจอภาพอาจรบกวนการใชงานทัชสกรีน
- คุณสามารถปิดใช้งานทัชสกรีนได้ **แ** $\mathbb{R}$  [ตั้งค่าหน้าจอสัมผัส] (หน้า 122)

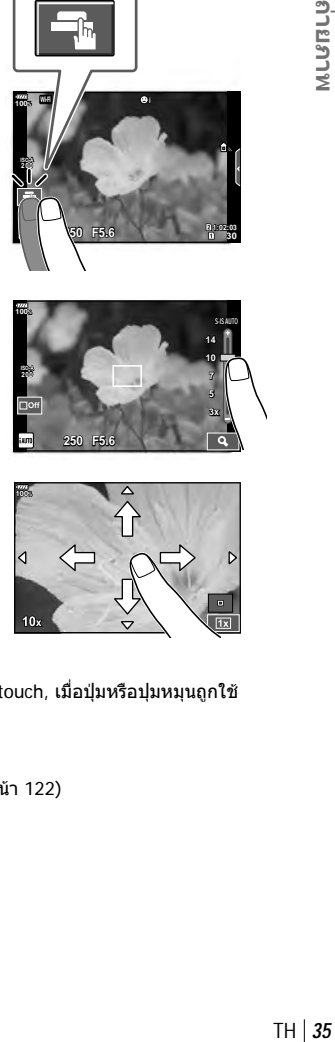

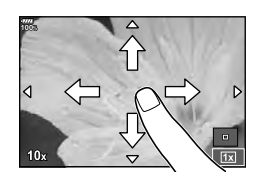

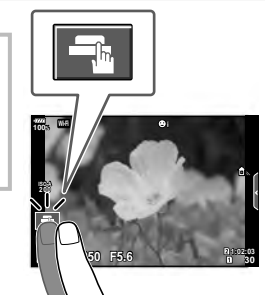

### **การบ ันทึกภาพเคลื่อนไหว**

ใช้ป่ม ◉ ในการบันทึกภาพเคลื่อนไหว

- **1** กดป่ม ◉ เพื่อเริ่มการบันทึก
	- ภาพเคลื่อนไหวที่กําลังบันทึกจะแสดงขึ้นบนจอภาพ
	- เมื่อแนบสายตาไปที่ช่องมองภาพ วีดีโอที่กำลังบันทึกจะสลับไปแสดงที่ช่องมองภาพ
	- คุณสามารถเปลี่ยนตำแหน่งโฟกัสได้โดยแตะหน้าจอในขณะบันทึกภาพ

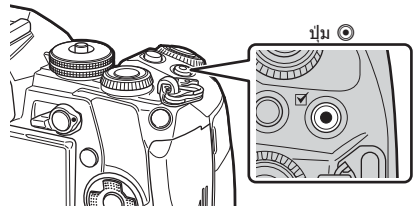

### **2** กดป่ม © อีกครั้งเพื่อสิ้นสดการบันทึก

- เมื่อใช้กล้องที่มีเซ็นเซอร์ภาพ CMOS วัตถุเคลื่อนไหวอาจมีรูปร่างบิดเบี้ยวอันมีสาเหตุเนื่องมาจาก ือาการชัตเตอร์หมุน ลักษณะเช่นนี้เป็นปรากฏการณ์ทางกายภาพ ซึ่งจะเกิดลักษณะบิดเบี้ยวขึ้นใน ้ภาพบนฟิล์มเมื่อถ่ายวัตถุที่เคลื่อนด้วยความเร็วสูง หรือเกิดจากการที่กล้องสั่น โดยเฉพาะอย่างยิ่ง เมื่อใช้ความยาวโฟกัสที่ยาว ลักษณะอาการนี้จะปรากภเด่นชัดยิ่งขึ้น
- หากขนาดของไฟล์ภาพเคลื่อนไหวที่กําลังบันทึกเกิน 4 GB ไฟล์จะถูกแยกโดยอัตโนมัติ (ขึ้นอยู่กับ ี สภาวะการถ่ายภาพ ภาพเคลื่อนไหวที่มีขนาดน้อยกว่า 4 GB อาจถูกแบ่งเป็นหลายไฟล์)
- ขณะบันทึกภาพเคลื่อนไหว ให้ใช้การ์ด SD ที่รองรับความเร็ว SD คลาส 10 หรือสงกว่า
- ต้องมีการ์ด UHS-II หรือ UHS-I ที่มีความเร็ว UHS คลาส 3 หรือสงกว่าเมื่อเลือกรายละเอียดของ ภาพเคลื่อนไหว [4K] หรือ [C4K] หรืออัตราบิต [A-I] (All-Intra) ในเมนู [ $\mathfrak{P}$
- เลือกตัวเลือกอื่นที่ไม่ใช่ ██ (เอคโคหลายครั้ง) สำหรับ [เอฟเฟคภาพเคลื่อนไหว] (หน้า 37) เมื่อ บันทึกที่รายละเอียดภาพเคลื่อนไหว [4K] หรือ [C4K]
- หากใช้กล้องเป็นเวลานานๆ อณหภูมิของอุปกรณ์รับภาพจะสูงขึ้นและอาจมีจุดรบกวนรวมทั้งฝ้าสี ปรากฏบนภาพ ปิดสวิตช์กล้องสักครู่ จุดรบกวนและฝ้าสีอาจปรากฏบนภาพที่บันทึกได้เช่นกัน

ี เมื่อตั้งค่าความไวแสง ISO สูง หากอุณหภูมิยังคงสูงขึ้นเรื่อยๆ กล*้*องจะปิดสวิตช์โดยอัตโนมัติ

- เมื่อใช้เลนส์ระบบ Four Thirds ระบบ AF จะไม่ทำงานในขณะบันทึกภาพเคลื่อนไหว
- ไม่สามารถใช้ปุ่ม ◉ เพื่อบันทึกภาพเคลื่อนไหวในกรณีต่อไปนี้: ้ระหว่างชดเชยแสงหลายค่า (การถ่ายภาพนิ่งจะสิ้นสดลงด้วย) ขณะที่กดปุ่มชัดเตอร์ลงครึ่งหนึ่ง ระหว่างการถ่ายภาพโดยเปิดหน้ากล้องนาน/กำหนดเวลา/คอมโพสิต ระหว่างการถ่ายภาพต่อเนื่อง ระหว่างการถ่ายภาพแบบ Time Lapse
## **การใชงานโหมดภาพเคลื่อนไหว (**n**)**

ในโหมดภาพเคลื่อนไหว ( $\Omega$ ) คุณสามารถสร้างภาพเคลื่อนไหวที่ใช้ประโยชน์จากเอฟเฟคที่มีอยู่ ในโหมดถายภาพนิ่ง คุณยังสามารถประยุกตใชเอฟเฟคภาพตามติด (After-image) หรือซูมเขาใน บริเวณของภาพระหวางการบันทึกภาพเคลื่อนไหว

### **การเพิ่มเอฟเฟคในภาพเคลื่อนไหว [ เอฟเฟคภาพเคลื่อนไหว]**

คุณตองเลือก [เอฟเฟคภาพเคลื่อนไหว] บนหนาจอที่แสดงเสียกอน โดยเลือกเมนูวิดีโอ >  $[\mathfrak{P}$  การตั้งค่าการแสดงผล] >  $[\mathfrak{P}$  การตั้งค่าข้อมูล] > [กำหนดเอง1] และกด  $\triangleright$  (หน้า 101)

- **1** หมุนแป้นหมุนปรับโหมดไปที่ QQ
- **2** กดปุ่ม ◉ เพื่อเริ่มถ่ายภาพ
	- กดปุ่ม ◉ อีกครั้งเพื่อสิ้นสุดการถ่ายภาพ
- **3** แตะไอคอนเอฟเฟคบนหนาจอที่ตองการใช

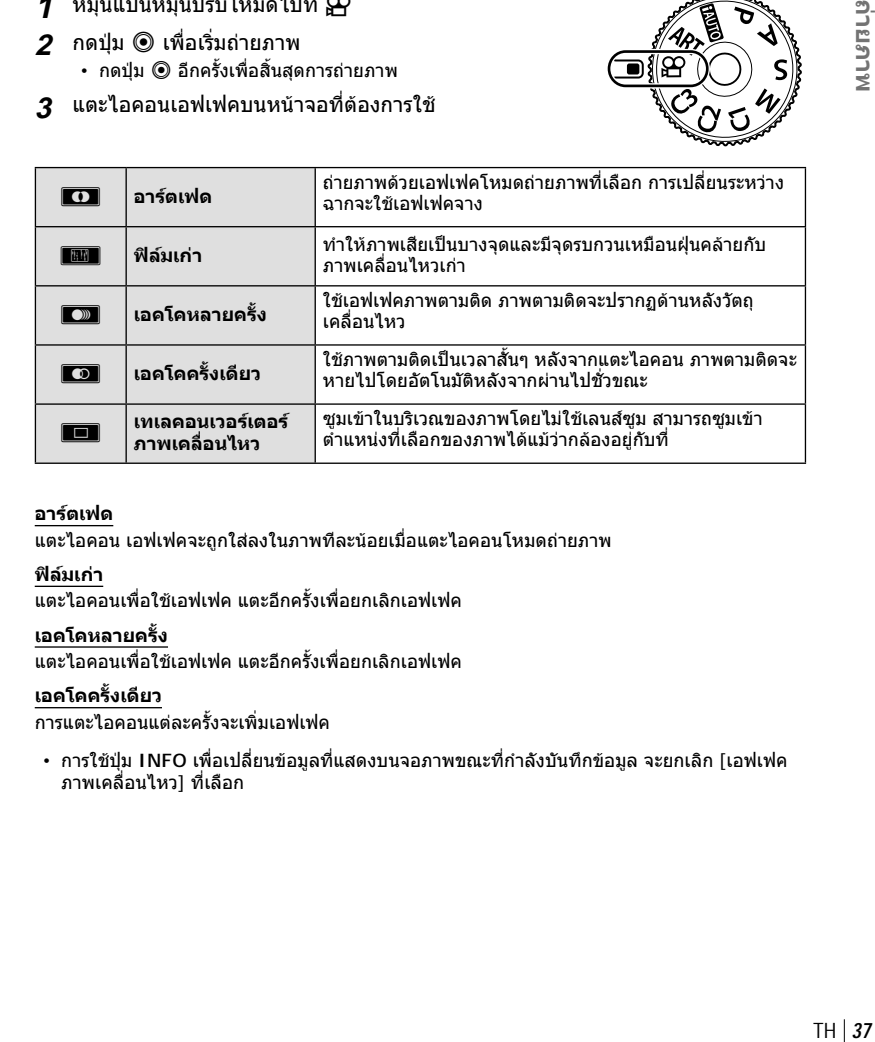

### **อารตเฟด**

แตะไอคอน เอฟเฟคจะถูกใสลงในภาพทีละนอยเมื่อแตะไอคอนโหมดถายภาพ

### **ฟลมเกา**

แตะไอคอนเพื่อใชเอฟเฟค แตะอีกครั้งเพื่อยกเลิกเอฟเฟค

### **เอคโคหลายครั้ง**

แตะไอคอนเพื่อใชเอฟเฟค แตะอีกครั้งเพื่อยกเลิกเอฟเฟค

### **เอคโคครั้งเดียว**

การแตะไอคอนแตละครั้งจะเพิ่มเอฟเฟค

• การใช้ปุ่ม **INFO เพื่อเปลี่ยนข้อมูลที่แสดงบนจอภาพขณะท**ี่กำลังบันทึกข้อมูล จะยกเลิก [เอฟเฟค ภาพเคลื่อนไหว] ที่เลือก

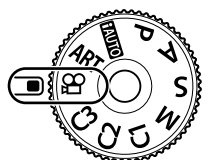

### **เทเลคอนเวอรเตอรภาพเคลื่อนไหว**

- **1** แตะไอคอนเพื่อแสดงกรอบการซูม
	- คุณสามารถเปลี่ยนตำแหน่งของกรอบการซุมได้โดยแตะหน้าจอหรือใช้  $\Delta \nabla$ </br/> $\triangleright$
	- กดป่ม ∞ิ ค้างไว้เพื่อย้ายกรอบการซมกลับไปที่ตำแหน่งกึ่งกลางจอภาพ
- **2** แตะ <del>■≅</del> เพื่อซูมเข้าไปยังพื้นที่ในกรอบการซูม
	- แตะ ███ เพื่อกลับสการแสดงกรอบการซม
- <u>่ 3 แตะ ██</u> หรือกดปุ่ม ⊗ เพื่อยกเลิกกรอบการซูม และออกจากโหมดเทเลคอนเวอร์ เตอรภาพเคลื่อนไหว
- ไมสามารถนํา 2 เอฟเฟคมาใชในเวลาเดียวกัน
- เอฟเฟคบางชนิดอาจใชไมไดทั้งนี้ขึ้นอยูกับโหมดถายภาพ
- เสียงของระบบสัมผัสและการทํางานของปุมอาจถูกบันทึกไว
- ไม่สามารถใช้อาร์ตเฟดในขณะถ่ายคลิป
- เมื่อถายภาพเคลื่อนไหวชา/เร็ว คุณไมสามารถใชเอฟเฟคภาพเคลื่อนไหวอื่นนอกจากเทเลคอนเวอร เตอรภาพเคลื่อนไหว
- โหมดเลื่อนภาพที่แสดงในโหมดภาพเคลื่อนไหวคือ การตั้งคาสําหรับการถายภาพนิ่ง การถายภาพนิ่ง ไมสามารถใชไดในโหมดภาพเคลื่อนไหว
- จํานวนเฟรมอาจลดลงหากใชเอฟเฟคอารทฟลเตอรหรือเอฟเฟคภาพเคลื่อนไหวเมื่อตั้งคาขนาดภาพ ใหญ่เป็น [4K] หรือ [C4K]
- อารทฟลเตอรไมสามารถใชไดสําหรับภาพเคลื่อนไหวชา/เร็ว
- เอฟเฟคภาพเคลื่อนไหวไม่สามารถใช้ได้สำหรับโหมดถ่ายภาพของภาพเคลื่อนไหว และสำหรับภาพ เคลื่อนไหวชา/เร็ว
- เทเลคอนเวอรเตอรภาพเคลื่อนไหวไมสามารถใชไดเมื่อตั้งคาขนาดภาพ [C4K] หรือ [4K]

### **การใชฟงกชันเงียบขณะถายภาพเคลื่อนไหว**

คุณสามารถปองกันไมใหกลองบันทึกเสียงการทํางานที่เกิดขึ้นจากการทํางานของกลองในขณะ ถายภาพ

ฟังก์ชันต่อไปนี้สามารถใช้ได้กับการทำงานแบบสัมผัส

- ซูมไฟฟา\*1 , ระดับเสียงบันทึก, คารูรับแสง, ความเร็วชัตเตอร, การ ชดเชยแสง, ความไวแสง ISO, ความดังเสียงหูฟง\*2
	- \*1 ใชงานไดกับเลนสเพาเวอรซูมเทานั้น
	- \*2 ใชงานไดเมื่อใชหูฟงเทานั้น

แตะแถบถายภาพแบบเงียบเพื่อแสดงรายการฟงกชัน หลังแตะ รายการแล้ว ให้แดะลูกศรที่ปรากภเพื่อเลือกการตั้งค่า

• ตัวเลือกที่สามารถใชไดจะแตกตางกันไปตามโหมดถายภาพ

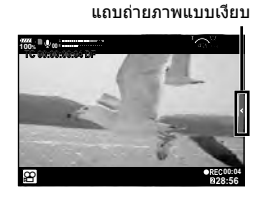

## **การควบคุมการร ับแสง ( ค่าแสง** F**)**

หมุนปุ่มหมุนด้านหน้าเพื่อเลือกการชดเชยแสง เลือกค่าบวก ("+″) เพื่อทำให้ภาพสว่างขึ้น เลือก ค่าลบ ("–") เพื่อทำให้ภาพมืดลง สามารถปรับค่ารับแสงได*้* ±5.0 EV

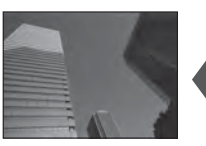

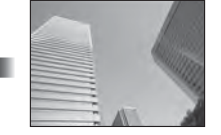

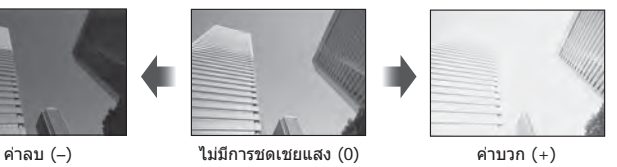

- การชดเชยแสงจะไม่สามารถใช้ได้ใน HAUIO
- $\bullet~$  หน้าจอของช่องมองภาพและ Live View สามารถเปลี่ยนแปลงได้สูงสุดเพียง  $\pm 3.0$  EV หากมีค่ารับ แสงเกินกว่า ±3.0 EV แถบปรับค่ารับแสงจะเริ่มกะพริบ
- $\cdot$  สามารถแก่ไขภาพเคลื่อนไหวในช่วงสงสดได่ไม่เกิน  $\pm 3.0$  EV

## **การเลือกโหมดเป้ า AF ( การกําหนดเป้ า AF)**

คุณสามารถเปลี่ยนวิธีการเลือกเป้าและขนาดเป้า และยังสามารถเลือก AF โฟกัสใบหน้า (หน้า 40) ได*้*ด้วย

- **1** กดปุ่ ม **Fn1** เพื่อแสดงเป้า AF
	- นอกจากนี้ยังสามารถแสดงเป้า AF ได ้โดยการกดแป้นลูกศร
- 2 ใช*้*ปุ่มหมุนด้านหน้าระหว่างการเลือกเป้า AF เพื่อเลือกวิธีการเลือก

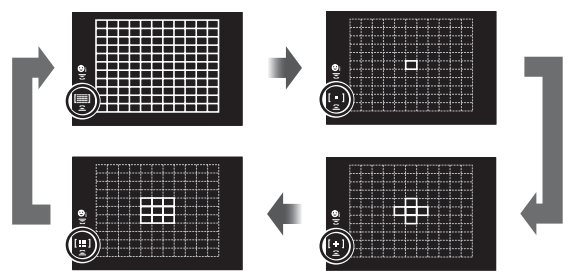

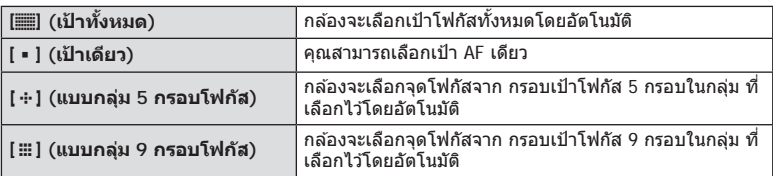

• กล ้องจะใชโหมดเป้าเดียวในการถ่ายภาพเคลื่อนไหวโดยอัตโนมัติ ้ หากมีการตั้งค่าโหมดเป้ากลุ่ม

### **การกําหนดเปา AF**

เลือกตําแหนงเปาเดียวหรือเปากลุม

- **1** กดปุม **Fn1** เพื่อแสดงเปา AF
	- นอกจากนี้ยังสามารถแสดงเปา AF ไดโดยการกดแปนลูกศร
- **2** ใชแปนลูกศรเพื่อกําหนดตําแหนงเปา AF ระหวางการเลือกเปา AF
- ขนาดและจํานวนของเปา AF จะเปลี่ยนไป ทั้งนี้ขึ้นอยูกับการตั้งคา [ดิจิตอลเทเลคอน] (หนา 88), [มุมมองภาพ] (หนา 54) และเปากลุม (หนา 39)
- ใช้ [[••๋•] การตั้งค่าแบบกำหนดเอง] (หน้า 112) ในเมนกำหนดเองเพื่อเลือกหน้าที่การใช้งานของปุ่ม หมุนและ  $\Delta \nabla \triangleleft \triangleright$  ระหว่างการเลือกเป้า AF

## **AF โฟกัสใบหนา/ AF โฟกัสดวงตา**

กลองจะตรวจจับใบหนาและปรับโฟกัสและ ESP ดิจิตอล

- **1** กดปุม **Fn1** เพื่อแสดงเปา AF
	- นอกจากนี้ยังสามารถแสดงเปา AF ไดโดยการกดแปนลูกศร
- **2** ใชปุมหมุนดานหลังเพื่อเลือกตัวเลือกระหวางการเลือกเปา AF

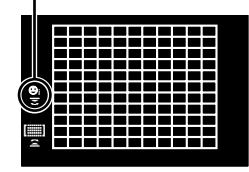

ตัวเลือกที่เลือก

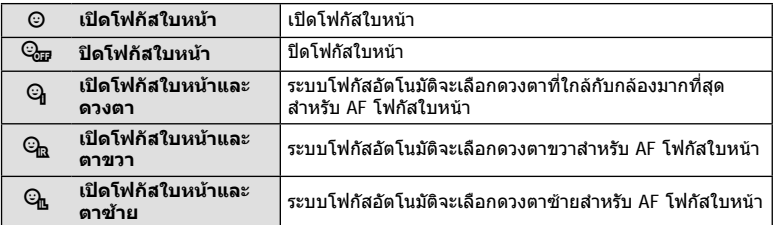

### **4** หันกลองไปยังผูที่คุณตองการถาย

- เมื่อกลองตรวจพบภาพใบหนา กรอบสีขาวจะแสดงขึ้นที่ภาพ ใบหนา
- **5** กดปุมชัตเตอรลงครึ่งหนึ่งเพื่อโฟกัส
	- เมื่อกลองโฟกัสไปที่ใบหนาในกรอบสีขาว กรอบจะเปลี่ยน เปนสีเขียว **<sup>P</sup> <sup>250</sup> F5.6 0.0 <sup>1023</sup>**
	- หากกลองสามารถตรวจพบดวงตา กรอบสีเขียวจะแสดงขึ้น ตรงดวงตาที่เลือก (AF โฟกัสดวงตา)
- **6** กดปุมชัตเตอรลงจนสุดเพื่อถายภาพ

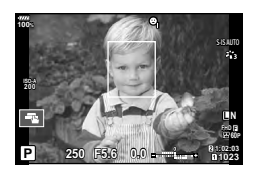

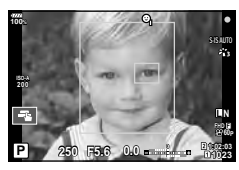

• กล้องอาจไม่สามารถตรวจจับภาพใบหน้าได้ถูกต้อง ทั้งนี้ขึ้นอยู่กับวัตถุและการตั้งค่าอาร์ทฟิลเตอร์

*2*

- เมื่อตั้งค่าไปที่ [**ระส** (วัดแสง ESP ดิจิตอล)] (หน้า 45, 51) กล้องจะทำการวัดแสงโดยให้ความสำคัญ กับภาพใบหน้า
- โฟกัสใบหนาสามารถใชไดใน [MF] (หนา 43, 51) อีกดวย ใบหนาที่กลองตรวจพบจะระบุเปนกรอบ สีขาว

### **ซูมกรอบ AF / ซูม AF (AF เฉพาะจุดพิเศษ)**

คุณสามารถซูมเขามายังบางสวนของเฟรมภาพขณะปรับโฟกัส การเลือกอัตราซูมสูงชวยให สามารถใชโฟกัสอัตโนมัติเพื่อโฟกัสบริเวณที่เล็กกวา ซึ่งโดยปกติแลวเปา AF มักจะครอบคลุมถึง คุณยังสามารถกําหนดตําแหนงเปาโฟกัสไดแมนยํายิ่งขึ้นดวย

• หากต้องการใช้ AF เฉพาะจุดพิเศษ คุณต้องกำหนด [Q ] ให้กับปุ่มที่มี ฟังก์ชันปุ่ม (หน้า 66) ก่อน

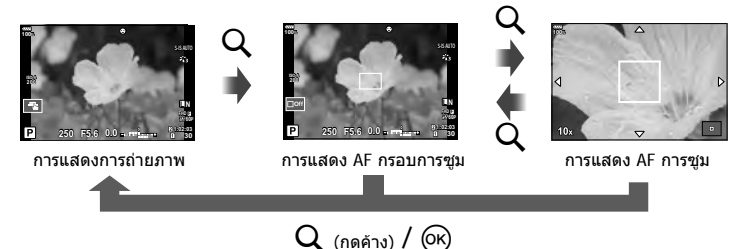

- **1** กดและปล่อยปุ่ม Q เพื่อแสดงกรอบการซูม
	- หากมีการโฟกัสวัตถุโดยใชโฟกัสอัตโนมัติทันทีกอนที่จะกดปุม กรอบการซูมจะแสดงขึ้นที่ ตําแหนงโฟกัสปจจุบัน
	- $\cdot$  ใช้  $\Delta \nabla \triangleleft \triangleright$  เพื่อกำหนดตำแหน่งกรอบการซูม
	- $\bullet$  กดปุ่ม INFO แล้วใช้  $\Delta\nabla$  เพื่อเลือกอัตราซูม (×3, ×5, ×7, ×10, ×14)
- **2** กดและปลอยปุม U อีกครั้งเพื่อซูมเขาไปในกรอบการซูม
	- $\cdot$  ใช้  $\wedge \nabla \triangleleft \triangleright$  เพื่อกำหนดตำแหน่งกรอบการซม
	- คุณสามารถเปลี่ยนอัตราชูมได้โดยหมุนแป้นหมุนด้านหน้า (��) หรือแป้นหมุนด้านหลัง ( $\textcircled{\tiny Q}$ )
- **3** กดปุมชัตเตอรลงครึ่งหนึ่งเพื่อเริ่มโฟกัสอัตโนมัติ
	- กล้องจะโฟกัสโดยใช้วัตถุในเฟรมตรงกึ่งกลางหน้าจอ ใช้  $\Delta \nabla$  (N ะพื่อเลือกตำแหน่งโฟกัส ที่หลากหลาย
- การซูมจะมองเห็นในจอภาพเทานั้น และไมมีผลตอภาพที่ถายได
- ขณะซูมเขา จะมีเสียงดังจากระบบ IS (ปองกันภาพสั่น)

## **การเปลี่ยนความไวแสง ISO (ISO)**

การเพิ่มความไวแสง ISO จะเพิ่มจุดรบกวน (เม็ดหยาบ) แตจะชวยใหสามารถถายภาพขณะที่มี แสงสว่างน้อยได้ การตั้งค่าที่แนะน่าสำหรับสถานการณ์ส่วนใหญ่คือ [AUTO] ซึ่งเริ่มต้นที่ ISO 200 — เปนคาที่ทําใหจุดรบกวนและชวงไดนามิกสมดุลกัน — จากนั้นจะปรับความไวแสง ISO ตามสภาวะการถายภาพ

- **1** ตั้งคันปรับ **Fn** ไปที่ตําแหนง 2 และหมุนปุมหมุนดานหนาเพื่อเลือกคา
	- $\bm{\cdot}$  สามารถปรับการชดเชยแสงโดยหมนแป้นหมนด้านหน้าในโหมด  $\bm{\mathsf{M}}$

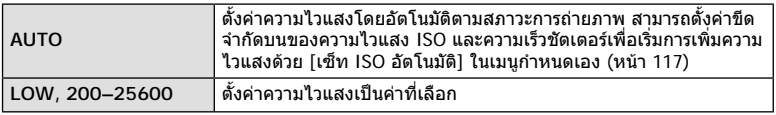

### **การปรับสี ( WB (สมดุลแสงขาว))**

สมดุลแสงขาว (WB) สรางความมั่นใจวาวัตถุสีขาวในภาพที่บันทึกดวยกลองจะออกมาเปนสีขาว [AUTO] เหมาะสมกับสถานการณสวนใหญ แตสามารถเลือกคาอื่นๆ ไดตามแหลงกําเนิดแสง เมื่อ [AUTO] ไมสามารถใหผลลัพธที่ตองการ หรือเมื่อตองการใหสีในภาพแปลกไป

- **1** ตั้งคันปรับ **Fn** ไปที่ตําแหนง 2 และหมุนปุมหมุนดานหลังเพื่อเลือกคา
	- $\cdot$  สามารถปรับความไวแสง ISO โดยหมุนแป้นหมุนด้านหลังในโหมด  ${\sf M}$

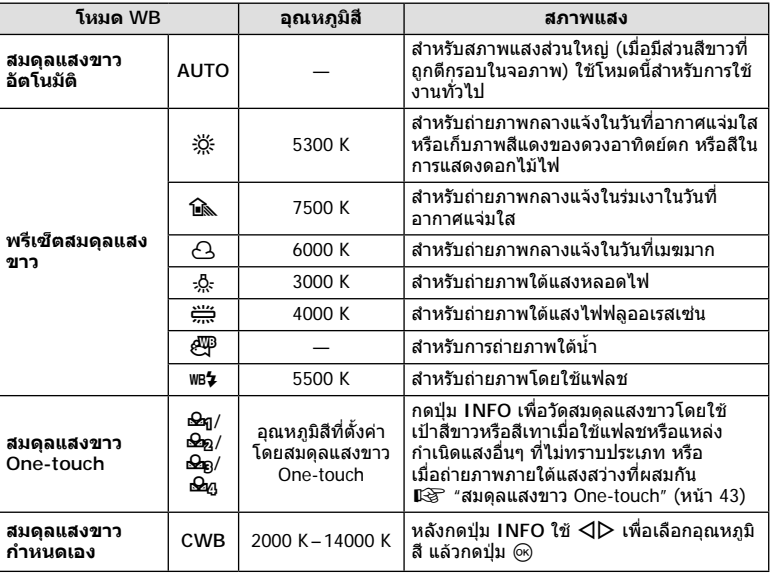

### **สมดุลแสงขาว One-touch**

วัดสมดุลแสงขาวโดยตีกรอบกระดาษหรือวัตถุสีขาวอื่นๆ ใตแสงที่จะใชในภาพถายสุดทาย ซึ่งจะเปน ประโยชน์ขณะถ่ายภาพวัตถุใต้แสงธรรมชาติ รวมทั้งแหล่งกำเนิดแสงต่างๆ ที่มีอุณหภูมิสีต่างกัน

- 1 เลือก [��ฎ], [��ฏ], [��ฏ] หรือ [��ฏ] (สมดุลแสงขาว One-touch 1, 2, 3 หรือ 4) และกดปุม **INFO**
- **2** ถายภาพกระดาษไรสี (สีขาวหรือสีเทา)
	- จัดกรอบกระดาษเพื่อใหกรอบเต็มจอภาพและไมมีเงาบัง
	- หนาจอสมดุลแสงขาว One-touch จะปรากฏขึ้น
- **3** เลือก [ใช] และกดปุม Q
	- คาใหมจะถูกบันทึกไวเปนตัวเลือกสมดุลแสงขาวที่ตั้งไวลวงหนา
	- คาใหมจะถูกจัดเก็บไวจนกวาจะมีการวัดสมดุลแสงขาว One-touch อีกครั้ง การปดสวิตชกลอง จะไม่ทำให้ข้อมูลถูกลบ

### **การเลือกโหมดโฟกัส (โหมด AF )**

คุณสามารถเลือกวิธีการโฟกัส (โหมดโฟกัส) คุณสามารถเลือกวิธีการโฟกัสแยกกันสำหรับโหมด ภาพนิ่งและโหมดภาพเคลื่อนไหว

- **1 กดปุ่ม AF <b>[[๑]**
- **2** หมุนปุมหมุนดานหลังเพื่อเลือกคา

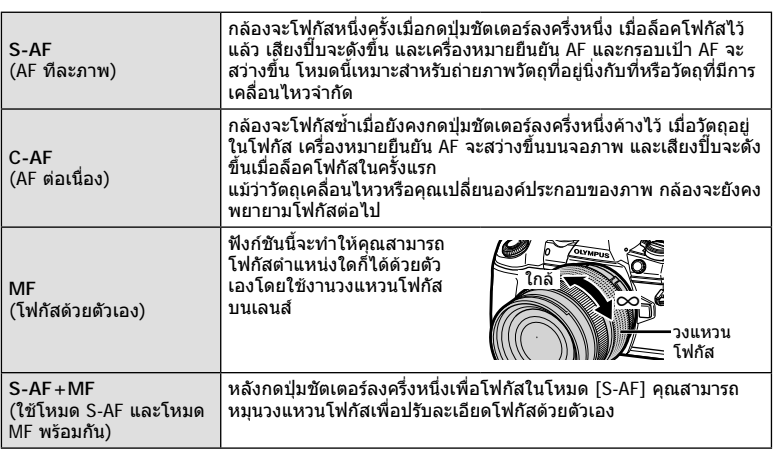

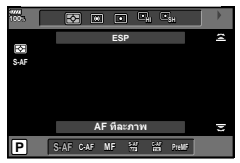

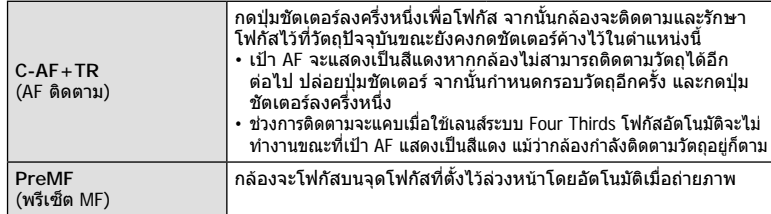

- กลองอาจไมสามารถโฟกัสไดหากวัตถุมีแสงนอย ถูกหมอกหรือควันบัง หรือไมมีความตางสี
- เมื่อใชเลนสระบบ Four Thirds โฟกัสอัตโนมัติจะไมสามารถใชไดระหวางการบันทึกภาพเคลื่อนไหว
- การเลือกโหมด AF จะไม่สามารถใช้ได้หากตั้งค่าเลนส์ MF Clutch ไปที่ตำแหน่ง MF และเลือก [เปิด ใชงาน] สําหรับ [MF Clutch] (หนา 112) ในเมนูกําหนดเอง

### **การตั้งคาตําแหนงโฟกัสสําหรับ PreMF**

- **1** เลือก [MF ลวงหนา] สําหรับโหมด AF
- **2** กดปุม **INFO**
- **3** กดปุมชัตเตอรลงครึ่งหนึ่งเพื่อโฟกัส
	- ปรับโฟกัสไดโดยการหมุนวงแหวนโฟกัส
- **4** กดปุม Q
- สามารถเรียกดูฟังก์ชัน PreMF โดยกดปุ่มซึ่งมีการกำหนด [MF ล่วงหน้า] ไว้ใน [【 ฟังก์ชันปุ่ม] กด ปุมอีกครั้งเพื่อกลับสู AF เดิม
- สามารถตั้งคาระยะสําหรับจุดโฟกัสที่ตั้งไวลวงหนาดวย [ระยะ MF ลวงหนา] ในเมนูกําหนดเอง (หนา 112)

## **การเลือกวิธีที่กลองวัดความสวาง (โหมดวัดแสง)**

คุณสามารถเลือกวาจะใหกลองวัดความสวางของวัตถุอยางไร

- **1 กดปุ่ม AF [o]**
- **2** หมุนปุมหมุนดานหนาเพื่อเลือกคา

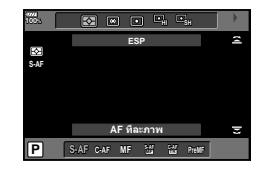

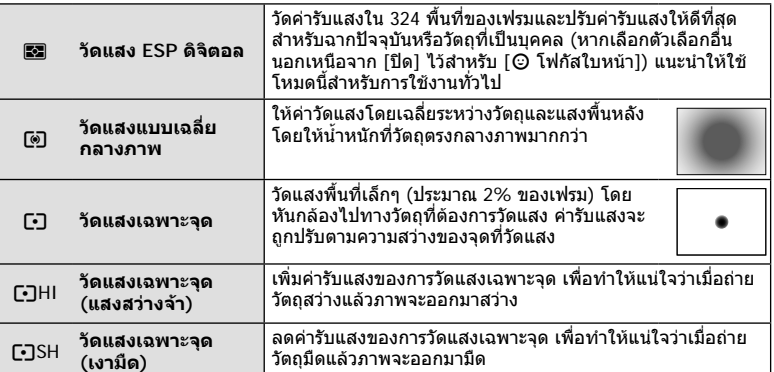

• สามารถตั้งคาตําแหนงการวัดแสงเฉพาะจุดไปที่เปา AF ที่เลือก (หนา 118)

## **การล็อคคารับแสง ( ล็อค AE)**

คุณสามารถล็อคคารับแสงไดโดยกดปุม **AEL/AFL** ใชวิธีการนี้เมื่อตองการปรับโฟกัสและคารับ แสงแยกกัน หรือเมื่อตองการถายภาพหลายภาพดวยคารับแสงเดียวกัน

- หากกดปุ่ม **AEL/AFL หนึ่งครั้ง ค่ารับแสงจะถูกล็อคและ** [AEL] จะปรากฏขึ้น **แ** $\mathcal{F}$  "AEL/AFL" (หนา 123)
- กดปุม **AEL/AFL** อีกหนึ่งครั้งเพื่อปลดล็อค AE
- กลองจะปลดล็อคหากใชปุมหมุนปรับโหมด, ปุม **MENU** หรือปุม Q

## **การถายภาพตอเนื่อง/ ตั้งเวลา**

คุณสามารถถายภาพชุดโดยกดปุมชัตเตอรคางไวจนสุด หรืออีกวิธีหนึ่ง คุณสามารถถายภาพโดย ใชระบบตั้งเวลา

- 1 กดปุ่ม **j**VHDR
- **2** หมุนปุมหมุนดานหลังเพื่อเลือกคา

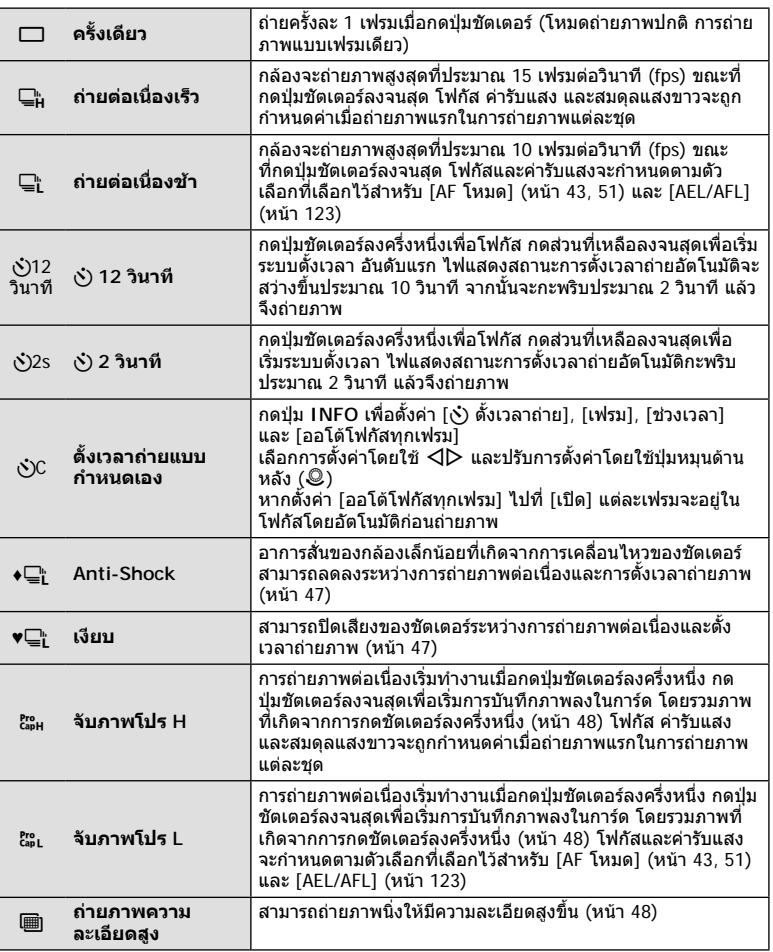

- $\cdot$  หากต้องการยกเลิกการใช้งานระบบตั้งเวลา ให้กด  $\nabla$
- วางกลองใหมั่นคงบนขาตั้งกลองสําหรับการตั้งเวลาถายภาพ
- หากคุณยืนอยูหนากลองแลวกดปุมชัตเตอรเมื่อใชงานระบบตั้งเวลา ภาพอาจหลุดโฟกัส
- เมื่อใช้ ⊑ู่ๆ หรือ ඎู Live View จะปรากฏขึ้น เมื่อใช้ ⊑ู่<sub>๚</sub> หรือ ඎู กล้องจะถ่ายภาพทันทีก่อนแสดง ภาพ
- ความเร็วของการถายภาพตอเนื่องแตกตางกันไปตามเลนสที่ใชงานและโฟกัสของเลนสซูม
- ในระหวางการถายภาพตอเนื่อง หากไอคอนแสดงระดับแบตเตอรี่กะพริบเนื่องจากแบตเตอรี่ตํ่า กลอง จะหยุดถ่ายภาพและเริ่มบันทึกภาพที่ถ่ายไว้ลงในการ์ด กล้องอาจไม่บันทึกภาพทั้งหมด ทั้งนี้ขึ้นอย่ กับระดับแบตเตอรี่ที่เหลืออยู
- คุณสามารถตั้งค่าฟังก์ชันที่ไม่ได้ใช้งานเพื่อไม่ให้แสดงในตัวเลือก  $\mathbb{R}$  [ $\Box$ ៲/ヘ๋) การตั้งค่า] (หนา 115)
- อัตราเฟรมขั้นสูงสำหรับการถ่ายภาพต่อเนื่องจะลดลงเมื่อตั้งค่า [ISO] เป็น 8000 หรือสูงกว่า อัตรา เฟรมขั้นสูงสูงสุดในโหมดไรเสียงและจับภาพโปรคือ 30 fps
- ภาพที่ถายในโหมดเงียบและจับภาพโปรอาจผิดเพี้ยนหากวัตถุหรือกลองเคลื่อนไหวอยางรวดเร็วใน ระหวางการถายภาพ

### **การถายภาพโดยไมมีการสั่นสะเทือนที่เกิดจากการทํางานของปุมชัตเตอร ( Anti-Shock** z**)**

หากตองการปองกันอาการกลองสั่นที่เกิดจากการสั่นสะเทือนเล็กนอยในระหวางการทํางานของ ชัตเตอร์ กล้องจะทำการถ่ายภาพโดยใช้ม่านชัตเตอร์ชุดหน้าแบบอิเล็กทรอนิกส์ ซึ่งจะใชวิธีนี้เมื่อถายภาพดวยกลองจุลทรรศนหรือเลนสซุปเปอรเทเลโฟโต ์ คุณต้องตั้งค่า [Anti-Shock **[♦]] ใน ¤ิ**ว เมนูถ่ายภาพ 2 เป็นการตั้งค่าอื่นนอกเหนือจาก [ปิด] เสีย กอน (หนา 98)

- **1** กดป่ม □่แ∿่)HDR
- $\,2\,$  เลือกรายการใดรายการหนึ่งที่มีเครื่องหมาย ♦ โดยใช้ปุ่มหมุนด้านหลังและกดปุ่ม @
- **3** ถายภาพ
	- เมื่อถึงระยะเวลาที่กำหนด กล้องจะลั่นชัตเตอร์และถ่ายภาพ

## **การถายภาพโดยไมมีเสียงชัตเตอร ( เงียบ [**♥**])**

ในสถานการณ์ที่เสียงชัตเตอร์เป็นปัญหา คุณสามารถถ่ายภาพโดยไม่มีเสียงได้ กล้องจะถ่ายภาพ โดยใชชัตเตอรอิเล็กทรอนิกสสําหรับมานชัตเตอรชุดหนาและชุดหลัง เพื่อที่จะสามารถลดอาการ ้สั่นเล็กน้อยของกล้องที่เกิดจากการเคลื่อนไหวของชัตเตอร์ เช่น ในการถ่ายภาพแบบป้องกับการ สั่น

คุณสามารถเปลี่ยนเวลาระหวางการกดปุมชัตเตอรลงจนสุด และการลั่นชัตเตอรใน [เงียบ [♥]] ใน X เมนูถายภาพ 2 ตั้งคาเปน [ปด] เพื่อซอนรายการตั้งคานี้ (หนา 98)

ี คุณต้องตั้งค่า [Anti-Shock [♦]] ใน ┻ึ เมนูถ่ายภาพ 2 เป็นการตั้งค่าอื่นนอกเหนือจาก [ปิด] เสีย กอน (หนา 98)

- 1 กดปุ่ม jYHDR
- **2** เลือกรายการใดรายการหนึ่งที่มีเครื่องหมาย ♥ โดยใช้ป่มหมนด้านหลังและกดป่ม டூ
- **3** ถายภาพ
	- เมื่อลั่นชัตเตอรแลว หนาจอภาพจะดับลงครูหนึ่ง เสียงชัตเตอรจะไมดังออกมา
- อาจไมไดรับผลลัพธที่ตองการภายใตแหลงกําเนิดแสงที่สั่น เชน หลอดไฟฟลูออเรสเซนหรือหลอด ไฟ LED หรือวัตถุตนแบบเคลื่อนที่อยางฉับพลันระหวางการถายภาพ

## **การถายภาพโดยปราศจาก Time lag (การถายดวยโหมด Pro Capture)**

หากตองการแกไขปญหาการหนวงเวลาเมื่อกดปุมชัตเตอรลงจนสุดจนกระทั่งการบันทึกภาพเริ่ม ตน การถายภาพตอเนื่องโดยใชชัตเตอรอิเล็กทรอนิกสจะเริ่มตนเมื่อกดปุมชัตเตอรลงครึ่งหนึ่ง และการบันทึกภาพโดยรวมภาพที่เกิดจากการกดชัตเตอรลงครึ่งหนึ่งลงในการดจะเริ่มตนเมื่อกด ปุมชัตเตอรลงจนสุด

p เหมาะสําหรับวัตถุที่มีระยะหางการถายภาพเปลี่ยนแปลงเล็กนอย และ q เหมาะสําหรับวัตถุ ที่มีระยะหางการถายภาพเปลี่ยนแปลงมาก

### **1** กดป่ม □<sub>II</sub>งํ)**HDR**

- 2 เลือก  $\mathbb{S}_{\text{BH}}^n$  หรือ  $\mathbb{S}_{\text{BL}}^n$  โดยใช้ปุ่มหมุนด้านหลัง และกดป่ม  $\circledcirc$
- **3** กดปุมชัตเตอรลงครึ่งหนึ่งเพื่อเริ่มการถายภาพ
- **4** กดปุมชัตเตอรลงจนสุดเพื่อเริ่มการบันทึกลงในการด
- การเลือก ఊ จำกัดรูรับแสงเป็นค่าระหว่างค่ารูรับแสงสูงสุด และ f8.0
- Pro Capture ไมสามารถใชงานไดเมื่อเชื่อมตอ Wi-Fi
- Pro Capture สามารถใชไดเฉพาะกับเลนส Micro Four Thirds ของ OLYMPUS เทานั้น
- กล้องจะถ่ายภาพต่อไปจนสงสุดถึงหนึ่งนาทีในขณะที่กดปุ่มชัตเตอร์ลงครึ่งหนึ่ง การดำเนินการถ่าย ภาพตอ ใหกดปุมลงครึ่งหนึ่งอีกครั้ง
- การสั่นที่เกิดขึ้นจากแสงไฟฟลูออเรสเซนหรือการเคลื่อนไหวขนาดใหญของวัตถุ ฯลฯ อาจทําใหเกิด ภาพบิดเบี้ยว
- จอภาพจะไมดับมืดและเสียงชัตเตอรจะไมดังออกมาในขณะที่ถายครอม
- มีการจํากัดความเร็วชัตเตอรชาสุด
- สามารถตั้งคาความเร็วในการถายภาพตอเนื่อง จํานวนภาพถายจากการบันทึกภาพกอนกดชัตเตอร ้ และข้อจำกัดการถ่ายภาพได้ใน [ξ<mark>:ูรู</mark> ] ของ [❑jL การตั้งค่า] หรือ [❑jH การตั้งค่า] (หน้า 114) ใน เมนูกําหนดเอง
- จํานวนรีเฟรชจอแสดงผลอาจลดลงตํ่ากวาคาที่เลือกสําหรับ [จํานวนเฟรม] (หนา 115) ในเมนู ้กำหนดเอง ทั้งนี้ขึ้นอยู่กับความสว่างของวัตถุและตัวเลือกที่เลือกสำหรับความไวแสง ISO และการ ชดเชยแสง
- การเลือก ඎ เมื่อเลือก [C-AF] หรือ [C-AF+TR] จะเปลี่ยนโหมดโฟกัสอัตโนมัติ (หน้า 43, 51) เป็น [S-AF]

## **ถายภาพดวยความละเอีดสูงพิเศษ ( ถายภาพความละเอียดสูง)**

เมื่อถายภาพวัตถุที่ไมเคลื่อนไหว คุณสามารถถายภาพใหมีความละเอียดสูงขึ้นไดภาพความ ละเอียดสูงจะบันทึกโดยการถายภาพหลายครั้งขณะเลื่อนเซ็นเซอรภาพ ยึดกลองกับขาตั้งกลอง หรือวัตถุอื่นที่มีความมั่นคง แลวถายภาพ

คุณสามารถเปลี่ยนเวลาระหวางการกดปุมชัตเตอรลงจนสุดและการลั่นชัตเตอรใน [ถายภาพความ ละเอียดสูง] ใน ¤ ิ เมนูถ่ายภาพ 2 ตั้งไปที่ [ปิด] เพื่อซ่อนรายการตั้งค่านี้ (หน้า 99) หลังจากตั้งคาการถายภาพความละเอียดสูง คุณสามารถเลือกคุณภาพของภาพถายความละเอียด สูงไดโดยใชโหมดคุณภาพของภาพ (หนา 55, 88)

- **1** กดป่ม ⊡⊪เ∿่)HDR
- **2** เลือก โดยใช้ป่มหมนด้านหลัง และกดป่ม Թ
- **3** ถายภาพ
	- หากกลองอยูไมนิ่ง h จะกะพริบ รอจนกวาจะหยุดกะพริบกอนถายภาพ
	- การถายภาพเสร็จสิ้นเมื่อไอคอนสีเขียว h (ความละเอียดสูง) หายไปจากการแสดงผล
- เลือกจากโหมด JPEG (**50M** F หรือ **25M** F) และ JPEG+RAW เมื่อตั้งคุณภาพของภาพไว้ที่ RAW+JPEG กล้องจะบันทึกภาพ RAW ภาพเดียวก่อนรวมเข้าเป็นภาพความละเอียดสูง (นามสกุล ื ORI″) สามารถเปิดดภาพ RAW ก่อนการรวมภาพ โดยใช้ OLYMPUS Viewer 3 เวอร์ชั้นล่าสุด
- คุณภาพของภาพอาจลดลงภายใต้แหล่งกำเหนิดที่ไม่คงที่ เช่นแสงของหลอดไฟฟลออเรสเซนต์ หรือ LED
- ตั้ง [ป้องกันภาพสั่น] (หน้า 53) ไปที่ปิด [ปิด]

### **การถ่ายภาพ HDR ( ชวงไดนามิกสูง ่ )**

ึกล้องจะถ่ายภาพหลายภาพและนำภาพเหล่านั้นมารวมกันให้เป็นภาพ HDR โดยอัตโนมัติ ้นอกจากนี้ คุณยังสามารถถ่ายภาพหลายภาพ และใช้การถ่ายภาพ HDR บนคอมพิวเตอร์ได้ *(*การ ถ่ายภาพคร่อม HDR)

การชดเชยแสงสามารถเลือกได้ระหว่าง [HDR1] และ [HDR2] ในโหมด  $\mathsf P$ ,  $\mathsf A$  และ  $\mathsf S$  ในโหมด  $\sf M$  สามารถปรับค่ารับแสงสำหรับการถ่ายภาพ HDR ได้ตามต้องการ

### **1** กดปุ่ม □ เุ√่)HDR

**2** หมนป่มหมนด้านหน้าเพื่อเลือกการตั้งค่า

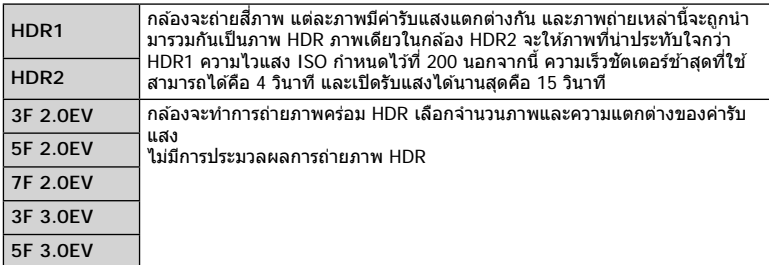

### **3** ถ่ายภาพ

- เมื่อกดปุ่มชัตเตอร์ กล้องจะถ่ายภาพตามจำนวนภาพที่กำหนดไว้โดยอัตโนมัติ
- หากถ่ายภาพด้วยความเร็วชัดเตอร์ที่ช้าลง อาจมีจุดรบกวนที่สามารถสังเกตได้มากขึ้น
- ยึดกล้องกับขาตั้งกล้องหรือวัตถอื่นที่มีความมั่นคง แล้วถ่ายภาพ
- ภาพถ่ายที่แสดงในจอภาพหรือในช่องมองภาพในขณะถ่ายภาพจะแตกต่างจากภาพถ่ายที่ผ่านการ ประบวลผลเป็บแบบ HDR
- ในกรณีของ [HDR1] หรือ [HDR2] ภาพถ่ายที่ผ่านการประมวลผลเป็นแบบ HDR จะได้รับการ บันทึกเป็นไฟล์ JPEG เมื่อตั้งค่าโหมดคุณภาพของภาพไปที่ [RAW] ภาพจะถูกบันทึกเป็นรูปแบบ  $RAW + IPFG$
- ในกรณีของ [HDR1] หรือ [HDR2] โหมดถ่ายภาพจะถูกกำหนดไว้ที่ [Natural] และการตั้งค่าสีจะถูก กำหนดไว้ที่ [sRGB]
- ไม่สามารถใช้การถ่ายภาพโดยใช้แฟลช การถ่ายภาพคร่อม ชดเชยแสงหลายค่า และการถ่ายภาพ แบบ Time Lapse พร้อมกันกับการถ่ายภาพ HDR ได้

## **การตั้งคาในแผงควบคุมพิเศษ**

สามารถตั้งคาฟงกชันถายภาพหลักอื่นๆ ในแผงควบคุมพิเศษ LV กดปุ่ม @ เพื่อแสดงแผงควบคุมพิเศษ LV เปลี่ยนการตั้งค่าโดยใช้  $\Delta \nabla$ <br/> $\triangle \nabla$  หรือการทำงานแบบสัมผัส

### **แผงควบคุมพิเศษ LV แผงควบคุมพิเศษ**

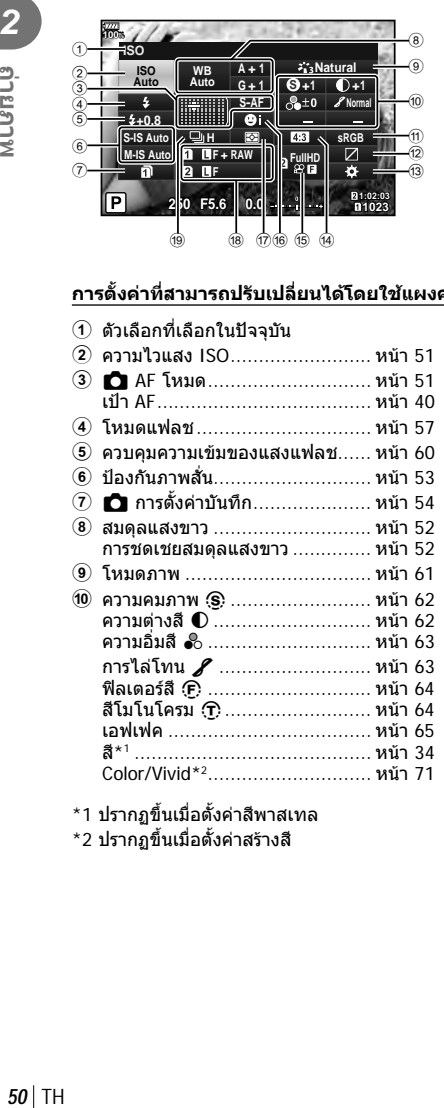

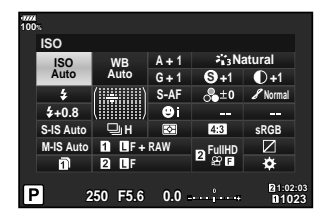

### **การตั้งคาที่สามารถปรับเปลี่ยนไดโดยใชแผงควบคุมพิเศษ LV**

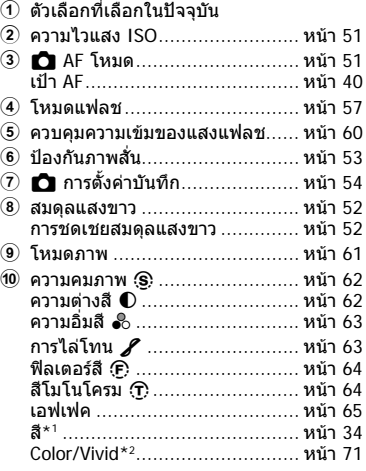

a พื้นที่สี ...................................... หนา 65  $\overline{2}$  ควบคุมแสงจ้าและเงามืด............... หน้า 66  $(3)$  การกำหนดฟังก์ชันปุ่ม ................... หน้า 66 d สัดสวนภาพ................................ หนา 54 e nK ...................................... หนา 56 f โฟกัสใบหนา .............................. หนา 40 ี่ (17) โหมดวัดแสง ................................... หน้า 51 h KK ..................................... หนา 55  $\overline{19}$  ถ่ายภาพต่อเนื่อง/ตั้งเวลา............... หน้า 54

- \*1 ปรากฏขึ้นเมื่อตั้งคาสีพาสเทล
- \*2 ปรากฏขึ้นเมื่อตั้งคาสรางสี

## **การเปลี่ยนความไวแสง ISO (ISO)**

คุณสามารถตั้งความไวแสง ISO g "การเปลี่ยนความไวแสง ISO (ISO)" (หนา 42)

- **1** กดป่ม ை เพื่อแสดงแผงควบคมพิเศษ LV
- 2 ใช้ ∆∇◁▷ เพื่อเลือก [ISO]
- **3** ใชปุมหมุนดานหนาเพื่อเลือกตัวเลือก

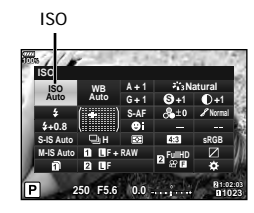

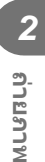

## **การเลือกโหมดโฟกัส (โหมด AF )**

คุณสามารถเลือกวิธีการโฟกัส (โหมดโฟกัส) g "การเลือกโหมดโฟกัส (โหมด AF)" (หนา 43)

- **1** กดปุ่ม @ เพื่อแสดงแผงควบคุมพิเศษ LV
- $2$  ใช้ ∆ $\nabla$ ⊲ $\triangleright$  เพื่อเลือก [AF โหมด]
- **3** ใชปุมหมุนดานหนาเพื่อเลือกตัวเลือก

# **การเลือกวิธีที่กลองวัดความสวาง (โหมดวัดแสง )**

คุณสามารถเลือกวาจะใหกลองวัดความสวางของวัตถุอยางไร g "การเลือกวิธีที่กลองวัดความสวาง (โหมดวัดแสง)" (หนา 45)

- **1** กดป่ม ை เพื่อแสดงแผงควบคมพิเศษ LV
- **2** ใช้ ∧ $\nabla$ ⊲ $\triangleright$  เพื่อเลือก [โหมดวัดแสง]
- **3** ใชปุมหมุนดานหนาเพื่อเลือกตัวเลือก

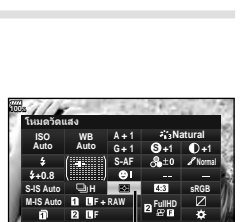

**<sup>250</sup> F5.6 1:02:03 0.0 <sup>1023</sup>**

**H F + RAW FullHD**

**WB Auto ISO Auto 0 AF โหมด** 

**F**

**G + 1 S-AF**

**100%**

**+0.8**

**S-IS Auto M-IS Auto**

**<sup>250</sup> F5.6 1:02:03 0.0 <sup>1023</sup>** ระบบวัดแสง

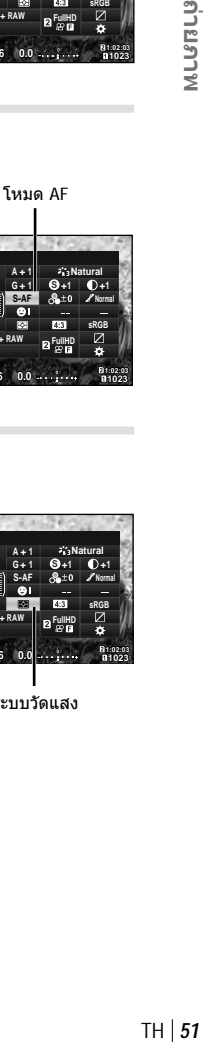

**sRGB**

**S +1 +1 Normal**

## **การปรับสี ( WB (สมดุลแสงขาว))**

คุณสามารถตั้งคาสมดุลแสงขาว g "การปรับสี (WB (สมดุลแสงขาว))" (หนา 42)

- **1** กดปุ่ม �� เพื่อแสดงแผงควบคุมพิเศษ LV
- ใช้ ∆∇◁ เพื่อเลือก [WB]

*2*

**MLUSISLIS** 

**3** ใชปุมหมุนดานหนาเพื่อเลือกตัวเลือก

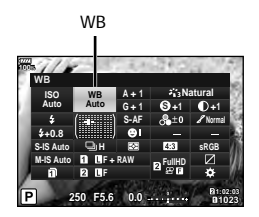

### **การปรับสมดุลแสงขาวแบบละเอียด ( การชดเชยสมดุลแสงขาว)**

คุณสามารถตั้งค่าและปรับค่าชุดเชยโดยละเอียดสำหรับทั้งสมดุลแสดงขาวอัตโนมัติและสมดุล แสงขาวที่ตั้งไวลวงหนา

- **1** กดปุ่ม �� เพื่อแสดงแผงควบคุมพิเศษ LV
- $2$  ใช้ ∧ $\nabla$ ⊲ $\triangleright$  เพื่อเลือก [WB]
- **3** ใชปุมหมุนดานหนาเพื่อเลือกตัวเลือก
- $\boldsymbol{A}$  ใช้  $\Delta$  $\mathbf{\nabla}$  $\boldsymbol{\triangle}$  เพื่อเลือกการชดเชยสมดลแสงขาว
- **5** เปลี่ยนคาชดเชยแสงแฟลชโดยใชปุมหมุนดานหนา

### **สําหรับการชดเชยบนแกน A (สีแดง-สีฟา)**

เลื่อนแถบไปตามทิศทาง + เพื่อเนนโทนสีแดง และเลื่อนไปตามทิศทาง – เพื่อเนนโทนสีฟา

### **สําหรับการชดเชยบนแกน G (สีเขียว-สีมวงแดง)**

เลื่อนแถบไปตามทิศทาง + เพื่อเนนโทนสีเขียว และเลื่อนไปตามทิศทาง – เพื่อเนนโทนสีมวง แดง

• หากต้องการตั้งค่าสมดุลแสงขาวเดียวกันในโหมดสมดุลแสงขาวทุกโหมด ให้ใช้ [ทั้งหมด **\\\\\\\\\\** (หนา 119)

### การชดเชยสมดุลแสงขาว **<sup>250</sup> F5.6 1:02:03 0.0 <sup>1023</sup> 100% H F + RAW FullHD sRGB +0.8 A + 1 Natural G + 1 S-AF F S +1 +1 Normal S-IS Auto M-IS Auto WB Auto ISO Auto** อัตโนมัด

คุณสามารถลดอาการกล้องสั่นที่เกิดขึ้นขณะถ่ายภาพในสภาพแสงน้อยหรือถ่ายด้วยกำลังขยายสง ระบบปองกันภาพสั่นเริ่มทํางานเมื่อกดปุมชัตเตอรลงครึ่งหนึ่ง

- **1** กดป่ม ๛ เพื่อแสดงแผงควบคมพิเศษ LV
- **2** ใช้ ∧∇⊲D เพื่อเลือกป้องกันภาพสั่น
- **3** ใชปุมหมุนดานหนาเพื่อเลือกตัวเลือก

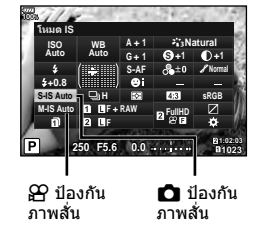

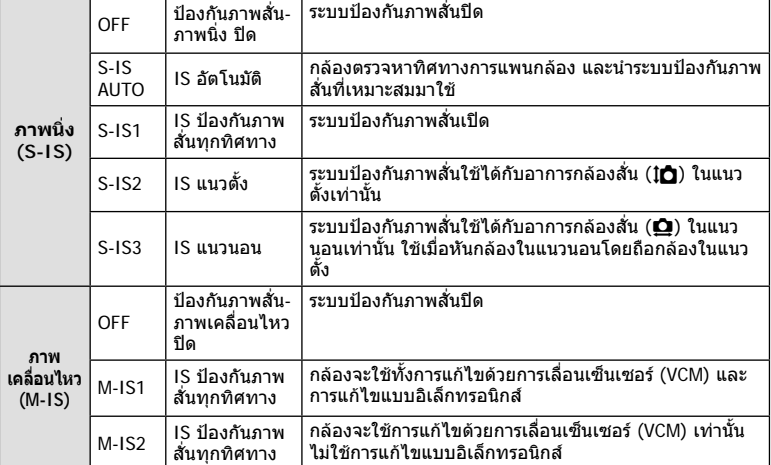

### **การใชเลนสอื่นนอกเหนือจากเลนสระบบ Micro Four Thirds/Four Thirds**

คุณสามารถใชขอมูลความยาวโฟกัสเพื่อลดกลองสั่นขณะถายภาพดวยเลนสที่ไมใชเลนสระบบ Micro Four Thirds หรือ Four Thirds

- ตั้งคา [ปองกันภาพสั่น] กดปุม Q กดปุม **INFO** จากนั้น ใชFGHI เพื่อเลือกความยาวโฟกัส และกดปุ่ม @
- เลือกความยาวโฟกัสระหวาง 0.1 มม. และ 1000.0 มม.
- เลือกค่าที่ตรงกับค่าที่พิบพ์ไว้บบเลบส์
- ระบบปองกันภาพสั่นไมสามารถแกไขอาการกลองสั่นที่มากเกินไป หรืออาการกลองสั่นที่เกิดขึ้นขณะ ้ตั้งความเร็วชัตเตอร์ไว้ที่ความเร็วต่ำสุด ในกรณีนี้ แนะนำให้ใช้ขาตั้งกล้อง
- เมื่อใชขาตั้งกลอง ใหตั้ง [ปองกันภาพสั่น] ไปที่ [OFF]
- เมื่อใช้เลนส์ที่มีสวิตช์ฟังก์ชันป้องกันภาพสั่น กล้องจะให้ความสำคัญกับการตั้งค่าด้านเลนส์
- เมื่อกลองใหความสําคัญกับระบบปองกันภาพสั่นดานเลนสแลว [S-IS1] จะถูกใชแทน [S-IS AUTO]
- คุณอาจไดยินเสียงการทํางานหรือการสั่นเมื่อเปดใชงานระบบปองกันภาพสั่น

## **การถายภาพตอเนื่อง/ ตั้งเวลา**

คุณสามารถถายภาพชุดโดยกดปุมชัตเตอรคางไวจนสุด หรืออีกวิธีหนึ่ง คุณสามารถถายภาพโดย ใชระบบตั้งเวลา

g "การถายภาพตอเนื่อง/ตั้งเวลา" (หนา 46 – 48)

- **1** กดปุ่ม ை เพื่อแสดงแผงควบคุมพิเศษ LV
- $2$  ใช้ ∧ $\nabla$ ⊲ $\triangleright$  เพื่อเลือกถ่ายภาพต่อเนื่อง/ตั้งเวลา
- **3** ใชปุมหมุนดานหนาเพื่อเลือกตัวเลือก

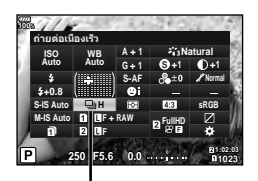

ถายภาพตอเนื่อง/ตั้งเวลา

## **การตั้งคาสัดสวนภาพ**

คุณสามารถเปลี่ยนสัดสวนภาพ (อัตราสวนแนวนอนตอแนวตั้ง) ขณะถายภาพ คุณสามารถตั้งคา สัดสวนภาพเปน [4:3] (มาตรฐาน), [16:9], [3:2], [1:1] หรือ [3:4] ทั้งนี้ขึ้นอยูกับความตองการ

- **1** กดปุ่ม �� เพื่อแสดงแผงควบคุมพิเศษ LV
- **2** ใช้ ∆∇⊲D เพื่อเลือก [มมมองภาพ]
- **3** ใชปุมหมุนดานหนาเพื่อเลือกตัวเลือก

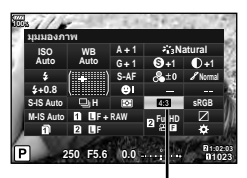

มุมมองภาพ

- สามารถตั้งคามุมมองภาพสําหรับภาพนิ่งเทานั้น
- กล้องจะบันทึกภาพ JPEG ที่ถูกตัดขอบตามสัดส่วนภาพที่เลือกไว้ กล้องจะไม่ตัดขอบภาพ RAW แต่ จะบันทึกพรอมขอมูลเกี่ยวกับสัดสวนภาพที่เลือก
- เมื่อเปดดูภาพ RAW สัดสวนภาพที่เลือกจะแสดงตามเฟรม

## **การตั้งคาวิธีการบันทึกสําหรับขอมูลการถายภาพ (** K **การตั้งคาบันทึก)**

คุณสามารถตั้งค่าวิธีการบันทึกข้อมูลการถ่ายภาพลงในการ์ด

- **1** กดป่ม ๛ เพื่อแสดงแผงควบคมพิเศษ LV
- **2** ใชFGHI เพื่อเลือก [K การตั้งคาบันทึก]
- **3** เลือกรายการโดยใช้ป่มหมนด้านหน้า

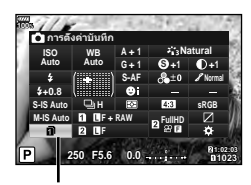

 $\bm{\cap}$  การตั้งค่าบันทึก

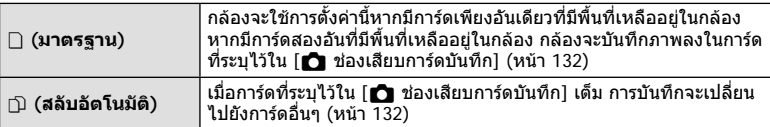

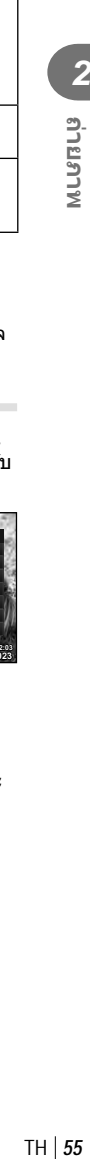

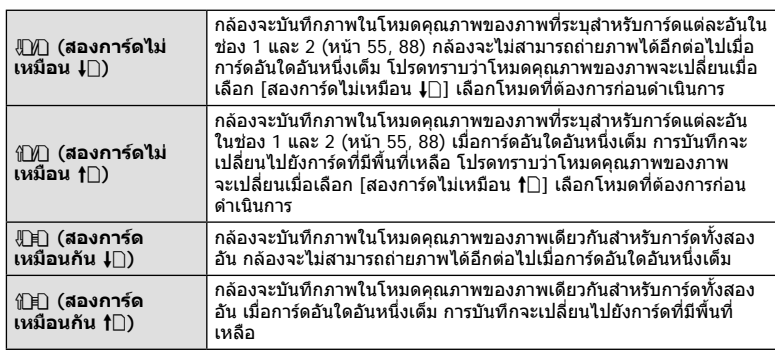

- หากกดปุ่ม ∞ิ คุณสามารถระบุการ์ดที่ต้องการบันทึกข้อมูลการถ่ายภาพด้วย [การตั้งค่าช่องเสียบ การด] ของเมนูกําหนดเอง (หนา 132)
- โหมดคุณภาพของภาพอาจเปลี่ยนแปลงหากคุณเปลี่ยนตัวเลือกที่เลือกไว้สำหรับ [∎ื่∎ การตั้งค่า บันทึก] หรือเปลี่ยนการดหนวยความจําเปนการดที่สามารถเก็บภาพเพิ่มเติมในจํานวนที่ตางกัน ตรวจ สอบโหมดคุณภาพของภาพกอนถายภาพ

## **การเลือกคณภาพของภาพ (┏┓<del>๔</del>:**-)

ิคุณสามารถตั้งค่าโหมดคุณภาพของภาพสำหรับภาพนิ่ง เลือกคุณภาพที่เหมาะสำหรับการใช้งาน (เช่น สำหรับการประมวลผลบนคอมพิวเตอร์ การใช้งานบนเว็บไซต์ ฯลฯ) สามารถตั้งค่าได้สำหรับ การดแตละอัน

- **1** กดป่ม ை เพื่อแสดงแผงควบคมพิเศษ LV
- **2** ใช้ ∧∇⊲D เพื่อเลือก [พื้<del>≾</del>:-1
	- สามารถตั้งค่าโหมดคุณภาพของภาพสำหรับช่องเสียบการ์ด แต่ละช่องได้ หากตั้งค่า [┏ੂ การตั้งค่าบันทึก] เป็น [สองการ์ด ไม่เหมือน ↓∏] หรือ [สองการ์ดไม่เหมือน <del>1</del>∏] จะสามารถตั้ง คาโหมดคุณภาพของภาพแยกกันได (หนา 54) **<sup>250</sup> F5.6 1:02:03 0.0 <sup>1023</sup>**

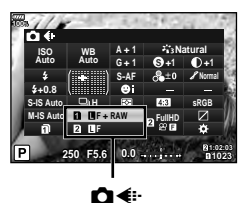

## **3** ใชปุมหมุนดานหนาเพื่อเลือกตัวเลือก

- $\cdot$  เลือกจากโหมด JPEG (FF, FIN, MN และ BN) และ RAW เลือกตัวเลือก JPEG+RAW เพื่อ บันทึกทั้งภาพ JPEG และ RAW ในการถ่ายแต่ละครั้ง โหมด JPEG รวมขนาดภาพ (■, ⊠ และ  $\mathbf S$ ) และอัตราส่วนการบีบอัด (SF, F, N, และ B) เข้าด้วยกัน
- เมื่อต้องการเลือกโหมดอื่นรวมกันนอกเหนือจาก IF, IN, MN และ SN ให้เปลี่ยนการตั้งค่า [ **≰**่:- ตั้งค่า] (หน้า 119) ในเมนูกำหนดเอง
- ระหวางการถายภาพความละเอียดสูง (หนา 48) คุณสามารถเลือกระหวาง **50M** F, **25M** F, **50M** F+RAW และ **25M** F+RAW
- การเลือก [สองการ์ดไม่เหมือน ↓⊡ไ หรือ [สองการ์ดไม่เหมือน <del>1</del>่⊟ไ สำหรับ [*f* การตั้งค่า บันทึก] จะเปลี่ยนโหมดคุณภาพของภาพ ให้เลือกโหมดที่ต้องการก่อนดำเนินการ
- โหมดคุณภาพของภาพอาจเปลี่ยนแปลงหากคุณเปลี่ยนตัวเลือกที่เลือกไว้สำหรับ [**r</u>่า** การตั้ง ้ค่าบันทึก] หรือเปลี่ยนการ์ดหน่วยความจำเป็นการ์ดที่สามารถเก็บภาพเพิ่มเติมในจำนวนที่ต่าง กัน ตรวจสอบโหมดคุณภาพของภาพกอนถายภาพ

### **ข้อมูลภาพ RAW**

้รูปแบบนี้ (นามสกุล ".ORF") จัดเก็บข้อมูลภาพที่ไม่ได้ประมวลผลไว้สำหรับการประมวลผลภายหลัง ข้อมูลภาพ RAW ไม่สามารถเปิดดได้โดยใช้กล้องอื่นหรือซอฟต์แวร์ และไม่สามารถเลือกภาพ RAW ี่สำหรับทำการพิมพ์ได้ สามารถสร้างสำเนา JPEG ของภาพ RAW โดยใช้กล้องนี้ได้ ∎⊛ "การแก่ไข ภาพนิ่ง" (หน้า 105)

### **การเลือกคุณภาพของภาพ (**nK**)**

คุณสามารถตั้งค่าโหมดบันทึกภาพเคลื่อนไหวที่เหมาะสำหรับการใช้งานได้ตามต้องการ ตั้งค่าโหมดคุณภาพของภาพสำหรับการบันทึกในการ์ดสำหรับการ์ดที่ตั้งค่าไว้เป็นปลายทางการ บันทึกภาพเคลื่อนไหวใน [การตั้งค่าช่องเสียบการ์ด] ∎ิ⊗ิ "การตั้งค่าการ์ดสำหรับบันทึก″ (หน้า 132)

- **1** กดป่ม ை เพื่อแสดงแผงควบคมพิเศษ LV
- **2** ใช้ ∧ ∇ ⊲ ⊳ เพื่อเลือก [ $\Omega$ €่∺ ]

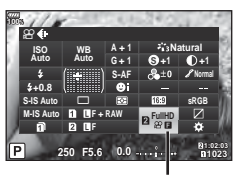

 $\n *∞*$ 

### **.3** ใช้ป่มหมนด้านหน้าเพื่อเลือกตัวเลือก

• การเปลี่ยนการตั้งค่าโหมดบันทึกภาพเคลื่อนไหว ให้กด ® ตามด้วยปุ่ม INFO แล*้*วหมุนปุ่ม หมนด้านหลัง

| โหมดบันทึก                                                                             | การใช้งาน                      | การตั้งค่าที่สามารถ<br>เปลี่ยนแปลงได้                                                                                 |
|----------------------------------------------------------------------------------------|--------------------------------|----------------------------------------------------------------------------------------------------|
| FHD FI<br>$\frac{1}{20}$ (Full HD Fine 30p) <sup>*1</sup>                              | การถ่ายคลิป<br>(หน้า 72)       | รายละเอียดภาพเคลื่อนไหว อัตรา<br>บิต จำนวนเฟรม เวลาบันทึก* <sup>4</sup>                                               |
| $\frac{4K}{2230p}$ (4K 30p) <sup>*1</sup>                                              | ึการตั้งค่า 1                  | รายละเอียดภาพเคลื่อนไหว อัตรา<br>บิต จำนวนเฟรม* <sup>4</sup>                                                          |
| <b>FHDSB</b><br>$\overline{2960p}$ (Full HD Super Fine 60p)*1*2                        | ึการตั้งค่า 2                  | รายละเอียดภาพเคลื่อนไหว อัตรา<br>บิต จำนวนเฟรม $^{\star 4}$                                                           |
| $\frac{FHD \Box}{\partial x^2}$ (Full HD Fine 60p)*1*2                                 | การตั้งค่า 3                   | รายละเอียดภาพเคลื่อนไหว อัตรา<br>บิต จำนวนเฟรม $^{\star}{}^{\rm 4}$                                                   |
| $H$ <b>M</b><br>$H$ <sup>2</sup> $H$ <sup>3</sup> (Full HD Normal 60p) <sup>*1*2</sup> | ึการตั้งค่า 4                  | รายละเอียดภาพเคลื่อนไหว อัตรา<br>บิต จำนวนเฟรม* <sup>4</sup>                                                          |
| $\frac{[C4K]}{2C}$ 24p (C4K 24p)* <sup>1</sup>                                         | ตั้งค่าเอง                     | รายละเอียดภาพเคลื่อนไหว อัตรา<br>บิต จำนวนเฟรม เวลาบันทึกคลิป<br>้สงสด การถ่ายภาพเคลื่อนไหว<br>ข้า/เร็ว* <sup>4</sup> |
| $\mathbf{H}$ D (1280×720, Motion JPEG) *3                                              | ดหรือแก้ไขภาพใน<br>คอมพิวเตอร์ |                                                                                                    |

<sup>\*1</sup> รูปแบบไฟล์: MPEG-4 AVC/H.264 จํากัดขนาดสูงสุดของแต่ละไฟล์ไว ้ที่ 4 GB จํากัดเวลาบันทึก สงสดของภาพเคลื่อนไหวแต่ละชุดไว้ที่ 29 นาที

 $*$ 3 จำกัดขนาดสูงสุดของแต่ละไฟล์ไว้ที่ 2 GB

<sup>\*2</sup> All-Intra หมายถึง ภาพเคลื่อนไหวที่บันทึกโดยไม่มีการบีบอัดแบบ Inter-Frame ภาพเคลื่อนไหวใน ้รูปแบบนี้เหมาะสำหรับการแก้ไข แต่มีขนาดข้อมูลใหญ่กว่าตามไปด้วย

- TH 57
- *2* **MLUSTUS** TH **57 ถายภาพ**
- \*4 สามาถตั้งคาโหมดบันทึก ∎ิเ⊛ิ [β? การตั้งค่าข้อมูลจำเพาะ] (หน้า 100)
- การบันทึกอาจสิ้นสุดลงกอนครบระยะเวลาบันทึกสูงสุด ทั้งนี้ขึ้นอยูกับประเภทการดที่ใช
- การเลือกอัตราบิตอาจใชไมไดในการตั้งคาบางอยาง

### **การใชงานแฟลช ( การถายภาพโดยใชแฟลช)**

- **1** ถอดฝาครอบฐานเสียบแฟลชออกและติดแฟลชเขากับตัวกลอง
	- เลื่อนแฟลชเขาไปจนสุดจนกระทั่งสัมผัสกับดานหลังของฐานเสียบและติดแนนกับที่

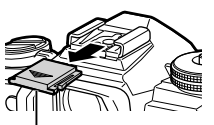

ฝาครอบฐานเสียบแฟลช

### **การเปลี่ยนการวางแนวแฟลช**

คุณสามารถเปลี่ยนการวางแนวชุดแฟลชในแนวตั้งและแนวนอน และยังสามารถถายภาพแบบสะทอนแสงไดเชนกัน

• โปรดทราบ เมื่อใชแฟลชสะทอน (Bounce) แสงของแฟลช อาจไมครอบคุมวัตถุหรือแบบไดทั้งหมด

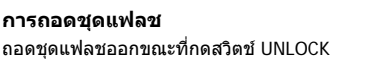

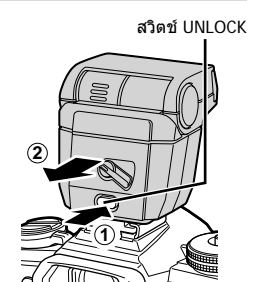

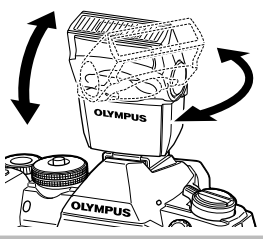

- **58** TH **ถายภาพ** *2*
- **2** สวิตซ**ON/OFF** ของแฟลชไปที่ตําแหนง ON และเปด สวิตท์กล้อง
	- เมื่อไมใชแฟลช ใหหมุนคันปรับกลับไปที่ตําแหนง OFF
- **.3** กดปุ่ม ை เพื่อแสดงแผงควบคุมพิเศษ LV
- $\boldsymbol{A}$  ใช้ ∧ $\nabla$ ⊲ $\triangleright$  เพื่อเลือก [โหมดแฟลช]

โหมดแฟลช

- **5** ใชปุมหมุนดานหนาเพื่อเลือกตัวเลือก
	- ตัวเลือกที่สามารถใชไดและลําดับที่แสดงจะแตกตางไป ทั้งนี้ขึ้นอยูกับโหมดถายภาพ g "โหมดแฟลชที่สามารถตั้งคาไดตามโหมดถายภาพ" (หนา 59)

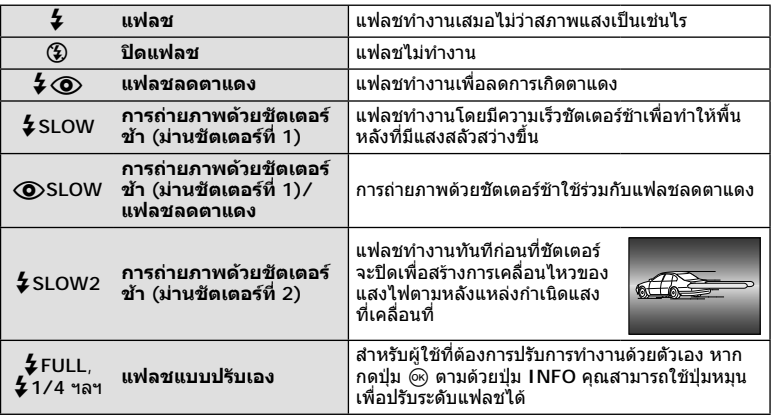

- $\bm{\cdot}$  ใน [ $\bm{\sharp} \bm{\odot}$  ใน (แฟลชลดตาแดง)] หลังการพรีแฟลช กล้องจะใช้เวลาประมาณ 1 วินาทีก่อนจะลั่น ชัตเตอร์ อย่าขยับกล้องจนกว่าการถ่ายภาพจะเสร็จสิ้น
- $\bm{\cdot}$  [ $\bm{\sharp}$   $\bm{\odot}$  (แฟลชลดตาแดง)] อาจใช้ไม่ได้ผลในบางสภาวะการถ่ายภาพ
- เมื่อแฟลชทํางาน ความเร็วชัตเตอรจะตั้งคาไปที่ 1/250 วินาทีหรือชากวา เมื่อถายภาพวัตถุยอนแสง โดยใชแฟลช พื้นหลังอาจมีแสงมากเกินไป
- ความเร็วซิงคของโหมดเงียบและการถายครอมโฟกัส (หนา 94) คือ 1/50 วินาทีความเร็วซิงคที่ ความไวแสง ISO เทากับและสูงกวา 8000 และระหวางถายครอม ISO (หนา 94) คือ 1/20 วินาที

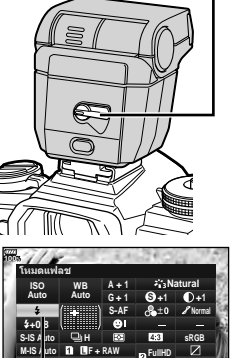

**<sup>250</sup> F5.6 1:02:03 0.0 <sup>1023</sup>**

**F**

**สวิตซ ON/OFF**

### **โหมดแฟลชที่สามารถตั้งคาไดตามโหมดถายภาพ**

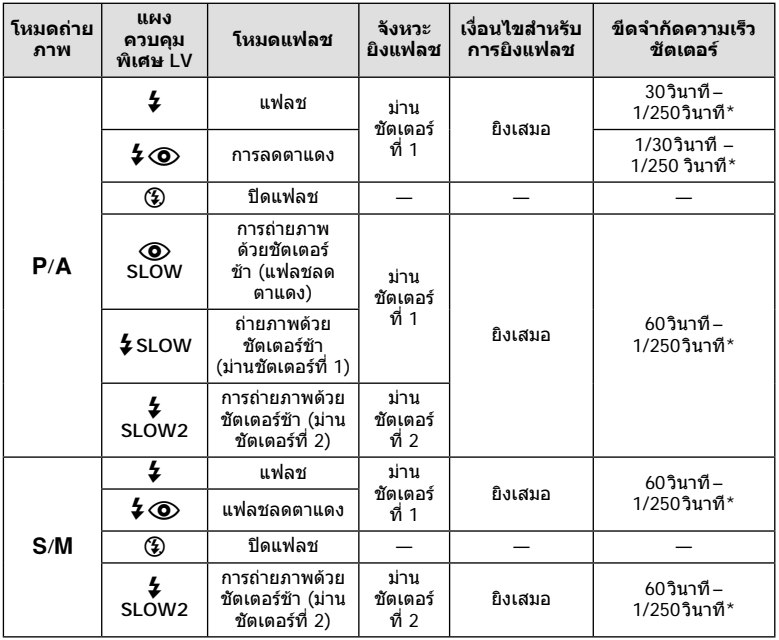

 $\cdot$  สามารถตั้งค่าเฉพาะ  $\sharp$  และ  $\circledast$  ได้ในโหมด  $\tt{F\!\!.\hspace{-.15cm}III\!\!.\hspace{-.15cm}I\! \hspace{-.15cm}I}$ เท่านั้น

 $*$  ความเร็วชัตเตอร์คือ 1/250 วินาทีเมื่อใช้แฟลชภายนอกที่แยกจำหน่าย

### **ชวงตํ่าสุด**

เลนสอาจทําใหเกิดเงาเหนือวัตถุที่อยู ใกลกับกลอง ทําใหขอบภาพมีเงามืด หรือแฟลชอาจสวางเกินไปถึงแมจะ ใชแสงแฟลชนอยสุด

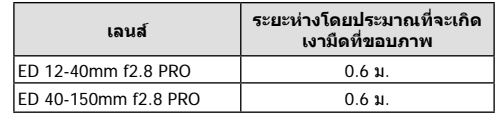

• สามารถใชชุดแฟลชภายนอกเพื่อปองกันไมใหเกิดเงามืดที่ขอบภาพ เพื่อปองกันไมใหภาพถายสวาง เกินไป เลือกโหมด A หรือ M และเลือกคารูรับแสงสูง หรือลดความไวแสง ISO

## **การปรับปริมาณแสงแฟลช ( ควบคุมความเขมของแสงแฟลช)**

สามารถปรับปริมาณแสงแฟลชไดหากพบวาวัตถุไดรับแสงมากเกินไปหรือนอยเกินไป แมวาคารับ แสงในสวนที่เหลือของเฟรมจะพอดีแลวก็ตาม

- **1** กดปุ่ม ِ® เพื่อแสดงแผงควบคุมพิเศษ LV
- 2 ใช้ ∆∇◁▷ เพื่อเลือก [<del>\$</del>z]]
- **3** ใชปุมหมุนดานหนาเพื่อเลือกตัวเลือก

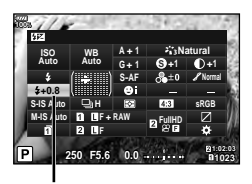

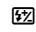

- การตั้งค่านี้ไม่มีผลเมื่อตั้งค่าโหมดควบคมแฟลชสำหรับชุดแฟลชภายนอกเป็น MANUAL
- การเปลี่ยนแปลงความเขมแสงแฟลชที่ทํากับชุดแฟลชภายนอกจะถูกเพิ่มไปยังการเปลี่ยนแปลงที่ทํา กับกลอง

## **ตัวเลือกการประมวลผล (โหมดภาพ )**

คุณสามารถเลือกโหมดภาพ และสรางการปรับคาเฉพาะใหกับ คอนทราสต, ความคมชัด และ พารามิเตอร์อื่น ๆ (หน้า 62) เปลี่ยนเป็นแต่ละโหมดภาพที่บันทึกไว้อย่างอิสระจากกัน

### **ตัวเลือกของโหมดถายภาพ**

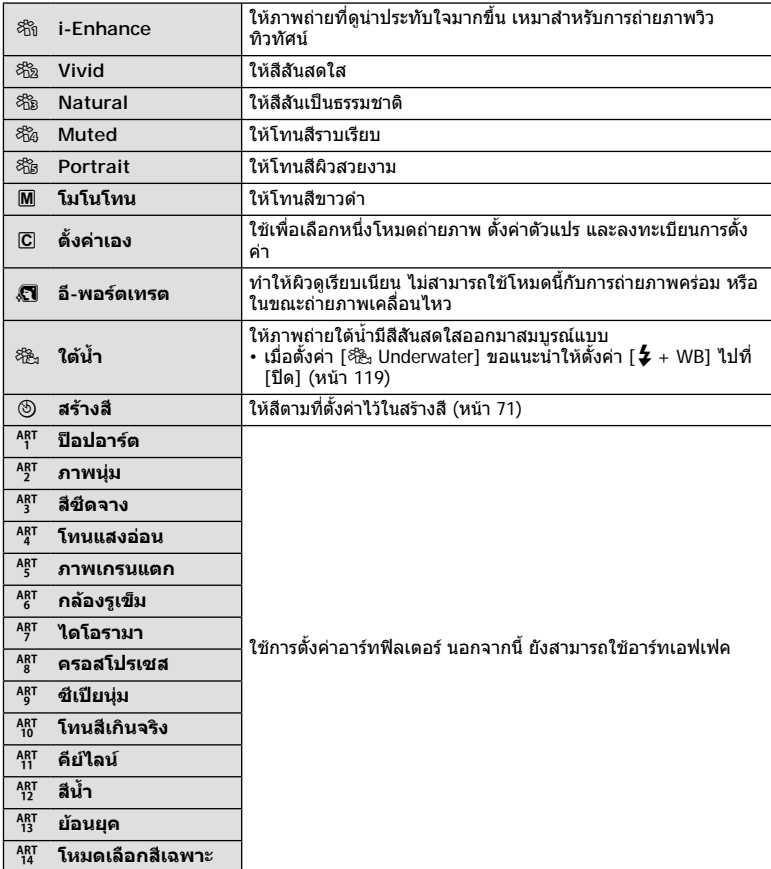

- **62** TH **ถายภาพ** *2*
- **1** กดป่ม ๛ เพื่อแสดงแผงควบคมพิเศษ LV
- $2$  ใช้ ∧ $\nabla$ ⊲ $\triangleright$  เพื่อเลือก [โหมดภาพ]
- **3** ใชปุมหมุนดานหนาเพื่อเลือกตัวเลือก
	- รายการที่สามารถใชไดสําหรับโหมดถายภาพอาจแตกตางกัน ทั้งนี้ขึ้นอยูกับโหมดถายภาพ (หนา 24)
	- คุณสามารถตั้งคาโหมดถายภาพที่ไมไดใชงานเพื่อไมใหแสดง ในตัวเลือก ∎⊛ิ [ตั้งค่าโหมดภาพ] (หน้า 115) ไมสามารถซอนโหมดถายภาพบางโหมด

## **การปรับความคมชัดแบบละเอียด ( ความคมภาพ)**

ในการตั้งคาโหมดภาพ (หนา 61) คุณสามารถปรับความคมชัดแบบละเอียดและจัดเก็บการ เปลี่ยนแปลง

- การปรับอาจไม่สามารถใช้ได้ ทั้งนี้ขึ้นอย่กับโหมดถ่ายภาพ (หน้า 24)
- **1** กดปุม Q เพื่อแสดงแผงควบคุมพิเศษ LV
- **2** ใช้ ∆ $\nabla$ ⊲ $\triangleright$  เพื่อเลือก [ความคมภาพ]
- **3** ใชปุมหมุนดานหนาเพื่อเลือกตัวเลือก

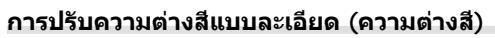

ในการตั้งคาโหมดภาพ (หนา 61) คุณสามารถปรับความตางสีแบบละเอียดและจัดเก็บการ เปลี่ยนแปลง

- การปรับอาจไมสามารถใชไดทั้งนี้ขึ้นอยูกับโหมดถายภาพ (หนา 24)
- **1** กดป่ม ๛ เพื่อแสดงแผงควบคมพิเศษ LV
- $2$  ใช้ ∧ $\nabla$ ⊲ $\triangleright$  เพื่อเลือก [ความต่างสี]
- **3** ใชปุมหมุนดานหนาเพื่อเลือกตัวเลือก

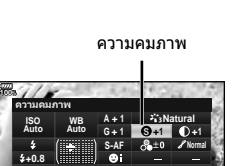

**H F + RAW FullHD**

**S-IS Auto M-IS Auto**

**<sup>250</sup> F5.6 1:02:03 0.0 <sup>1023</sup>**

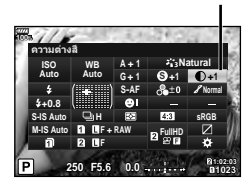

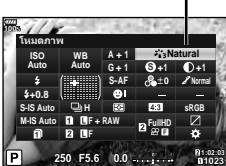

โหมดภาพ

ความตางสี

**sRGB**

### **+0.8**

**100%**

**100%**

เปลียนแปลง

**S-IS Auto M-IS Auto**

## **การปรับโทนมืดสวางหรือไลแสงเงาแบบละเอียด (การไลโทน)**

ในการตั้งคาโหมดภาพ (หนา 61) คุณสามารถปรับความอิ่มสีแบบละเอียดและจัดเก็บการ

ในการตั้งคาโหมดภาพ (หนา 61) คุณสามารถปรับโทนมืดสวางหรือไลแสงเงาแบบละเอียดและ จัดเก็บการเปลี่ยนแปลง

- การปรับอาจไมสามารถใชไดทั้งนี้ขึ้นอยูกับโหมดถายภาพ (หนา 24)
- **1** กดป่ม ை เพื่อแสดงแผงควบคมพิเศษ LV
- $2$  ใช้ ∆ $\nabla$ ⊲ $\triangleright$  เพื่อเลือก [เปลี่ยนแปลง]
- **3** ใชปุมหมุนดานหนาเพื่อเลือกตัวเลือก

**<sup>250</sup> F5.6 1:02:03 0.0 <sup>1023</sup> H F + RAW FullHD +0.8 A + 1 Natural G + 1 S-AF F S +1 +1 S-IS Auto M-IS Auto WB Auto ISO Auto**

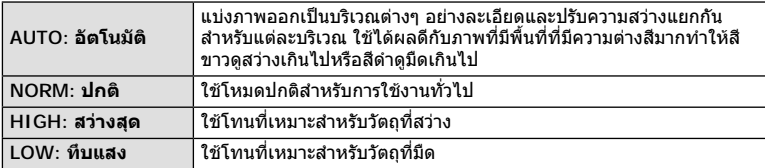

 $2$  ใช้ ∆ $\nabla$ ⊲ $\triangleright$  เพื่อเลือก [ความอิ่มสี] **3** ใชปุมหมุนดานหนาเพื่อเลือกตัวเลือก

เปลี่ยนแปลง

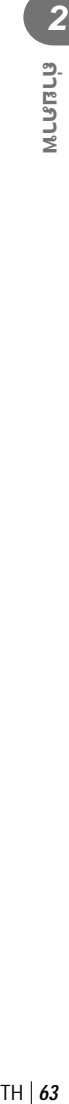

ความอิ่มสี

**A + 1 Natural G + 1 S-AF**

**<sup>250</sup> F5.6 1:02:03 0.0 <sup>1023</sup>**

**H F + RAW FullHD**

**WB Auto ISO Auto** ความอิมสิ

**F**

เปลี่ยนแปลง

**sRGB**

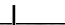

**S +1 +1 Normal**

**sRGB**

## **การใชฟลเตอรเอฟเฟคกับภาพโมโนโครม ( ฟลเตอรสี)**

ในการตั้งคาโมโนโครมของการตั้งคาโหมดภาพ (หนา 61) คุณสามารถเพิ่มและจัดเก็บฟลเตอร เอฟเฟคลวงหนาไดวิธีนี้จะสรางภาพโมโนโครมซึ่งสีที่ตรงกับสีฟลเตอรจะสวางขึ้นและสีตรงขาม จะมืดลง

- **1** กดป่ม ை เพื่อแสดงแผงควบคมพิเศษ LV
- $2$  ใช้ ∆ $\nabla$ ⊲ $\triangleright$  เพื่อเลือก [โหมดภาพ]
- **3** เลือก [โมโนโทน] โดยใชปุมหมุนดานหนา
- $\boldsymbol{A}$  ใช้  $\Delta$  $\nabla$  $\triangleleft$  $\triangleright$  เพื่อเลือก [ฟิลเตอร์สี]

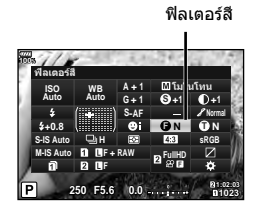

### **5** เลือกรายการโดยใชปุมหมุนดานหนา

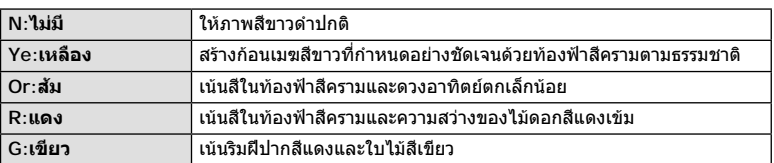

## **การปรับโทนสีของภาพโมโนโครม ( สีโมโนโครม)**

ในการตั้งคาโมโนโครมของการตั้งคาโหมดภาพ (หนา 61) คุณสามารถเพิ่มและจัดเก็บระดับสีออน ลวงหนาได

- **1** กดป่ม ๛ เพื่อแสดงแผงควบคมพิเศษ LV
- **2** ใช้ ∆∇⊲D เพื่อเลือก [โหมดภาพ]
- **3 เ**ลือก [โมโนโทน] โดยใช้ป่มหมนด้านหน้า
- **4** ใชFGHI เพื่อเลือก [สีโมโนโครม]

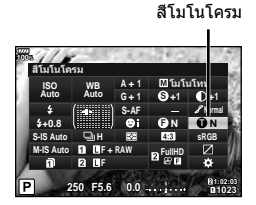

### **5** ใชปุมหมุนดานหนาเพื่อเลือกตัวเลือก

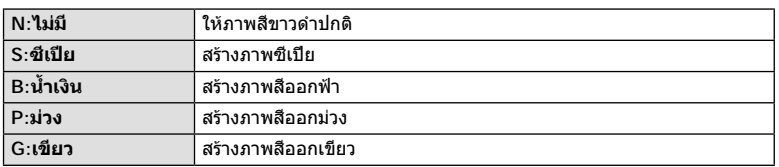

## **การปรับเอฟเฟค i-Enhance ( เอฟเฟค)**

คุณสามารถปรับระดับของเอฟเฟค i-Enhance ในโหมดภาพ (หนา 61)

- **1** กดปุม Q เพื่อแสดงแผงควบคุมพิเศษ LV
- $2$  ใช้ ∧ $\nabla$ ⊲ $\triangleright$  เพื่อเลือก [เอฟเฟค]
- **3** ใชปุมหมุนดานหนาเพื่อเลือกตัวเลือก

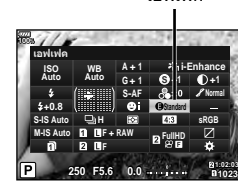

เอฟเฟค

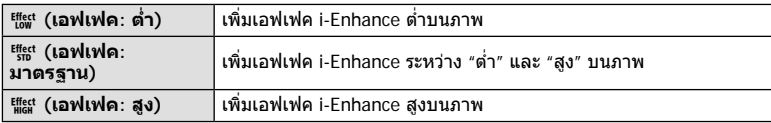

## **การตั้งคารูปแบบการทําสําเนาสี ( พื้นที่สี)**

คุณสามารถเลือกรูปแบบเพื่อใหแนใจวาจะแสดงสีตางๆ อยางถูกตอง เมื่อสรางภาพที่ถายบน ้า.....................<br>จอภาพหรือโดยการใช้เครื่องพิมพ์ ตัวเลือกนี้เทียบเท่ากับ [พื้นที่สี] (หน้า 119) ในเมนูกำหนดเอง

- **1** กดปุ่ม ⊛ เพื่อแสดงแผงควบคุมพิเศษ LV
- $2$  ใช้ ∆ $\nabla$ ⊲ $\triangleright$  เพื่อเลือก [พื้นที่สี]
- **3** ใชปุมหมุนดานหนาเพื่อเลือกตัวเลือก

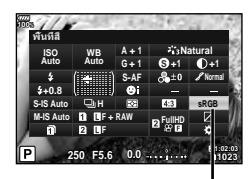

พื้นที่สี

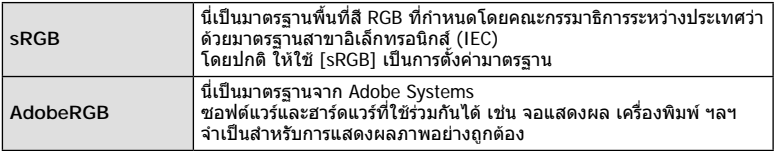

• [AdobeRGB] ใชไมไดในโหมดภาพเคลื่อนไหว หรือกับ **ART** (หนา 33) หรือ HDR

## **การเปลี่ยนความสวางของภาพที่มีแสงจาและเงามืด (สวนมืด และสวน สวาง)**

ใช [ไฮไลท&เงา] เพื่อปรับความสวางของภาพที่มีแสงจาและเงามืด

**1** กดปุ่ม ⊛ เพื่อแสดงแผงควบคุมพิเศษ LV

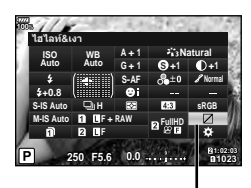

**100%**

ไฮไลท&เงา

**HighLight+2**

**Shadow+2**

## $2$  ใช้  $\triangle$   $\nabla$   $\triangleleft$   $\triangleright$  เพื่อเลือก [ไฮไลท์&เงา] แล้วกดป่ม  $\circledcirc$

- **3** ใชปุมหมุนดานหลังเพื่อปรับเงามืด และปุมหมุนดานหนา เพื่อปรับแสงจ้า
	- สามารถรีเซ็ตการตั้งค่าโดยกดป่ม @ ค้างไว้ กดปุม **INFO** เพื่อดูการแสดงผลการปรับ

โทนกลาง **ธร**ะธรรม พ.ศ. 2012 - มีนาคม พ.ศ. 2012 - มีนาคม พ.ศ. 2012 - มีนาคม พ.ศ. 2012 - มีนาคม พ.ศ. 2012 - มีนาคม พ.ศ. 2012 - มีนาคม พ.ศ. 2012 - มีนาคม พ.ศ. 2012 - มีนาคม พ.ศ. 2012 - มีนาคม พ.ศ. 2012 - มีนาคม พ.ศ. 2013 -

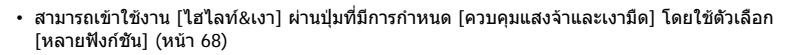

## **การกําหนดฟงกชันใหกับปุมตางๆ ( ฟงกชันปุม)**

ในการตั้งคาเริ่มตน กลองจะกําหนดฟงกชันตอไปนี้ใหกับปุมตางๆ:

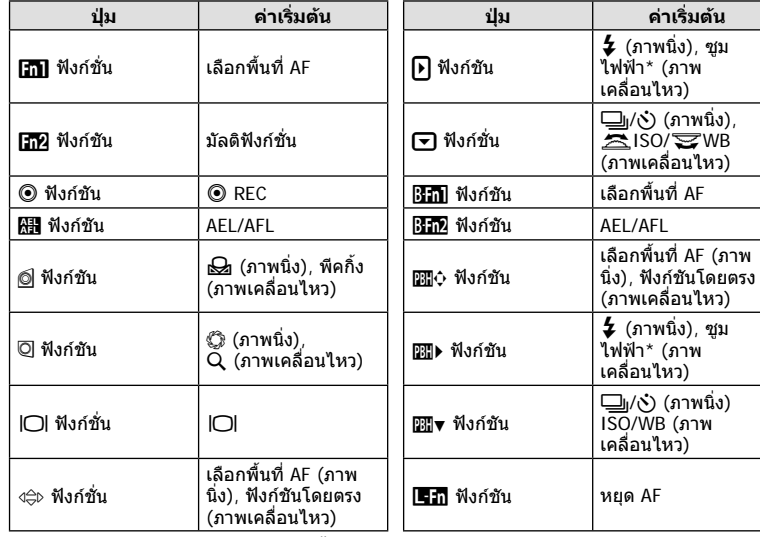

\* สามารถใชไดกับเลนสเพาเวอรซูมเทานั้น

หากตองการเปลี่ยนฟงกชันที่กําหนดใหกับปุม ใหทําตามขั้นตอนตอไปนี้

- **1** กดปุ่ม ⊛ เพื่อแสดงแผงควบคุมพิเศษ LV
- **2** ใช้  $\Delta \nabla \triangleleft \triangleright$  เพื่อเลือก [ $\bigcap$  ฟังก์ชันปุ่ม] หรือ [ $\varphi$  ฟัง กชั่นปุม] แลวกดปุม Q
	- $\cdot$  [ $\bigcirc$  ฟังก์ชันปุ่ม] ของเมนูกำหนดเอง (หน้า 113) จะแสดงใน ์ โหมดถ่ายภาพนิ่ง และ [GP ฟังก์ชันปุ่ม] ของ [GP ปุ่ม/แป้น หมุน/คันปรับ] (หนา 100) จะแสดงในโหมดภาพเคลื่อนไหว
- **3** ใชปุมหมุนดานหลังเพื่อเลือกปุม

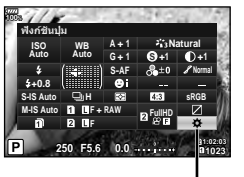

ฟงกชันปุม

- 4 หมุนปุ่มหมุนด้านหน้าเพื่อสลับหน้าจอการตั้งค่า แล้วใช้ปุ่ม หมุนดานหลังเพื่อเลือกตัวเลือก และกดปุม Q
- ตัวเลือกที่สามารถใชไดแตกตางกันไปในแตละปุม

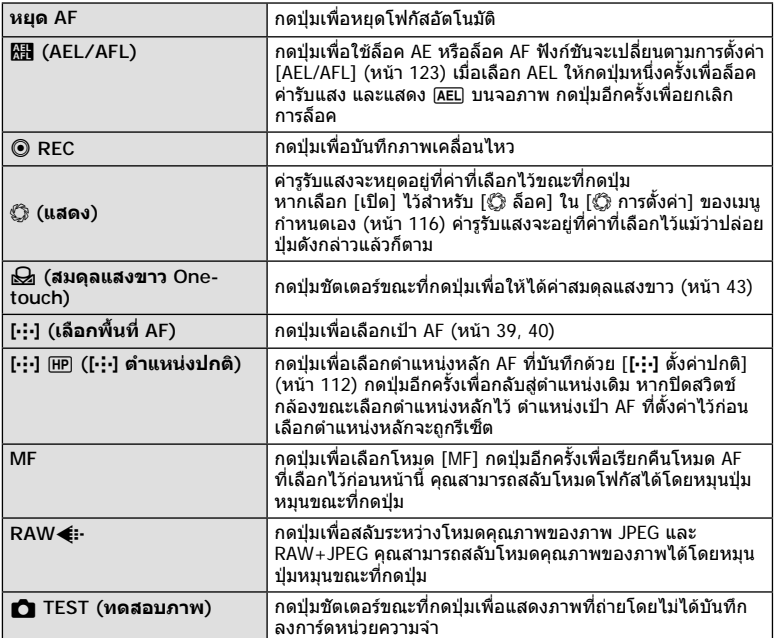

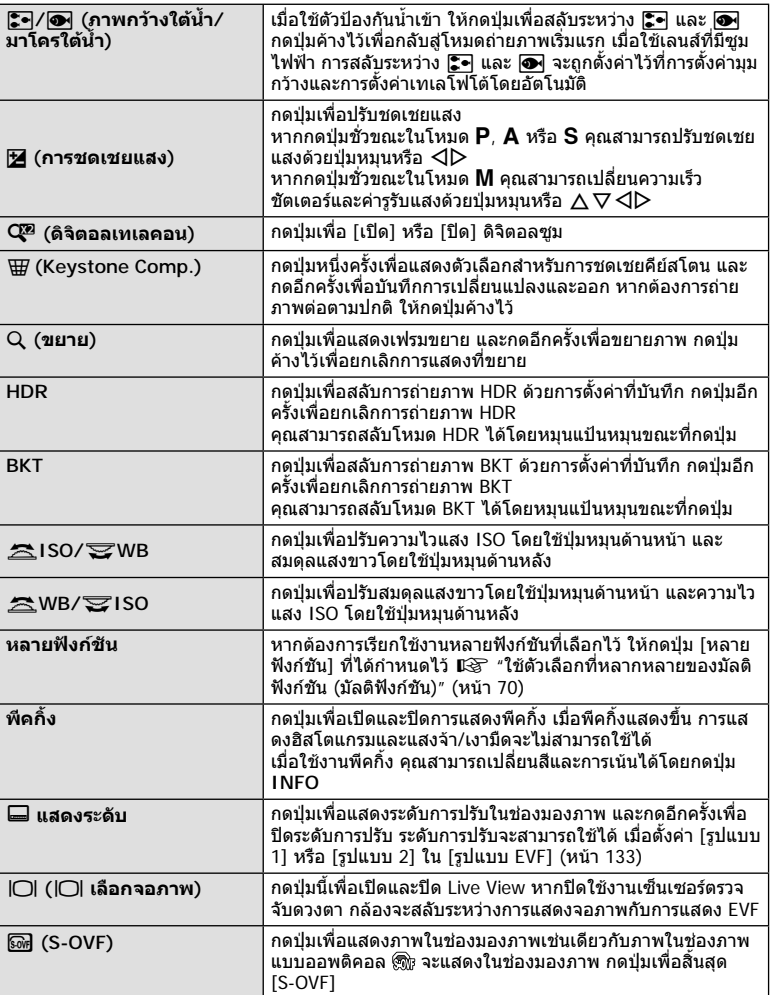

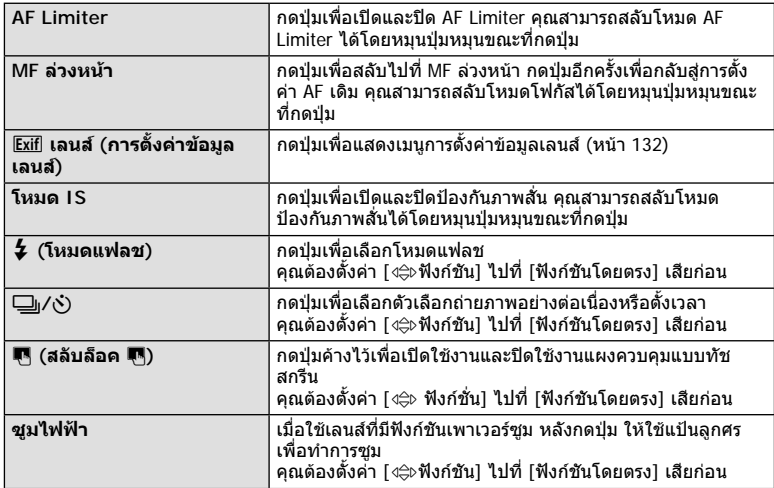

- หากต้องการใช้ตัวเลือก [ြ้) ฟังก์ชัน] และ [ືััััือ ฟังก์ชัน] อันดับแรก คุณต้องเลือก [ฟังก์ชันโดยตรง] สำหรับ [ูี่⇔ิ⊳ ฟังก์ชัน] ก่อน
- หากต้องการใช้ตัวเลือก [pp]) ฟังก์ชัน] และ [px]) ฟังก์ชัน] อันดับแรก คุณต้องเลือก [ฟังก์ชัน โดยตรง] สำหรับ [<mark></mark>়⊅ ฟังก์ชัน] ก่อน
- ตัวเลือก [ฟังก์ชันโดยตรง] สำหรับปุ่ม ง $\Leftrightarrow$  ใช้ได้กับแต่ละตัวของ  $\Delta \nabla$   $\triangle \rhd$
- กำหนด [⊷๋] ไปที่ปุ่ม ง⊜ิ⊳ เพื่อใช้กับการเลือกเป้า AF
- สามารถใช้ปุ่ม Em สำหรับฟังก์ชันที่สามารถใช้ได้กับเลนส์บางชนิด
- สามารถกําหนดปุมใชงานหลายฟงกชันสําหรับหนาที่การใชงานดังตอไปนี้:  $\boxed{6}$  (ควบคุมแสงจ้าและเงามืด),  $\textcircled{\tiny{\textcircled{\tiny{\textcirc}}} }$  (aร้างสี),  $\textcircled{\tiny{\textcircled{\tiny{\textcirc}}} }$  (ISO/WB),  $\textcircled{\tiny{\textcircled{\tiny{\textcirc}}} }$  (WB/ISO),  $\textsf{Q}$  (ขยาย),  $\overline{\text{B}}$  (มุมมองภาพ),  $\overline{\text{s}}$  (S-OVF),  $\overline{\text{pen}}$  (พีคกิ้ง)

### **ใชตัวเลือกที่หลากหลายของมัลติฟงกชัน (มัลติฟงกชัน)**

สามารถกำหนดหลายฟังก์ชันให้กับปุ่มโดยตั้งค่า [หลายฟังก์ชัน] ให้กับปุ่มใน [**r͡n ฟั**งก์ชันปุ่ม] หรือ [n ฟงกชันปุม] ในการตั้งคาเริ่มตน มีการกําหนดหลายฟงกชันใหกับปุม **Fn2**

### **การเลือกฟงกชัน**

- **1** กดปุม **Fn2** คางไวและหมุนปุมหมุนดานหนาหรือดานหลัง
	- เมนูตางๆ จะปรากฏขึ้น
- **2** หมุนปุมหมุนตอไปเรื่อยๆ เพื่อเลือกฟงกชัน
	- ปลอยปุมดังกลาวเมื่อเลือกฟงกชันที่ตองการไดแลว

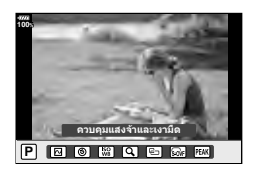

### **การใชงานฟงกชันที่เลือกไว**

กดปุม **Fn2** หนาจอการตั้งคาฟงกชันจะปรากฏขึ้น

เมื่อกําหนด [U] ใหกับปุม **Fn2**

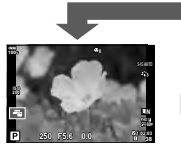

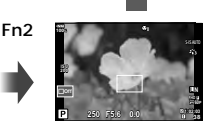

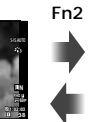

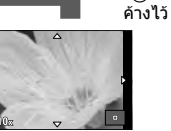

กด Q/**Fn2**

การแสดงการถาย ภาพ

การซูม

การแสดง AF กรอบ การแสดง AF การซูม

เมื่อกําหนดตัวเลือกอื่นๆ ใหกับปุม **Fn2**

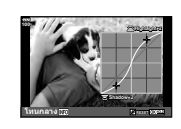

หน้าจอควบคมแสงจ้า และเงามืด

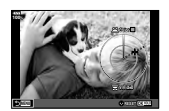

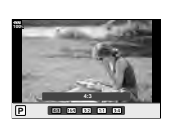

หนาจอสรางสี หนาจอการตั้งคา สัดสวนภาพ

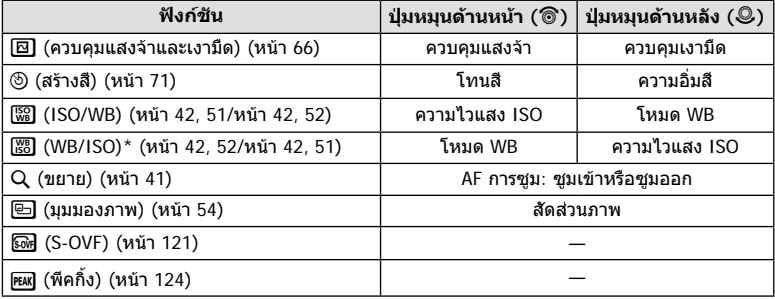

\* ฟงกชันจะปราฏขึ้นเมื่อเลือกไวใน [การตั้งคามัลติฟงกชั่น] (หนา 115)

## **การปรับสีทั้งหมด ( สรางสี)**

สามารถปรับโทนสีไดทั้งหมด 30 โทนสีและความอิ่มสี 8 ระดับ คุณตองตั้งคาสรางสีไปที่ปุม **Fn2** (หนา 70) เสียกอน

- **1** กดปุม **Fn2**
	- หนาจอการตั้งคาจะปรากฏขึ้น

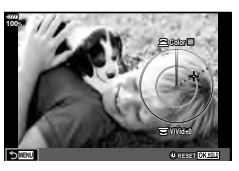

- **2** ตั้งโทนสีโดยใชแปนหมุนดานหนา และความอิ่มสีโดยใชแปนหมุนดานหลัง
	- สามารถรีเซ็ตการตั้งคาโดยกดปุม Q คางไว
	- หากตองการออกโดยไมตั้งคาสรางสีใหกดปุม **MENU**
- **3** กดปุม Q
	- หากตองการกลับสูหนาจอการตั้งคาสรางสีใหกดปุม **Fn2**
- ภาพจะบันทึกเปนรูปแบบ RAW + JPEG เมื่อเลือก [RAW] สําหรับคุณภาพของภาพ (หนา 55, 88)
- ภาพที่ถายโดยใช [HDR] (หนา 49, 95) หรือ [การถายภาพซอน] (หนา 95) จะถูกบันทึกไวที่การตั้ง คา [Natural]

### **การถายภาพ " My Clips"**

คุณสามารถสรางไฟลภาพเคลื่อนไหว My Clips หนึ่งไฟลรวมทั้งภาพเคลื่อนไหวสั้นหลายๆ ชุด (คลิป) นอกจากนี้คุณยังสามารถเพิ่มภาพนิ่งไปยังภาพเคลื่อนไหว My Clips

### **ถายภาพ**

- **1** ตั้งป่มหมนปรับโหมดไปที่ QP
- **2** กดปุม Q เพื่อแสดงแผงควบคุมพิเศษ LV
- **3** ใช้ ∆∇◁▷ เพื่อเลือก [ନ∕ุ (...)

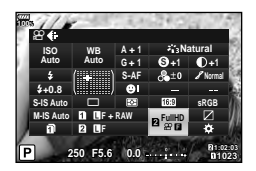

- **4** เลือก <del>๒๒</del> โดยใช้ปุ่มหมุนด้านหน้า และกดปุ่ม ⊛
	- กดปุม **INFO** เพื่อเปลี่ยน [ขนาดภาพเคลื่อนไหว] [อัตราบิต] [จํานวนเฟรม] และ [เวลาบันทึก คลิป] ไฮไลท [ขนาดภาพเคลื่อนไหว] [อัตราบิต] [จํานวนเฟรม] หรือ [เวลาบันทึกคลิป] โดย ใช้ ⊲ีD และใช้ ∧∀ เพื่อเปลี่ยน
- **.5** กดป่ม ◉ เพื่อเริ่มถ่ายภาพ
	- การบันทึกจะสิ้นสุดลงโดยอัตโนมัติเมื่อถึงเวลาถายภาพที่กําหนดไวลวงหนา และหนาจอสําหรับ ดรวจสอบภาพเคลื่อนไหวที่บันทึกไว้จะแสดงขึ้น กดปุ่ม ⊛ เพื่อเริ่มถ่ายภาพถัดไป
	- หากกดปุ่ม ◉ อีกครั้งระหว่างการถ่ายภาพ การถ่ายภาพจะดำเนินต่อไปในขณะที่กดปุ่มค้างไว้ (สูงสุดไมเกิน 16 วินาที)
- **6** กดป่ม © เพื่อเริ่มถ่ายคลิปถัดไป
	- หนาจอยืนยันจะหายไป และกลองจะเริ่มถายคลิปถัดไป
	- หากตองการลบคลิปที่ถายไวหรือบันทึกไวใน My Clips อื่น ใหทําดังตอไปนี้บนหนาจอยืนยัน

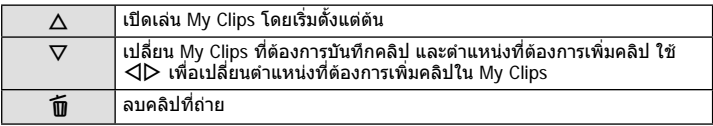

- สามารถเริ่มถายคลิปถัดไปไดโดยกดปุมชัตเตอรลงครึ่งหนึ่ง คลิปจะถูกบันทึกไวใน My Clips เดียวกันกับคลิปกอนหนา
- คลิปที่มีการตั้งคา [ขนาดภาพเคลื่อนไหว] อัตราบิต และ [จํานวนเฟรม] แตกตางกันจะถูกบันทึก เปน My Clips แยกกัน
### **การสราง My Clips ใหม**

ย้ายคลิปไปยัง <del>iผี</del> โดยใช้ ∧∇ และกดปุ่ม ๛

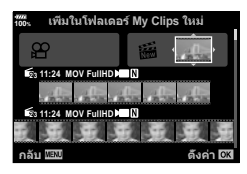

### **การลบคลิปออกจาก My Clips**

ย้ายคลิปไปยัง  $\Omega$  โดยใช้  $\Delta \nabla \triangleleft \triangleright$  และกดปุ่ม  $\circledcirc$ 

• คลิปที่ลบออกจาก My Clips จะเปนไฟลภาพเคลื่อนไหวปกติ

### **ดูภาพ**

คุณสามารถเปดดูไฟลใน My Clips ติดตอกันได

- **1** กดปุ่ม l► และเลือกภาพที่มีเครื่องหมาย <del>r</del>≊ี
- $2$   $\,$  กดปุ่ม  $\circledast$  และเลือก [เล่น My Clips] โดยใช้  $\Delta\nabla$  แล้วกดป่ม  $\circledast$  อีกครั้ง
	- ไฟลใน My Clips จะเลนติดตอกัน
	- กดปุ่ม @ เพื่อสิ้นสุดการเล่นติดต่อกัน

# **การแกไข "My Clips"**

คุณสามารถสรางไฟลภาพเคลื่อนไหวหนึ่งไฟลจาก My Clips คลิปสั้นๆ จะถูกจัดเก็บไวใน My Clips คุณสามารถเพิ่มคลิปภาพเคลื่อนไหวและภาพนิ่งไปยัง My Clips นอกจากนี้คุณยังสามารถเพิ่มเอฟเฟคเปลี่ยนภาพหนาจอและเอฟเฟคอารทฟลเตอร

**1** กดปุ่ม ┣ แล้วหมุนปุ่มด้านหลังเพื่อดูภาพ My Clips

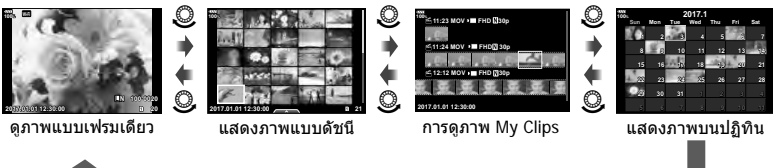

- สามารถดูภาพที่มารคดวย c ในหนาจอการดูภาพ My Clips ดวยการกดปุม q เลือกคลิปโด ยการไฮไลต์ที่ภาพแล้วกดปุ่ม @
- $2$  ใช้ ∆ $\nabla$  เพื่อเลือก My Clips และ  $\triangleleft\triangleright$  เพื่อเลือกคลิป และกดป่ม ®

*2*

 $^{\circledR}$ 

### $\cdot$ **3** เลือกรายการโดยใช้  $\Delta \nabla$  และกดป่ม  $\circledcirc$

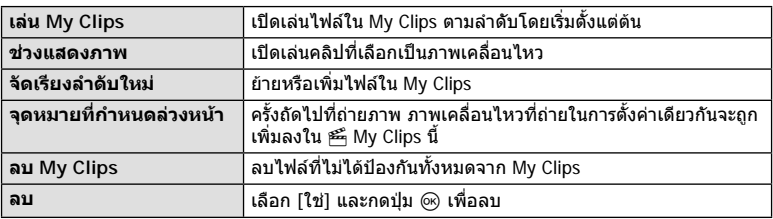

**4** แสดง My Clips ที่ตองการสรางภาพเคลื่อนไหว เลือก [สงออก My Clips] และกดปุม  $\circledcirc$ 

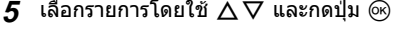

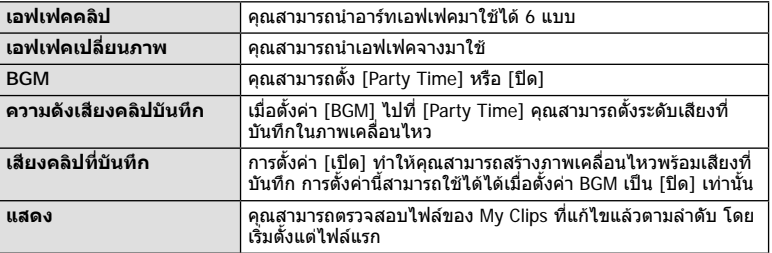

 $\boldsymbol{6}$  เมื่อทำการแก้ไขเสร็จแล้ว ให้เลือก [เริ่มส่งออก] และกดป่ม  $\circledcirc$ 

- อัลบั้มรวมภาพจะถูกบันทึกเป็นภาพเคลื่อนไหวชุดเดียว
- การสงออกภาพเคลื่อนไหวอาจใชเวลาครูหนึ่ง
- ความยาวสูงสุดของ My Clips คือ 15 นาทีและขนาดไฟลสูงสุดคือ 4 GB
- กลองอาจใชเวลาครูหนึ่งในการแสดง My Clips หลังจากถอด ใส ลบขอมูล หรือปองกันการด
- คุณสามารถบันทึก My Clips ไดสูงสุด 99 คลิป และการตัดตอ 99 ครั้งตอคลิป คาสูงสุดอาจแตกตาง กันไป ทั้งนี้ขึ้นอยูกับขนาดไฟลและความยาวของ My Clips
- คุณไมสามารถเพิ่มภาพเคลื่อนไหวอื่นนอกจากคลิปไปยัง My Clips
- คุณสามารถเปลี่ยน [Party Time] ให้เป็น BGM ที่ต่างกันได้ บันทึกข้อมูลที่ดาวน์โหลดจากเว็บไซต์ ของ Olympus ลงบนการ์ด เลือก [Party Time] จาก [BGM] ในขั้นตอน 5 และกด  $\triangleright$  เข้าไป ดาวนโหลดที่เว็บไซตตอไปนี้ http://support.olympus-imaging.com/bgmdownload/

# **การถายภาพเคลื่อนไหวชา/ เร็ว**

ิคุณสามารถสร้างภาพเคลื่อนไหวช้าหรือภาพเคลื่อนไหวเร็วได้ คุณสามารถตั้งค่าความเร็วการ บันทึกโดยใช้ SPc ในโหมดบันทึก

- **1** กดป่ม ை เพื่อแสดงแผงควบคมพิเศษ LV
- **2** ใช้ ∧∇⊲D เพื่อเลือก [ $\Omega$ €่∺]
- $\boldsymbol{3}$  ใช้ปุ่มหมุนด้านหน้าเพื่อเลือก  $\frac{|{\texttt{CaK}}|}{\texttt{AC}}$ 24, (โหมดบันทึกแบบ กำหนดเอง) (หน้า 56) แล้วกดปุ่ม ดิง
	- สามารถเปลี่ยนตัวเลือกที่เลือกสําหรับ [เคลื่อนไหวชาหรือ เร็ว] โดยการกดปุม **INFO** ใน HI ใหเลือก [เคลื่อนไหวชา หรือเร็ว] แล้วกด  $\Delta \nabla$  เพื่อเลือกตัวคูณกำลังขยาย และกด ปุ่ม ⊛ เพิ่มตัวประกอบพหุคูณเพื่อถ่ายภาพเคลื่อนไหวเร็ว ลด ตัวประกอบพหุคูณเพื่อถายภาพเคลื่อนไหวชา จํานวนเฟรมจะ เปลี่ยนแปลงดวยเชนกัน

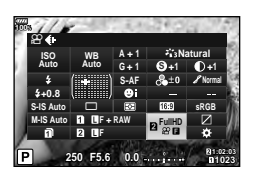

- **4** กดป่ม ◉ เพื่อเริ่มถ่ายภาพ
	- กดปุ่ม ◉ อีกครั้งเพื่อสิ้นสุดการถ่ายภาพ
	- ภาพเคลื่อนไหวจะเลนตอไปที่ความเร็วคงที่ เพื่อใหปรากฏเปนภาพเคลื่อนไหวชาหรือภาพ เคลื่อนไหวเร็ว
- เสียงจะไมถูกบันทึก
- อารทฟลเตอรของโหมดถายภาพใดๆ จะถูกยกเลิก
- ไมสามารถตั้งคาภาพเคลื่อนไหวชาและภาพเคลื่อนไหวเร็วอยางใดอยางหนึ่งหรือทั้งสองอยางสําหรับ ตัวเลือกบางชนิด ของ  $[$  $\Omega$ ୍ $\in$ :-]
- ความเร็วชัตเตอร์จะจำกัดไว้ที่ค่าที่เร็วกว่า 1/24 วินาทีเมื่อใช้โฟกัสอัตโนมัติ การจำกัดนี้จะไม่ถูกนำ ไปใชเมื่อใชโฟกัสดวยตัวเอง
- $\bullet\,$  ความเร็วชัตเตอร์จะจำกัดไว้ที่ค่าที่เร็วกว่า 1/24 วินาทีเมื่อใช้โหมด  $\mathsf P$ ,  $\mathsf A\,$  หรือ  $\mathsf S\,$  ในการถ่ายภาพ เคลื่อนไหว
- เมื่อใชโหมด M ในการถายภาพเคลื่อนไหว ความเร็วชัตเตอรจะจํากัดตามโฟกัสอัตโนมัติหรือโฟกัส ด้วยตัวเอง ไม่สามารถสลับโหมดโฟกัสจากโฟกัสด้วยตัวเองเป็นโฟกัสอัตโมบัติ

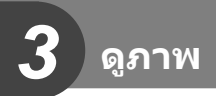

# **การแสดงขอมูลระหวางการดูภาพ**

# **ขอมูลภาพที่แสดง**

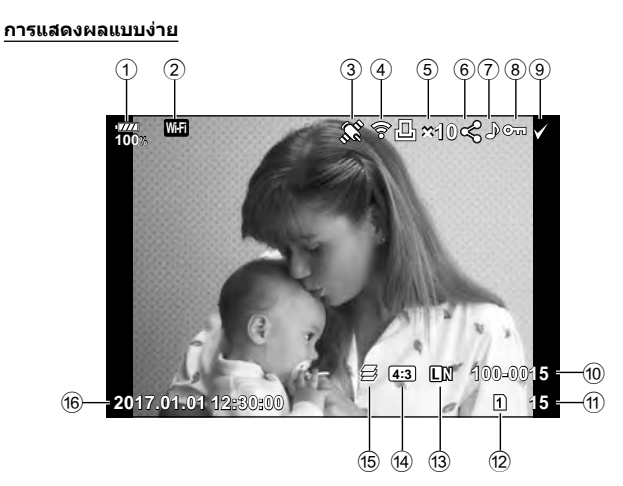

### **การแสดงผลโดยรวม**

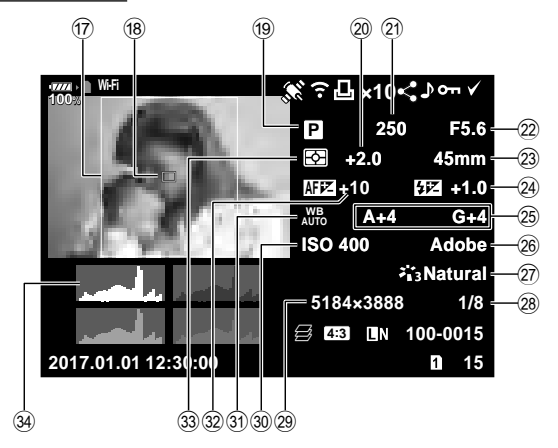

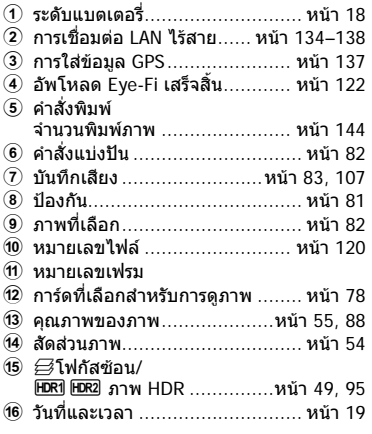

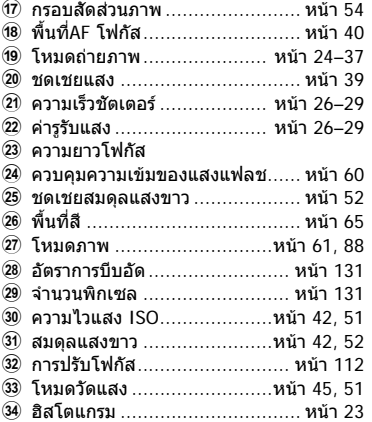

# **การสลับหนาจอแสดงขอมูล**

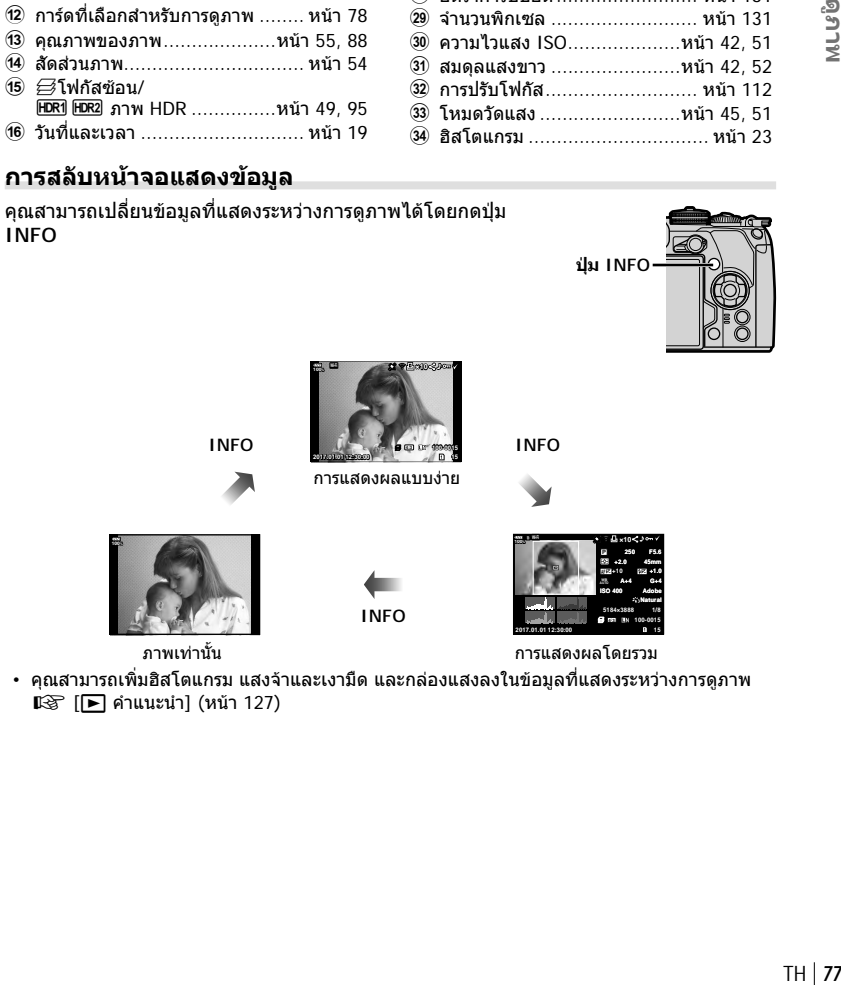

• คุณสามารถเพิ่มฮิสโตแกรม แสงจาและเงามืด และกลองแสงลงในขอมูลที่แสดงระหวางการดูภาพ  $\hat{R}$  [► คำแนะนำ] (หน้า 127)

# **การดูภาพถายและภาพเคลื่อนไหว**

- **1** กดปุ่ม **|►** 
	- ภาพถายหรือภาพเคลื่อนไหวที่ถายลาสุดจะปรากฏขึ้น
	- เลือกภาพถ่ายหรือภาพเคลื่อนไหวที่ต้องการ โดยใช้แป้นหมุนด้านหน้า (ొ) หรือแป้นลูกศร
	- กดปุมชัตเตอรลงครึ่งหนึ่งเพื่อกลับสูโหมดถายภาพ

# % **เคล็ดลับ**

• หากต้องการเปลี่ยนการ์ดที่แสดงผลขณะที่กดปุ่ม [►] ให้หมุนปุ่มหมุนเพื่อเลือกช่อง แล้วปล่อยปุ่ม q การตั้งคาการดที่แสดงผลจะกลับสูการตั้งคาเดิม เมื่อกลองออกจากโหมดดูภาพ การเปลี่ยนการด ที่แสดงผลดวยการดําเนินการนี้จะไมสงผลตอการตั้งคา [q ชองเสียบการด] ของ [การตั้งคาชอง เสียบการด] (หนา 132)

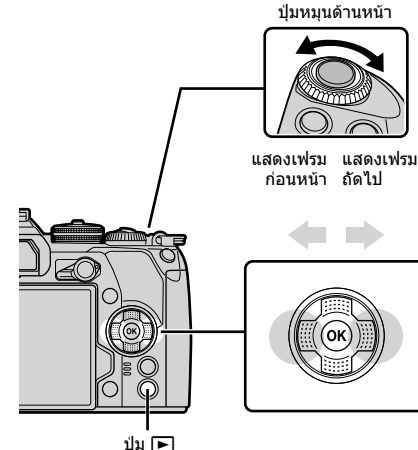

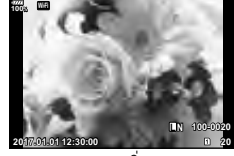

ภาพนิ่ง

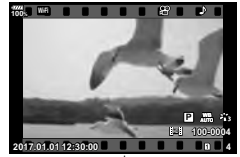

ภาพเคลื่อนไหว

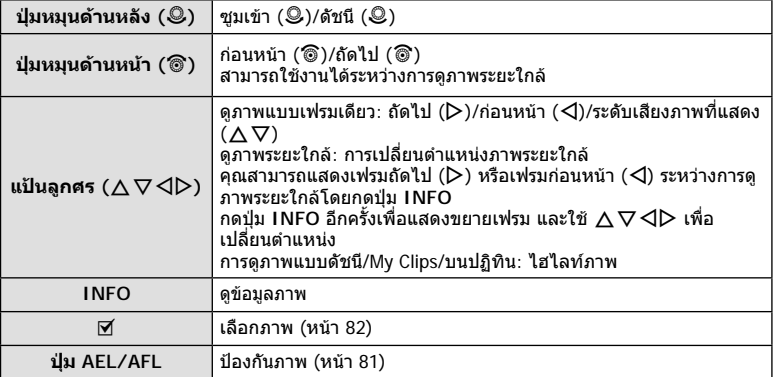

**78** TH **ดูภาพ** *3*

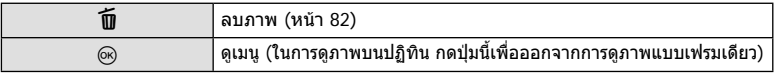

## **การแสดงภาพแบบดัชนี/ การแสดงภาพบนปฏิทิน**

- จากการดูภาพแบบเฟรมเดียว ให้หมุนปุ่มหมุนด้านหลังไปที่ E-I เพื่อดูภาพแบบดัชนี หมุนไปเรื่อยๆ เพื่อดูภาพ My Clips และดูภาพบนปฏิทิน
- $\cdot$  หมุนปุ่มหมุนด้านหลังไปที่ Q เพื่อกลับสการดภาพแบบเฟรมเดียว

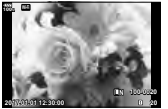

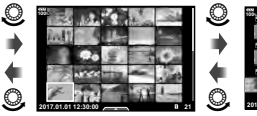

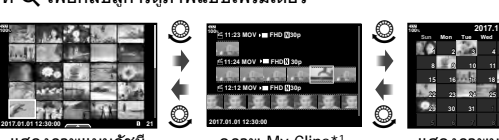

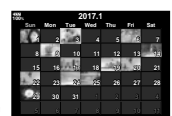

TH **79 ดูภาพ** *3*

ดูภาพแบบเฟรมเดียว แสดงภาพแบบดัชนี แสดงภาพบนปฏิทิน

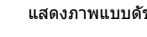

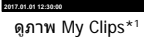

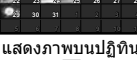

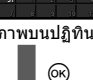

- \*1 หากมีการสราง My Clips ไวตั้งแตหนึ่งชุดขึ้นไป คลิปนั้นจะแสดงที่นี่ (หนา 72)
- คุณสามารถเปลี่ยนจำนวนเฟรมสำหรับการแสดงภาพแบบดัชนี [G [G การตั้งค่า] (หน้า 128)

# **การดูภาพนิ่ง**

### **การดูภาพระยะใกล**

ในการดูภาพแบบเฟรมเดียว ให้หมุนปุ่มหมุนด้านหลังไปที่ Q เพื่อชูมเข้า หมุนไปที่ E-I เพื่อกลับสู่การดู ภาพแบบเฟรมเดียว

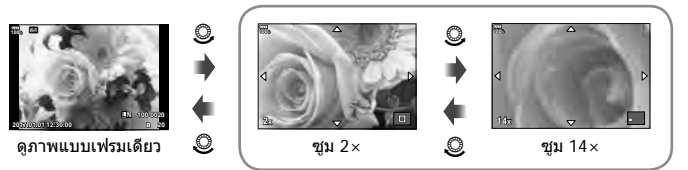

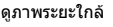

### **หมุน**

เลือกวาจะหมุนภาพถายหรือไม

- **1** เปดดูภาพถาย และกดปุม Q
- **2** เลือก [หมุน] และกดปุม Q
- **.3** กด ∆ เพื่อหมุนภาพทวนเข็มนาฬึกา ∇ เพื่อหมุนภาพตามเข็มนาฬึกา ภาพจะหมนทก ครั้งที่กดปุม
	- กดป่ม ை เพื่อบันทึกการตั้งค่าและออก
	- ภาพที่หมุนจะถูกบันทึกตามการวางแนวภาพปจจุบัน
	- ไมสามารถหมุนภาพเคลื่อนไหวและภาพที่ปองกันไว

### **สไลดโชว**

ฟงกชันนี้แสดงภาพที่เก็บไวในการดทีละรูปอยางตอเนื่อง

**1** กดปุม Q ระหวางการดูภาพและเลือก [m] **100% JPEG**

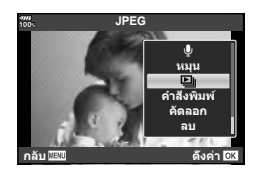

# **2** ปรับการตั้งคา

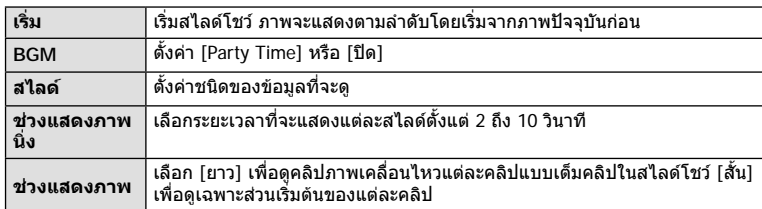

- **3** เลือก [เริ่ม] และกดปุม Q
	- สไลดโชวจะเริ่มขึ้น
	- กดปุ่ม (ค) เพื่อหยุดสไลด์โชว์

### **ระดับเสียง**

สามารถปรับระดับเสียงได้โดยกด  $\Delta$ หรือ  $\nabla$  ระหว่างการดูภาพ แบบเฟรมเดียวและภาพเคลื่อนไหว

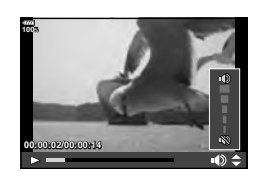

### **ระดับเสียงของสไลดโชว**

กด  $\Delta \nabla$  ระหว่างการแสดงสไลด์โชว์เพื่อปรับระดับเสียงโดยรวมของลำโพงกล้อง กด  $\triangle \triangleright$  ขณะ ที่ตัวแสดงการปรับระดับเสียงแสดงอยู เพื่อปรับสมดุลระหวางเสียงที่บันทึกพรอมภาพถายหรือภาพ เคลื่อนไหวและเสียงเพลงประกอบ

เลือกภาพเคลื่อนไหว และกดป่ม ை เพื่อแสดงเมนแสดงภาพ เลือก [ดภาพเคลื่อนไหว] และกดป่ม ை เพื่อเริ่มการดภาพ กรอ เดินหน้าและถอยหลังโดยใช้  $\triangleleft$ / $\triangleright$  กดปุ่ม  $\circledcirc$  อีกครั้งเพื่อหยุดพัก การเล่นไว้ชั่วคราว ขณะหยุดพักการเล่นไว้ชั่วคราว ให้ใช้  $\Delta$  เพื่อ ดูเฟรมแรก และ  $\nabla$  เพื่อดูเฟรมสุดท้าย ใช้  $\triangleleft\triangleright$  หรือปุ่มหมุนด้าน ี่หน้า (ீ ั ) เพื่อดูเฟรมก่อนหน้าหรือเฟรมถัดไป กดปุ่ม MENU เพื่อ สิ้นสดการเล่น

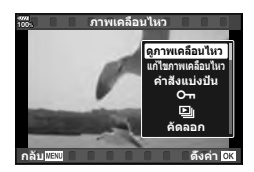

### **สาหร ับภาพเคลืѷอนไหว ํ 4 GB ขึนไป ҟ**

หากภาพเคลืѷอนไหวถูกแบ่งออกเป็ นไฟล์หลายไฟล์โดยอัตโนมัติการกด Q จะแสดงเมนูทีѷมีตัวเลือกต่อ ไปนี้:

[ดูภาพเคลืѷอนไหว]: เล่นไฟล์แยกกัน [ลบ]: ลบไฟล์แยกกัน

[เล่นตั้งแต่เริ่มต้น]: เล่นภาพเคลื่อนไหวที่แยกเป็นส่วนไปตลอดจนจบ  $\overline{\phantom{a}}$ โลบรายการ Q $\overline{\phantom{a}}$  ):  $\overline{\phantom{a}}$  ลบทุกส่วนของภาพเคลื่อนไหวที่แยกเป็นส่วน

• ขอแนะนำให้ใช้ OLYMPUS Viewer 3 เวอร์ชั่นล่าสุดในการเปิดดูภาพเคลื่อนไหวบนคอมพิวเตอร์ ก่อน จะเปิดซอฟต์แวร์เป็นครั้งแรก ให้เชื่อมต่อกล้องกับคอมพิวเตอร์เสียก่อน

# **การป้ องก ันภาพ**

ี่ ป้องกันภาพจากการลบโดยไม่ได้ตั้งใจ ี แสดงภาพที่ต*้*องการป้องกัน และกดปุ่ม AEL/AFL เพื่อเพิ่ม **O<del>n</del>** ิลงในภาพ (ไอคอนป้องกัน) กดปุ่ม AEL/AFL อีกครั้งเพื่อยกเลิก ึการป้องกัน คุณยังสามารถป้องกันภาพที่เลือกไว้หลายภาพได้ด้วย  $\mathbb{R}$ ิ "การเลือกภาพ ( $\mathsf{O}$ <del>ท</del>, เลือกคัดลอก, ลบภาพที่เลือก, เลือก ้คำสั่งแบ่งปัน)" (หน้า 82)

**ไอคอน O<del>n</del> (ป้องกัน)** 

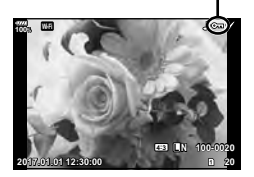

• การฟอร์แมทการ์ดจะลบข้อมูลทั้งหมดรวมทั้งภาพที่ป้องกันไว้

# **การค ัดลอกภาพ ( ค ัดลอก)**

เมื่อมีการ์ดที่มีพื้นที่เหลืออยู่ทั้งในช่อง 1 และ 2 คุณสามารถคัดลอกภาพไปยังการ์ดอื่น ขณะเปิด ดูภาพที่ต้องการคัดลอก ให้กดปุ่ม ฺ® เพื่อแสดงเมนูแสดงภาพ หลังจากเลือก [คัดลอก] และกด ปุ่ม ⊛ ให้เลือกว่าจะระบุโฟลเดอร์ที่ต้องการบันทึกหรือไม่ เลือก [ใช่] แล้วกดปุ่ม ⊛ เพื่อคัดลอก ภาพไปยังการ์ดอื่น

• คุณยังสามารถคัดลอกภาพทั้งหมดบนการ์ดไปยังการ์ดอื่นได่ในครั้งเดียว แ $\circledast$  "คัดลอกทั้งหมด" (หน้า 108)

### **การลบภาพ**

แสดงภาพที่ต้องการลบ และกดป่ม **โข**้ เลือก [ใช่] และกดป่ม @ คุณสามารถลบภาพไดโดยไมตองมีขั้นตอนการยืนยัน โดยเปลี่ยนการตั้งค่าป่ม ∎⊗ิ [ลบเร็ว] (หน้า 121)

# **ปุม** D

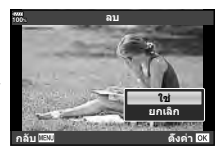

**การเลือกภาพ (**0**, เลือกคัดลอก, ลบภาพที่เลือก, เลือกคําสั่งแบงปน)**

คุณสามารถเลือกหลายภาพสำหรับ  $[O_{\blacksquare}]$ , [เลือกคัดลอก], [ลบ ภาพที่เลือก] หรือ [เลือกคําสั่งแบงปน]

กดปุม H ในหนาจอแสดงภาพแบบดัชนี (หนา 79) เพื่อเลือกภาพ ไอคอน ✔ จะปรากฏขึ้นบนภาพ กดปุ่ม ⊠ อีกครั้งเพื่อยกเลิกการ เลือก

กดปุ่ม  $\circledcirc$  เพื่อแสดงเมนู แล้วเลือกจาก [ $O$ π], [เลือกคัดลอก], [ลบภาพที่เลือก] หรือ [เลือกคําสั่งแบงปน] **2017.01.01 12:30:00 <sup>21</sup>**

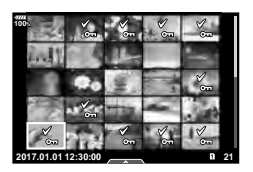

# **การตั้งคาลําดับการโอนภาพ ( คําสั่งแบงปน)**

คุณสามารถเลือกภาพที่ต้องการถ่ายโอนไปยังสมาร์ทโฟนล่วงหน้าได้ คุณยังสามารถเรียกดูภาพที่ รวมอยู่ในคำสั่งแบ่งปัน ขณะเปิดดภาพที่ต้องการถ่ายโอน ให้กดปุ่ม ைเพื่อแสดงเมนแสดงภาพ หลังจากเลือก [คำสั่งแบ่งปัน] และกดป่ม ை ให้กด  $\Delta$  หรือ  $\nabla$  เพื่อตั้งค่าคำสั่งแบ่งปันภาพและ แสดง  $\boldsymbol{<}$  หากต้องการยกเลิกคำสั่งแบ่งปัน ให้กด  $\wedge$  หรือ  $\nabla$ 

้คุณสามารถเลือกภาพที่ต้องการถ่ายโอนล่วงหน้าได้ และตั้งค่าคำสั่งแบ่งปันได้ในครั้งเดียว  $\mathbb{R}$ ัจ "การเลือกภาพ ( $\mathsf{O}_{\blacksquare}$  เลือกคัดลอก, ลบภาพที่เลือก, เลือกคำสั่งแบ่งปัน)" (หน้า 82), "การ ถายโอนภาพไปยังสมารทโฟน" (หนา 136)

- คุณสามารถตั้งคาคําสั่งแบงปนได 200 เฟรม
- คำสั่งแบ่งปันไม่สามารถมีภาพ RAW หรือภาพเคลื่อนไหว Motion JPEG (**‼ะเ**ต่) รวมอยู่ได้

# **บันทึกเสียง**

สามารถเพิ่มเสียงลงในภาพนิ่ง (นานสูงสุด 30 วินาที)

- **1 แสดงภาพที่ต้องการเพิ่มเสียง และกดปุ่ม ®**<br>• การบันทึกเสียงไม่สามารถใช้ได้กับภาพที่ป้องกันไว้
	- - การบันทึกเสียงยังสามารถใชไดในเมนูแสดงภาพอีกดวย
- **2** เลือก [ป่] และกดป่ม ดิง
	- หากตองการออกโดยไมเพิ่มเสียง ใหเลือก [ยกเลิก]
- **.3 เ**ลือก [์ เริ่ม] และกดป่ม ∞ิ เพื่อเริ่มบันทึก
- **⊿** กดปุ่ม (ี) เพื่อสิ้นสุดการบันทึก
	- ภาพที่มีเสียงจะมีไอคอน \_) กำกับไว้
	- หากตองการลบเสียงที่บันทึก ใหเลือก [ลบ] ในขั้นตอนที่ 3

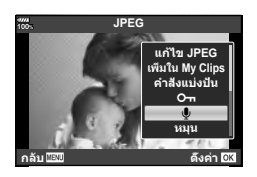

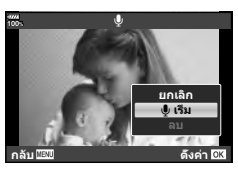

# **การเพิ่มภาพนิ่งไปยัง My Clips (เพิ่มใน My Clips)**

นอกจากนี้คุณยังสามารถเลือกภาพนิ่ง และเพิ่มไปยัง My Clips แสดงภาพนิ่งที่ต้องการเพิ่ม และกดปุ่ม % เพื่อแสดงเมนู เลือก [เพิ่มใน My Clips] และกดปุ่ม  $\circledR$  การใช้  $\Delta \nabla$  $\triangle$ ि ให้เลือก My Clips และลำดับที่ต้องการเพิ่มภาพ แล้วกดปุ่ม  $\circledR$ 

• สำหรับภาพ RAW หรือภาพถ่ายความละเอียดสง กล้องจะเพิ่มภาพความละเอียดต่ำที่ใช้สำหรับการ แสดง

### คุณสามารถใชทัชสกรีนเพื่อจัดการภาพถายได

### **การดูภาพเต็มเฟรม**

### **การแสดงภาพกอนหนาหรือภาพถัดไป**

• เลื่อนนิ้วไปทางซายเพื่อดูภาพถัดไป และไปทางขวาเพื่อดูภาพ กอนหนา

### **ขยาย**

- แตะหน้าจอเบาๆ เพื่อแสดงแถบเลื่อนและ PS
- เลื่อนแถบขึ้นหรือลงเพื่อซูมเขาหรือซูมออก
- เลื่อนนิ้วเพื่อเลื่อนหนาจอขณะซูมภาพเขา
- แตะ PSI เพื่อดภาพแบบดัชนี แตะ <mark>⊞9</mark> เพื่อดู<sup>้</sup>ภาพบนปฏิทินและดูภาพ My Clips
- **การดูภาพแบบดัชนี/My Clips/บนปฏิทิน**

### **การแสดงหนากอนหนาหรือหนาถัดไป**

- เลื่อนนิ้วขึ้นเพื่อดูหนาถัดไป เลื่อนนิ้วลงเพื่อดูหนากอนหนา
- ใช้ Re หรือ Re เพื่อเลือกจำนวนภาพที่แสดง g [G การตั้งคา] (หนา 115)
- แตะ R® หลายๆ ครั้งเพื่อกลับสู่การดูภาพแบบเฟรมเดียว

### **การดูภาพ**

• แตะภาพเพื่อดูแบบเต็มเฟรม

# **การเลือกและการปองกันภาพ**

ในการดูภาพแบบเฟรมเดียว ใหแตะบนหนาจอเบาๆ เพื่อแสดงเมนูสัมผัส จากนั้น คุณสามารถใช งานกลองตามที่ตองการโดยแตะไอคอนในเมนูสัมผัส

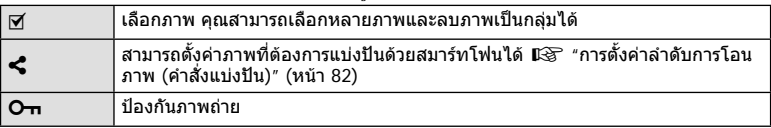

• อยาแตะหนาจอดวยเล็บหรือวัตถุปลายแหลมอื่นๆ

• ถุงมือหรือแผนปดจอภาพอาจรบกวนการใชงานทัชสกรีน

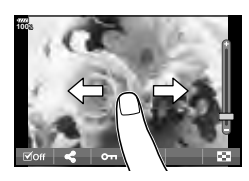

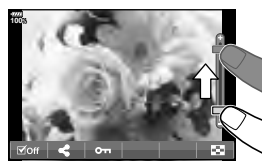

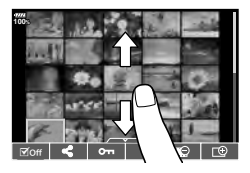

*3*

พบษ์

# **ฟงกชันเมนู**

*4*

# **การใชงานเมนูขั้นพื้นฐาน**

### เมนูประกอบดวยตัวเลือกการถายภาพและดูภาพที่ไมไดแสดงดวยแผงควบคุมพิเศษ LV ฯลฯ และ ชวยใหคุณกําหนดการตั้งคาของกลองเพื่อการใชงานที่งายขึ้น

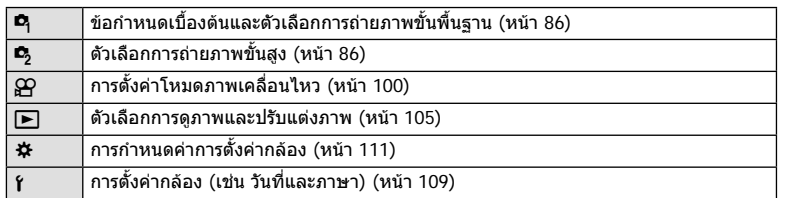

# **1** กดปุม **MENU** เพื่อแสดงเมนู

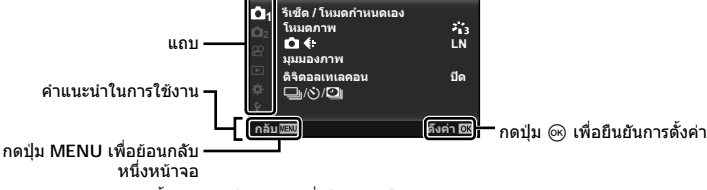

**100% ѯєьѬщҕѥѕѓѥё 1**

- คําแนะนําจะแสดงขึ้น 2 วินาทีหลังจากที่เลือกตัวเลือก
- กดปุม **INFO** เพื่อดูหรือซอนคําแนะนํา
- $2$  ใช้  $\wedge \nabla$  เพื่อเลือกแถบ และกดป่ม  $\circledcirc$ 
	- แถบกล่มเมนูจะปรากฏขึ้นเมื่อเลือก ✿ เมนูกำหนดเอง ใช้  $\wedge \nabla$  เพื่อเลือกกล่มเมน และกดป่ม  $\circledcirc$

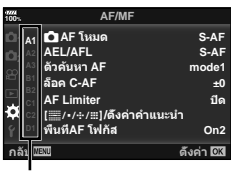

กลุมเมนู

# $\cdot$ 3 เลือกรายการโดยใช้  $\Delta \nabla$  และกดปุ่ม  $\circledast$  เพื่อแสดงตัวเลือกสำหรับรายการที่เลือก

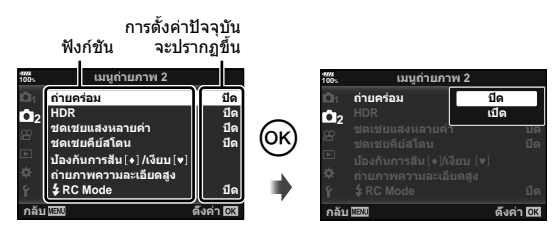

- $\boldsymbol{A}$  ใช้  $\wedge \nabla$  เพื่อไฮไลท์ตัวเลือก และกดปุ่ม  $\circledast$  เพื่อเลือก • กดปุม **MENU** หลายๆ ครั้งเพื่อออกจากเมนู
- สําหรับการตั้งคาเริ่มตนของแตละตัวเลือก โปรดดูที่ "รายการเมนู" (หนา 165)

# **การใชเมนูถายภาพ 1/เมนูถายภาพ 2**

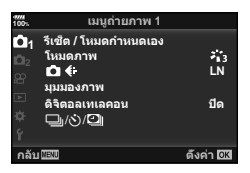

W รีเซ็ต / โหมดกําหนดเอง (หนา 86) โหมดภาพ (หนา 61, 88)  $\Box$   $\leftrightarrow$  (หน้า 55, 88) มุมมองภาพ (หนา 54) ดิจิตอลเทเลคอน (หนา 88)  $\Box$ ı/ู่()/ $\Box$ l (ถ่ายภาพต่อเนื่อง/ตั้งเวลา/ การถายภาพแบบ Time Lapse) (หนา 46, 54, 89, 90)

### **เมนูถายภาพ 1 เมนูถายภาพ 2**

 $\mathbf{C}_3$  ถ่ายคร่อม (หน้า 91) HDR (หนา 49, 95) การถายภาพซอน (หนา 95) Keystone Comp. (หนา 97) Anti-Shock [♦]/เงียบ [♥] (หน้า 98) ถายภาพความละเอียดสูง (หนา 99)  $\frac{1}{2}$  RC Mode (หน้า 99, 153)

# **การกลับสูการตั้งคาเริ่มตน ( รีเซ็ต)**

ี่สามารถคืนค่าต่างๆ ของกล้องกลับสการตั้งค่าเริ่มต้นได้โดยง่าย

- **1** เลือก [รีเซ็ต / โหมดกำหนดเอง] ใน ¤ิ เมนถ่ายภาพ 1 และกดป่ม டூ
- **2** เลือก [รีเซ็ต] และกดปุม Q
	- ไฮไลท์ [รีเซ็ต] และกด D เพื่อเลือกประเภทการรีเซ็ต หาก ตองการรีเซ็ตการตั้งคาทั้งหมด ยกเวนเวลา วันที่ และอื่นๆ ใหไฮไลท [ทั้งหมด] และกดปุม Qg"รายการเมนู" (หนา 165)
- **3** เลือก [ใช] และกดปุม Q

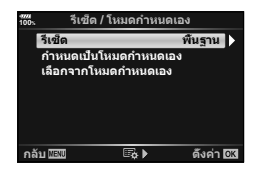

# **การบันทึกการตั้งคาที่ใชงานเปนประจํา (ตั้งคาไปที่โหมดกําหนดเอง (Custom mode))**

### **การแกไขการตั้งคาแบบกําหนดเอง**

ี่สามารถบันทึกการตั้งค่ากล้องปัจจุบันไปที่โหมดกำหนดเองสามโหมด (C1 ถึง C3) สามารถเรียกใช้การ ตั้งคาที่บันทึกไวโดยการหมุนปุมหมุนปรับโหมดไปที่ **C1, C2** หรือ **C3** หรือใช [เลือกจากโหมดกําหนด เอง]

- **1** ปรับการตั้งคาเพื่อบันทึก
	- ตั้งแป้นหมุนปรับโหมดไปที่ตำแห่งอื่นนอกเหนือจากโหมด iAUTO (**f?:!!i0)**, ART หรือภาพ เคลื่อนไหว (QP)
- **2** เลือก [รีเซ็ต / โหมดกำหนดเอง] ใน ¤ิ เมนูถ่ายภาพ 1 และกดปุ่ม @
- $\,$ 3  $\,$  เลือก [กำหนดเป็นโหมดกำหนดเอง] และกด  $\triangleright$
- **4** เลือกปลายทางที่ตองการ ([โหมดกําหนดเอง C1]–[โหมดกําหนดเอง C3]) และกดปุม  $(x)$
- **5** เลือก [ตั้งค่า] และกดป่ม Թ
	- เลือก [ตั้งคา] เพื่อบันทึกการตั้งคาปจจุบัน เขียนทับขอมูลการตั้งคาที่ลงทะเบียนไว
	- หากตองการยกเลิกการบันทึก ใหเลือก [รีเซ็ต]
- สามารถบันทึกการตั้งค่าเป็นโหมดกำหนดเอง ∎ิ⊛ิ "รายการเมนู″ (หน้า 165)
- มีการตั้งคาไวลวงหนาในโหมดกําหนดเองแตละโหมด การเลือก [ตั้งคาใหม] > [ทั้งหมด] เมื่อรีเซ็ต ึการตั้งค่ากล้องจะกลับสู่การตั้งค่าล่วงหน้าสำหรับโหมดกำหนดเองแต่ละโหมด โปรดดู "ตัวเลือก โหมดกําหนดเองเริ่มตน" สําหรับการตั้งคาเริ่มตน (หนา 175)

### **การเรียกดูการตั้งคาแบบกําหนดเอง**

สามารถเรียกดูการตั้งคาที่บันทึกไปยังแปนหมุนปรับโหมด **C1, C2** หรือ **C3**

- **1** เลือก [รีเซ็ต / โหมดกำหนดเอง] ใน ¤ิ เมนูถ่ายภาพ 1 และกดปุ่ม @
- $2$  เลือก [เลือกจากโหมดกำหนดเอง] และกด  $\triangleright$
- **3** เลือก [โหมดกำหนดเอง C1]–[โหมดกำหนดเอง C3] และกดปุ่ม ⊛
- **4** เลือก [ใช] และกดปุม Q
- $\cdot$  โหมดถ่ายภาพจะไม่ถูกนำไปใช้หากตั้งค่าแป้นหมุนปรับโหมดไปที่ P, A, S หรือ M

# **ตัวเลือกการประมวลผล (โหมดภาพ )**

คุณสามารถเลือกการปรับคาเฉพาะอยางใหกับ คอนทราสตความคม และคาอื่น ๆ ในการตั้งคา [โหมดภาพ] (หนา 61) เปลี่ยนพารามิเตอรตางๆ ซึ่งเก็บไวในเเตละโหมดภาพ

- **1** เลือก [โหมดภาพ] ใน **¤ิ** เมนถ่ายภาพ 1 และกดป่ม ฒิ
	- กลองจะแสดงโหมดถายภาพที่สามารถใชไดในโหมดถายภาพ ปจจุบัน

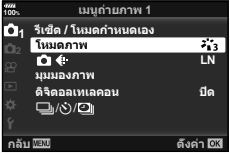

# $2$  เลือกตัวเลือกโดยใช้  $\Delta \nabla$  และกดป่ม  $\circledcirc$

- กด D เพื่อตั้งค่าตัวเลือกโดยละเอียดสำหรับโหมดถ่ายภาพที่เลือกไว้ ตัวเลือกโดยละเอียดจะไม่มีใน บางโหมดถายภาพ
- การเปลี่ยนแปลงความตางสีไมมีผลที่การตั้งคาอื่นนอกเหนือจาก [ปกติ]

### % **เคล็ดลับ**

• คุณสามารถลดจํานวนตัวเลือกโหมดถายภาพที่แสดงในเมนูได g [ตั้งคาโหมดภาพ] (หนา 115)

# **คุณภาพของภาพ (┏┓<del>๔</del>**่: )

 $\mathbb{R}$ ิสิ "การเลือกคุณภาพของภาพ ( $\blacksquare$  $\blacktriangleleft$ :-)" (หน้า 55)

• คุณสามารถเปลี่ยนขนาดภาพ JPEG และอัตราสวนการบีบอัดรวมกัน และจํานวนพิกเซล [X] ี และ [**S**] [**≼:·** ตั้งค่า], [จำนวนพิกเซล] **แ**ิช "การตั้งค่าการบิบอัด และขนาดของภาพ JPEG″ (หนา 131)

# **ดิจิตอลซูม ( ดิจิตอลเทเลคอน)**

ดิจิตอลเทเลคอนเวอร์เตอร์ใช้สำหรับการชูมไกลกว่าอัตราซูมปัจจุบัน กล้องจะบันทึกการครอบตัด ิตรงกึ่งกลาง วัตถุมีขนาดใหญ่เกือบสองเท่า

- **1** เลือก [เปด] สําหรับ [ดิจิตอลเทเลคอน] ใน W เมนูถายภาพ 1
- **2** ภาพในจอภาพจะขยายใหญขึ้นสองเทา
	- วัตถุจะถูกบันทึกตามที่ปรากฏในจอภาพ
- ไมสามารถใชฟงกชันนี้ในการถายภาพชดเชยแสงหลายคา
- ฟังก์ชันนี้ไม่สามารถใช้ได้เมื่อข้อมูลของ [เอฟเฟคภาพเคลื่อนไหว] แสดงบนหน้าจอในโหมดภาพ เคลื่อนไหว
- ฟังก์ชันนี้ใช้ไม่ได้เมื่อกำหนด [ภาพยนตร์ \*ี่⊐ะ ไ ไปยังปุ่มที่มี [Q ฟังก์ชันปุ่ม]
- เมื่อแสดงภาพ RAW บริเวณที่มองเห็นไดในจอภาพจะระบุดวยกรอบ
- เปา AF จะลดลง
- લ્थि จะปรากภบนจอภาพ

# **ึการตั้งค่าตั้งเวลาถ่ายแบบกำหนดเอง** (j/v<sup>\*</sup>))

คุณสามารถปรับแตงการทํางานของระบบตั้งเวลาถายภาพได

**1** เลือก [ញူ/ึ่ง)/ี่ ใน ¤ เมนูถ่ายภาพ 1 และกดปุ่ม ⊛

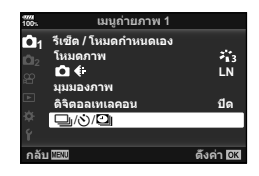

- **2** เลือก [□|/்)] และกด ▷
- $3$  เลือก  $\left[\circlearrowright$ C $\right]$  (กำหนดเอง) และกด  $\triangleright$
- $\boldsymbol{4}$  ใช้  $\Delta\nabla$  เพื่อเลือกรายการ และกด  $\triangleright$ 
	- $\bm{\cdot}$  ใช้  $\Delta\nabla$  เพื่อเลือกการตั้งค่า และกดปุ่ม  $\circledcirc$

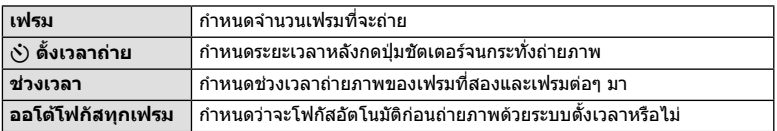

# **การถายภาพโดยอัตโนมัติดวยชวงเวลาคงที่ (**i **การถายภาพแบบ Time Lapse)**

คุณสามารถตั้งค่าให้กล้องถ่ายภาพโดยอัตโนมัติตามช่วงเวลาที่กำหนดไว้ นอกจากนี้ ยังสามารถ บันทึกเฟรมที่ถ่ายเป็นภาพเคลื่อนไหวชุดเดียว การตั้งค่านี้สามารถใช้ได้ในโหมด  $\mathsf{P}/\mathsf{A}/\mathsf{S}/\mathsf{M}$ เทานั้น

**1** เลือก [❑]/้\)/ପ]]] ใน ¤ิ เมนูถ่ายภาพ 1 และกดปุ่ม ®

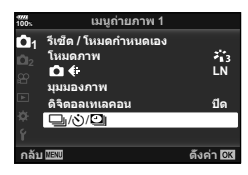

- $2$   $\,$  เลือก [ระยะเวลาต่อภาพ/Time Lapse] และกด  $\triangleright$
- $\,$ 3  $\,$  เลือก [เปิด] และกดปุ่ม  $\triangleright$
- **⊿** ปรับการตั้งค่าต่อไปนี้แล้วกดป่ม Թ

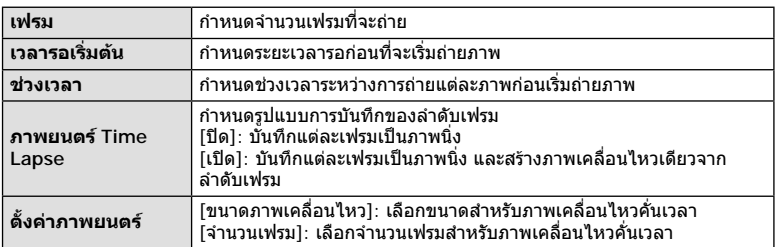

# **5** ถายภาพ

- กล้องจะถ่ายภาพแม้ว่าภาพไม่อย่ในโฟกัสหลังการโฟกัสอัตโนมัติ หากต้องการแก้ไขตำแหน่งโฟกัส ใหถายภาพในโหมด MF
- [ดูภาพบันทึก] (หนา 109) ทํางานเปนเวลา 0.5 วินาที
- หากระยะเวลากอนถายภาพหรือชวงเวลาถายภาพ อยางใดอยางหนึ่ง ถูกตั้งคาไปที่ 1 นาที 31 วินาที ขึ้นไป จอภาพและตัวกล้องจะปิดสวิตช์หลังจากผ่านไป 1 นาที กล้องจะเปิดสวิตช์โดยอัตโนมัติอีก ครั้ง 10 วินาทีกอนถายภาพ เมื่อจอภาพดับลง ใหกดปุมชัตเตอรเพื่อเปดจอภาพอีกครั้ง
- หากตั้ง AF โหมด (หนา 43, 51) ไปที่ [C-AF] หรือ [C-AF+TR] การโฟกัสจะเปลี่ยนเปน [S-AF] โดยอัตโนมัติ
- ระบบสัมผัสถูกปดใชงานระหวางการถายภาพแบบ Time Lapse
- ไมสามารถใชฟงกชันนี้กับการถายภาพ HDR
- ไมสามารถรวมการถายภาพแบบ Time Lapse เขากับการถายครอม ชดเชยแสงหลายคา และการถาย ภาพโดยเปดหนากลองนาน กําหนดเวลา หรือคอมโพสิตได
- แฟลชจะไมทํางานหากระยะเวลาชารจแฟลชนานกวาชวงเวลาระหวางการถายภาพแตละภาพ
- หากกลองปดสวิตชโดยอัตโนมัติในชวงเวลาระหวางการถายภาพแตละภาพ กลองจะเปดสวิตชกอนที่ จะถายภาพตอไป
- หากภาพนิ่งภาพใดภาพหนึ่งไมไดรับการบันทึกอยางถูกตอง จะไมมีการสรางภาพเคลื่อนไหวคั่นเวลา
- หากพื้นที่ในการดมีไมเพียงพอ กลองจะไมบันทึกภาพเคลื่อนไหวคั่นเวลา
- การถายภาพแบบ Time Lapse จะถูกยกเลิกหากมีการใชงานอยางใดอยางหนึ่งดังตอไปนี้: ี่ปุ่มหมุนปรับโหมด, ปุ่ม MENU, ปุ่ม D, ปุ่มปลดเลนส์ หรือเชื่อมต่อสาย USB
- หากปดสวิตชกลอง การถายภาพแบบ Time Lapse จะถูกยกเลิก

4

- หากแบตเตอรี่มีประจุเหลืออยูไมเพียงพอ การถายภาพอาจยุติลงกลางคัน ตรวจสอบวาชารจแบตเตอรี่ มาเพียงพอแลวกอนเริ่มถายภาพ
- คุณอาจไม่สามารถดูภาพเคลื่อนไหว [4K] บนคอมพิวเตอร์ได้ ทั้งนี้ขึ้นอยู่กับสภาพแวดล้อมของระบบ คอมพิวเตอรของคุณ สําหรับขอมูลเพิ่มเติมสามารถดูไดที่เว็บไซตของ OLYMPUS

# **การถายภาพตอเนื่องเปนชุดดวยการตั้งคาที่ตางกัน ( ถายครอม)**

"ถายครอม" หมายถึง การเปลี่ยนแปลงการตั้งคาโดยอัตโนมัติในระหวางการถายภาพตอเนื่องเปน ิชด หรือลำดับภาพต่อเนื่องเพื่อ "คร่อม" ค่าปัจจุบัน คุณสามารถจัดเก็บการตั้งค่าถ่ายคร่อมและปิด การถายครอม

**1** เลือก [ถ่ายคร่อม] ใน ┗ เมนถ่ายภาพ 2 และกดป่ม Թ

- **2** หลังเลือก [เปิด] ให้กด ▷ และเลือกประเภทการถ่าย คร่อม
	- เมื่อเลือกการถ่ายคร่อม [BKT] จะปรากฏขึ้นบนหน้าจอ
- **.3 กด D เลือกการตั้งค่าสำหรับตัวแปรต่างๆ เช่น จำนวนภาพที่ถ่าย แล้วกดป่ม ര⊙** 
	- กดป่ม ை ข้ำๆ จนกระทั่งกลับมาที่หน้าจอในขั้นตอนที่ 1
	- หากเลือก [ปิด] ในขั้นตอนที่ 2 การตั้งค่าถ่ายคร่อมจะถูกบันทึกไว้ และคุณสามารถถ่ายภาพได้ ตามปกติ
- ไมสามารถรวมการถายภาพครอมกับ HDR, การถายภาพตั้งเวลาแบบชวงเวลา, การปรับดิจิตอล, การ ถายภาพชดเชยแสงหลายคา หรือถายภาพความละเอียดสูง
- ไม่สามารถถ่ายคร่อมได้ หากมีเนื้อที่ว่างในการ์ดหน่วยความจำของกล้องไม่เพียงพอสำหรับจำนวน เฟรมที่เลือก

# % **เคล็ดลับ**

• หากเปลี่ยนเมนกำหนดเอง [เปลี่ยน ✿ ฟังก์ชัน] (หน้า 113) เป็น [เปิด] การตั้งค่าถ่ายคร่อมจะ สามารถใชไดดวยการทํางานของปุม ตั้งคันปรับ **Fn** ไปที่ตําแหนง 2 และหมุนปุมหมุนขณะที่กดปุม  $\Box$ <sub>ll</sub>่ $\Diamond$ HDR คุณสามารถเลือกประเภทการถ่ายคร่อมด้วยปุ่มหมุนด้านหน้า และจำนวนภาพที่ถ่ายด้วย ปุมหมุนดานหลัง หลังจากเสร็จสิ้นการตั้งคา คุณสามารถสลับระหวางการถายครอมและการถายปกติ โดยกดปุม jY**HDR**

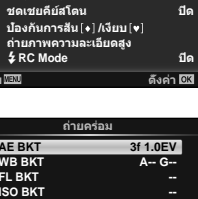

**100% ѯєьѬщҕѥѕѓѥё 2**

**юѧч** <u>ជាត</u> **่ปี**ด

**2** 

**เ**ถ่ายคร่อม **HDR** ชดเชยแสงหลายคำ

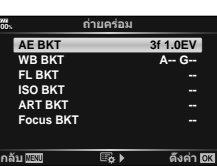

### **AE BKT (ถายครอม AE)**

กลองจะเปลี่ยนคารับแสงของแตละภาพที่ถาย คุณสามารถเลือกการเพิ่มขึ้นของการถายครอมจาก 0.3 EV, 0.7 EV และ 1.0 EV ในโหมดถายภาพแบบเฟรมเดียว กลองจะถายหนึ่งภาพทุกครั้งที่กดปุม ชัตเตอร์ลงจนสุด ขณะที่ในโหมดถ่ายภาพต่อเนื่อง กล้องจะถ่ายภาพต่อไปเรื่อยๆ ตามลำดับต่อไปนี้ ขณะ ที่กดปุมชัตเตอรลงจนสุด: ไมมีการเปลี่ยน ลบ บวก จํานวนภาพที่ถาย: 2, 3, 5, หรือ 7

- $\cdot$  ไฟแสดงสถานะ (BKT) จะเปลี่ยนเป็นสีเขียวระหว่างการถ่ายคร่อม
- กลองจะปรับคารับแสงโดยเปลี่ยนรูรับแสงและความเร็วชัตเตอร (โหมด P) ความเร็วชัตเตอร (โหมด A และ M) หรือรูรับ ี แสง (โหมด **S**) หากเลือก [ทั้งหมด] สำหรับ [ISO อัตโนมัติ] (หน้า 117) ในโหมด M และเลือก [AUTO] สำหรับ [ISO] (หนา 42, 51) กลองจะปรับคารับแสงตามความไวแสง ISO
- กลองถายครอมคาที่เลือกไวในปจจุบันสําหรับการชดเชยแสง
- ขนาดการเพิ่มขึ้นของการถายครอมจะเปลี่ยนแปลงตามคาที่เลือกไว สำหรับ [ระดับค่า EV] แริก [ระดับค่า EV] (หน้า 117)

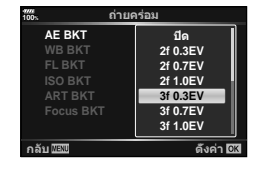

### **WB BKT (ถายครอม WB)**

กลองจะสรางภาพสามภาพที่มีสมดุลแสงขาวตางกันโดยอัตโนมัติ (ปรับตามทิศทางสีที่ระบุ) จากภาพที่ ถายครั้งเดียว โดยเริ่มจากคาสมดุลแสงขาวที่เลือกไวในปจจุบัน ถายครอม WB สามารถใชไดในโหมด P, A, S และ M

- สมดุลแสงขาวอาจแตกตางกัน 2, 4 หรือ 6 สเต็ปในแตละแกน A B (สีแดง– สีฟา) และ G – M (สีเขียว – สีมวงแดง)
- กลองถายครอมคาที่เลือกไวในปจจุบันสําหรับการชดเชยสมดุลแสง ขาว

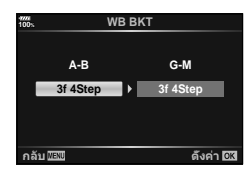

### **FL BKT (ถายครอม FL)**

กลองจะเปลี่ยนแปลงระดับแสงแฟลชในภาพสามภาพที่ถาย (ไมมีการเปลี่ยนในภาพแรก เปนลบในภาพ ที่สอง และเปนบวกในภาพที่สาม) ในการถายภาพแบบเฟรมเดียว กลองจะถายหนึ่งภาพทุกครั้งที่กดปุม ชัตเตอร์ ในการถ่ายภาพต่อเนื่อง กล้องจะถ่ายทุกภาพขณะที่กดปุ่มชัตเตอร์

- $\cdot$  ไฟแสดงสถานะ (BKT) จะเปลี่ยนเป็นสีเขียวระหว่างการถ่ายคร่อม
- ขนาดการเพิ่มขึ้นของการถายครอมจะเปลี่ยนแปลงตามคาที่เลือกไว สำหรับ [ระดับค่า EV] และ [ระดับค่า EV] (หน้า 117)

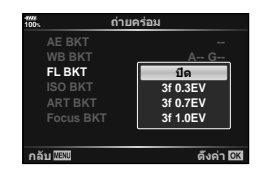

### **ISO BKT (ถายครอม ISO)**

กลองจะเปลี่ยนแปลงความไวแสงในภาพสามภาพที่ถายขณะกําหนดความเร็วชัตเตอรและคารูรับแสงคงที่ คุณสามารถเลือกการเพิ่มขึ้นของการถายครอมจาก 0.3 EV, 0.7 EV และ 1.0 EV ทุกครั้งที่กดปุมชัตเตอร กลองจะถายสามเฟรมดวยความไวแสงที่ตั้งคาไว (หรือใชการตั้งคาความไวแสงที่ดีที่สุดหากเลือกความ ไวแสงอัตโนมัติ) เมื่อถายภาพแรก การเปลี่ยนแปลงเปนลบในภาพที่สอง และการเปลี่ยนแปลงเปนบวก ในภาพที่สาม

- ขนาดการเพิ่มขึ้นของการถายครอมจะไมเปลี่ยนแปลงตามคาที่เลือก ไว้สำหรับ [ระดับ ISO] [S [ระดับ ISO] (หน้า 117)
- กล้องจะถ่ายคร่อมโดยไม่คำนึงถึงขีดจำกัดบนที่ตั้งค่าไว้ด้วย [เซ็ท ISO อัตโนมัติ]  $\mathbb{R}$  [เซ็ท ISO อัตโนมัติ] (หน้า 117)

### **ART BKT (ถายครอม ART)**

ิทุกครั้งที่ลั่นชัตเตอร์ กล้องจะบันทึกภาพหลายภาพ โดยแต่ละภาพ จะมีการตั้งคาอารทฟลเตอรตางกัน คุณสามารถเปดหรือปดถายครอม อารทฟลเตอรแยกกันสําหรับโหมดถายภาพแตละโหมด

- การบันทึกอาจใชเวลาครูหนึ่ง
- ART BKT ไมสามารถใชรวมกับ WB BKT หรือ ISO BKT

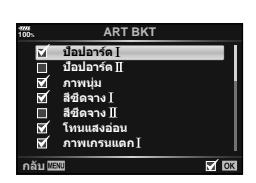

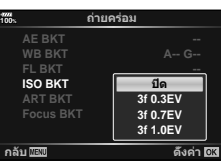

### **Focus BKT (การถายครอมโฟกัส)**

ถายภาพชุดดวยตําแหนงโฟกัสที่ตางกัน โฟกัสเคลื่อนยายไปไกลขึ้น อยางตอเนื่องจากตําแหนงโฟกัสเริ่มตน เลือกจํานวนของภาพถายโดย ใช้ [กำหนดจำนวนภาพ] และเปลี่ยนระยะโฟกัสโดยใช้ [กำหนดส่วน ตางโฟกัส] เลือกคาที่นอยกวาสําหรับ [กําหนดสวนตางโฟกัส] เพื่อ เปลี่ยนระยะโฟกัสใหแคบลง เมื่อคาเยอะขึ้นจะทําใหกวางขึ้นเชนกัน หากกำลังใช้แฟลชอื่นที่ไม่ใช่ชุดแฟลชเฉพาะ คุณสามารถระบุเวลาที่ใช้ ในการชาร์จโดยการใช้ตัวเลือก [*≸* เวลาชาร์จ]

กดปุมชัตเตอรลงจนสุดและปลอยทันทีการถายภาพจะดําเนินตอไป จนกระทั่งถายภาพครบตามจํานวนที่เลือกไวแลว หรือจนกวาจะกดปุม ชัตเตอรลงจนสุดอีกครั้ง

- การถายครอมโฟกัสจะไมสามารถใชไดกับเลนสมาตรฐาน Four-Thirds
- การถายครอมโฟกัสสิ้นสุดลง หากมีการปรับซูมหรือโฟกัสระหวาง การถายภาพ
- การถายภาพสิ้นสุดลงเมื่อโฟกัสไปถึงจุดอนันต
- กล้องจะก่ายภาพโดยใช้การก่ายคร่อบโฟกัสใบโหบดเงียบ
- สําหรับการใชแฟลช ใหเลือก [อนุญาต] สําหรับ [การตั้งคาโหมด ไมมีเสียง[♥]] > [โหมดแฟลช] ่ ∎ิษิริ [การตั้งค่าโหมดไม่มีเสียง [♥]] (หน้า 98)
- ไมสามารถรวมการถายครอมโฟกัสกับการถายภาพครอมรูปแบบอื่นๆ

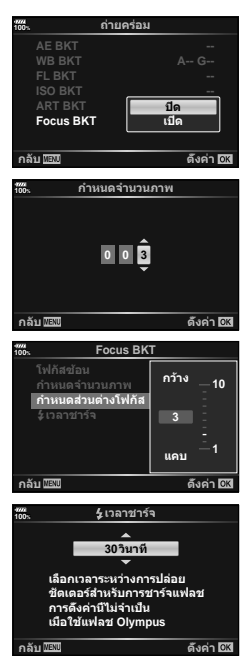

### **Focus BKT (โฟกัสซอน)**

ตําแหนงโฟกัสจะเปลี่ยนโดยอัตโนมัติเพื่อถายภาพ 8 ภาพ ซึ่งประกอบเปนภาพ JPEG เดียวที่อยูในโฟกัส ตลอดเวลาจากพื้นหนาไปยังพื้นหลัง

- ตำแหน่งโฟกัสจะเปลี่ยนโดยอัตโนมัติตามจุดกึ่งกลางของตำแหน่ง โฟกัส และมีการถายภาพ 8 เฟรมในการถายภาพครั้งเดียว
- หากการประกอบภาพลมเหลว จะไมมีการบันทึกภาพ
- โฟกัสสแต็คสิ้นสุดลง หากมีการปรับซูมหรือโฟกัสระหวางการถาย ภาพ
- มุมภาพที่ประกอบแคบกวาภาพตนฉบับ
- โปรดดูขอมูลเกี่ยวกับเลนสที่สามารถใชกับ [โฟกัสซอน] ไดบนเว็บไซตของ OLYMPUS
- ไมสามารถรวมโฟกัสสแต็คกับการถายภาพครอมรูปแบบอื่นๆ

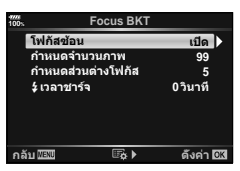

ี่ ที่งก์ชันเมนู (เมนูถ่ายภาพ)

# **การถายภาพ HDR ( ชวงไดนามิกสูง)**

คุณสามารถถายภาพ **HDR** (ชวงไดนามิกสูง) g "การถายภาพ HDR (ชวงไดนามิกสูง)" (หนา 49)

**1** เลือก [HDR] ใน ┗ ิเมนูถ่ายภาพ 2 และกดปุ่ม ฺ

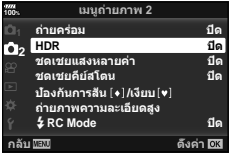

- **2** เลือกชนิดการถายภาพ HDR และกดปุม Q
- **3** ถายภาพ
	- เมื่อกดปุ่มชัตเตอร์ กล้องจะถ่ายภาพตามจำนวนภาพที่กำหนดไว้โดยอัตโนมัติ

# **ถายภาพโดยเปดรับแสงหลายครั้งในหนึ่งภาพ (ถายภาพซอน)**

บันทึกชดเชยแสงหลายค่าในภาพเดียวโดยใช้ตัวเลือกที่เลือกไว้ในปัจจุบันสำหรับคุณภาพของ ภาพ

- **1** เลือก [การถ่ายภาพซ้อน] ใน ¤ ินนูถ่ายภาพ 2 และกดปุ่ม ⊛
- $2$  ใช้  $\Delta \nabla$  เพื่อเลือกรายการ และกด  $\triangleright$ 
	- $\cdot$  ใช้  $\wedge \nabla$  เพื่อเลือกการตั้งค่า และกดป่ม  $\circledcirc$

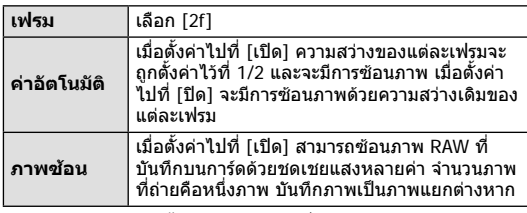

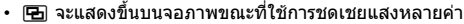

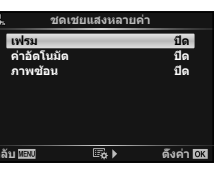

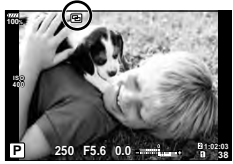

- **3** ถายภาพ
	- [0] จะแสดงขึ้นเป็นสีเขียวขณะที่การถ่ายภาพเริ่มขึ้น
	- กด เพื่อลบภาพสุดทายที่ถาย
	- ภาพกอนหนาจะถูกวางซอนบนจอภาพเปนตัวชี้นําสําหรับการวางเฟรมภาพถายตอไป

4

- กล้องจะไม่เข้าสู่โหมดพักกล้อง ขณะที่ใช้การชดเชยแสงหลายค่า
- ภาพที่ถ่ายด้วยกล้องอื่นไม่สามารถรวมอยู่ในชดเชยแสงหลายค่า
- เมื่อตั้งค่า [ภาพซ้อน] ไปที่ [เปิด] ภาพที่แสดงขึ้นเมื่อเลือกภาพ RAW จะถูกสร้างขึ้นด้วยการตั้งค่า ขณะถ่ายภาพ
- หากต้องการตั้งค่าฟังก์ชันถ่ายภาพ ให้ยกเลิกการถ่ายภาพชดเชยแสงหลายค่าก่อน ฟังก์ชันบางอย่าง ไม่สามารถตั้งค่าได้
- การดำเนินการใด ๆ ต่อไปนี้หลังจากทำการถ่ายภาพครั้งแรกจะทำให้การถ่ายภาพซ้อนสิ้นสดลง: ปิดกล้อง กดปุ่ม lً►l หรือ MENU เลือกโหมดถ่ายภาพอื่น หรือเชื่อมต่อสายเคเบิลชนิดใดก็ได้ นอกจากนี้การถ่ายภาพซ้อนจะถูกยกเลิกเมื่อแบตเตอรี่หมดอีกด้วย
- เมื่อเลือกภาพ RAW โดยใช้ [ภาพซ้อน] ภาพ JPEG สำหรับภาพที่บันทึกเป็น RAW+JPEG จะแสดง ขึ้น
- การถ่ายภาพซ้อนไม่สามารถใช้งานร่วมกับบางฟังก์ชัน เช่น การถ่ายคร่อม

# $\overline{\mathscr{D}}$ ์ เคล็ดล้บ

- หากต้องการซ้อนภาพตั้งแต่ 3 เฟรมขึ้นไป: เลือก RAW สำหรับ [*ร*≢ะ-] และใช้ตัวเลือก [ภาพซ้อน] ้เพื่อทำการชดเชยแสงหลายค่าซ้ำๆ กัน
- สำหรับข้อมลเพิ่มเติมเกี่ยวกับการซ้อนภาพ RAW: **แ** $\circledast$  "ภาพซ้อน" (หน้า 107)

# **ปรับรูปทรงสี่เหลี่ยมคางหมูหรือควบคุมทัศนมิติของภาพ (ฟงกชั่น Keystone Comp.)**

ใช้การแก้ไขคีย์สโตนสำหรับภาพที่ถ่ายจากด้านล่างของตึกสูง หรือแก้ไขผลของทัศนมิติ (Perspective) การตั้งคานี้สามารถใชไดในโหมด P/A/S/M เทานั้น

**1** เลือก [เปด] สําหรับ [Keystone Comp.] ใน X เมนูถาย ภาพ 2

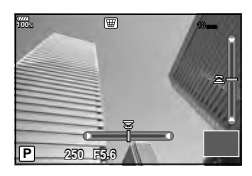

### **2** ปรับเอฟเฟคในการแสดงผลและใสกรอบภาพ

- ใชแปนหมุนดานหนาและแปนหมุนดานหลังสําหรับการแกไขคียสโตน
- $\bm{\cdot}$  ใช้  $\bm{\wedge}\nabla\!\!\!\!\!\!\!\triangleleft\!\!\!\!\!\!\triangledown$  เพื่อเลือกพื้นที่ที่จะบันทึก ไม่สามารถเปลี่ยนพื้นที่ ทั้งนี้ขึ้นอยู่กับจำนวนของการ แก้ไข
- กดปุ่ม ை ค้างไว้เพื่อยกเลิกการเปลี่ยนแปลง
- หากต้องการปรับค่ารรับแสง ความเร็วชัตเตอร์ และตัวเลือกการถ่ายภาพอื่นๆ ขณะที่การชดเชย คียสโตนกําลังสงผลอยู ใหกดปุม **INFO** เพื่อดูการแสดงผลอื่นนอกเหนือจากการปรับชดเชย คียสโตน หากตองการกลับสูชดเชยคียสโตน ใหกดปุม **INFO** กระทั่งการปรับชดเชยคียสโตน ปรากฏขึ้น
- เมื่อทําการแกไขหลายครั้ง อาจเกิดสิ่งตอไปนี้
	- ภาพจะดูหยาบ
	- อัตราสวนการขยายสําหรับการตัดขอบภาพจะใหญขึ้น
	- ตําแหนงที่ตัดจะไมสามารถเลื่อนได
- **3** ถายภาพ
	- หากต้องการยุดิการปรับทัศนมิติของภาพ ให้เลือก [ปิด] สำหรับ [Keystone Comp.] ใน ¤ิร เมน ถายภาพ 2
- เมื่อกำหนด [\ (Keystone Comp.)] (หน้า 68) ให้กับปุ่มโดยใช้ ฟังก์ชันปุ่ม ให้กดปุ่มที่เลือกค้างไว้ เพื่อสิ้นสุดการแกไขคียสโตน
- ภาพจะบันทึกเปนรูปแบบ RAW + JPEG เมื่อเลือก [RAW] สําหรับคุณภาพของภาพ
- อาจไมไดผลลัพธตามที่ตองการกับเลนส Converter
- เป้า AF บางตำแหน่ง อาจอยู่นอกพื้นที่การแสดงผล ทั้งนี้ขึ้นอยู่กับจำนวนของการแก้ไข ไอคอน (倉,  $\bm{\Xi}$ ,  $\bm{\leftarrow}$  หรือ ¤ $\bm{\leftarrow}$ ) จะแสดงเมื่อกล้องโฟกัสไปที่เป้า AF นอกพื้นที่การแสดงผล
- ขณะใช้การชดเชยคีย์สโตนจะไม่สามารถดำเนินการต่อไปนี้<sup>:</sup> การถายภาพ Live BULB/Live TIME/คอมโพสิต, ถายภาพตอเนื่อง, ถายครอม, HDR, การถาย ภาพซอน, ดิจิตอลเทเลคอน, ภาพเคลื่อนไหว, โหมดโฟกัสอัตโนมัติ [C-AF] และ [C-AF+TR], [อี-พอรตเทรต] และโหมดถายภาพ **ART**, ตั้งเวลาถายแบบกําหนดเอง, ถายภาพความละเอียดสูง
- หากเลือกระยะโฟกัสสำหรับ [ป้องกันภาพสั่น] หรือกำลังใช้เลนส์ที่มีข้อมูลเลนส์พร้อม จะมีการปรับ แตงแกไขทันทีเวนแตเมื่อใชเลนสของระบบ Micro Four Thirds หรือ Four Thirds ใหเลือกความ ยาวโฟกัสโดยใชตัวเลือก [ปองกันภาพสั่น] (หนา 53)

# **ตั้งคาการถายภาพดวยโหมด Anti-Shock/ เงียบ (Anti-Shock** z**/ เงียบ [**♥**])**

การตั้งคาการถายภาพแบบปองกันการสั่น/เงียบ ชวยใหสามารถเลือกการถายภาพแบบปองกันการ สั่นหรือแบบเงียบเมื่อใชการถายภาพตอเนื่องหรือตั้งเวลา (หนา 46)

- **1** เลือก [Anti-Shock [♦]/เงียบ [♥]] ใน ¤ เมนูถ่ายภาพ 2 และกดปุ่ม ⊚ิ
- $2$  ใช้  $\Delta \nabla$  เพื่อเลือกรายการ และกด  $\triangleright$ 
	- $\bm{\cdot}$  ใช้  $\Delta\nabla$  เพื่อเลือกการตั้งค่า และกดป่ม  $\circledcirc$

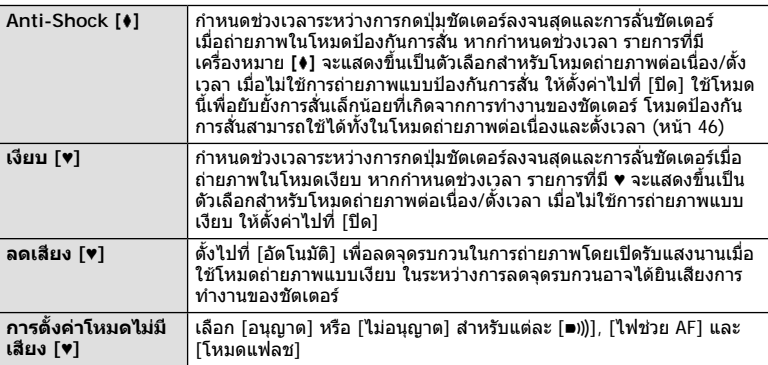

# **การตั้งคาการถายภาพความละเอียดสูง ( ถายภาพความละเอียดสูง)**

หากระบการตั้งค่าสำหรับ [ถ่ายภาพความละเอียดสูง] จะสามารถเปิดใช้งานการถ่ายภาพความ ิละเอียดสูงได้โดยเลือก จากตัวเลือกสำหรับโหมดถ่ายภาพต่อเนื่อง/ตั้งเวลา (หน้า 46)

- **1** เลือก [ถ่ายภาพความละเอียดสูง] ใน ¤ เมนูถ่ายภาพ 2 และกดปุ่ม @
- **2** ใช้ ∧ $\nabla$  เพื่อเลือกรายการ และกด  $\triangleright$ 
	- $\bm{\cdot}$  ใช้  $\Delta\nabla$  เพื่อเลือกการตั้งค่า และกดป่ม  $\circledcirc$

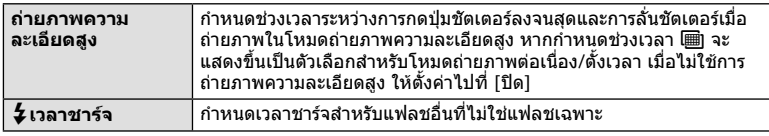

• กล้องจะถ่ายภาพความละเอียดสูงด้วยชัตเตอร์อิเล็กทรอนิกส์

•  $\mathbb{R}$  "การใช้งานแฟลช (การถ่ายภาพโดยใช้แฟลช)" (หน้า 57)

# **การถายภาพดวยแฟลชควบคุมจากระยะไกลไรสาย**

การถ่ายภาพด้วยแฟลชไร้สายสามารถทำได้โดยใช้ชุดแฟลชควบคุมจากระยะไกลไร้สายที่ให้มา ด้วย  $\mathbb{R}$  "การถ่ายภาพโดยใช้แฟลชควบคุมจากระยะไกลไร้สาย" (หน้า 153)

# **การใชเมนูวิดีโอ**

# ฟงกชันการบันทึกภาพเคลื่อนไหวมีการตั้งคาในเมนูวิดีโอ

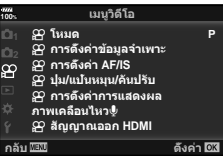

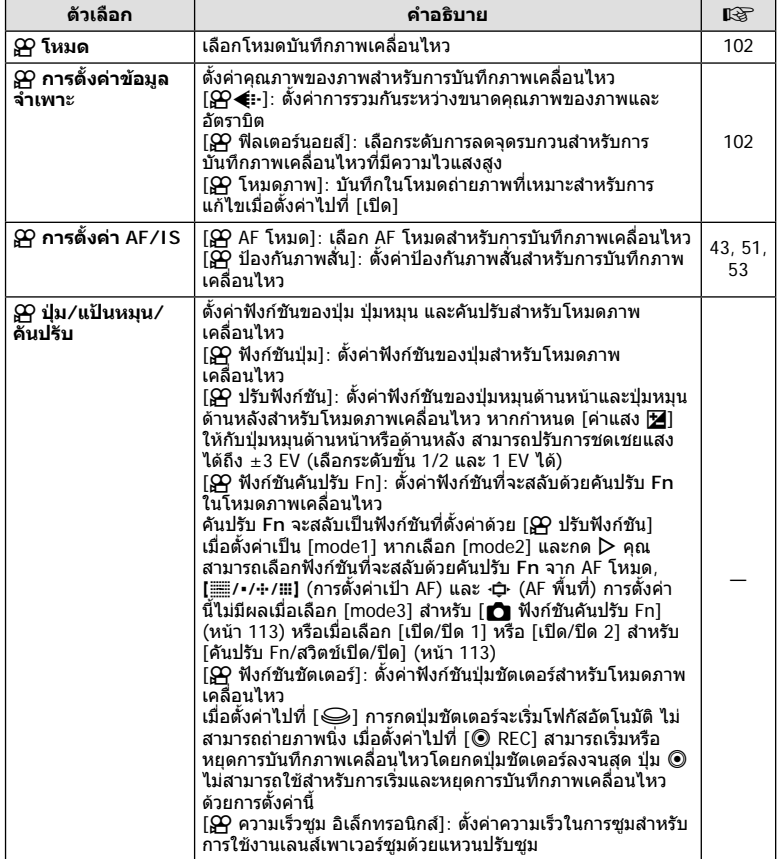

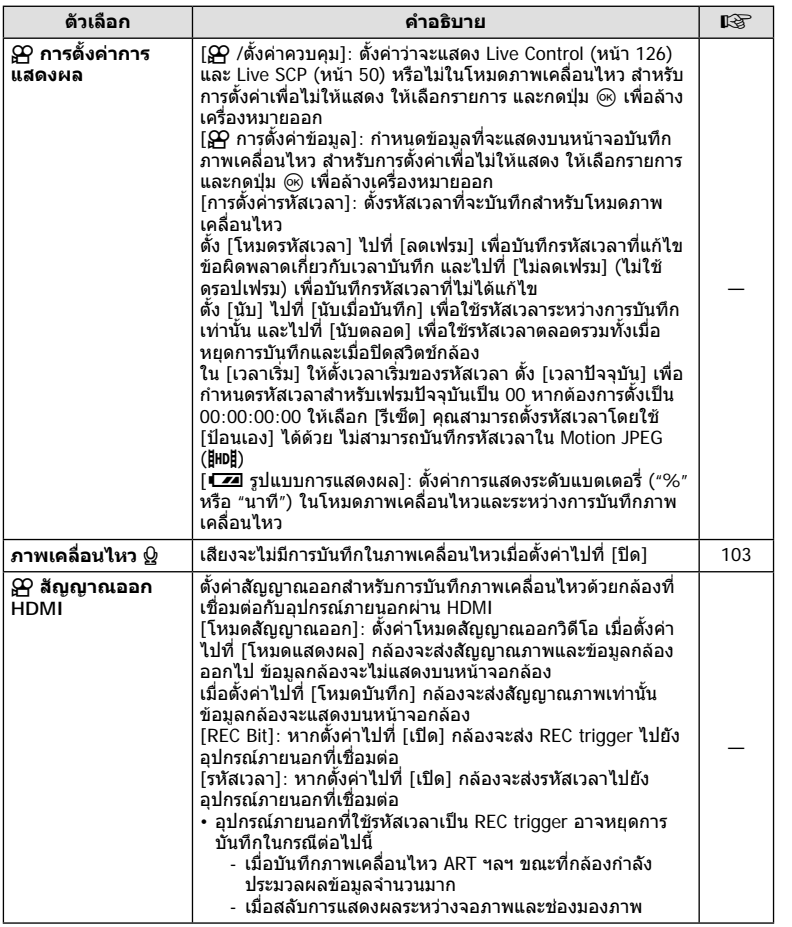

# **การเพิ่มเอฟเฟคในภาพเคลื่อนไหว**

คุณสามารถสรางภาพเคลื่อนไหวที่ใชประโยชนจากเอฟเฟคที่มีอยูในโหมดถายภาพนิ่ง

- **1** เลือก [Ω ิโหมด] ใน Ω เมนวิดีโอ และกดป่ม ை
- $2$   $\,$ ใช้  $\Delta \nabla \,$ เพื่อเลือกตัวเลือก และกดปุ่ม  $\circledcirc$

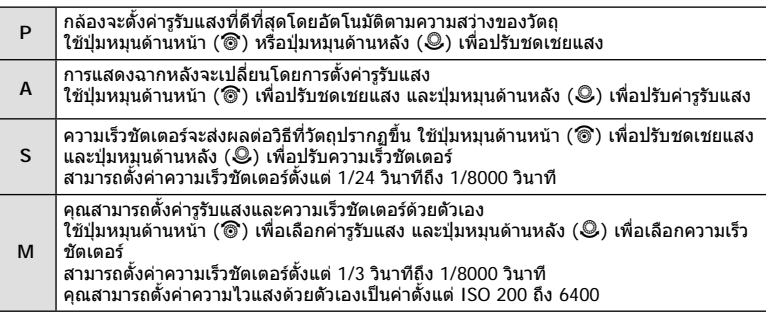

- สามารถลดเฟรมเบลอที่เกิดจากปจจัยตางๆ เชน วัตถุเคลื่อนไหวในขณะที่เปดชัตเตอรไดโดยการ เลือกความเร็วชัตเตอรที่ใชไดที่เร็วที่สุด
- ความเร็วชัตเตอรขั้นตํ่าจะเปลี่ยนแปลงตามจํานวนเฟรมของโหมดบันทึกภาพเคลื่อนไหว
- กลองที่สั่นมากเกินไปอาจไมสามารถชดเชยไดเพียงพอ
- เมื่ออุณหภูมิภายในกลองรอน กลองจะหยุดถายภาพโดยอัตโนมัติเพื่อปองกันกลอง
- เมื่อใชอารทฟลเตอรบางตัว การทํางานของ [C-AF] จะถูกจํากัด

# **การตั้งคาโหมดบันทึก (**nK**)**

คุณสามารถตั้งคาการรวมกันระหวางขนาดภาพเคลื่อนไหวและอัตราบิต การตั้งคาสามารถเลือกได จากตัวเลือกของโหมดบันทึกภาพเคลื่อนไหว (หนา 56)

- **1** เลือก [β͡P การตั้งค่าข้อมูลจำเพาะ] ใน  $9$ P เมนูวิดีโอ และกดปุ่ม @
- **2** เลือก [ $\Omega$  ( $\leftarrow$   $\leftarrow$   $\mid$  และกด  $\triangleright$
- $\mathbf 3$  ใช้  $\Delta\nabla$  เพื่อเลือกรายการ และกด  $\triangleright$ 
	- $\bm{\cdot}$  ใช้  $\bm{\wedge}\nabla$  เพื่อเลือกการตั้งค่า และกดป่ม  $\circledcirc$

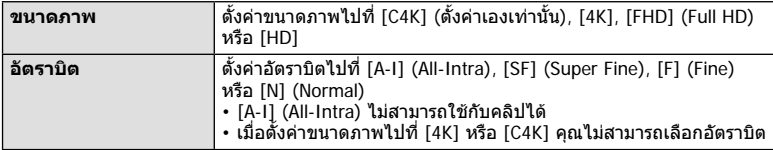

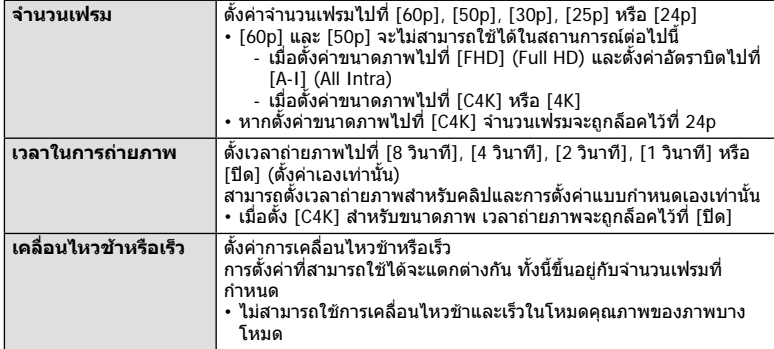

# **การตั้งคาการบันทึกเสียงสําหรับภาพเคลื่อนไหว ( ภาพเคลื่อนไหว** K**)**

กําหนดการตั้งคาการบันทึกเสียงสําหรับการบันทึกภาพเคลื่อนไหว

- **1** เลือก [ภาพเคลื่อนไหว Q] ใน Q เมนวิดีโอ และกดป่ม டூ
- $2$  เลือก [เปิด] และกด  $\triangleright$
- $\bf 3$   $\,$  ใช้  $\Delta \nabla$  เพื่อเลือกรายการ และกด  $\triangleright$ 
	- $\bm{\cdot}$  ใช้  $\Delta\nabla$  เพื่อเลือกการตั้งค่า และกดปุ่ม  $\circledast$

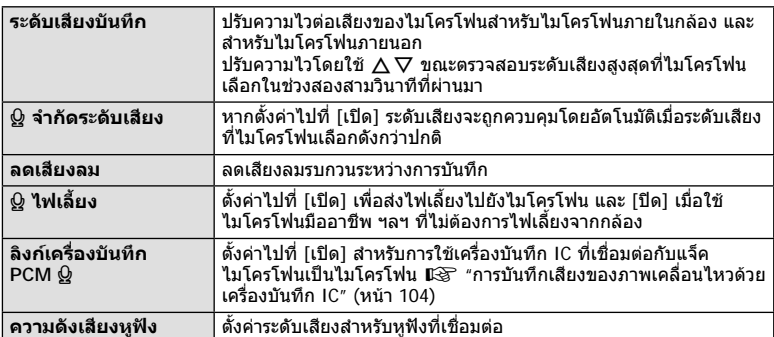

- เสียงการทํางานของเลนสและกลองอาจถูกบันทึกไวในภาพเคลื่อนไหว เพื่อปองกันไมใหกลองบันทึก เสียงดังกลาว ใหลดเสียงการทํางานโดยตั้งคา [AF โหมด] ไปที่ [S-AF] หรือ [MF] หรือโดยลดการ ใชงานปุมของกลอง
- ไม่สามารถบันทึกเสียงในโหมด <sup>ART</sup> (ไดโอรามา)
- เมื่อตั้งค่า [ภาพเคลื่อนไหว Q] ไปที่ [ปิด] Ωู่<sub>ช</sub> จะปรากฏขึ้น

# **การบันทึกเสียงของภาพเคลื่อนไหวดวยเครื่องบันทึก IC**

คุณสามารถใชเครื่องบันทึก IC เพื่อบันทึกเสียงในภาพเคลื่อนไหว เชื่อมตอเครื่องบันทึก IC กับแจ็คไมโครโฟนของกลองสําหรับการบันทึกเสียง ใชสายที่ไมมีความ ต้านทานสำหรับการเชื่อมต่อ

- **1** เลือก [ภาพเคลื่อนไหว 0] ใน Q เมนวิดีโอ และกดปุ่ม டூ
- **2** เลือก [เปิด] และกด  $\triangleright$
- $\bf 3$   $\,$  ใช้  $\Delta \nabla$  เพื่อเลือก [ลิงก์เครื่องบันทึก PCM  $\bf \Omega$ ] และกด  $\bf \triangleright$
- **⊿** ใช้ ∧ $\nabla$  เพื่อเลือกรายการ และกด  $\triangleright$ 
	- $\cdot$  ใช้  $\wedge \nabla$  เพื่อเลือกการตั้งค่า และกดปุ่ม  $\circledcirc$

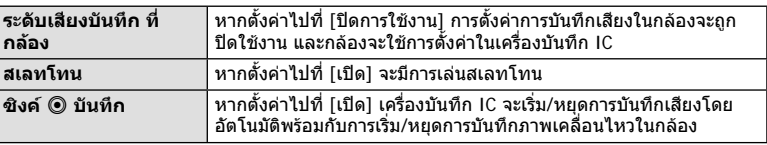

### **การบันทึกเสียงของภาพเคลื่อนไหวดวยเครื่องบันทึก Olympus IC รุน LS-100**

เมื่อใชเครื่องบันทึก Olympus IC รุน LS-100 IC เพื่อบันทึกเสียงในภาพเคลื่อนไหว คุณสามารถ เพิ่มสเลทโทน เริ่มและหยุดการบันทึกโดยใชการควบคุมของกลอง

ใน [ภาพเคลื่อนไหว  $\Omega$ ] > [ลิงก์เครื่องบันทึก PCM  $\Omega$ ] ให้ตั้ง [สเลทโทน] และ [ซิงค์  $\textcircled{\tiny{\textcircled{\tiny{\textcirc}}}}$ บันทึก] ไปที่ [เปด]

ตรวจสอบวาเฟรมแวร LS-100 เปนเวอรชั่นลาสุดกอนบันทึก

- **1** เชื่อมตอ LS-100 กับขั้วตอ USB และไมโครโฟน
	- เมื่อ LS-100 เชื่อมตอกับขั้วตอ USB ขอความจะปรากฏขึ้นมาใหคุณเลือกชนิดของการเชื่อม ตอ เลือก [เครื่องบันทึก PCM] หากขอความไมปรากฏขึ้น ใหเลือก [อัตโนมัติ] สําหรับ [โหมด USB] (หนา 117) ในเมนูกําหนดเอง
- **2** เริ่มการบันทึกภาพเคลื่อนไหว
	- การบันทึกเสียงบน LS-100 จะเริ่มพรอมกัน
	- หากกดปุ่ม ை ค้างไว้ คณสามารถบันทึกสเลทโทน
- **3** สิ้นสุดการบันทึกภาพเคลื่อนไหว
	- การบันทึกเสียงบน LS-100 จะสิ้นสุดพรอมกัน
- โปรดดูเอกสารที่ใหมากับ LS-100 ดวยเชนกัน

# **การใชเมนูแสดงภาพ**

### **เมนูดูภาพ**

ีี่ (หน้า 80) f (หน้า 105) แกไข (หนา 105) คําสั่งพิมพ (หนา 144) ลบคาปองกัน (หนา 108) คัดลอกทั้งหมด (หนา 108) การเชื่อมตอกับสมารทโฟน (หนา 135)

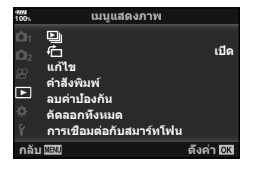

# **การหมนภาพที่แสดงบนจอ** (<del>广</del>่)

เมื่อตั้งคาไปที่ [เปด] ภาพที่ถายในแนวตั้งจะหมุนเพื่อแสดงตามการวางแนวภาพที่ถูกตองบนหนา จอดูภาพโดยอัตโนมัติ

# **การแกไขภาพนิ่ง**

สามารถแกไขภาพที่บันทึกไวและบันทึกเปนภาพแยกตางหาก

- สามารถเลือกภาพที่จะแกไขไดจากภาพในการดที่เลือกลาสุดสําหรับการดูภาพ g "การตั้งคาการดสําหรับบันทึก" (หนา 132)
- **1** เลือก [แก้ไข] ใน ি เมนูแสดงภาพ และกดปุ่ม ∞ิ
- $2$  ใช้ ∧ $\nabla$  เพื่อเลือก [เลือก ภาพ] และกดปุ่ม ®
- **3 ใช้ ⊲่⊳** เพื่อเลือกภาพที่จะแก้ไข และกดปุ่ม ®
	- [แกไขภาพ RAW] จะแสดงขึ้น หากเลือกภาพ RAW และ [แกไข JPEG] หากเลือกภาพ JPEG สําหรับภาพที่บันทึกในรูปแบบ RAW+JPEG ทั้ง [แกไขภาพ RAW] และ [แกไข JPEG] จะแสดง ขึ้น เลือกตัวเลือกที่ตองการ
- **4** เลือก [แก้ไขภาพ RAW] หรือ [แก้ไข JPEG] และกดป่ม ∞ิ

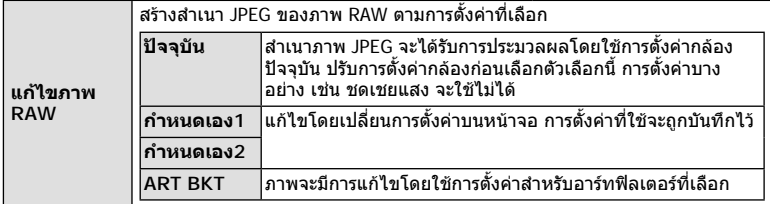

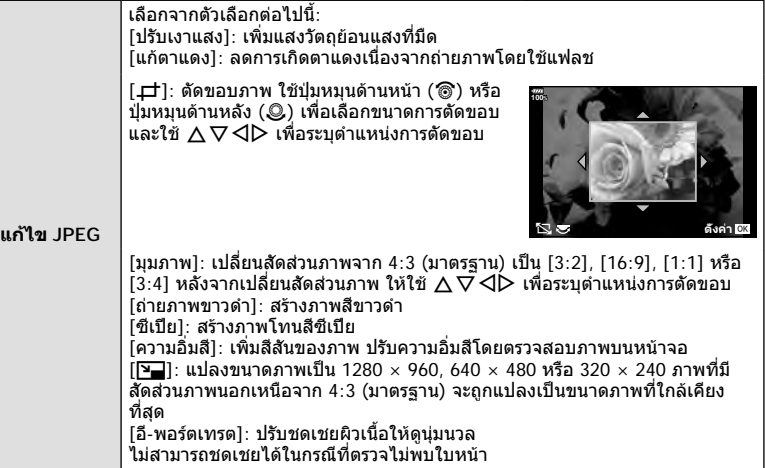

- $\,$ **5** เมื่อเสร็จสิ้นการตั้งค่า ให้กดป่ม  $\,$ %
	- การตั้งคาจะถูกนําไปใชกับภาพ
- **6** เลือก [ใช] และกดปุม Q
	- ภาพที่แกไขจะถูกจัดเก็บไวในการด
- การแก้ไขตาแดงอาจไม่ได้ผลกับบางภาพ
- การแกไขภาพ JPEG ไมสามารถทําไดในกรณีตอไปนี้: เมื่อประมวลผลภาพบนเครื่องคอมพิวเตอร์ เมื่อมีเนื้อที่ว่างในการ์ดหน่วยความจำไม่เพียงพอ หรือ เมื่อบันทึกภาพดวยกลองอื่น
- ภาพนี้ไม่สามารถเปลี่ยนขนาด (घ่) ให้ใหญ่กว่าขนาดต้นฉบับ
- [ф] (ตัด) และ [มุมภาพ] สามารถใช้เพื่อแก้ไขภาพที่มีสัดส่วนภาพ 4:3 (มาตรฐาน) เท่านั้น
- เมื่อเลือก [ART] สําหรับโหมดถายภาพ [พื้นที่สี] (หนา 65) จะถูกล็อคไวที่ [sRGB]

### **ภาพซอน**

ภาพ RAW ที่ถายดวยกลองสามารถซอนไดสูงสุด 3 เฟรมและบันทึกเปนภาพแยกตางหาก ้ภาพจะถูกบันทึกไว้โดยมีการตั้งโหมดบันทึกไว้ขณะที่บันทึกภาพ (หากเลือก [RAW] ไว้ สำเนาภาพจะถูก บันทึกในรูปแบบ  $[MN+RAW]$ 

- **1** เลือก [แก้ไข] ใน lि เมนแสดงภาพ และกดป่ม Թ
- $2$  ใช้  $\Delta \nabla$  เพื่อเลือก [ภาพซ้อน] และกดปุ่ม  $\circledcirc$
- ี**.3** เลือกจำนวนภาพที่จะซ้อน และกดป่ม *ด*จ
- **4** ใชFGHI เพื่อเลือกภาพ RAW ที่จะซอน
	- ภาพซอนจะแสดงขึ้น หากเลือกจํานวนที่ระบุในขั้นตอนที่ 3
- **.5** ปรับอัตราการขยายสำหรับแต่ละภาพที่จะซ้อน
	- $\cdot$  ใช้  $\triangleleft\triangleright$  เพื่อเลือกภาพ และ  $\triangle\nabla$  เพื่อปรับอัตราการขยาย
	- สามารถปรับอัตราการขยายในชวงตั้งแต 0.1 2.0 ตรวจสอบ ผลลัพธบนจอภาพ
- **ิ6** กดป่ม ๛ิ เพื่อแสดงกล่องโต้ตอบการยืนยัน เลือก [ใช่] และกดป่ม @

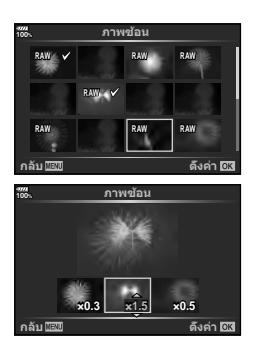

# % **เคล็ดลับ**

• หากตองการซอนภาพ 4 เฟรมขึ้นไป ใหบันทึกภาพซอนเปนไฟล RAW และใช [ภาพซอน] ซํ้าๆ กัน

### **การบันทึกเสียง**

สามารถเพิ่มเสียงลงในภาพนิ่ง (นานสูงสุด 30 วินาที) นี่เป็นฟังก์ชันเดียวกับ [ป] ในระหว่างการดูภาพ (หน้า 83)

# **การบันทึกภาพนิ่งจากภาพเคลื่อนไหว (บันทึกภาพนิ่งจากไฟลวีดีโอ)**

คุณสามารถเลือกเฟรมจากภาพเคลื่อนไหวที่ตองการบันทึกเปนภาพนิ่ง

- **1** เลือก [แก้ไข] ใน lि เมนแสดงภาพ และกดป่ม Թ
- $2$  ใช้  $\Delta$  $\nabla$  เพื่อเลือก [เลือก ภาพ] และกดป่ม ଊ
- **3** ใชHI เพื่อเลือกภาพเคลื่อนไหว และกดปุม Q
- **4** เลือก [แกไขภาพเคลื่อนไหว] และกดปุม Q
- $\,$  **5**  $\,$  ใช้  $\wedge$   $\nabla$  เพื่อเลือก [จับภาพเคลื่อนไหว] และกดปุ่ม  $\circledcirc$
- $\boldsymbol{\kappa}$  ใช้  $\triangleleft\triangleright$  เพื่อเลือกภาพที่จะบันทึกเป็นภาพนิ่ง และกดป่ม  $\circledcirc$
- ภาพเคลื่อนไหวที่บันทึกดวยกลองนี้โดยตั้งสัดสวนภาพไปที่ [16:9] และตั้งโหมดคุณภาพของภาพ ไปที่ขนาด 4K ใน MOV จะสามารถแกไขได

# **การตัดภาพเคลื่อนไหว (แกไขภาพเคลื่อนไหว)**

- **1** เลือก [แก้ไข] ใน ┣ แมนแสดงภาพ และกดปุ่ม ๛
- $2$  ใช้ ∧ $\nabla$  เพื่อเลือก [เลือก ภาพ] และกดป่ม ଊ
- **3** ใชHI เพื่อเลือกภาพเคลื่อนไหว และกดปุม Q
- **4** เลือก [แก้ไขภาพเคลื่อนไหว] และกดป่ม Թ
- $\,$  **5**  $\,$  ใช้  $\Delta \nabla$  เพื่อเลือก [แก้ไขภาพเคลื่อนไหว] และกดป่ม  $\circledcirc$
- $\boldsymbol{6}$  เลือก [เขียนทับ] หรือ [ไฟล์ใหม่] และกดปุ่ม  $\circledcirc$ 
	- หากภาพไดรับการปองกัน คุณไมสามารถเลือก [เขียนทับ]
- **7** ระบุพื้นที่ที่ตองการตัด
	- ชวงระหวางเฟรมแรกหรือเฟรมสุดทายและเฟรมที่เลือกจะถูกลบทิ้ง
- **8** เลือก [ใช] และกดปุม Q
- ใชการแกไขกับภาพเคลื่อนไหวที่บันทึกโดยใชกลองนี้ได

# **การยกเลิกการปองกันภาพทั้งหมด**

การปองกันหลายภาพสามารถยกเลิกไดในครั้งเดียว

- **1** เลือก [ลบค่าป้องกัน] ใน ြ เมนูแสดงภาพและกดป่ม ๛ิ
- **2** เลือก [ใช] และกดปุม Q
	- การป้องกันภาพทั้งหมดที่บันทึกไว้ในการ์ดที่กำลังใช้เพื่อแสดงภาพจะถูกยกเลิก

# **คัดลอกทั้งหมด**

ภาพทั้งหมดสามารถคัดลอกระหวางการดที่เสียบในกลอง (ชองเสียบการด 1 และ 2)

- **1** เลือก [คัดลอกทั้งหมด] ใน ြ เมนูแสดงภาพ และกดปุ่ม ⊛
- **2** เลือกตัวเลือก และกดปุม Q

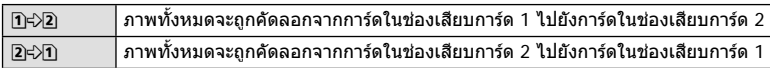

- **3** เลือก [ใช่] และกดปุ่ม @
- การคัดลอกจะสิ้นสุดเมื่อการดปลายทางเต็ม
# **การใชเมนูตั้งคา**

# ใช้ **γ** เมนูตั้งค่าเพื่อตั้งค่าฟังก์ชันพื้นฐานของกล้อง

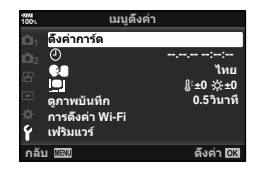

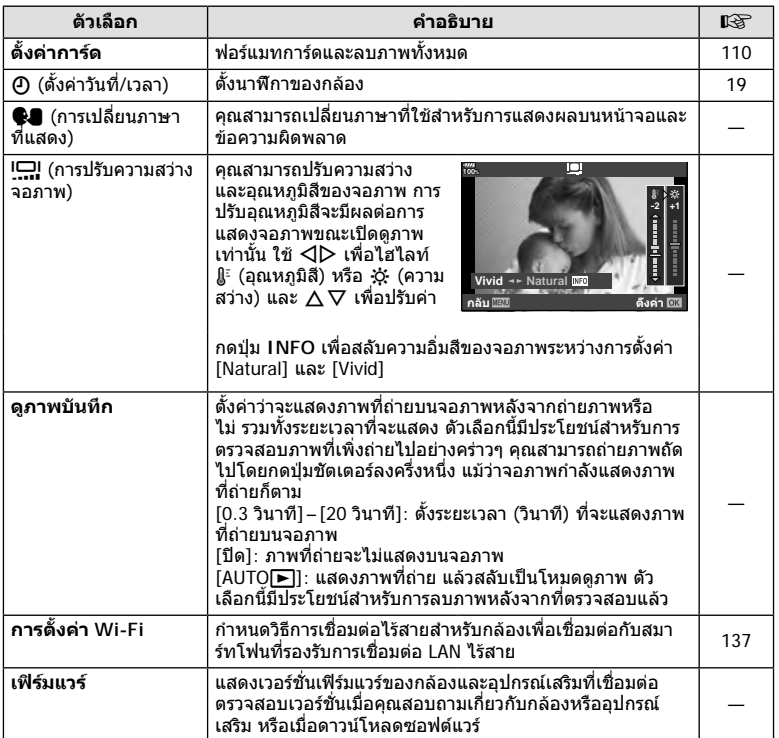

# **การฟอรแมทการด ( ตั้งคาการด)**

ตองฟอรแมทการดกับกลองนี้กอนใชงานครั้งแรก หรือหลังใชงานกับกลองหรือคอมพิวเตอรเครื่อง อื่น

ข้อมูลทั้งหมดที่เก็บไว้ในการ์ด รวมทั้งภาพที่ป้องกันไว้ จะถูกลบออกขณะที่ฟอร์แมทการ์ด เมื่อฟอร์แมทการ์ดที่ใช้แล้ว ให้ยืนยันว่าไม่มีภาพที่ต้องการเก็บไว้ในการ์ดแล้ว ∎ั⊛ิ "การ์ดที่ใช้ งานได" (หนา 147)

- **1** เลือก [ตั้งค่าการ์ด] ใน **f** เมนูตั้งค่า และกดปุ่ม  $\circledcirc$ 
	- เมื่อมีการดอยูทั้งในชอง 1 และ 2 การเลือกชองเสียบการดจะ ปรากฏขึ้น เลือกชองเสียบการด และกดปุม Q
	- หากมีขอมูลบนการด รายการเมนูจะปรากฏขึ้น เลือก [ฟ อร์แมท] และกดป่ม @
- **2** เลือก [ใช] และกดปุม Q
	- กลองจะทําการฟอรแมท

# **การลบภาพทั้งหมด (ตั้งคาการด)**

ภาพทั้งหมดบนการดสามารถลบออกไดในครั้งเดียว ภาพที่ปองกันจะไมถูกลบทิ้ง

- **1** เลือก [ตั้งค่าการ์ด] ใน **f** เมนตั้งค่า และกดป่ม @
	- เมื่อมีการดอยูทั้งในชอง 1 และ 2 การเลือกชองเสียบการดจะ ปรากฏขึ้น เลือกชองเสียบการด และกดปุม Q
- **2** เลือก [ลบทั้งหมด] และกดปุม Q
- **3** เลือก [ใช] และกดปุม Q
	- ภาพทั้งหมดจะถูกลบทิ้ง

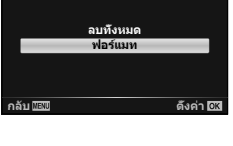

ตั้งค่าการ์ด

**100%**

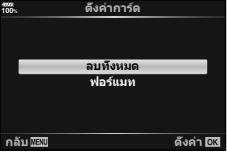

# **การใชงานเมนูกําหนดเอง**

#### ี่ สามารถกำหนดการตั้งค่ากล้องได้โดยใช้ ✿ เมนูกำหนดเอง

#### **เมนูกําหนดเอง**

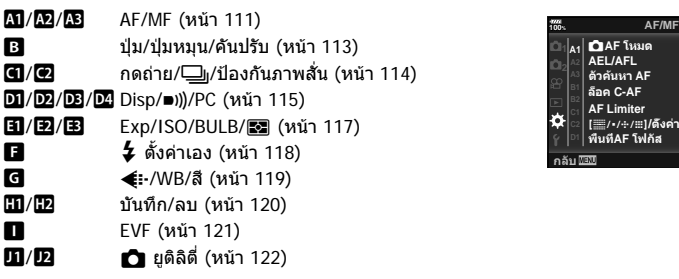

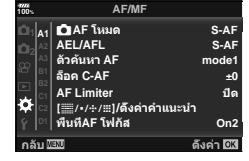

# **M** AF/MF

**MENU→ ☆ → M** 

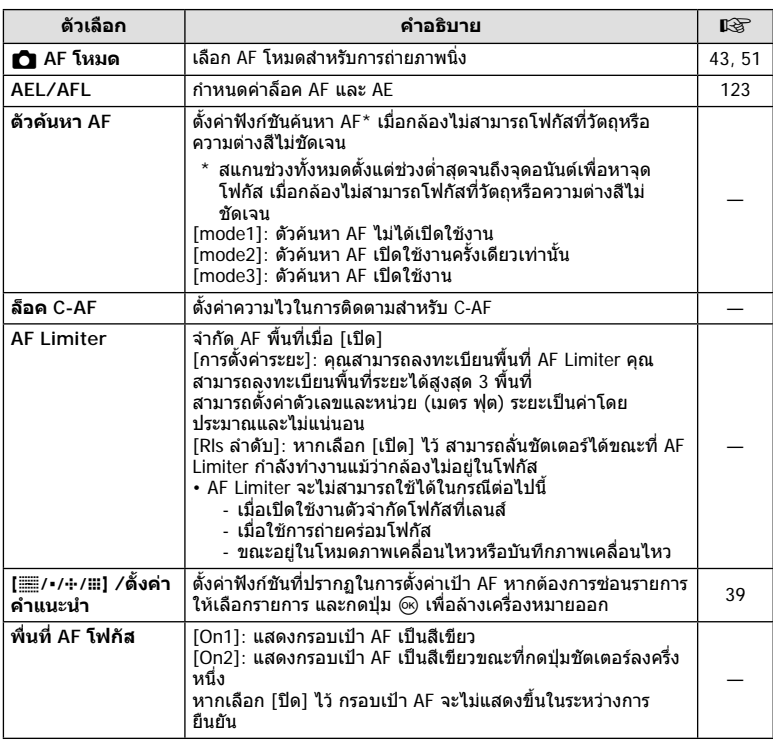

#### K **AF/MF**

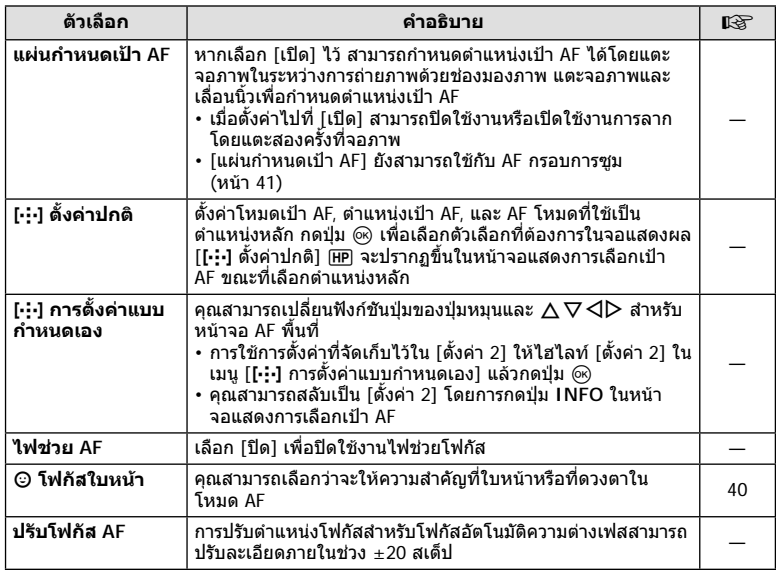

# **AB** AF/MF

#### **MENU → ☆ → BB**

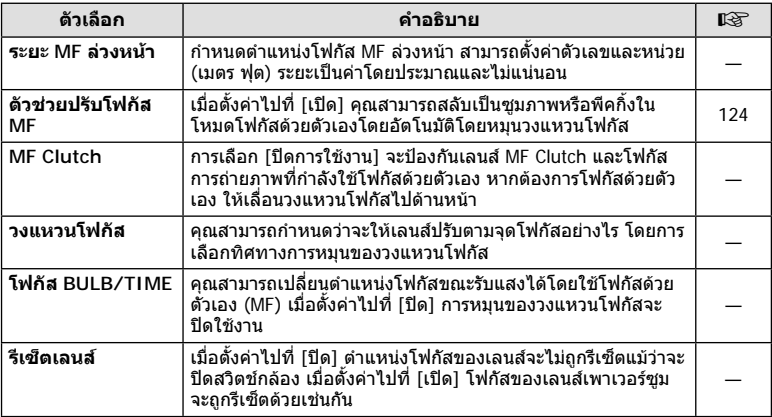

# M **ปุม/แปนหมุน/คันปรับ**

**MENU → ☆ → B** 

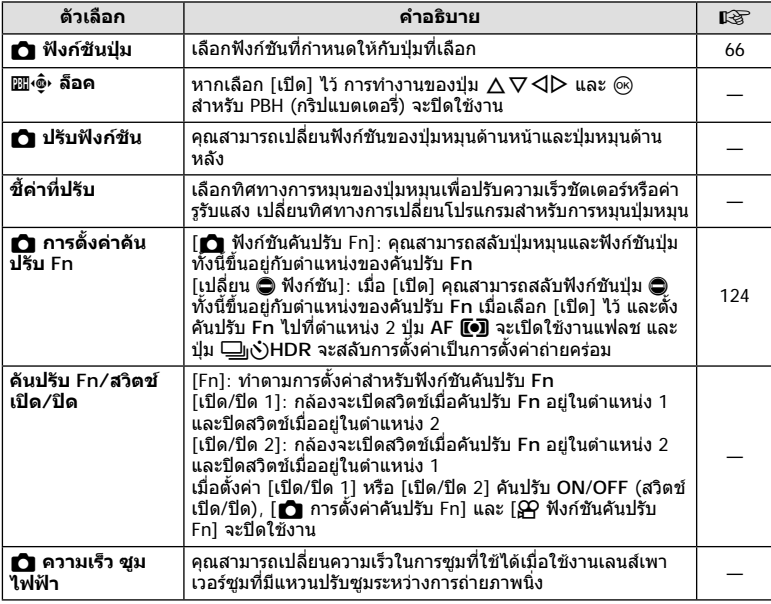

# N **กดถาย/**j**/ปองกันภาพสั่น**

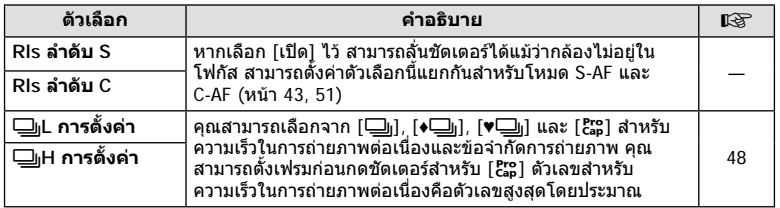

# O **กดถาย/**j**/ปองกันภาพสั่น**

#### **MENU→ ☆ → 図**

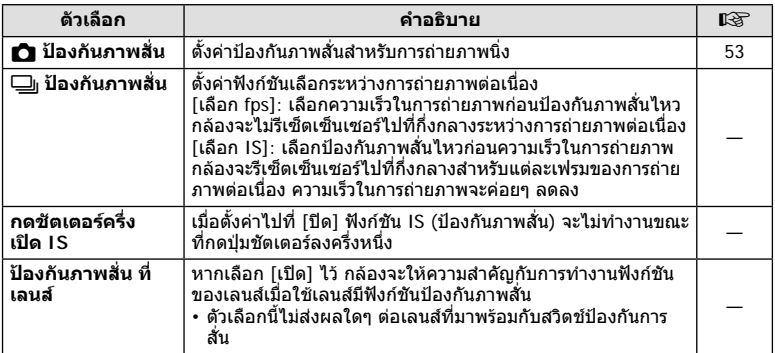

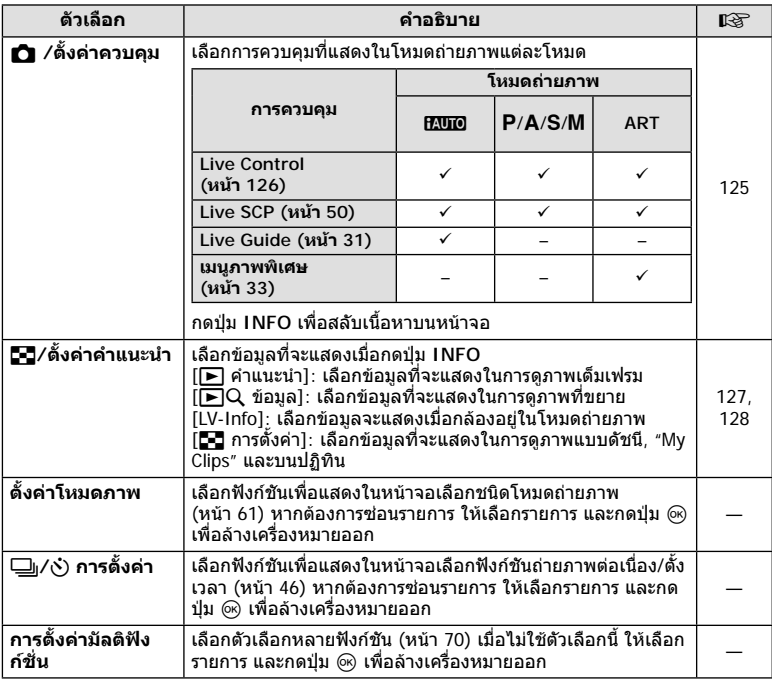

# Q **Disp/**8**/PC**

#### **MENU→ ☆ → 図**

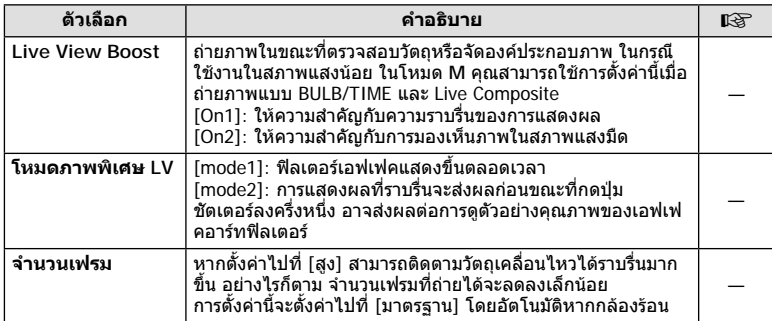

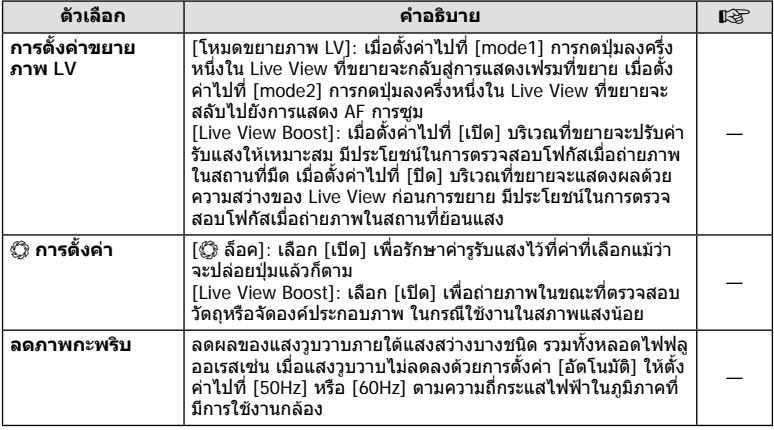

# R **Disp/**8**/PC**

**MENU→☆→図** 

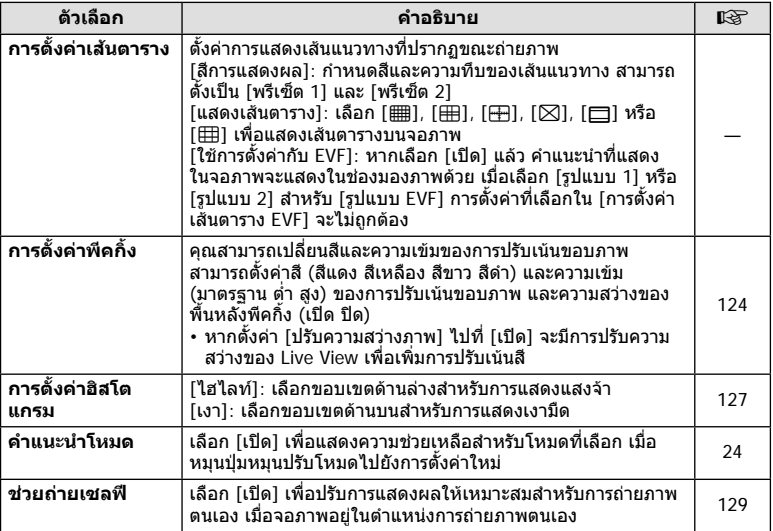

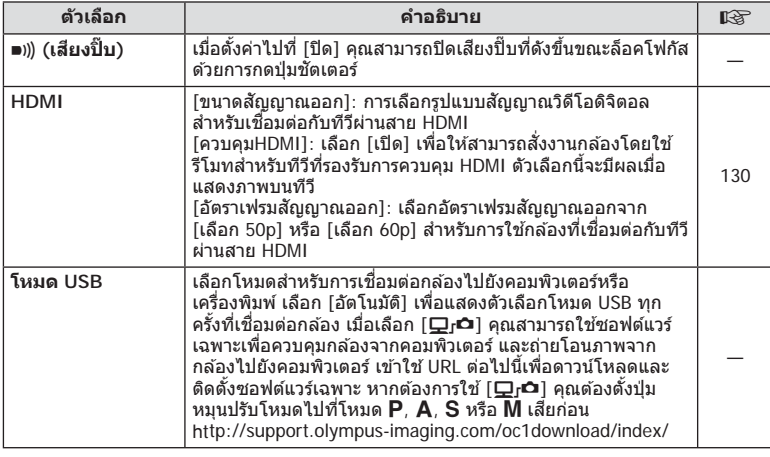

# T **Exp/ISO/BULB/**p

**MENU→☆→国** 

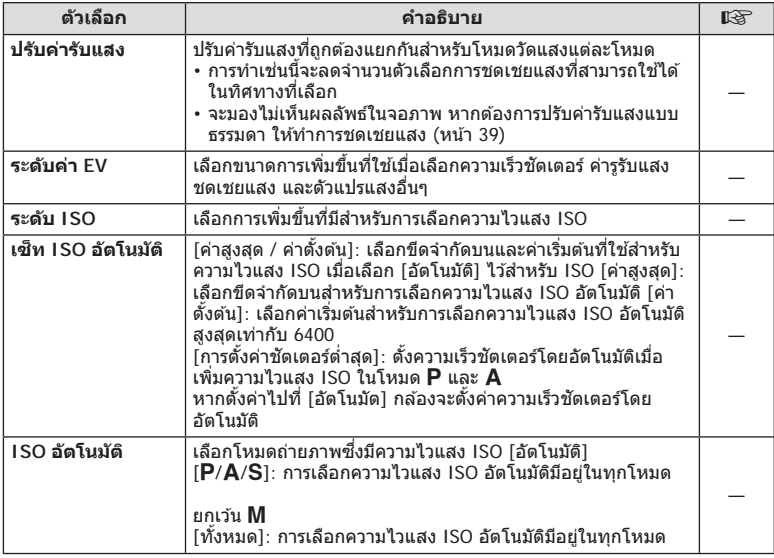

#### **T** Exp/ISO/BULB/**E** and the menu →  $\phi \phi$  → **E**

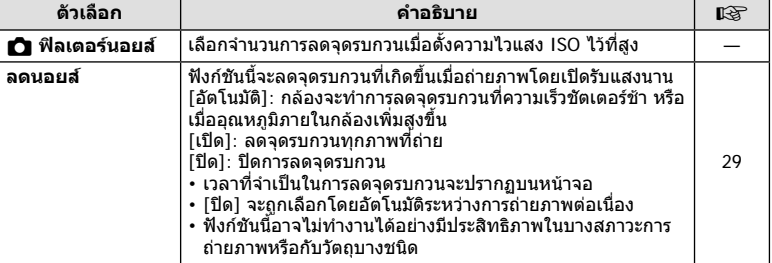

# U **Exp/ISO/BULB/**p

#### **MENU→☆→国**

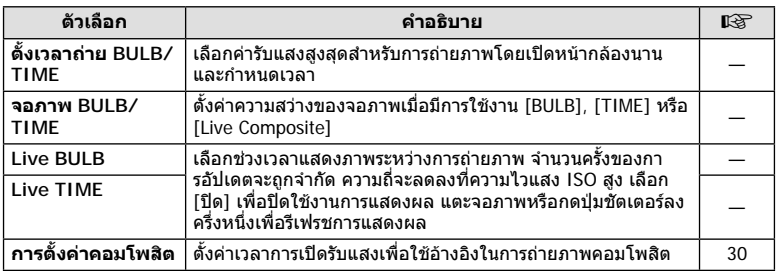

# V **Exp/ISO/BULB/**p

#### **MENU→ ☆ → 国**

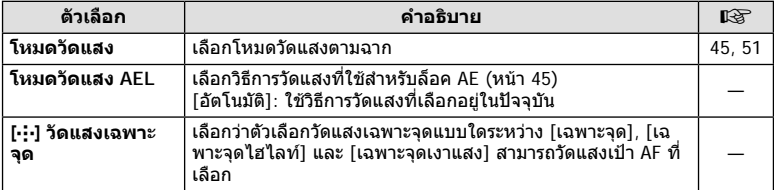

# **EE** *\$* ตั้งค่าเอง

#### **MENU → ☆ → 日**

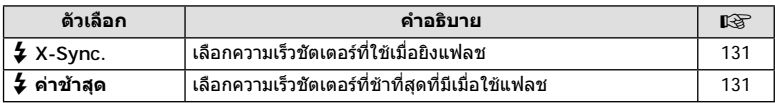

# $\blacksquare$   $\downarrow$  ตั้งค่าเอง **MENU**  $\rightarrow$   $\uplus$   $\rightarrow$   $\blacksquare$

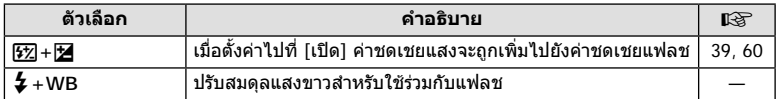

# X K**/WB/สี**

# **MENU → ☆ → C**

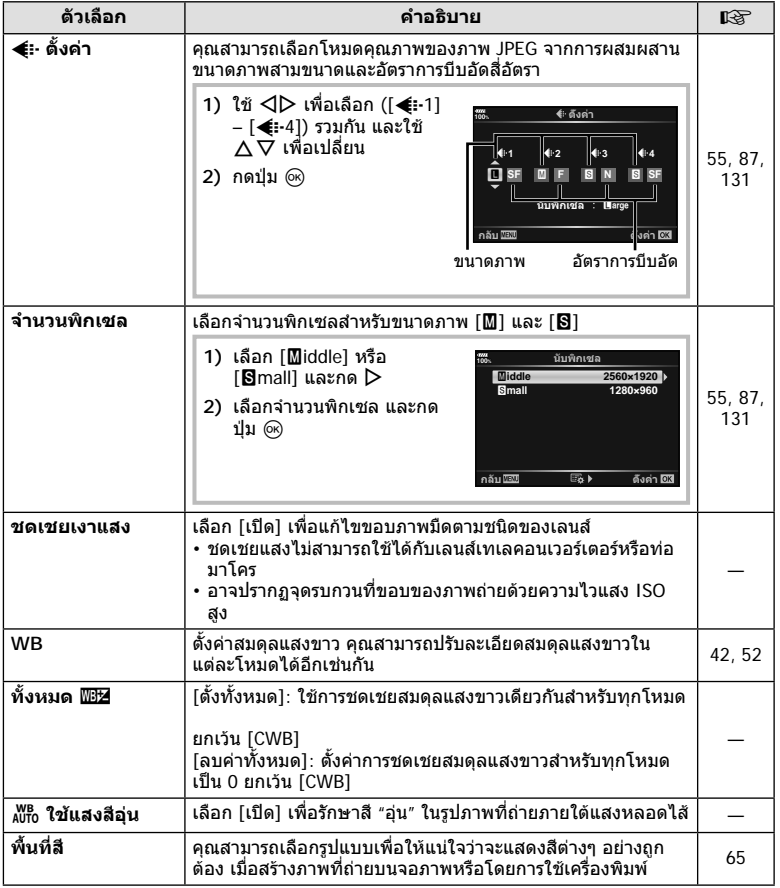

# Y **บันทึก/ลบ**

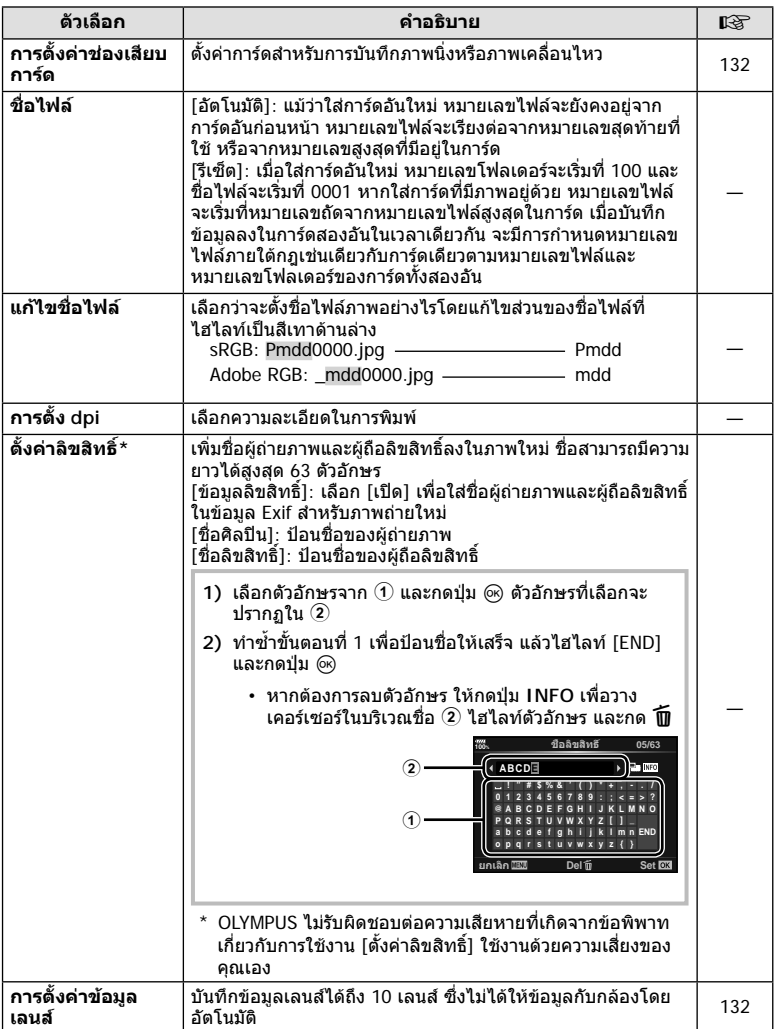

#### **MENU → ☆ → ER**

# Z **บันทึก/ลบ**

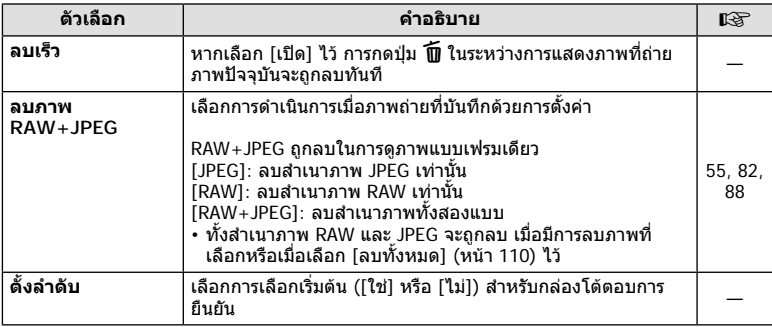

# a **EVF**

#### **MENU → ☆ → ■**

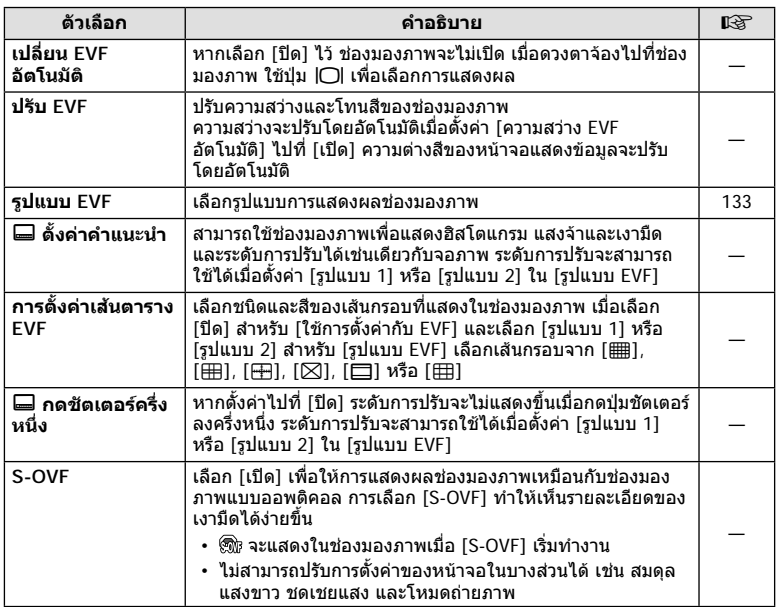

# **E C** ยูติลิตี่

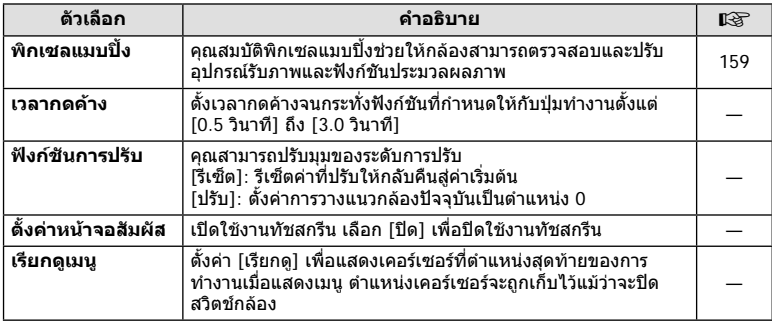

# **E** 0 ยูติลิตี่

#### **MENU→ ☆ → 四**

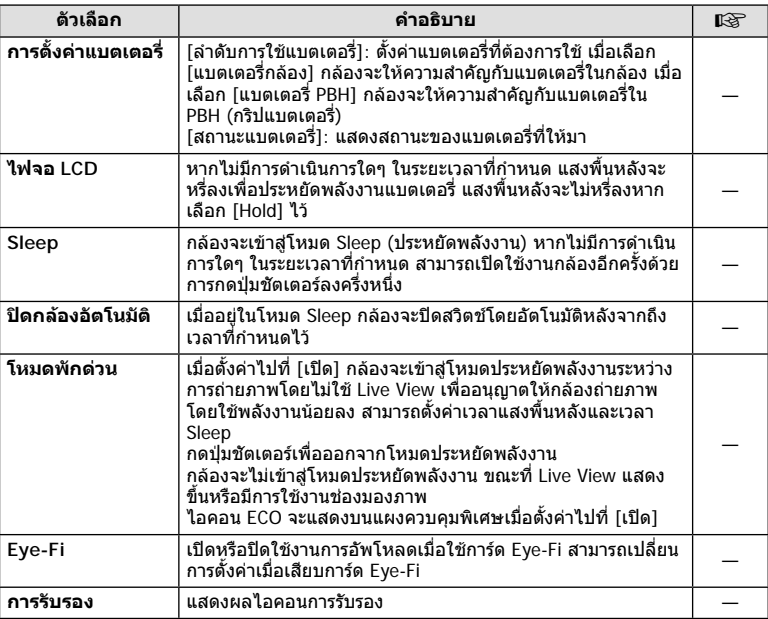

\* ใชการด Eye-Fi ใหตรงตามกฎหมายและขอบังคับของประเทศที่นํากลองไปใชงาน เมื่อโดยสาร เครื่องบินและในสถานที่อื่นๆ ซึ่งหามการใชอุปกรณไรสาย ใหถอดการด Eye-Fi ออกจากกลองหรือ เลือก [ปด] สําหรับ [Eye-Fi] กลองรุนนี้ไมรองรับโหมด Eye-Fi "ที่ไมจํากัดหนวยความจํา"

#### **AEL/AFL**

#### **MENU →**  $\hat{\mathbf{x}}$  **→**  $\mathbf{M}$  **→ [AEL/AFL]**

สามารถปรับโฟกัสอัตโนมัติและวัดแสงไดโดยกดปุมซึ่งกําหนด AEL/AFL ไวเลือกโหมดสําหรับโหมดโฟกัสแตละโหมด **AEL/S-AF**

#### **การกําหนดฟงกชัน AEL/AFL дјѤэ шѤҖкзҕѥ**

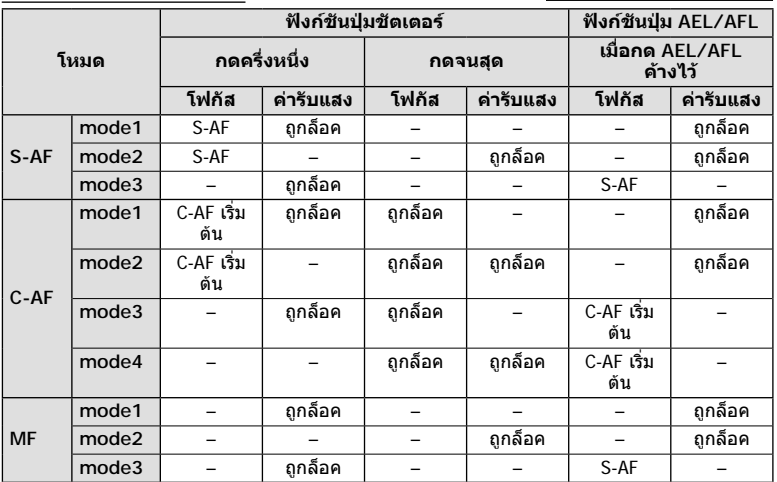

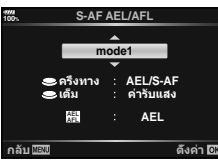

#### **MENU →**  $\Leftrightarrow$  **→**  $\textbf{E}$  **→ [ตัวช่วยปรับโฟกัส MF]**

นี่คือฟังก์ชันช่วยปรับโฟกัสสำหรับ MF เมื่อหมนวงแหวนโฟกัส ขอบของวัตถุจะมีการปรับให้ชัดขึ้น หรือบางสวนของหนาจอแสดงผลจะขยายใหญขึ้น เมื่อหยุดใชงานวงแหวนโฟกัส หนาจอจะกลับ สูหนาจอเริ่มแรก

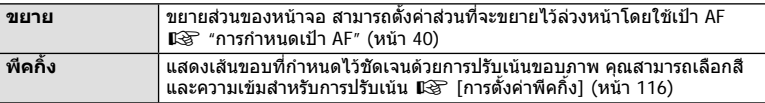

- สามารถแสดง [พีคกิ้ง] ได้โดยใช้ปุ่ม จอแสดงผลจะเปลี่ยนไปทุกครั้งที่กดปุ่ม กำหนดฟังก์ชันการ เปลี่ยนให้กับปุ่มใดปุ่มหนึ่งล่วงหน้าโดยใช้ ฟังก์ชันปุ่ม (หน้า 66)
- กดปุม **INFO** เพื่อเปลี่ยนสีและความเขมเมื่อพีคกิ้งแสดงขึ้น
- เมื่อกําลังใชงานพีคกิ้ง ขอบของวัตถุขนาดเล็กจะมีแนวโนมถูกปรับใหชัดขึ้นมาก ไมมีการรับรองความ แมนยําในการโฟกัส

# K **ฟงกชันคันปรับ Fn**

#### **MENU →**  $\mathbf{\hat{x}}$  **→**  $\mathbf{B}$  **→ [ဂူ การตั้งค่าคันปรับ Fn] → [႐ုံ ฟังก์ชันคันปรับ Fn]**

คุณสามารถสลับปุมหมุนและฟงกชันปุม ทั้งนี้ขึ้นอยูกับตําแหนงของคันปรับ **Fn**

#### **ตําแหนงคันปรับ Fn และรายชื่อปุมหมุน/ฟงกชันปุม**

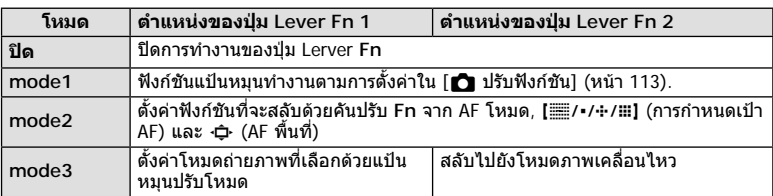

# **การเลือกหนาจอแสดงแผงควบคุม (**K**/ตั้งคาควบคุม)**

# **MENU → ☆ → 四 → [</u>∩/ตั้งค่าควบคุม]**

ตั้งค่าว่าจะแสดงแผงควบคุมหรือไม่สำหรับการเลือกตัวเลือกในโหมดถ่ายภาพแต่ละโหมด ในโหมดถ่ายภาพแต่ละโหมด ให้กดปุ่ม ∞ิ เพื่อใส่เครื่องหมายถูกในแผงควบคุมที่ต้องการแสดง

#### **วิธีการแสดงแผงควบคุม**

- กดปุม Q ในขณะที่แผงควบคุมปรากฏขึ้น แลวกดปุม **INFO** เพื่อสลับการแสดงผล
- กล้องจะแสดงเฉพาะแผงควบคุมที่เลือกไว้ในเมนู [┏️] /ตั้งค่าควบคุม] เท่านั้น

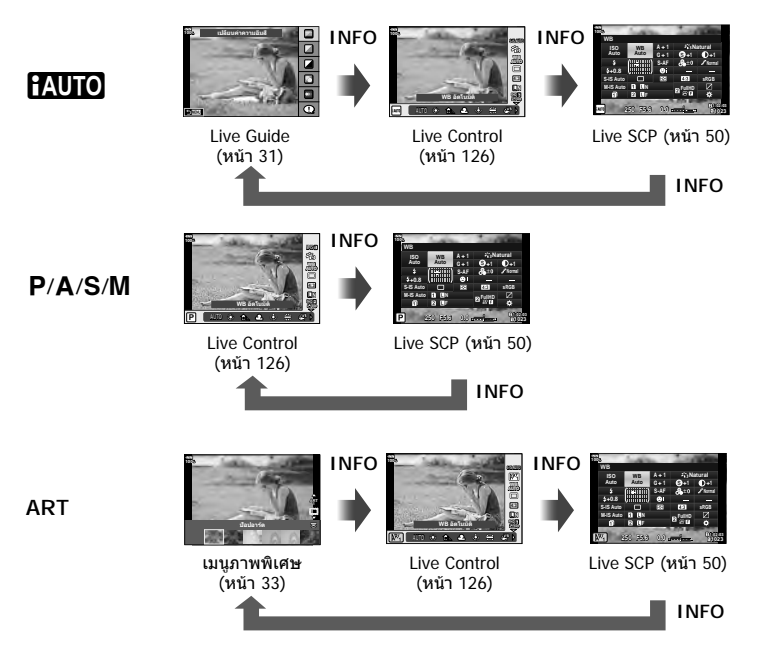

• สำหรับโหมดภาพเคลื่อนไหว ให้ตั้งค่าด้วย [ $\bm{\varphi}$  /ตั้งค่าควบคุม] ของ [ $\bm{\varphi}$  การตั้งค่าการแสดงผล] (หนา 101)

#### **Live Control**

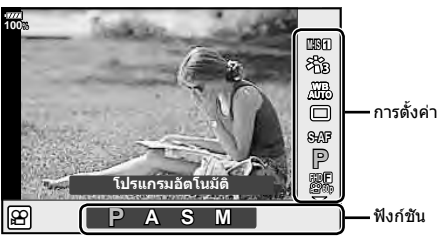

#### **การตั้งคาที่สามารถใชได**

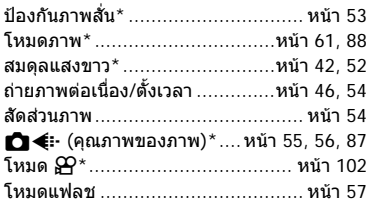

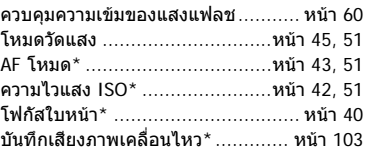

- \* สามารถใชไดในโหมดภาพเคลื่อนไหว
- ในโหมดภาพเคลื่อนไหวและโหมด PHOTO STORY คุณสามารถใช Live Control เพื่อเลือกฟงกชัน ถายภาพในขณะตรวจสอบผลลัพธบนหนาจอ
- เมื่อตั้งคาการควบคุมใน [K /ตั้งคาควบคุม] ไปที่ [Live Control] คุณสามารถใช Live Control ได แมวาจะอยูในโหมดA, P, A, S, M, **ART** (หนา 115)
- **1** กดปุ่ม ® เพื่อแสดง Live Control
	- $\cdot$  กดปุ่ม  $\circledcirc$  อีกครั้งเพื่อซ่อน Live Control
- $2$   $\,$  ใช้  $\Delta \nabla$  เพื่อเลื่อนเคอร์เซอร์ไปยังฟังก์ชันที่ต้องการ แล้วใช้  $\triangle \triangleright$  เพื่อเลือก และกด ปุม Q
	- การตั้งคาจะไดรับการยืนยันหากทิ้งกลองไว 8 วินาที

# **MENU →**  $\mathbf{\ddot{x}}$  **→**  $\overline{\mathbf{D}}$  **→ [** $\overline{\mathbf{E}}$ **]** /ตั้งค่าคำแนะนำ]

#### q **คําแนะนํา (หนาจอแสดงขอมูลถายภาพ)**

์ใช้ [ोि คำแนะนำ] เพื่อเพิ่มหน้าจอแสดงข้อมูลถ่ายภาพต่อไปนี้ หน้าจอที่เพิ่มเข้ามาจะแสดงขึ้นโดยกด ปุม **INFO** หลายๆ ครั้งระหวางการดูภาพ คุณสามารถเลือกไมแสดงหนาจอแสดงผลที่ปรากฏในการตั้ง คาเริ่มตนไดเชนกัน

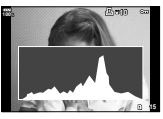

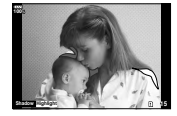

การแสดงฮิสโตแกรม การแสดงแสงจาและเงามืด การแสดงกลองแสง

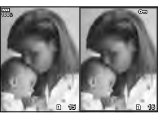

#### **การแสดงแสงจาและเงามืด**

บริเวณที่เลยขีดจํากัดบนของความสวางสําหรับภาพจะปรากฏเปนสีแดง และในบริเวณที่ตํ่ากวาขีดจํากัด ลางจะปรากฏเปนสีฟาg [การตั้งคาฮิสโตแกรม] (หนา 116)

#### **การแสด Light box**

เปรียบเทียบสองภาพแบบ side by side กดปุ่ม ® เพื่อเลือกภาพอีกฝั่งของหน้าจอ

- ภาพพื้นฐานจะแสดงทางดานขวา ใชแปนหมุนดานหนาเพื่อเลือกภาพ และกด Q เพื่อยายภาพไป ทางซาย สามารถเลือกภาพที่จะเปรียบเทียบกับภาพทางดานซายไดจากทางดานขวา หากตองการ เลือกภาพพื้นฐานอื่น ให้ไฮไลท์ที่กรอบขวา และกด ⊛
- $\cdot$  หากต้องการเปลี่ยนอัตราซูม ให้หมุนแป้นหมุนด้านหลัง กดปุ่ม Fn1 จากนั้น  $\Delta \nabla$ </br/> $\blacklozenge$  เพื่อเลื่อน บริเวณที่ซูมเขา และหมุนแปนหมุนดานหนาเพื่อเลือกดูแตละภาพ

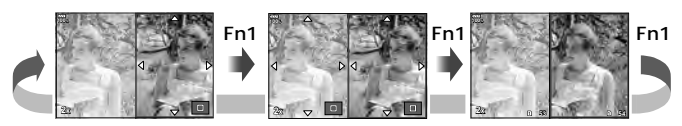

#### qU **ขอมูล (หนาจอแสดงขอมูลในการดูภาพที่ขยาย)**

ี่สามารถตั้งค่าหน้าจอแสดงข้อมูลในการดูภาพที่ขยายด้วย [▶Q ข้อมูล] หากกำหนด [Q] (ขยาย) ให้ กับปุมที่มีฟงกชันปุม (หนา 66) ลวงหนา สามารถสลับการแสดงผลที่ตั้งไวโดยกดปุม U หลายๆ ครั้ง ระหวางการดูภาพ คุณสามารถเลือกไมแสดงหนาจอแสดงผลที่ปรากฏในการตั้งคาเริ่มตนไดเชนกัน

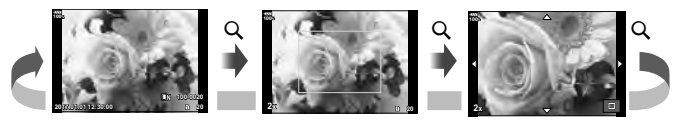

#### **LV-Info (หนาจอแสดงขอมูลถายภาพ)**

คุณสามารถเพิ่มหนาจอแสดงแสงจาและเงามืดใหกับ [LV-Info] หนาจอที่เพิ่มเขามาจะแสดงขึ้นโดยกดปุม **INFO** หลายๆ ครั้งระหวางการถายภาพ คุณสามารถเลือกไมแสดงหนาจอแสดงผลที่ปรากฏในการตั้งคา เริ่มตนไดเชนกัน

#### G **การตั้งคา ( การแสดงภาพแบบดัชนี/ บนปฏิทิน)**

คุณสามารถเปลี่ยนจํานวนเฟรมที่จะแสดงบนการแสดงภาพแบบดัชนีและตั้งคาไมใหแสดงหนาจอที่มีการ ตั้งคาใหแสดงตามคาเริ่มตนดวย [G การตั้งคา] สามารถเลือกหนาจอดวยเครื่องหมายถูกบนหนาจอดู ภาพโดยใชแปนหมุนดานหลัง

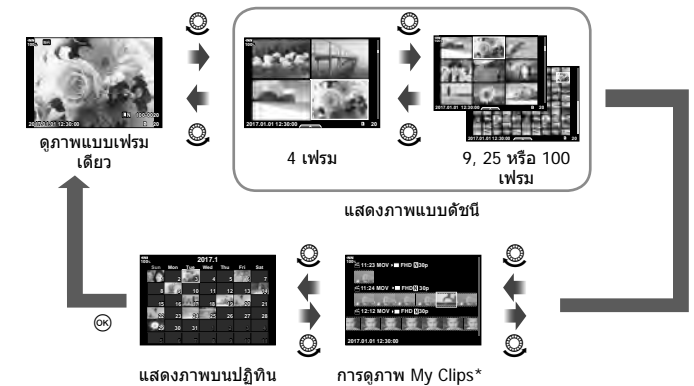

\* หากสราง My Clips ไวตั้งแตหนึ่งชุดขึ้นไป คลิปนั้นจะแสดงที่นี่ (หนา 72)

# **MENU →**  $\hat{\varphi}$  **→**  $\mathbf{E}$  **→ [ช่วยถ่ายเชลฟี**]

เมื่อจอภาพอยู่ในตำแหน่งเซลฟี คุณสามารถแสดงเมนูสัมผัสที่ใช้งานสะดวก

- 1 เลือก [เปิด] สำหรับ [ช่วยถ่ายเซลฟี] ในเมนูกำหนดเอง <mark>D3</mark>
- **2** หันกลองเขาหาตัว

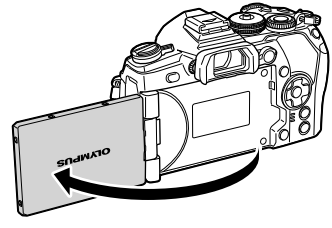

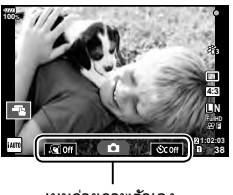

เมนูถายภาพตัวเอง

• เมนูถายภาพตัวเองจะแสดงบนจอภาพ

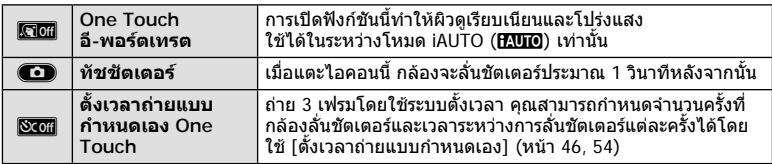

#### **3** วางกรอบภาพ

• ระวังอยาใหนิ้วหรือสายคลองกลองบังเลนส

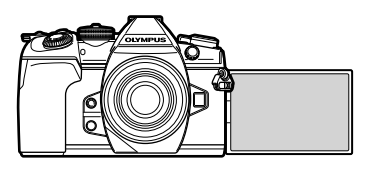

#### **4 แตะ <del>Co</del> และถ่ายภาพ**

- ภาพที่ถายจะแสดงขึ้นบนจอภาพ
- คุณยังสามารถถายภาพดวยการแตะวัตถุที่แสดงบนจอภาพ หรือกดปุมชัตเตอร

#### **MENU → ☆ → M** → [HDMI]

ใช้สายที่แยกจำหน่ายกับกล้องเพื่อดภาพที่บันทึกไว้บนทีวี ฟังก์ชันนี้สามารถใช้ได้ขณะถ่ายภาพ เชื่อมตอกลองกับทีวี HD โดยใชสาย HDMI เพื่อดูภาพคุณภาพสูงบนจอทีวี

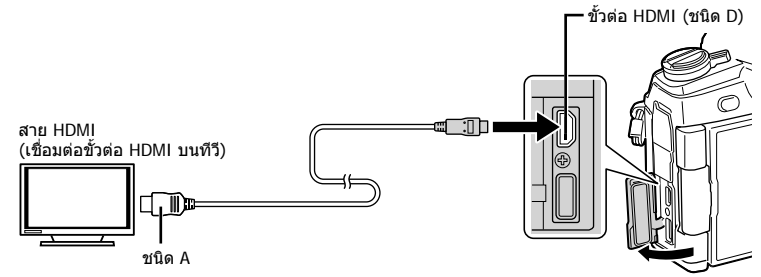

เชื่อมตอทีวีและกลอง แลวสลับสัญญาณเขาของทีวี

- เมื่อเชื่อมตอสาย HDMI ภาพจะปรากฏทั้งบนจอทีวีและจอกลอง ขอมูลจะแสดงบนจอทีวีเทานั้น
- สําหรับรายละเอียดเกี่ยวกับการเปลี่ยนแปลงแหลงสัญญาณเขาของทีวีโปรดดูคูมือการใชงานของทีวี
- ภาพและข้อมูลที่แสดงอาจถูกตัดขอบ ทั้งนี้ขึ้นอยู่กับการตั้งค่าทีวี
- หากเชื่อมตอกลองผานสาย HDMI คุณจะสามารถเลือกประเภทสัญญาณวิดีโอดิจิตอล เลือกรูปแบบที่ ตรงกับรูปแบบสัญญาณเขาที่เลือกดวยทีวี

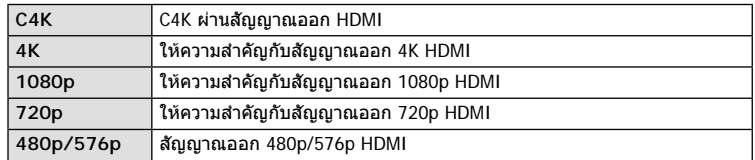

- อย่าเชื่อมต่อกล้องกับอปกรณ์ HDMI อื่นๆ การกระทำดังกล่าวอาจทำให้กล้องเสียหายได้
- ไมมีการสงสัญญาณออก HDMI ขณะเชื่อมตอกับคอมพิวเตอรหรือเครื่องพิมพผาน USB
- เมื่อตั้งคา [โหมดสัญญาณออก] ไปที่ [โหมดบันทึก] (หนา 103) กลองจะสงสัญญาณภาพ เคลื่อนไหวในโหมดบันทึกที่กําหนดไวสําหรับภาพเคลื่อนไหว ไมสามารถแสดงภาพบนโทรทัศนที่ เชื่อมตอหากโทรทัศนไมรองรับโหมดบันทึก
- สัญญาณออก 1080p จะใชแทน [4K] หรือ [C4K] ในขณะที่ใชกลองถายภาพ

#### **การใชรีโมทคอนโทรลของทีวี**

สามารถสั่งงานกลองดวยรีโมทคอนโทรลของทีวีเมื่อเชื่อมตอกับทีวีที่รองรับการควบคุม HDMI g [HDMI] (หนา 117)

จอภาพของกลองจะดับ

- คุณสามารถสั่งงานกล้องโดยทำตามคำแนะนำในการใช้งานที่แสดงบนทีวี
- ในระหวางการดูภาพแบบเฟรมเดียว คุณสามารถแสดงหรือซอนการแสดงขอมูลโดยกดปุม **"สี แดง"** และแสดงหรือซอนการแสดงภาพแบบดัชนีโดยกดปุม **"สีเขียว"**
- โทรทัศนบางเครื่องอาจไมรองรับคุณสมบัติทั้งหมด

# **MENU → ☆ → □ → [ ↓** X-Sync.]/[ ↓ ค่าข้าสุด]

คุณสามารถกําหนดเงื่อนไขความเร็วชัตเตอรเมื่อแฟลชทํางาน

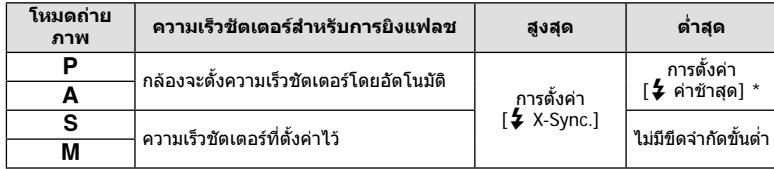

\* เพิ่มไดสูงสุด 60 วินาทีเมื่อตั้งคาการถายภาพดวยชัตเตอรชา

# **การตั้งคาการบิบอัด และขนาดของภาพ JPEG**

# **MENU → ☆ → C → [**← ตั้งค่า]

คุณสามารถตั้งคาคุณภาพของภาพ JPEG ไดโดยรวมขนาดภาพและอัตราการบีบอัดเขาดวยกัน

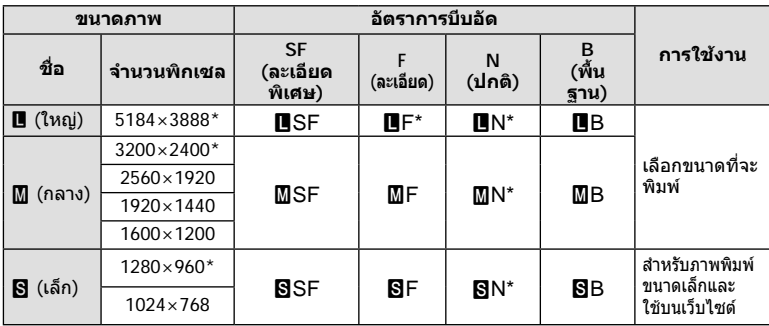

\* คาเริ่มตน

# **MENU →**  $\Leftrightarrow$  **→**  $\textbf{m}$  **→ [การตั้งค่าช่องเสียบการ์ด]**

เมื่อมีการดอยูทั้งในชอง 1 และ 2 คุณสามารถเลือกการดที่ตองการบันทึกภาพนิ่งและภาพ เคลื่อนไหว

- **1** เลือก [การตั้งค่าช่องเสียบการ์ด] ในเมนกำหนดเอง **!!! แ**ละกดป่ม டூ
- $2$  ใช้  $\Delta \nabla$  เพื่อเลือกรายการ และกด  $\triangleright$ 
	- $\bm{\cdot}$  ใช้  $\bm{\wedge}\nabla$  เพื่อเลือกการตั้งค่า และกดป่ม  $\circledcirc$

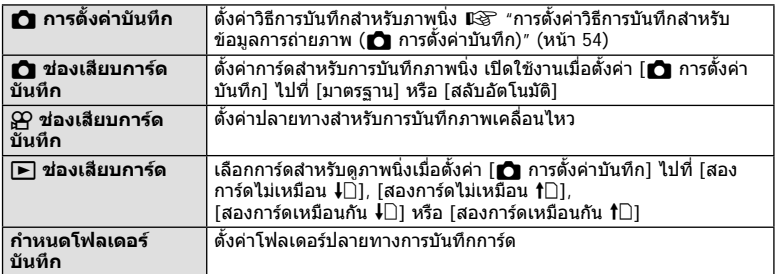

#### **กําหนดโฟลเดอรบันทึก**

- **1** เลือก [กำหนดโฟลเดอร์บันทึก] และกด  $\triangleright$
- $\,$  **2**  $\,$  เลือก [กำหนด] และกด  $\triangleright$
- **.3** เลือกโฟลเดอร์ และกดป่ม *(*ค่
	- หากเลือก [โฟลเดอร์ใหม่] ให้ระบหมายเลขโฟลเดอร์ 3 หลัก และกดป่ม ை
	- หากเลือก [โฟลเดอร์ที่มีอยู่] ให้ใช้  $\Delta \nabla$  เพื่อเลือกโฟลเดอร์ ที่มีอยู่ และกดปุ่ม @ 2 เฟรมแรกและเฟรมสุดทายในโฟลเดอรที่เลือกจะแสดงขึ้น

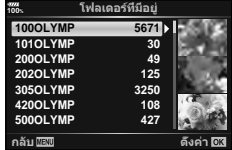

# **การบันทึกขอมูลเลนส**

# **MENU →**  $\mathbf{\hat{x}} \rightarrow \mathbf{m} \rightarrow$  **[การตั้งค่าข้อมูลเลนส์]**

จัดเก็บข้อมูลเลนส์ได้ถึง 10 เลนส์ ซึ่งไม่ได้ให้ข้อมูลกับกล้องโดยอัตโนมัติ

- **1** เลือก [สร้างข้อมูลเลนส์] สำหรับ [การตั้งค่าข้อมูลเลนส์] ในเมนูกำหนดเอง **!!!!**
- **2** เลือก [ชื่อเลนส์] และป้อนชื่อเลนส์ หลังจากป้อนชื่อ ให้ไฮไลท์ [END] และกดป่ม டூ
- **3** ใชFGHI เพื่อเลือก [ความยาวโฟกัส]
- $\boldsymbol{4}$  ใช้  $\Delta\nabla$  $\triangleleft$  $\triangleright$  เพื่อเลือก [ค่ารรับแสง]
- **5** เลือก [ตั้งคา] และกดปุม Q
- จะเพิ่มเลนสไปยังเมนูขอมูลเลนส
- เมื่อติดเลนส์ที่ไม่ให้ข้อมลเลนส์กับกล้องโดยอัตโนมัติ จะแจ้งข้อมูลที่ใช้ด้วย v ไฮไลท์เลนส์ที่มี ไอคอน และกดปุม Q

#### **MENU →**  $\hat{\varphi}$  **→ <b>0** → [รูปแบบ EVF]

รูปแบบ 1/2: แสดงเฉพาะรายการหลัก เชน ความเร็วชัตเตอรและคารูรับแสง รูปแบบ 3: แสดงเหมือนกับในจอภาพ

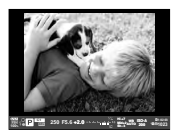

รูปแบบ 1/ รูปแบบ 2 รูปแบบ 3

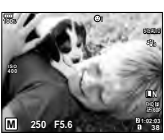

#### **การแสดงผลชองมองภาพเมื่อถายภาพโดยใชชองมองภาพ (รูปแบบ 1/รูปแบบ 2)**

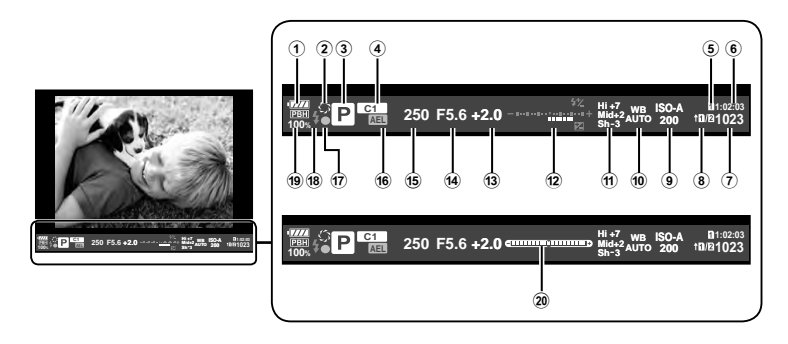

- 1 ตรวจสอบแบตเตอรี่
	- j: พรอมใชงาน
	- k: แบตเตอรี่ตํ่า
	- l: แบตเตอรี่ใกลหมด
	- m: ตองทําการชารจ
- 2 z ............................................ หนา 67
- 3 โหมดถายภาพ ......................หนา 24 37
- $\overline{4}$  กำหนดเป็นโหมดกำหนดเอง .....หน้า 35, 87
- $\overline{5}$   $\overline{5}$  ช่องเสียบการ์ดบันทึก ............ หน้า 132
- 6 ระยะเวลาที่บันทึกได .................. หนา 148
- $\widehat{I}$ ) จำนวนภาพนิ่งที่บันทึกได้ ............ หน้า 148 8 K การตั้งคาบันทึก ..................... หนา 54
- 9 ความไวแสง ISO ....................หนา 42, 51
- 0 สมดุลแสงขาว .......................หนา 42, 52

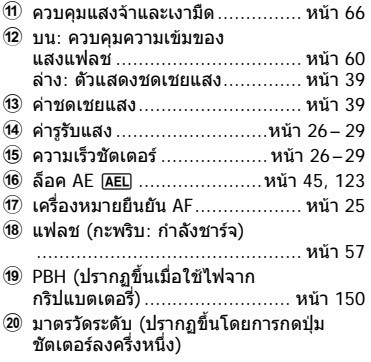

คุณสามารถเปลี่ยนรูปแบบการแสดงผลช่องมองภาพ ¶⊛ [รูปแบบ EVF] (หน้า 121)

้เมื่อเชื่อมต่อกล้องกับสมาร์ทโฟนผ่านฟังก์ชัน LAN ไร้สายของกล้องนี้และใช้แอพที่ระบุ คุณ ้สามารถใช้คุณสมบัติอื่นๆ ได้มากยิ่งขึ้นระหว่างและหลังการถ่ายภาพ

#### **รายการที่สามารถใชงานได้จากแอพพลิเคช ้ นพิเศษ ั่ OLYMPUS Image Share ( OI. Share)**

- ถ่ายโอนภาพในกล ้องไปยังสมาร์ทโฟน คุณสามารถโหลดภาพในกล ้องไปยังสมาร์ทโฟน
- ถ่ายภาพระยะไกลจากสมาร์ทโฟน ดุกเสาบารกสั่งงาบกล้องจากระยะไกลและก่ายภาพโดยใช้สบาร์ทโฟบ
- ประมวลภาพสวยงาม คุณสามารถใชอาร์ทฟิลเตอร์และเพิ่มตราประทับลงบนภาพที่โหลดไปยังสมาร์ทโฟน ้
- เพิ่มแท็ก GPS ลงบนภาพในกล*้*อง คุณสามารถเพิ่มแท็ก GPS ลงบนภาพได้ง่ายๆ เพียงถ่ายโอนแฟ้มบันทึก GPS ที่บันทึกไว้ในสมาร์ท โฟนไปยังกล ้อง

โปรดดรายละเอียดได้จากที่อย่ด้านล่าง: http://app.olympus-imaging.com/oishare/

- ก่อนใช้งานฟังก์ชัน LAN ไร้สาย ให้อ่าน "การใช้งานฟังก์ชั่น LAN ไร้สาย" (หน้า 183)
- หากใช้งานฟังก์ชัน LAN ไร้สายในประเทศนอกภมิภาคที่ซื้อกล้องมา อาจมีความเสี่ยงที่กล*้*องจะไม่ ิตรงตามระเบียบข้อบังคับการสื่อสารแบบไร้สายของประเทศนั้น Olympus จะไม่รับผิดชอบต่อการทำ ผิดระเบียบข ้อบังคับดังกล่าว
- เช่นเดียวกับการสื่อสารแบบไร้สายใดๆ อาจมีความเสี่ยงจากการถกสกัดกั้นโดยบุคคลที่ 3 เสมอ
- ฟังก์ชัน LAN ไร้สายในกล้องไม่สามารถใช้เชื่อมต่อกับจุดเชื่อมต่อในบ้านหรือในที่สาธารณะ
- เสาส่งสัญญาณอยู่ภายในกริป เก็บเสาอากาศให้ห่างจากวัตถุโลหะเมื่อใดก็ตามที่ทำได้
- ระหว่างการเชื่อมต่อ LAN ไร้สาย แบตเตอรี่จะลดลงเร็วขึ้น หากแบตเตอรี่ใกล*้*หมด การเชื่อมต่ออาจ ขาดหายระหว่างการถ่ายโอนข้อมูล
- การเชื่อมต่ออาจเป็นไปได้ยากหรือช้าลงหากอยู่ใกล้กับอุปกรณ์ที่สร้างสนามแม่เหล็ก ไฟฟ้าสถิต หรือ คลื่นวิทยุ เช่น ใกล้กับไมโครเวฟ โทรศัพท์ไร้สาย
- ในขณะเชื่อมต่อกับสมาร์ทโฟนที่ใช้ OI.Share กล้องจะทำงาน หากเลือก [มาตรฐาน] สำหรับ [การ ตั้งค่าช่องเสียบการ์ด] > [◘ ช่องเสียบการ์ดบันทึก] (หน้า 132) และ OI.Share จะเข้าถึงได้เฉพาะ ึการ์ดในช่องเสียบการ์ดที่เลือกล่าสุดสำหรับ [☎ ช่องเสียบการ์ดบันทึก] ไม่สามารถเปลี่ยนช่องเสียบ การ์ดโดยใช้  $\Omega$ I. Share
- หากเสียบการ์ดเพียงหนึ่งแผ่น OI Share จะเข้าถึงการ์ดนั้นโดยอัตโนมัติ
- ภาพเคลื่อนไหวจะถูกบันทึกไปยังการ์ดที่ใช้สำหรับถ่ายภาพ โดยไม่คำนึงว่าจะเลือกตัวเลือกใด สำหรับ [SP ช่องเสียบการ์ดบันทึก]

#### **Wi-Fi**

• หากดูเหมือนว่า Wi-Fi จะเอื่อยลง ให ้ลองใช Wi-Fi ้ โดยปิดการใช B้ luetooth ในสมาร์ทโฟน

*5*

# **การเชื่อมตอกับสมารทโฟน**

เชื่อมตอกับสมารทโฟน เริ่มตนแอพ OI.Share ที่ติดตั้งอยูในสมารทโฟน

- **1** เลือก [การเชื่อมต่อกับสมาร์ทโฟน] ใน ┣ แมนูแสดงภาพ และกดปุ่ม ⊚
	- คุณยังสามารถเชื่อมต่อโดยแตะ <mark>waa </mark> บนจอภาพ
- **2** ทําการตั้งคา Wi-Fi โดยปฏิบัติตามคําแนะนําที่ปรากฏขึ้นบนจอภาพ
	- SSID, รหัสผาน และรหัส QR จะปรากฏบนจอภาพ

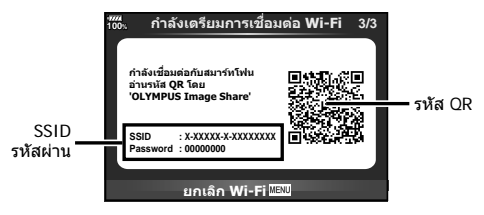

- **3** เริ่มตน OI.Share บนสมารทโฟน และอานรหัส QR ที่ปรากฏบนจอภาพของกลอง
	- การเชื่อมตอจะเริ่มดําเนินการโดยอัตโนมัติ
	- สมารทโฟนบางเครื่องจําเปนตองกําหนดคาดวยตัวเองหลังจากที่อาน QR โคดแลว
	- หากไมสามารถอานรหัส QR ใหปอน SSID และรหัสผานในการตั้งคา Wi-Fi ของสมารทโฟนเพื่อ เชื่อมตอ สําหรับวิธีการเขาใชงานการตั้งคา Wi-Fi ในสมารทโฟน โปรดดูคําแนะนําการใชงาน สมารทโฟน
- **4** หากตองการสิ้นสุดการเชื่อมตอ ใหกด**MENU** บนกลอง หรือแตะ [ยกเลิก Wi-Fi] บน หน้าจอ
	- คุณยังสามารถสิ้นสุดการเชื่อมตอกับ OI.Share หรือโดยการปดสวิตชกลอง
	- การเชื่อมตอจะสิ้นสุดลง

# **การถายโอนภาพไปยังสมารทโฟน**

คุณสามารถเลือกภาพในกลองและโหลดไปยังสมารทโฟน นอกจากนี้คุณยังสามารถใชกลองเพื่อ ี เลือกภาพที่ต้องการแบ่งปันล่วงหน้าได้ด้วย ∎ิ⊛ี "การตั้งค่าลำดับการโอนภาพ (คำสั่งแบ่งปัน)″ (หนา 82)

- **1** เชื่อมตอกลองกับสมารทโฟน (หนา 135)
	- คุณยังสามารถเชื่อมต่อโดยแตะ **llllla** บนจอภาพ

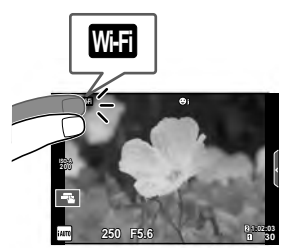

- **2** เปด OI.Share และแตะปุมถายโอนภาพ
	- ภาพในกลองจะปรากฏขึ้นในรายการ
- **3** เลือกภาพที่ตองการถายโอนและแตะปุมบันทึก
	- เมื่อการบันทึกเสร็จสิ้น คุณสามารถปดสวิตชกลองจากสมารทโฟน

# **การถายภาพระยะไกลดวยสมารทโฟน**

คุณสามารถถายภาพจากระยะไกลไดโดยใชสมารทโฟนสั่งงานกลอง สามารถใชงานไดใน [สวนบุคคล] เทานั้น

- **1** เริ่ม [การเชื่อมตอกับสมารทโฟน] ในกลอง
	- คุณยังสามารถเชื่อมต่อโดยแตะ **WIII** บนจอภาพ
- **2** เปด OI.Share และแตะปุมระยะไกล
- **3** แตะปุมชัตเตอรเพื่อถายภาพ
	- ภาพที่ถ่ายจะถูกบันทึกไว้ในการ์ดหน่วยความจำของกล้อง
- ตัวเลือกการถายภาพที่สามารถใชไดถูกจํากัดบางสวน

# **การเพิ่มขอมูลตําแหนงลงไปในภาพ**

คุณสามารถเพิ่มแท็ก GPS ลงในภาพที่ถายขณะกําลังบันทึกแฟมบันทึก GPS ดวยการถาย โอนแฟมบันทึก GPS ที่บันทึกในสมารทโฟนไปยังกลอง สามารถใชงานไดใน [สวนบุคคล] เทานั้น

- **1** ก่อนเริ่มถ่ายภาพ ให้เปิด OI.Share และเปิดสวิตช์บนปุ่มเพิ่มข้อมูลตำแหน่งเพื่อเริ่มการ บันทึกแฟมบันทึก GPS
	- กอนเริ่มบันทึกแฟมบันทึก GPS ตองเชื่อมตอกลองกับ OI.Share หนึ่งครั้งเพื่อซิงคเวลา
	- คุณสามารถใชโทรศัพทหรือแอพอื่นๆ ขณะที่กําลังบันทึกแฟมบันทึก GPS อยาปด OI.Share
- **2** เมื่อการถ่ายภาพเสร็จสิ้น ให้ปิดสวิตช์บนป่มเพิ่มข้อมูลตำแหน่ง การบันทึกแฟ้มบันทึก GPS เสร็จสมบูรณ
- **3** เริ่ม [การเชื่อมตอกับสมารทโฟน] ในกลอง
	- คุณยังสามารถเชื่อมต่อโดยแตะ <mark>waa </mark>บนจอภาพ
- **4** ถายโอนแฟมบันทึก GPS ที่บันทึกไวไปยังกลองโดยใช OI.Share
	- แท็ก GPS ถูกเพิ่มลงบนภาพในการดหนวยความจําตามแฟมบันทึก GPS ที่ถายโอนมา
	- *ร่* จะปรากฏบนภาพเมื่อมีการเพิ่มข้อมูลตำแหน่งเข้าไปแล้ว
- การเพิ่มขอมูลตําแหนงสามารถใชงานไดกับสมารทโฟนที่มีฟงกชัน GPS เทานั้น
- ไม่สามารถเพิ่มข้อมูลตำแหน่งลงในภาพเคลื่อนไหวได้

# **การเปลี่ยนวิธีการเชื่อมตอ**

มีสองวิธีในการเชื่อมตอกับสมารทโฟน เมื่อเลือก [สวนบุคคล] จะใชการตั้งคาเดียวกันในการเชื่อม ตอทุกครั้ง เมื่อเลือก [ครั้งหนึ่ง] จะใชการตั้งคาตางกันในแตละครั้ง คุณอาจพบวาการใช [สวน บุคคล] อาจชวยใหสะดวกขณะเชื่อมตอกับสมารทโฟนของคุณเอง และการใช [ครั้งหนึ่ง] ชวยให สะดวกขณะถายโอนภาพไปยังสมารทโฟนของเพื่อน ฯลฯ การตั้งคาเริ่มตนคือ [สวนบุคคล]

- **1** เลือก [การตั้งค่า Wi-Fi] ใน **f** เมนตั้งค่า และกดป่ม டூ
- $\,$   $\,$   $\,$  เลือก [การตั้งค่าเชื่อมต่อ Wi-Fi] และกด  $\triangleright$
- ี**.3** เลือกวิธีการเชื่อมต่อ LAN ไร้สาย และกดป่ม *©*ค
	- [ส่วนบุคคล]: เชื่อมต่อกับสมาร์ทโฟนหนึ่งเครื่อง (เชื่อมต่อโดยอัตโนมัติโดยใช้การตั้งค่าหลัง การเชื่อมตอครั้งแรก) ฟงกชัน OI.Share ทั้งหมดสามารถใชงานได
	- [ครั้งหนึ่ง]: เชื่อมตอกับสมารทโฟนหลายเครื่อง (เชื่อมตอโดยใชการตั้งคาการเชื่อมตอแตกตาง กันในแต่ละครั้ง) ใช้งานได้เฉพาะฟังก์ชันถ่ายโอนภาพของ OI.Share เท่านั้น คุณสามารถดูได้ เฉพาะภาพที่ตั้งค่าไว้สำหรับคำสั่งแบ่งปับโดยใช้กล้องเท่าบั้บ
	- [เลือก]: เลือกวิธีการที่จะใชในแตละครั้ง
	- [ปด]: ฟงกชัน Wi-Fi ถูกปด

# **การเปลี่ยนรหัสผาน**

เปลี่ยนรหัสผ่านที่ใช้สำหรับ [ส่วนบุคคล]

- **1** เลือก [การตั้งค่า Wi-Fi] ใน **f** เมนูตั้งค่า และกดปุ่ม ⊛
- $2$  เลือก ไรหัสผ่านส่วนตัว] และกด  $\triangleright$
- $\,$  3  $\,$  ปฏิบัติตามคำแนะนำในการใช้งาน และกดป่ม  $\,\circledS\,$ 
	- รหัสผานชุดใหมจะถูกตั้งขึ้น

# **การยกเลิกคําสั่งแบงปน**

ยกเลิกคําสั่งแบงปนที่ตั้งคาไวกับภาพ

- **1** เลือก [การตั้งค่า Wi-Fi] ใน **f** เมนูตั้งค่า และกดปุ่ม @
- $2$  เลือก [รีเซ็ตคำสั่งแบ่งปัน] และกด  $\triangleright$
- **3** เลือก [ใช] และกดปุม Q
	- คำสั่งแบ่งปันสำหรับภาพที่บันทึกไว้บนการ์ดที่กำลังใช้เพื่อแสดงภาพจะถูกยกเลิก

# **การเริ่มการตั้งคา LAN ไรสาย**

เริ่มเนื้อหาของ [การตั้งคาเชื่อมตอ Wi-Fi]

- **1** เลือก [การตั้งค่า Wi-Fi] ใน **f** เมนตั้งค่า และกดป่ม டூ
- $2$  เลือก [รีเซ็ตการตั้งค่า Wi-Fi] และกด  $\triangleright$
- **3** เลือก [ใช] และกดปุม Q

# **การเชื่อมตอกลองกับเครื่องคอมพิวเตอร**

*6*

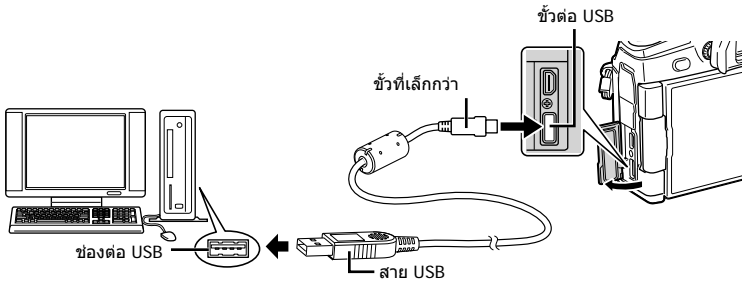

- หากไมมีอะไรปรากฏขึ้นมาบนหนาจอกลอง แมทําการเชื่อมตอกลองกับเครื่องคอมพิวเตอรแลว แบตเตอรี่อาจจะหมด ใชแบตเตอรี่ที่ชารจเต็ม
- เมื่อเปดสวิตชกลอง กลองโตตอบจะปรากฏขึ้นมาบนจอภาพใหคุณเลือกโฮสตหากไมปรากฏขึ้นมา ให้เลือก [อัตโนมัติ] สำหรับ [โหมด USB] (หน้า 117) ในเมนูกำหนดเองของกล้อง

# **การคัดลอกภาพไปยังเครื่องคอมพิวเตอร**

#### ระบบปฏิบัติการต่อไปนี้สามารถใช้ร่วมกับการเชื่อมต่อ USB:

**Windows: Windows Vista SP2/Windows 7 SP1/Windows 8/ Windows 8.1/Windows 10**

**Macintosh: Mac OS X v10.8 - v10.11**

- **1** ปดสวิตชกลองและเชื่อมตอกับเครื่องคอมพิวเตอร
	- ตําแหนงของชองตอ USB แตกตางกันไปตามเครื่องคอมพิวเตอรโปรดดูรายละเอียดในคูมือของ เครื่องคอมพิวเตอร
- **2** เปดสวิตชกลอง
	- หนาจอเลือกการเชื่อมตอ USB จะปรากฏ
- $\bf 3$   $\,$  กด  $\Delta \nabla$  เพื่อเลือก [เก็บข้อมูล] กดป่ม  $\bf \widehat{\bf \omega}$

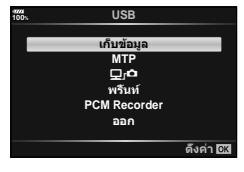

# **4** เครื่องคอมพิวเตอรพบกลองเปนอุปกรณใหม

- หากกําลังใช Windows Photo Gallery ใหเลือก [MTP] ในขั้นตอนที่ 3
- ไมรับประกันการถายโอนขอมูลในสภาพแวดลอมตอไปนี้ถึงแมวาเครื่องคอมพิวเตอรจะมีชองตอ USB คอมพิวเตอรที่มีการเพิ่มชองตอ USB ดวยการดเสริม ฯลฯ คอมพิวเตอรที่ไมมี OS ติดตั้งมาจาก โรงงาน หรือคอมพิวเตอรประกอบเอง
- ไมสามารถใชปุมควบคุมบนกลองขณะเชื่อมตอกลองกับเครื่องคอมพิวเตอร
- เมื่อเลือก [ロr•่อ] ไม่สามารถใช้ปุ่มควบคุมบนกล้องแม้ว่ามีการเชื่อมต่อกล้องกับเครื่องคอมพิวเตอร์
- หากกลองโตตอบที่แสดงในขั้นตอนที่ 2 ไมปรากฏเมื่อกลองเชื่อมตอกับเครื่องคอมพิวเตอรใหเลือก [อัตโนมัติ] สําหรับ [โหมด USB] (หนา 117) ในเมนูกําหนดเองของกลอง

# *6* การเพิ่มจะครั้นงาพิเอาจะเลรียงคอมพิวเดอกผู้และครั้ง TH **141 การเชื่อมตอกลองกับเครื่องคอมพิวเตอรและเครื่องพิมพ**

# **การติดตั้งซอฟตแวรคอมพิวเตอร**

สงภาพถายและภาพเคลื่อนไหวที่คุณถายดวยกลองของคุณไปยังคอมพิวเตอรและดูแกไข และ จัดระเบียบโดยใช OLYMPUS Viewer 3 ที่จัดมาใหโดย OLYMPUS ได

- การติดตั้ง OLYMPUS Viewer 3 ใหดาวนโหลดจาก http://support.olympus-imaging.com/ ov3download/ และทําตามคําชี้แจงบนหนาจอ
- เยี่ยมชมเว็บไซตขางตนเพื่อดูเงื่อนไขระบบและคําชี้แจงการติดตั้ง
- ระบบจะขอให้คณป้อนหมายเลขซีเรียลของผลิตภัณฑ์ก่อนดาวน์โหลด

# **การติดตั้ง OLYMPUS Digital Camera Updater**

ดําเนินการอัพเดทเฟรมแวรกลองไดโดยใช OLYMPUS Digital Camera Updater เทานั้น ดาวนโหลดโปรแกรมอัพเดทจากเว็บไซตดานลางและติดตั้งตามคําชี้แจงบนหนาจอ http://oup.olympus-imaging.com/ou1download/index/

# **การลงทะเบียนผูใช**

เยี่ยมชมเว็บไซต OLYMPUS สําหรับขอมูลเกี่ยวกับการลงทะเบียนผลิตภัณฑ OLYMPUS ของคุณ

# **การพิมพโดยตรง ( PictBridge)**

คุณสามารถพิมพภาพที่บันทึกไวโดยตรง โดยเชื่อมตอกลองกับเครื่องพิมพที่สามารถใชรวมกับ PictBridge โดยใชสาย USB

**1** เชื่อมตอกลองกับเครื่องพิมพโดยใชสาย USB ที่ใหมาดวย และเปดสวิตชกลอง

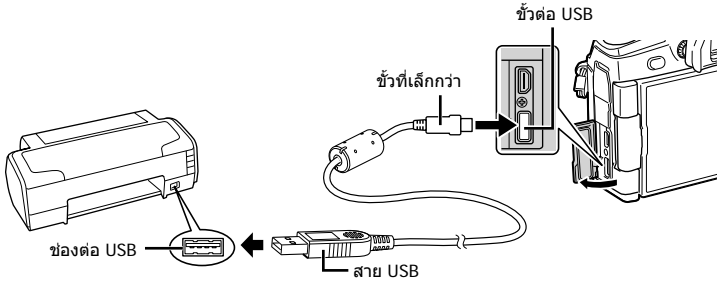

- โปรดใชแบตเตอรี่ที่ชารจเต็มในการพิมพ
- เมื่อเปิดสวิตช์กล้อง กล่องโต้ตอบจะปรากภขึ้นมาบนจอภาพให้คณเลือกโฮสต์ หากไม่ปรากภขึ้น มา ใหเลือก [อัตโนมัติ] สําหรับ [โหมด USB] (หนา 117) ในเมนูกําหนดเองของกลอง

#### $2$  ใช้  $\Delta \nabla$  เพื่อเลือก [พริ้นท์]

- [กรุณารอ] จะปรากฏขึ้น ตามดวยกลองโตตอบเลือกโหมด พิมพ
- หากหนาจอไมปรากฏหลังเวลาผานไปสองสามนาทีใหถอด สาย USB ออกแลวเริ่มอีกครั้งตั้งแตขั้นตอนที่ 1

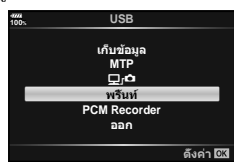

#### **ไปตอที่ "การพิมพภาพแบบกําหนดเอง" (หนา 143)**

• ไมสามารถพิมพภาพ RAW และภาพเคลื่อนไหวได

#### **การพิมพภาพอยางงาย**

ใชกลองเพื่อแสดงภาพที่ตองการพิมพกอนเชื่อมตอเครื่องพิมพผานสาย USB

- **1 ใช้ ⊲่D เพื่อแสดงภาพที่ต้องการพิมพ์บนกล้อง**
- **2** กด I
	- หนาจอเลือกภาพจะปรากฏเมื่อพิมพภาพเสร็จ หากตองการ พิมพ์ภาพอื่นอีก ให้ใช้  $\triangle$  เพื่อเลือกภาพ และกดป่ม  $@$

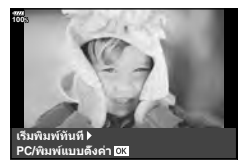

• หากตองการออก ใหถอดสาย USB ออกจากกลองขณะที่หนาจอเลือกภาพปรากฏขึ้น

*6*

# **การพิมพภาพแบบกําหนดเอง**

- **1** เชื่อมตอกลองกับเครื่องพิมพโดยใชสาย USB ที่ใหมาดวย และเปดสวิตชกลอง
	- เมื่อเปดสวิตชกลอง กลองโตตอบจะปรากฏขึ้นมาบนจอภาพใหคุณเลือกโฮสตหากไมปรากฏขึ้น มา ใหเลือก [อัตโนมัติ] สําหรับ [โหมด USB] (หนา 117) ในเมนูกําหนดเองของกลอง
- **2** ปฏิบัติตามคําแนะนําในการใชงานเพื่อตั้งคาตัวเลือกการพิมพ

#### **การเลือกโหมดพิมพ**

เลือกชนิดของการพิมพ (โหมดพิมพ) โหมดพิมพที่สามารถใชไดจะแสดงขางลางนี้

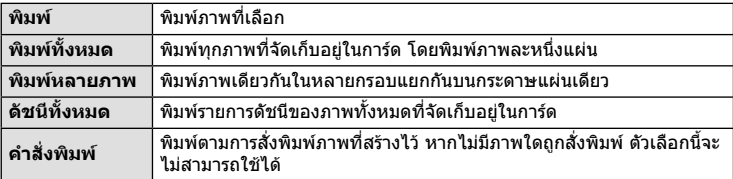

#### **การตั้งคาตางๆ เกี่ยวกับกระดาษพิมพ**

การตั้งค่านี้จะแตกต่างกันไปตามชนิดของเครื่องพิมพ์ หากเครื่องพิมพ์มีเฉพาะการตั้งค่าแบบ มาตรฐานเทานั้น คุณไมสามารถเปลี่ยนการตั้งคาได

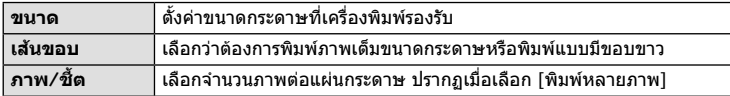

#### **การเลือกภาพที่ตองการพิมพ**

เลือกภาพที่ต้องการพิมพ์ สามารถพิมพ์ภาพที่เลือกในภายหลัง (สั่งพิมพ์ภาพเฟรมเดียว) หรือพิมพ์ภาพที่กำลังแสดงทันที

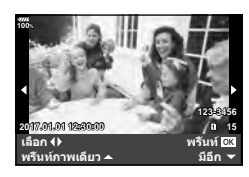

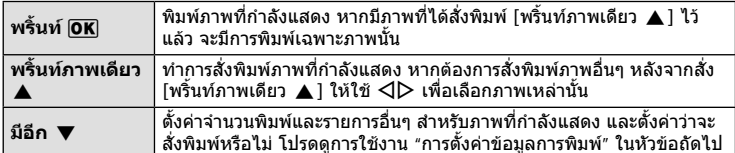

#### **การตั้งคาขอมูลการพิมพ**

่ เลือกว่าต้องการพิมพ์ข้อมูลการพิมพ์ เช่น วันที่และเวลา หรือชื่อไฟล์ เมื่อทำการพิมพ์ภาพหรือไม่ เมื่อตั้งโหมดพิมพไปที่ [พิมพทั้งหมด] ใหเลือก [เลือกตั้งคา]

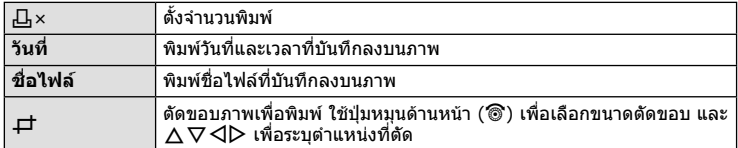

- ี**.3** เมื่อตั้งค่าภาพเพื่อพิมพ์และข้อมูลการพิมพ์แล้ว ให้เลือก [พริ้นท์] แล้วกดป่ม டூ
	- การตั้งค่าจะถูกนำไปใช้กับภาพที่บันทึกบนการ์ดที่กำลังใช้เพื่อแสดงภาพ
	- หากต้องการหยุดและยกเลิกการพิมพ์ ให้กดปุ่ม ∞ิ หากต้องการพิมพ์ต่อ ให้เลือก [ทำต่อ]

#### **การยกเลิกการพิมพ**

หากต้องการยกเลิกการพิมพ์ ให้ไฮไลท์ [ยกเลิก] และกดป่ม ை โปรดทราบว่าจะสูญเสียการ ้เปลี่ยนแปลงคำสั่งพิมพ์ หากต้องการยกเลิกการพิมพ์และกลับสู่ขั้นตอนก่อนหน้า ซึ่งคุณสามารถทำการ เปลี่ยนแปลงคําสั่งพิมพปจจุบัน ใหกด **MENU**

# **คําสั่งพิมพ ( DPOF)**

คุณสามารถบันทึก "คำสั่งพิมพ์" ดิจิตอลลงในการ์ดหน่วยความจำที่แสดงรายการภาพที่ต้องการ พิมพ์ และจำนวนพิมพ์ของแต่ละภาพ จากนั้น คุณสามารถพิมพ์ภาพที่รานพิมพ์ภาพซึ่งรองรับ DPOF หรือพิมพภาพดวยตนเองโดยเชื่อมตอกลองกับเครื่องพิมพ DPOF โดยตรง จําเปนตองใช การดหนวยความจําเมื่อสรางคําสั่งพิมพ

# **การสรางคําสั่งพิมพ**

- **1** กดปุ่ม @ ระหว่างการดภาพและเลือก [คำสั่งพิมพ์]
- **2** เลือก [Д] หรือ [Дหั้งหมด] และกดปุ่ม டூ

#### **ภาพเดี่ยว**

กด  $\triangleleft\triangleright$  เพื่อเลือกเฟรมที่ต้องการสั่งพิมพ์ แล้วกด  $\wedge\triangledown$  เพื่อ กําหนดจํานวนพิมพ

• ทำซ้ำขั้นตอนนี้เพื่อทำการสั่งพิมพ์หลายภาพ กดป่ม ை เมื่อได้ เลือกภาพที่ตองการทั้งหมดแลว

# < **ALL** คำสั่งพิม*ษ* ดังค่า **03**

#### **ทุกภาพ**

ี เลือก [⊦่⊔ีน้ังหมด] และกดป่ม Թ

*6*
### $\,$  **3** เลือกรูปแบบวันที่และเวลา และกดป่ม  $\,\,\widehat{\!\!\text{w}}\,$

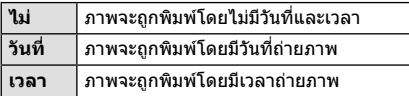

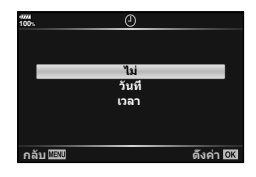

- ในขณะพิมพภาพ จะไมสามารถเปลี่ยนการตั้งคาสําหรับแตละ ภาพได
- **4** เลือก [ตั้งคา] และกดปุม Q
	- การตั้งค่าจะถูกนำไปใช้กับภาพที่บันทึกบนการ์ดที่กำลังใช้เพื่อแสดงภาพ
- ไม่สามารถใช้กล้องเพื่อแก้ไขคำสั่งพิมพ์ที่สร้างด้วยอุปกรณ์อื่น การสร้างคำสั่งพิมพ์ใหม่จะลบคำสั่ง พิมพ์ที่มีอย่ที่สร้างด้วยอปกรณ์อื่น
- ไมสามารถสั่งพิมพภาพ RAW หรือภาพเคลื่อนไหว

## **การยกเลิกคําสั่งพิมพภาพที่เลือกหรือภาพทั้งหมด**

คุณสามารถรีเซ็ตขอมูลสั่งพิมพภาพทั้งหมด หรือเฉพาะขอมูลของภาพที่เลือก

- **1** กดปุ่ม @ ระหว่างการดภาพและเลือก [คำสั่งพิมพ์]
- **2** เลือก [口] และกดปุ่ม டூ
	- หากต้องการยกเลิกคำสั่งพิมพ์ภาพทั้งหมด ให้เลือก [รีเซ็ต] และกดปุ่ม @ หากต้องการออก โดยไมยกเลิกภาพทั้งหมด ใหเลือก [เก็บ] และกดปุม Q
- **3** กด HI เพื่อเลือกภาพที่ตองการยกเลิกคําสั่งพิมพ
	- $\bm{\cdot}$  ใช้  $\nabla$  เพื่อตั้งจำนวนพิมพ์ภาพเป็น 0 กดป่ม  $\circledast$  เมื่อยกเลิกคำสั่งพิมพ์ภาพที่ต้องการทั้งหมด
- **4** เลือกรูปแบบวันที่และเวลา และกดปุม Q
	- การตั้งคานี้มีผลตอทุกเฟรมที่มีขอมูลสั่งพิมพ
	- การตั้งค่าจะถูกนำไปใช้กับภาพที่บันทึกบนการ์ดที่กำลังใช้เพื่อแสดงภาพ
- **5** เลือก [ตั้งคา] และกดปุม Q

*6*

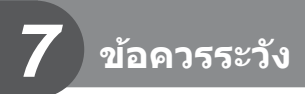

## **แบตเตอรี่และเครื่องชาร์จ**

- กล้องใช้แบตเตอรี่ลิเทียมไอออนของ Olympus ก้อนเดียว ห้ามใช้แบตเตอรี่อื่นนอกเหนือจาก แบตเตอรี่ของแท ้จาก OLYMPUS
- อัตราการใช้พลังงานของกล้องขึ้นอย่กับลักษณะการใช้งานและเงื่อนไขอื่น ๆ
- เนื่องจากการทำงานต่างๆ ต่อไปนี้ใช้พลังงานอย่างมาก ถึงแม้จะไม่มีการถ่ายภาพ แบตเตอรี่ก็จะหมด เร็ว
	- ทำการปรับโฟกัสอัตโนมัติซ้ำๆ โดยกดป่มชัดเตอร์ลงครึ่งหนึ่งในโหมดถ่ายภาพ
	- แสดงภาพบนจอภาพเป็ นระยะเวลานาน
	- เมื่อเชื่อมต่อกับคอมพิวเตอร์หรือเครื่องพิมพ์
- ในกรณีที่ใช้แบตเตอรี่ที่มีประจุไม่เต็ม กล้องอาจปิดสวิตช์โดยไม่ได้แสดงคำเตือนแบตเตอรี่เหลือน้อย
- ณ เวลาที่ซื้อ แบตเตอรี่ไม่ได้ถูกชาร์จมาเต็ม ให้ทำการชาร์จแบตเตอรี่ด้วยเครื่องชาร์จที่ให้มาด้วย ก่อนใช้งาน
- เมื่อไม่ใช้งานกล้องเป็นระยะเวลานาน (หนึ่งเดือนหรือมากกว่า) ให้นำแบตเตอรี่ออกจากกล้อง ัตรวจสอบให้แน่ใจว่าไม่ได้ทิ้งแบตเตอรี่ไว้ในกล้องเป็นเวลานาน มิเช่นนั้น อายุการใช้งานแบตเตอรี่ อาจสั้บลงหรือแบตเตอรี่อาจใช้การไบ่ได้
- เวลาการชาร์จปกติของเครื่องชาร์จที่ให้มาพร้อมกับกล้องอยู่ที่ 2 ชั่วโมง (โดยประมาณ)
- อย่าพยายามใช้เครื่องชาร์จที่ไม่ได้ถูกออกแบบมาให้ใช้งานกับแบตเตอรี่ที่ให้มาด้วย หรือใช้แบตเตอรี่ ้ที่ไม่ได้ถูกออกแบบมาให้ใช้กับเครื่องชาร์จที่ให้มาด้วย
- การใช้แบตเตอรี่ผิดชนิดอาจเสี่ยงต่อการระเบิดได้
- กำจัดแบตเตอรี่ที่ใช้แล้วโดยปฏิบัติตามคำแนะนำ "ข้อควรระวัง″ (หน้า 182) ในคู่มือการใช้งาน

## **การใชต ัวแปลงไฟ ้ AC ซงเป็ นอุปกรณ์เสริม ึ่**

ตัวแปลงไฟ AC (AC-5) ซึ่งเป็นอปกรณ์เสริมสามารถใช้กับกริปแบตเตอรี่ (HLD-9) (หน้า 150) ใช้ เฉพาะตัวแปลงไฟ AC ที่เหมาะสมเท่านั้น ห้ามใช้สายไฟที่ให้มาพร้อมกับตัวแปลงไฟ AC กับผลิต ภัณฑ์อื่นๆ

# **การใชงานเครื่องชารจในตางประเทศ**

- เครื่องชารจสามารถใชงานไดกับแหลงจายไฟฟาตามบานทั่วไปเกือบทั้งหมดที่มีแรงดันไฟฟา 100 V ถึง 240 V AC (50/60 Hz) ทั่วโลก อยางไรก็ตาม ชองเสียบปลั๊กไฟ AC อาจจะมีรูปรางแตกตางกันไป ทั้งนี้ขึ้นอยู่กับประเทศหรือท้องที่ที่คุณอยู่ และอาจต้องใช้ตัวแปลงหัวเสียบเพื่อให้เครื่องชาร์จใช้งาน ไดกับชองเสียบปลั๊กไฟ
- อย่าใช้ตัวแปลงไฟสำหรับเดินทางที่มีจำหน่ายทั่วไป เนื่องจากเครื่องชาร์จอาจจะทำงานผิดพลาดได้

## ึการ์ดที่ใช้งานได้

้ค่มือเล่มนี้เรียกอปกรณ์บันทึกข้อมูลทั้งหมดว่า "การ์ด" การ์ดหน่วยความจำ SD ชนิดตอไปนี้ (มีจําหนายทั่วไป) สามารถใชงานไดกับกลองนี้: SD, SDHC, SDXC และ Eye-Fi สามารถดูขอมูลลาสุดไดจากเว็บไซตของ Olympus

### **สวิตชปองกันการเขียนการด SD**

ตัวการ์ด SD มีสวิตช์ป้องกันการเขียน การตั้งค่าสวิตช์เป็น "LOCK" จะป้องกัน ข้อมูลที่เขียนไว้ในการ์ด หรือฟอร์แมท เลื่อนสวิตช์กลับไปที่ตำแหน่งปลดล็อค เพื่อใหสามารถเขียนได

- ขอมูลในการดจะไมถูกลบอยางหมดจด ถึงแมจะทําการฟอรแมทการดหรือลบขอมูลออกแลว เมื่อทิ้ง ึการ์ด ให้ทำลายการ์ดเสียเพื่อป้องกันข้อมูลส่วนบุคคลรั่วไหล
- ใชการด Eye-Fi ใหตรงตามกฎหมายและขอบังคับของประเทศที่นํากลองไปใชงาน ถอดการด Eye-Fi ้ออกจากกล้องหรือปิดใช้งานฟังก์ชันของการ์ด ขณะอย่บนเครื่องบินหรือในสถานที่อื่นๆ ซึ่งห้ามการใช้ งานฟังก์ชันนี้ **แ**ร๊ [Eve-Fi] (หน้า 122)
- การด Eye-Fi อาจรอนขึ้นขณะใชงาน
- แบตเตอรี่อาจหมดเร็วขึ้นขณะใชการด Eye-Fi
- กลองอาจทํางานชาลงขณะใชการด Eye-Fi
- อาจเกิดขอผิดพลาดระหวางการถายภาพ My Clips โปรดปดฟงกชันของการดในกรณีนี้
- การตั้งคาสวิตชปองกันการเขียนไปที่ "LOCK" อาจจํากัดฟงกชันการทํางานบางอยาง เชน การเลน และการถายคลิป

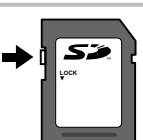

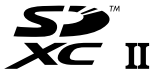

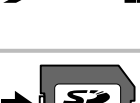

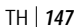

# **โหมดบันทึกและขนาดไฟล/ จํานวนภาพนิ่งที่บันทึกได**

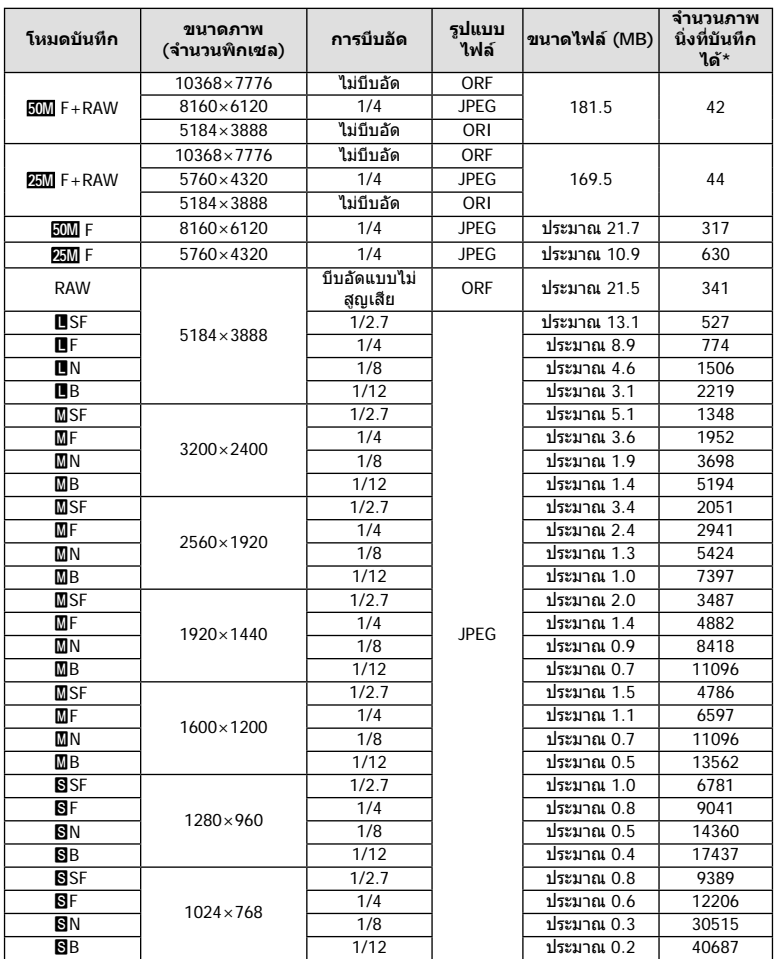

#### ค่าขนาดไฟล์ในตารางเป็นค่าโดยประมาณสำหรับไฟล์ที่มีสัดส่วนภาพ 4:3

 $*$  สำหรับการ์ด SD 8GB

- จํานวนภาพนิ่งที่บันทึกไดอาจจะเปลี่ยนตามวัตถุ การสั่งพิมพและองคประกอบอื่นๆ ในบางกรณี จํานวนภาพนิ่งที่บันทึกไดที่ปรากฏบนจอภาพจะไมเปลี่ยนแปลง แมวาจะถายภาพหรือลบภาพที่จัด เก็บไว
- ขนาดไฟลภาพจริงแตกตางกันไปตามวัตถุ
- ตัวเลขจํานวนภาพนิ่งที่บันทึกไดสูงสุดที่แสดงบนหนาจอคือ 9999
- โปรดดูระยะเวลาที่บันทึกไดสําหรับภาพเคลื่อนไหวบนเว็บไซตของ Olympus

# **เลนสที่สามารถถอดเปลี่ยนได**

เลือกเลนสตามฉากและความคิดสรางสรรคของคุณ ใชเลนสที่ออกแบบมา เฉพาะสําหรับระบบ Micro Four Thirds และมีฉลาก M.ZUIKO DIGITAL หรือ เครื่องหมายที่แสดงทางดานขวา

หากใชตัวแปลงชวย คุณสามารถใชเลนสของระบบ Four Thirds และระบบ OM ไดอีกดวย จําเปนตองใชตัวแปลงซึ่งเปนอุปกรณเสริม

- เมื่อติดหรือถอดฝาปดตัวกลองและเลนสออกจากกลอง ใหหันเมาทเลนสของกลองลงพื้น เพื่อชวย ปองกันไมใหฝุนและวัตถุแปลกปลอมอื่นเขาไปในตัวกลองได
- อยาถอดฝาปดตัวกลอง หรือติดเลนสในสถานที่มีฝุนละอองมาก
- อย่าหันหน้าเลนส์ที่ติดอย่กับกล้องชี้ไปที่ดวงอาทิตย์ อาจจะทำให้กล้องเสียหายหรือติดไฟได้ เนื่องจากแสงอาทิตยถูกขยายผานการโฟกัสของเลนส
- ระวังอยาทําฝาปดกลองและฝาปดทายเลนสหาย
- ติดฝาปดกลองเพื่อปองกันฝุนเขาไปภายในเมื่อไมไดติดเลนสไวกับกลอง

#### **คูผสมระหวางเลนสกับกลอง**

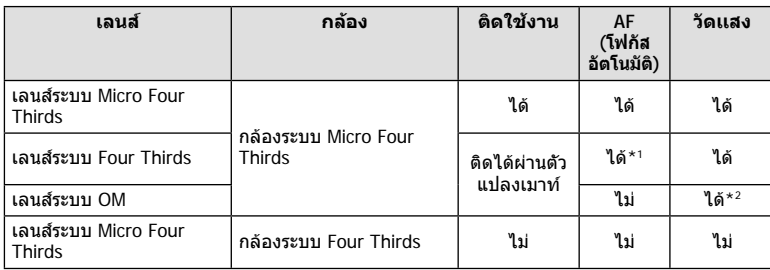

\*1 โฟกัสอัตโนมัติจะไมทํางานขณะบันทึกภาพเคลื่อนไหว

\*2 ไม่สามารถทำการวัดแสงที่แม่บยำได้

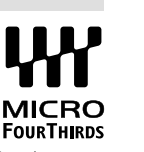

## **กริปแบตเตอรี่ HLD-9**

สามารถใช้ควบคู่กับแบตเตอรี่ในตัวกล้องเพื่อยืดเวลาใช้งานของกล้อง คุณสามารถกำหนดฟังก์ชัน ใหกับแปนหมุนและปุม **B-Fn** ในเมนูกําหนดเอง ตัวแปลงไฟ AC ซึ่งเปนอุปกรณเสริมสามารถใช กับ HLD-9

ตรวจสอบวาปดสวิตชกลองเมื่อติดและถอดกริป

#### **ชื่อชิ้นสวน**

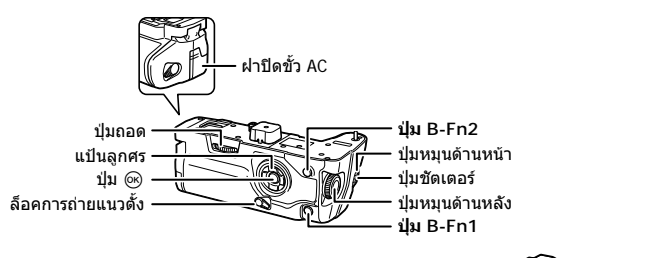

#### **การติดกริป**

ถอดฝาปด PBH (a) ที่ดานลางของกลองกอน ติด HLD-9 เมื่อติดแลว ใหตรวจสอบวายึดปุม ถอด HLD-9 จนแนน ตรวจสอบวาติดฝาปด PHB กับกลองเมื่อไมใชงาน HLD-9

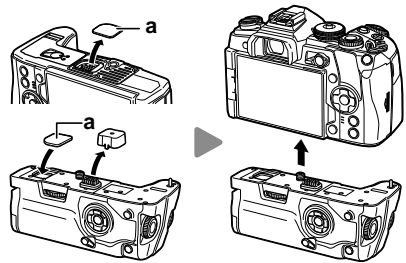

#### **การใสแบตเตอรี่**

ใชแบตเตอรี่ BLH-1 เมื่อใสแบตเตอรี่ ตรวจสอบวาไดล็อคฝาปดแบตเตอรี่

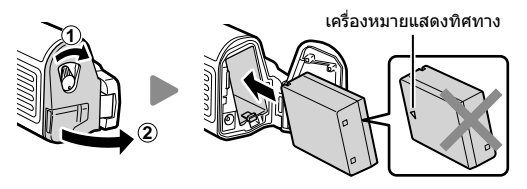

#### **การใชตัวแปลงไฟ AC**

เปดฝาปดขั้ว AC และเสียบตัวแปลงไฟ AC เขากับขั้ว AC

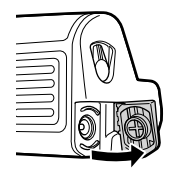

#### **การใชปุมหมุนและปุมตางๆ**

คุณสามารถตั้งฟงกชันแปนหมุน HLD-9 และปุม **B-Fn** ใน [K ฟงกชันปุม] และ [n ฟงกชันปุม] ของ เมนูกำหนดเอง ฿ "การกำหนดฟังก์ชันให้กับปุ่มต่างๆ (ฟังก์ชันปุ่ม)" (หน้า 66), [██ ฟังก์ชันปุ่ม] (หน้า 113), [Q ฟังก์ชันปุ่ม] (หน้า 100)

#### **ขอมูลจําเพาะหลัก (HLD-9)**

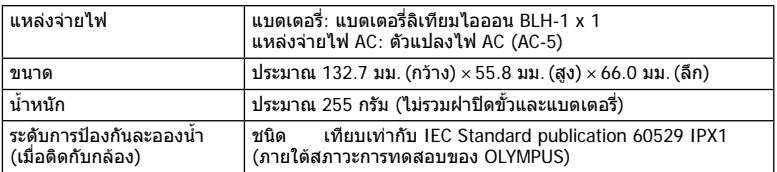

### **หมายเหตุ**

- ใช้เฉพาะแบตเตอรี่และตัวแปลงไฟ AC ที่กำหนดเท่านั้น หากไม่ปฏิบัติตามอาจทำให้ได้รับบาดเจ็บ ผลิตภัณฑเสียหาย และไฟไหม
- หามใชเล็บหมุนปุมถอด การกระทําดังกลาวอาจทําใหไดรับบาดเจ็บ
- ใชกลองภายในชวงอุณหภูมิใชงานที่รับประกันเทานั้น
- หามใชหรือเก็บผลิตภัณฑในสถานที่มีฝุนละอองหรือมีความชื้น
- หามใชมือจับหนาสัมผัสไฟฟา
- ใช้ผ้าน่มและแห้งเพื่อทำความสะอาดขั้ว ห้ามทำความสะอาดผลิตภัณฑ์ด้วยผ้าชื้น ทินเนอร์ เบนซิน หรือสารทําละลายอินทรียอื่นๆ

## **แฟลชภายนอกที่สามารถใชงานรวมกับกลองรุนนี้ได**

คุณสามารถใชชุดแฟลชภายนอกที่แยกจําหนายกับกลองนี้เพื่อใหไดแสงแฟลชที่ตรงตามความ ต้องการของคุณ แฟลชภายนอกสามารถสื่อสารกับกล้องได้ คุณจึงสามารถควบคุมโหมดแฟลช ของกลองดวยหลากหลายโหมดควบคุมแฟลชที่มีอยู เชน TTL-AUTO และแฟลช Super FP ได ชุดแฟลชภายนอกที่ระบว่าใช้งานกับกล้องร่นนี้ได้สามารถต่อเข้ากับกล้องได้โดยติดฐานเสียบ แฟลชบนตัวกล้อง คุณยังสามารถติดแฟลชกับขายึดแฟลชบนกล้องโดยใช้สายซิงค์ (อุปกรณ์ เสริม) โปรดดูเอกสารที่ใหมากับชุดแฟลชภายนอกดวยเชนกัน ความเร็วชัตเตอรสูงสุดเมื่อใชแฟลช คือ 1/250 วินาที

\* ความเร็วซิงคของโหมดเงียบและการถายครอมโฟกัส (หนา 94) คือ 1/50 วินาทีความเร็วซิงคที่ ความไวแสง ISO เทากับและสูงกวา 8000 และระหวางถายครอม ISO (หนา 94) คือ 1/20 วินาที

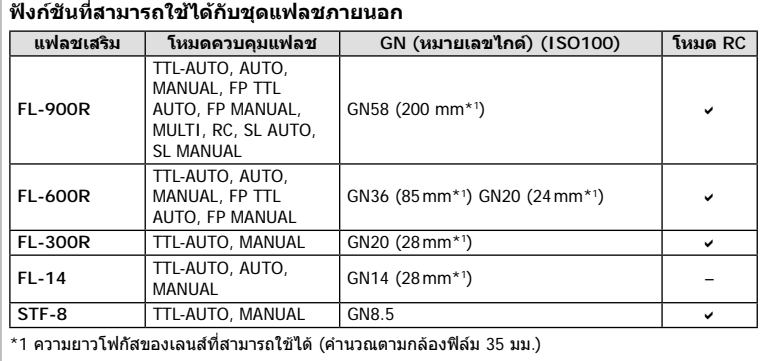

### **การถายภาพโดยใชแฟลชควบคุมจากระยะไกลไรสาย**

สามารถนำชุดแฟลชภายนอกที่กำหนดให้สามารถใช้งานกับกล้องร่นนี้ได้และมีโหมดควบคุมจาก ระยะไกลมาใช้เพื่อถ่ายภาพโดยใช้แฟลชไรัสายได้ กล้องสามารถแยกควบคุมชุดแฟลชระยะไกล ็ได้ทั้งสามกล่ม และแฟลชในตัวกล้อง โปรดดรายละเอียดจากค่มือการใช้งานที่ให้มากับชุดแฟลช ภายนอก

- ี**1** ตั้งค่าชุดแฟลชระยะไกลไว้ที่โหมด RC และจัดวางในตำแหน่งที่ต้องการ
	- เปดสวิตชชุดแฟลชภายนอก กดปุม MODE และเลือกโหมด RC
	- เลือกชองสัญญาณและกลุมของชุดแฟลชภายนอกแตละตัว
- **2** เลือก [เปิด] สำหรับ [*\$* RC Mode] ใน ┗ เมนูถ่ายภาพ 2 (หน้า 86)
	- แผงควบคุมพิเศษ LV เปลี่ยนเปนโหมด RC
	- คุณสามารถเลือกหนาจอแสดงแผงควบคุมพิเศษ LV ไดโดยกดปุม **INFO** หลายๆ ครั้ง
	- เลือกโหมดแฟลช (โปรดสังเกตวาระบบลดตาแดงไมสามารถใชไดในโหมด RC)

#### **3** ปรับการตั้งคาสําหรับแตละกลุมในแผงควบคุมพิเศษ LV

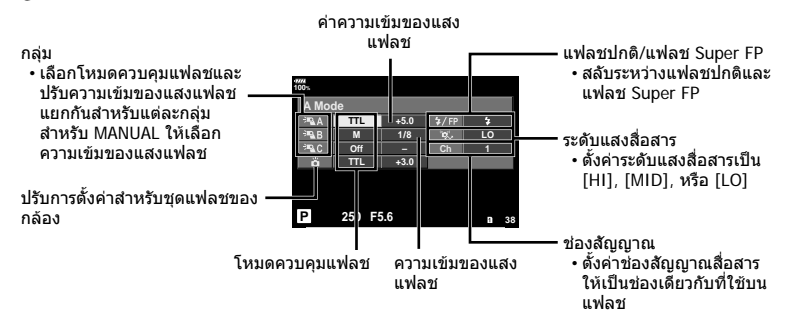

#### **4** ติดชุดแฟลชที่ใหมาดวยและเปดสวิตชกลอง

• หลังจากที่ยืนยันว่าชุดแฟลชในตัวและชุดแฟลชระยะไกลได้ชาร์จไว้พร้อมแล้ว ให้ทำการถ่าย ภาพทดสอบ

#### **ระยะควบคุมแฟลชไรสาย**

้จัดตำแหน่งของชุดแฟลชไรัสายโดยให้เซ็นเซอร์ควบคุมระยะไกลหันเข้าหากล้อง ภาพต่อไปนี้แสดง ถึงระยะโดยประมาณที่สามารถจัดวางชุดแฟลชได้ ระยะควบคุมจริงแตกต่างกันไปตามเงื่อนไขสภาพ แวดลอม

- ขอแนะนำให้ใช้งานหนึ่งกล่มแฟลชที่มีชุดแฟลช ระยะไกลไมเกินสามตัว
- ชุดแฟลชระยะไกลไมสามารถใชงานกับระบบซิงค ชามานชัตเตอรที่สอง หรือการถายภาพแบบปองกัน การสั่นที่นานกวา 4 วินาที
- หากวัตถุอยู่ใกล้กล้องบากเกิบไป แฟลชควบคุบ ที่เปลงแสงออกมาจากแฟลชในตัวกลองอาจสง ผลตอคารับแสง (สามารถลดผลกระทบนี้ไดโดย ลดปริมาณการปลอยแสงของแฟลชในตัวกลอง ตัวอยางเชน ใชตัวกระจายแสง)
- เวลาสูงสุดในการซิงคแฟลช คือ 1/250 วินาทีเมื่อ ใชแฟลชในโหมด RC

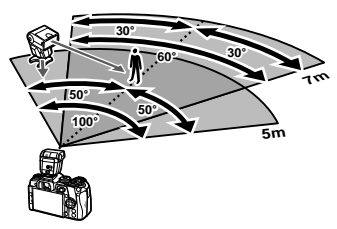

## **ชุดแฟลชภายนอกอื่นๆ**

เชื่อมตอสายซิงคกับฐานเสียบแฟลชหรือขั้วแฟลชภายนอก เมื่อไมใชงานขั้วแฟลชภายนอก ตรวจ สอบวาไดติดฝาปด

พึงระลึกในประเด็นตอไปนี้เมื่อใชชุดแฟลชของผูผลิตอื่นกับฐานเสียบแฟลชของกลอง:

- การใช้ชุดแฟลชล้าสมัยที่ส่งกระแสไฟมากกว่า 250V ไปยังจ<sup>ุ</sup>ดสัมผัส X จะทำให้กล้องได้รับความเสีย หาย
- การเชื่อมตอชุดแฟลชซึ่งขั้วสัมผัสสัญญาณไมตรงตามขอมูลจําเพาะของ Olympus อาจทําใหกลอง เสียหายได
- ตั้งโหมดถายภาพไปที่ M ตั้งความเร็วชัตเตอรไปที่คาตํ่ากวาความเร็วซิงคของแฟลช และตั้งความไว แสง ISO ไปที่การตั้งคาอื่นๆ ที่ไมใช [AUTO]
- การควบคุมแฟลชสามารถทําไดเพียงการตั้งคาแฟลชใหมีความไวแสง ISO และคารูรับแสงตรงกับ คาที่เลือกไวบนกลองเทานั้น สามารถปรับความสวางของแฟลชโดยปรับความไวแสง ISO หรือคารู รับแสง
- ใชแฟลชที่มีมุมสองสวางเหมาะสมกับเลนสโดยปกติแลวมุมสองสวางจะถูกระบุเปนคาโดยใชความ ยาวโฟกัสเทียบเทาของรูปแบบ 35 มม.

## **อุปกรณเสริมหลัก**

### **สายรีโมท (RM-CB2)**

ใชในกรณีที่การสั่นไหวของกลองแมเพียงเล็กนอยจะทําใหภาพเบลอ ตัวอยางเชน ในการถายภาพ มาโครหรือถายภาพโดยเปดหนากลองนาน เชื่อมตอสายกับขั้วตอสายรีโมทของกลอง (หนา 11)

#### **เลนส Converter**

ติดเลนส์ Converter กับเลนส์ของกล้องเพื่อให้การถ่ายภาพมาโครหรือฟิชอายทำได้ง่ายและ รวดเร็ว โปรดดูขอมูลเกี่ยวกับเลนสที่สามารถใชไดบนเว็บไซตของ OLYMPUS

### **ยางรองตา (EP-13)**

คุณสามารถสลับไปที่ยางรองตาขนาดใหญ

**การถอด**

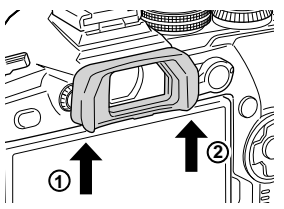

### **แผนผังแสดงระบบ**

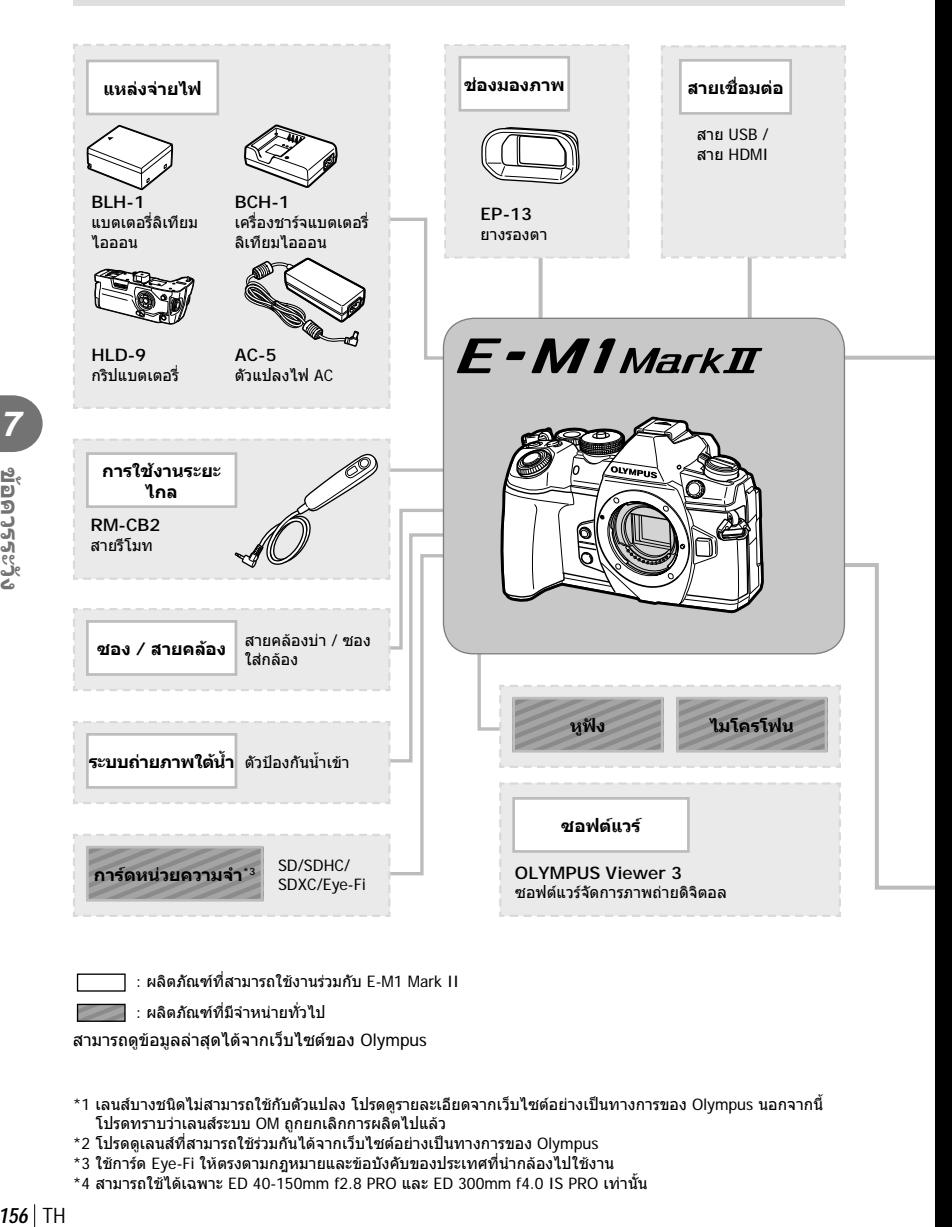

: ผลิตภัณฑที่สามารถใชงานรวมกับ E-M1 Mark II

: ผลิตภัณฑที่มีจําหนายทั่วไป

สามารถดูขอมูลลาสุดไดจากเว็บไซตของ Olympus

- \*1 เลนส์บางชนิดไม่สามารถใช้กับตัวแปลง โปรดดุรายละเอียดจากเว็บไซต์อย่างเป็นทางการของ Olympus นอกจากนี้ โปรดทราบวาเลนสระบบ OM ถูกยกเลิกการผลิตไปแลว
- \*2 โปรดดูเลนสที่สามารถใชรวมกันไดจากเว็บไซตอยางเปนทางการของ Olympus
- \*3 ใชการด Eye-Fi ใหตรงตามกฎหมายและขอบังคับของประเทศที่นํากลองไปใชงาน
- $*$ 4 สามารถใช้ได้เฉพาะ ED 40-150mm f2.8 PRO และ ED 300mm f4.0 IS PRO เท่านั้น

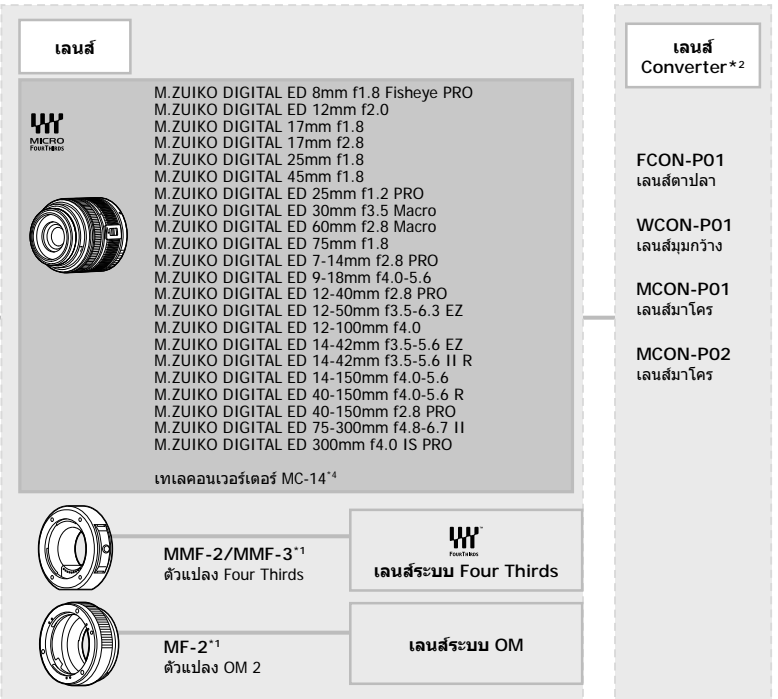

**แฟลช**

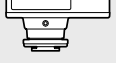

**FL-14** แฟลชอิเล็กทรอนิกส

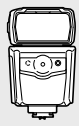

**FL-600R** แฟลชอิเล็กทรอนิกส

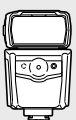

**FL-900R** แฟลชอิเล็กทรอนิกส

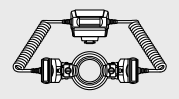

**STF-8** แฟลชคูขนาดเล็ก

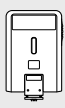

**FL-300R** แฟลชอิเล็กทรอนิกส

### **การทําความสะอาดและจัดเก็บกลอง**

#### **การทําความสะอาดกลอง**

ปีดสวิตช์กล้องและถอดแบตเตอรี่ออกก่อบทำควาบสะอาดกล้อง

• ห้ามใช้สารทำละลายเข้มข้ม เช่น เบนซินหรือแอลกอฮอล์ หรือผ้าที่มีสารเคมี

#### **ภายนอก:**

• คอยๆ เช็ดดวยผานุม หากกลองสกปรกมาก ใหจุมผาในนํ้าสบูออนๆ และบีบใหแหง เช็ดกลองดวยผา ชื้น แล้วเช็ดให้แห้งด้วยผ้าแห้ง หากใช้งานกล้องในชายหาด ให้ใช้ผ้าจ่มน้ำสะอาดและบีบให้แห้ง

#### **จอภาพ:**

• คอยๆ เช็ดดวยผานุม

#### **เลนส:**

• ใช้เครื่องเป่าที่มีจำหน่ายทั่วไปเพื่อเป่าฝุ่นออกจากเลนส์ สำหรับเลนส์ ค่อยๆ เช็ดเลนส์ด้วยกระดาษ สะอาด

#### **การจัดเก็บ**

- เมื่อไมใชงานกลองเปนระยะเวลานาน ใหถอดแบตเตอรี่และการดออก เก็บกลองไวที่สถานที่เย็นและ แหงที่มีการระบายอากาศดี
- ใสแบตเตอรี่และทดสอบฟงกชันของกลองเปนระยะ
- กําจัดฝุนและสิ่งแปลกปลอมอื่นๆ ออกจากตัวกลองและฝาปดดานหลังกอนติดกลับเขาไป
- ติดฝาปดกลองเพื่อปองกันฝุนเขาไปภายในเมื่อไมไดติดเลนสไวกับกลอง ใหแนใจวาติดฝาปดเลนส ดานหนาและดานหลังกลับเขาที่เดิมกอนเก็บเลนสเขาที่
- ทำความสะอาดกล้องหลังการใช้งาน
- ห้าบเก็บไว้กับสารป้องกับแบลง
- หลีกเลี่ยงการเก็บกล้องไว้ในสถานที่มีสารเคมีเพื่อป้องกันการกัดกร่อน
- ราอาจกอตัวบนพื้นผิวเลนสหากปลอยใหเลนสสกปรก
- ตรวจสอบชิ้นสวนกลองแตละชิ้นกอนใชงาน หากไมไดใชงานเปนระยะเวลานาน กอนถายภาพสําคัญ ให้แน่ใจว่าทำการทดสอบถ่ายภาพและตรวจสอบว่ากล้องทำงานตามปกติ

### **การทําความสะอาดและตรวจสอบอุปกรณรับภาพ**

ึกล้องนี้มีฟังก์ชันลดฝุ่นเพื่อป้องกันฝุ่นจากอปกรณ์รับภาพ และเพื่อกำจัดสิ่งสกปรกหรือฝุ่นออก ้จากพื้นผิวของอปกรณ์รับภาพโดยใช้ระบบสั่นแบบอัลตร้าโซนิค ฟังก์ชันลดฝุ่นทำงานเมื่อเปิด สวิตท์กล้อง

ฟังก์ชันลดฝุ่นทำงานพร้อมกับพิกเซลแมบปิ้ง ซึ่งจะตรวจสอบอุปกรณ์รับภาพและวงจรประมวลผล ภาพ เนื่องจากฟงกชันลดฝุนทํางานทุกครั้งที่เปดสวิตชกลอง ควรตั้งกลองใหตรงเพื่อใหฟงกชัน ลดฝุนทํางานไดอยางมีประสิทธิภาพ

*7*

### **พิกเซลแมบปง - การตรวจสอบฟงกชันประมวลผลภาพ**

คุณสมบัติพิกเซลแมบปงชวยใหกลองสามารถตรวจสอบและปรับอุปกรณรับภาพและฟงกชัน ี่ประมวลผลภาพ หลังจากใช้จอภาพหรือถ่ายภาพต่อเนื่อง ให้รออย่างน้อยหนึ่งนาทีก่อนใช้ฟังก์ชัน พิกเซลแมบปิ้งเพื่อให้แน่ใจว่าทำงานได้อย่างถูกต้อง

- **1** ในเมนกำหนดเอง **00** ให้เลือก [พิกเซลแมบปิ้ง] (หน้า 122)
- **2** กด  $\triangleright$  แล้วกดป่ม  $\circledcirc$ 
	- แถบ [รอสักคร่] จะปรากฏขึ้นเมื่อกำลังใช้พิกเซลแมบปิ้ง เมื่อใช้พิกเซลแมบปิ้งเสร็จแล้ว เมนูจะ กล้าเบา
- หากปิดสวิตช์กล้องโดยไม่ได้ตั้งใจระหว่างใช้พิกเซลแมบปิ้ง ให้เริ่มต้นจากขั้นตอนที่ 1 อีกครั้ง

## **บริการหลังการขาย**

- มีการรับประกันจากผูแทนจําหนายที่คุณซื้อกลอง ตรวจสอบวามีการระบุชื่อรานคาและวันที่ซื้อ หาก รายการใดรายการหนึ่งหรือทั้งสองรายการขาดหายไป ให้แน่ใจว่าได้ติดต่อผู้แทนจำหน่ายทันที โปรด ้อ่านข้อมลการรับประกันโดยละเอียดถี่ถ้วน และเก็บไว้ในที่ปลอดภัย
- ติดตอผูแทนจําหนายที่คุณซื้อกลองหรือศูนยบริการ Olympus สําหรับบริการหลังการขาย หรือใน ึกรณีที่ผลิตภัณฑ์ทำงานผิดปกติ หากผลิตภัณฑ์ทำงานผิดปกติภายในหนึ่งปีนับจากวันที่ชื้อ แม้ว่าใช้ งานตามคูมือการใชงานแลวก็ตาม Olympus จะซอมแซมใหโดยไมคิดคาบริการตามการรับประกัน
- การซ่อมแซมหลังจากหมดระยะเวลารับประกันจะมีค่าใช้จ่ายตามกภ
- หลังจากผลิตภัณฑ์ถูกยกเลิกการผลิต บริการหลังการขายจะยังคงมีต่ออีก 7 ปี อย่างไรก็ตาม การ ซอมแซมหลังการขายหรือการเปลี่ยนผลิตภัณฑดวยรายการที่เทียบเทากัน (การเปลี่ยนผลิตภัณฑ) ดุลยพินิจของ Olympus จะยึดตามประเภทการทํางานผิดปกติมีชิ้นสวนอะไหลหรือไม และระยะเวลา ของการเก็บรักษาชิ้นสวน (โดยทั่วไปจะมีการเก็บชิ้นสวนอะไหลตลอด 7 ปหลังจากผลิตภัณฑถูก ยกเลิกการผลิต)
- Olympus จะไมรับผิดชอบตอความเสียหายโดยไมไดตั้งใจที่มีสาเหตุจากการทํางานผิดปกติของ ้ผลิตภัณฑ์ (ค่าใช้จ่ายที่เกิดขึ้นระหว่างการถ่ายภาพ หรือการสูญเสียผลกำไรจากการถ่ายภาพ) ลูกค้า เปนผูรับผิดชอบคาใชจายในการขนสงและการจัดการทั้งหมด
- เมื่อสงผลิตภัณฑไปซอมแซม ตรวจสอบวามีการบรรจุหีบหออยางดีและมีการแจงรายละเอียดเปน ลายลักษณอักษรเกี่ยวกับสิ่งที่ตองการซอมแซม ตรวจสอบวาไดใชบริการจัดสงบรรจุภัณฑหรือบริษัท จัดสงพัสดุที่มีการลงทะเบียน และขอรับใบเสร็จ

## **เคล็ดลับสําหรับการถายภาพ และขอมูลที่ควรทราบ**

### **กลองไมทํางาน แมจะเปดกลองและใสแบตเตอรี่แลว**

#### **ชารจแบตเตอรี่ไมเต็ม**

• ชารจแบตเตอรี่ดวยเครื่องชารจ

#### **แบตเตอรี่ไมสามารถใชงานไดชั่วคราวเนื่องจากความเย็น**

• ประสิทธิภาพของแบตเตอรี่จะลดลงที่อุณหภูมิต่ำ ถอดแบตเตอรี่ออกและทำให้อ่นโดยใส่ไว้ในกระเป๋า สักคร่หนึ่ง

### **กลองไมถายภาพแมกดปุมชัตเตอรแลว**

#### **กลองปดสวิตชโดยอัตโนมัติ**

- หากโหมดประหยัดพลังงานมีการเปดใชงานอยู กลองจะเขาสูโหมด Sleep หากไมมีการใชงานใน ระยะเวลาที่กำหนด กดปุ่มชัตเตอร์ลงครึ่งหนึ่งเพื่อออกจากโหมด Sleep
- กลองจะเขาสูโหมด Sleep โดยอัตโนมัติเพื่อลดการใชแบตเตอรี่ลง หากไมมีการใชงานกลองในระยะ เวลาที่กำหนดไว้ **แ**ร๊ [Sleep] (หน้า 122) หากไม่มีการใช้งานกล้องในระยะเวลาที่กำหนดไว้ หลังจากกล้องเข้าส่โหมด Sleep แล้ว กล้องจะปิด
- สวิตช์โดยอัตโนมัติ  $\mathbb{I}\mathfrak{F}$  [ปิดกล้องอัตโนมัติ] (หน้า 122)

#### **กําลังชารจแฟลช**

 $\bm{\cdot}$  เครื่องหมาย  $\bm{\mathcal{L}}$  จะกะพริบบนหน้าจอขณะกำลังชาร์จ รอจนกระทั่งหยุดกะพริบ แล้วจึงกดปุ่มชัตเตอร์

#### **ไมสามารถปรับโฟกัสได**

• กลองไมสามารถปรับโฟกัสบนวัตถุที่อยูใกลกับกลองเกินไป หรือที่ไมเหมาะกับโฟกัสอัตโนมัติ (เครื่องหมายยืนยัน AF จะกะพริบนจอภาพ) เพิ่มระยะหางระหวางวัตถุหรือโฟกัสบนวัตถุที่มีความตาง สีสูงที่ระยะหางเดียวกันจากกลองกับวัตถุหลัก จัดองคประกอบภาพถาย และถายภาพ

#### **วัตถุที่ปรับโฟกัสยาก**

อาจทําการปรับโฟกัสดวยระบบโฟกัสอัตโนมัติไดยากในสถานการณตอไปนี้

เครื่องหมายยืนยัน AF กําลังกะพริบ วัตถุเหลานี้ไมอยูใน โฟกัส

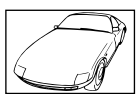

เครื่องหมายยืนยัน AF สวางขึ้น แตวัตถุ หลุดโฟกัส

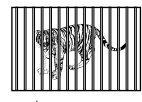

วัตถุที่มีระยะหางแตก ตางกัน

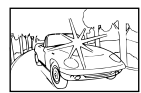

วัตถุที่มีความตางสีตํ่า แสงสวางมากตรงกลาง เฟรม

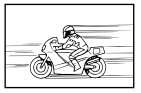

วัตถุที่เคลื่อนดวย ความเร็วสูง

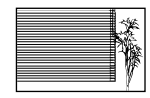

วัตถุที่ไมมีเสนแนวตั้ง

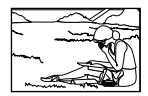

วัตถุที่อยูนอกพื้นที่ AF

**160** TH

#### **ระบบลดจุดรบกวนกําลังทํางาน**

• เมื่อถายภาพกลางคืน ความเร็วชัตเตอรจะชาลงและมีแนวโนมวาจะเกิดจุดรบกวนบนภาพ กลองจะเริ่ม ึกระบวนการลดจุดรบกวนหลังถ่ายภาพด้วยความเร็วชัตเตอร์ช้า ในระหว่างนี้ ไม่สามารถถ่ายภาพได้ คุณสามารถตั้ง [ลดนอยส] ไปที่ [ปด] g [ลดนอยส] (หนา 118)

### **จํานวนเปา AF ลดลง**

ขนาดและจํานวนของเปา AF จะเปลี่ยนไป ทั้งนี้ขึ้นอยูกับการตั้งคา [ดิจิตอลเทเลคอน] (หนา 88), [มุม มองภาพ] (หนา 54) และเปากลุม (หนา 39)

## **ยังไมไดตั้งวันที่และเวลา**

#### **นํากลองมาใชงานโดยใชการตั้งคาตางๆ ณ เวลาซื้อ**

 $\bm{\cdot}$  วันที่และเวลาของกล้องยังไม่ถูกตั้งค่าเมื่อซื้อ ตั้งวันที่และเวลาก่อนใช้งานกล้อง  $\mathbb{R}\widehat{\mathrm{s}}$  "ตั้งวันที่/ เวลา" (หนา 19)

#### **แบตเตอรี่ถูกถอดออกจากกลอง**

• การตั้งคาวันที่และเวลาจะกลับคืนสูคาเริ่มตนจากโรงงาน หากแบตเตอรี่ถูกถอดออกจากกลองเปน ระยะเวลาประมาณ 1 วัน การตั้งคาจะถูกยกเลิกเร็วขึ้นหากใสแบตเตอรี่ไวในกลองเปนระยะเวลาสั้นๆ กอนถอดออกจากกลอง กอนถายภาพสําคัญ ใหตรวจสอบวาการตั้งคาวันที่และเวลาถูกตอง

## **ฟงกชันตางๆ ที่ตั้งไวถูกกลับคืนสูคาเริ่มตนจากโรงงาน**

เมื่อหมุนปุมหมุนปรับโหมดหรือปดสวิตชกลองในโหมดถายภาพอื่นๆ นอกเหนือจาก P, A, S หรือ M ฟงกชันตางๆ ที่มีการเปลี่ยนแปลงการตั้งคาจะถูกกลับคืนสูคาเริ่มตนจากโรงงาน

### **ภาพที่ถายไดมีสีขาวโพลน**

อาจเกิดขึ้นไดเมื่อถายภาพยอนแสงหรือกึ่งยอนแสง เนื่องจากปรากฏการณที่เรียกวาแฟรหรือภาพหลอก โปรดพยายามจัดองคประกอบภาพใหแหลงกําเนิดแสงที่สวางมากไมปรากฏในภาพ อาจเกิดแฟรไดถึงแม ีแหล่งกำเนิดแสงไม่อยู่ในภาพ ใช้ฮุดเลนส์เพื่อบังแสงไม่ให้ส่องเข้าหาเลนส์ หากฮุดเลนส์ใช้ไม่ได้ผล ใช้ มือบังแสงที่ส่องเข้าหาเลนส์แทน ∎ิ⊛ิ "เลนส์ที่สามารถถอดเปลี่ยนได้″ (หน้า 149)

## **มีจุดสวางแปลกปลอมปรากฏบนวัตถุในภาพที่ถายได**

อาจเกิดจากจุดพิกเซลเสียบนอปกรณ์รับภาพ ทำ [พิกเซลแมบปิ้ง] หากปัญหายังคงอยู่ ให้ทำพิกเซลแมบปิ้งซ้ำสองสามครั้ง ฿⊛ "พิกเซลแมบปิ้ง - การตรวจสอบฟังก์ชัน ประมวลผลภาพ" (หนา 159)

### **ฟงกชันที่ไมสามารถเลือกจากเมนูได**

อาจไมสามารถเลือกบางรายการจากเมนูเมื่อใชแปนลูกศร

- รายการที่ไมสามารถตั้งคาไดกับโหมดถายภาพปจจุบัน
- รายการที่ไมสามารถตั้งคาไดเนื่องจากมีการตั้งคารายการไวแลว: การรวมกันของ [⊑ู่ ั<sub>н</sub>] (หน้า 46, 54) และ [ลดนอยส์] (หน้า 118) ฯลฯ

## **วัตถุบิดเบี้ยว**

ฟงกชันตอไปนี้ใชชัตเตอรอิเล็กทรอนิกส:

การบันทึกภาพเคลื่อนไหว (หนา 36) โหมดเงียบ (หนา 47) การถายภาพแบบจับภาพโปร (หนา 48) ถายภาพความละเอียดสูง (หนา 48) การถายครอมโฟกัส (หนา 94)

การดําเนินการนี้อาจกอใหเกิดความบิดเบี้ยว หากวัตถุเคลื่อนไหวอยางรวดเร็วหรือกลองเคลื่อนที่ทันที หลีกเลี่ยงการเลื่อนกลองโดยทันทีในระหวางการถายภาพหรือใชการถายภาพตอเนื่องมาตรฐาน

## **มีเสนปรากฏในรูปภาพ**

ฟงกชันตอไปนี้ใชชัตเตอรอิเล็กทรอนิกสซึ่งอาจสงผลใหเกิดเสนเนื่องจากการสั่นไหวและปรากฏกา รณอื่นๆ ที่เกี่ยวของกับแสงไฟฟลูออเรสเซนและแสงไฟ LED บางครั้งสามารถลดเอฟเฟคโดยการเลือก ความเร็วชัตเตอรที่ชาลง:

การบันทึกภาพเคลื่อนไหว (หนา 36) โหมดเงียบ (หนา 47) การถายภาพแบบจับภาพโปร (หนา 48) ถายภาพความละเอียดสูง (หนา 48) การถายครอมโฟกัส (หนา 94)

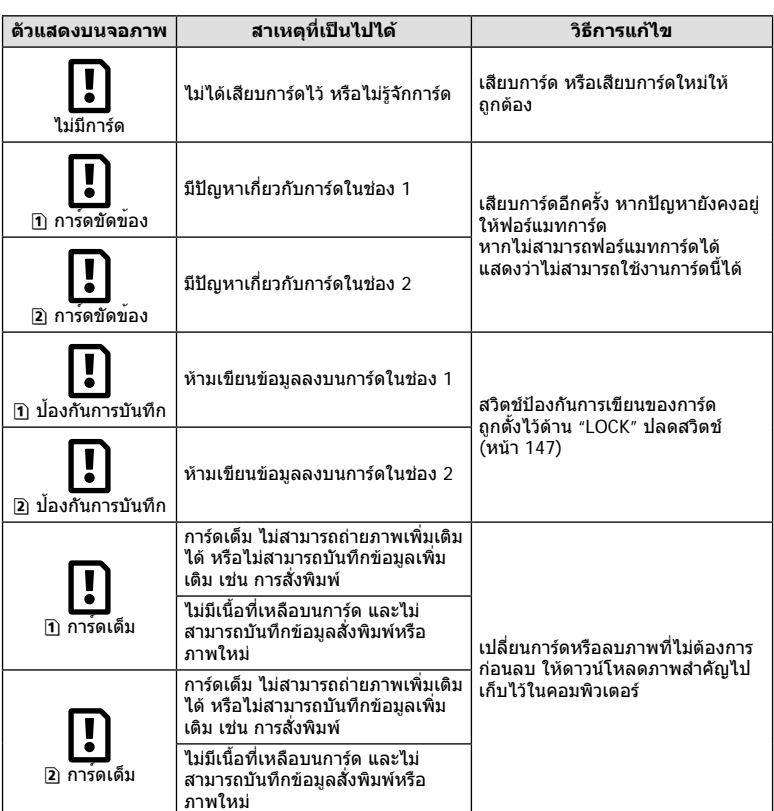

## **รหัสขอผิดพลาด**

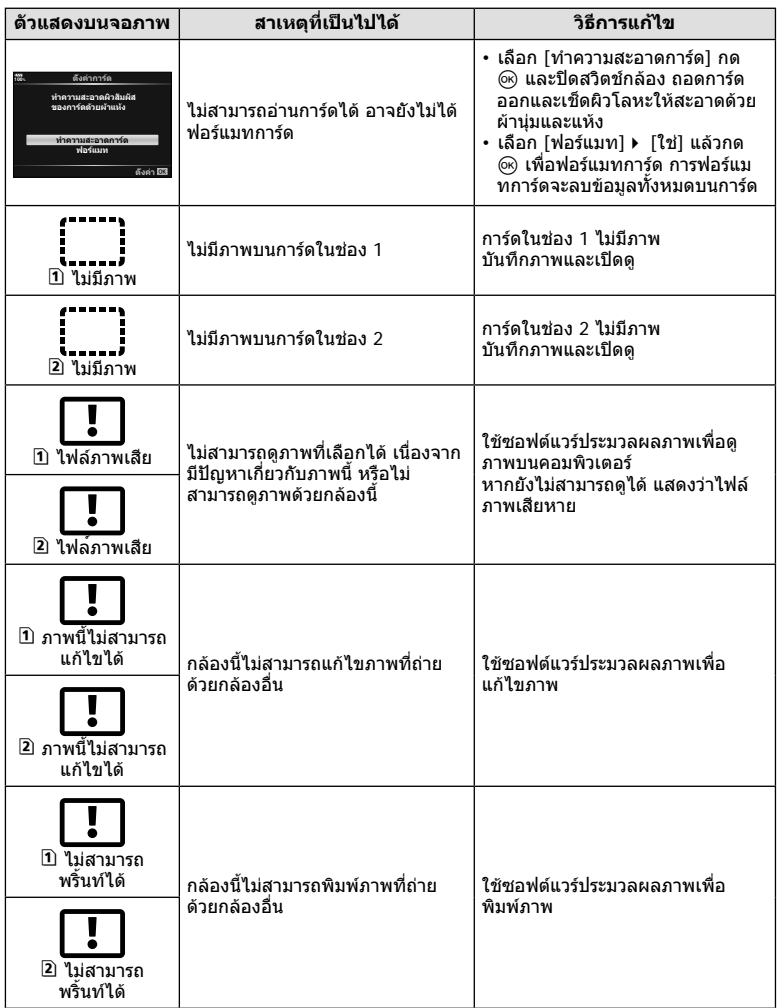

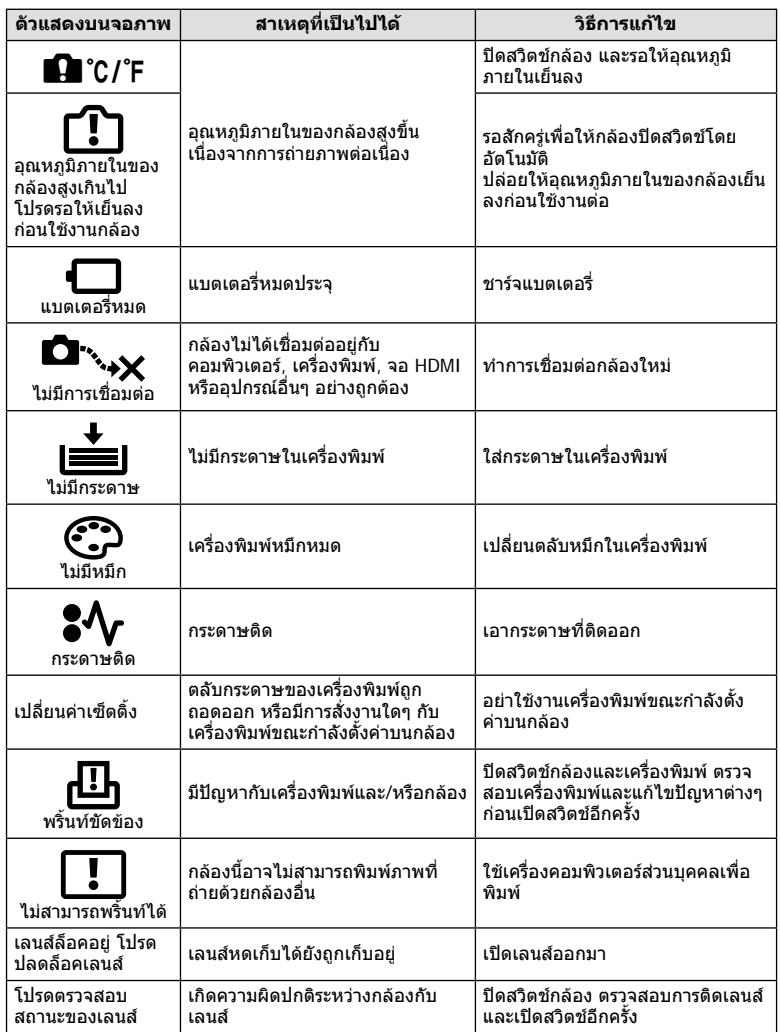

### **รายการเมนู**

 $*1$ : สามารถเพิ่มลงใน [กำหนดเป็นโหมดกำหนดเอง]

 $*2$ : สามารถกลับคืนสู่ค่าเริ่มต้นได้โดยเลือก [ทั้งหมด] สำหรับ [รีเซ็ต]

 $^{\star}$ 3: สามารถกลับคืนสู่ค่าเริ่มต้นได้โดยเลือก [พื้นฐาน] สำหรับ [รีเซ็ต]

### K **เมนูถายภาพ**

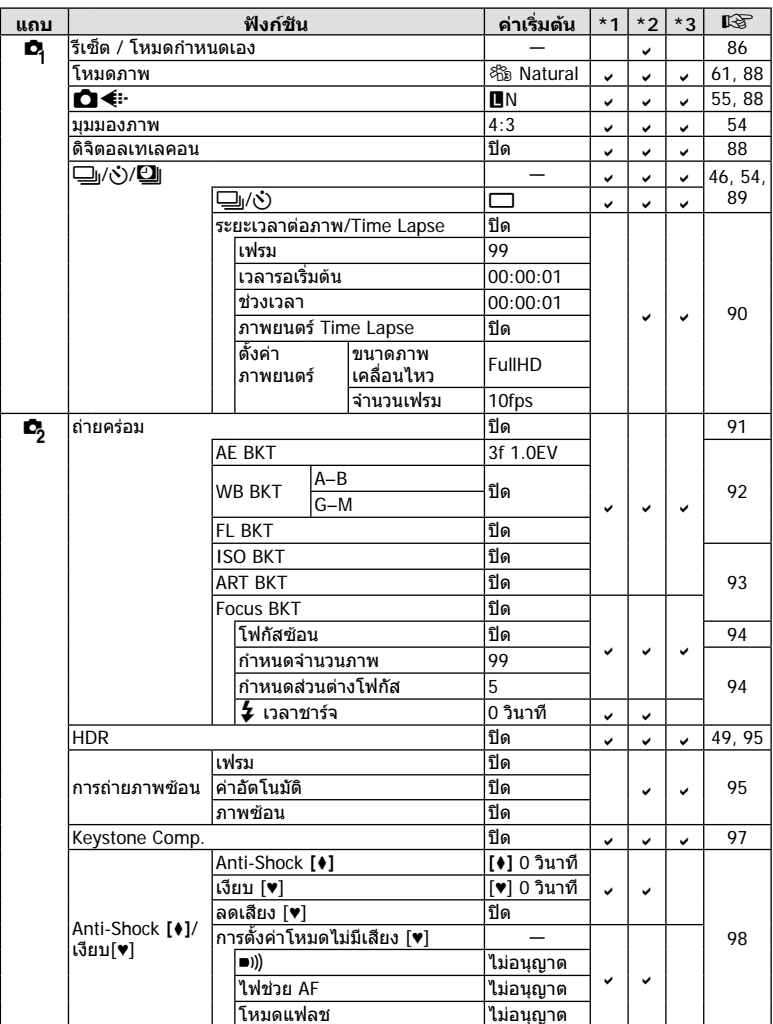

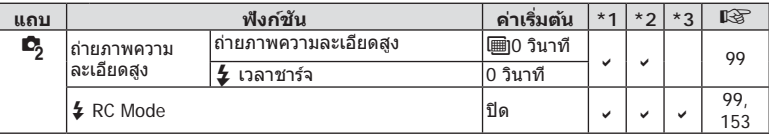

## n **เมนูวิดีโอ**

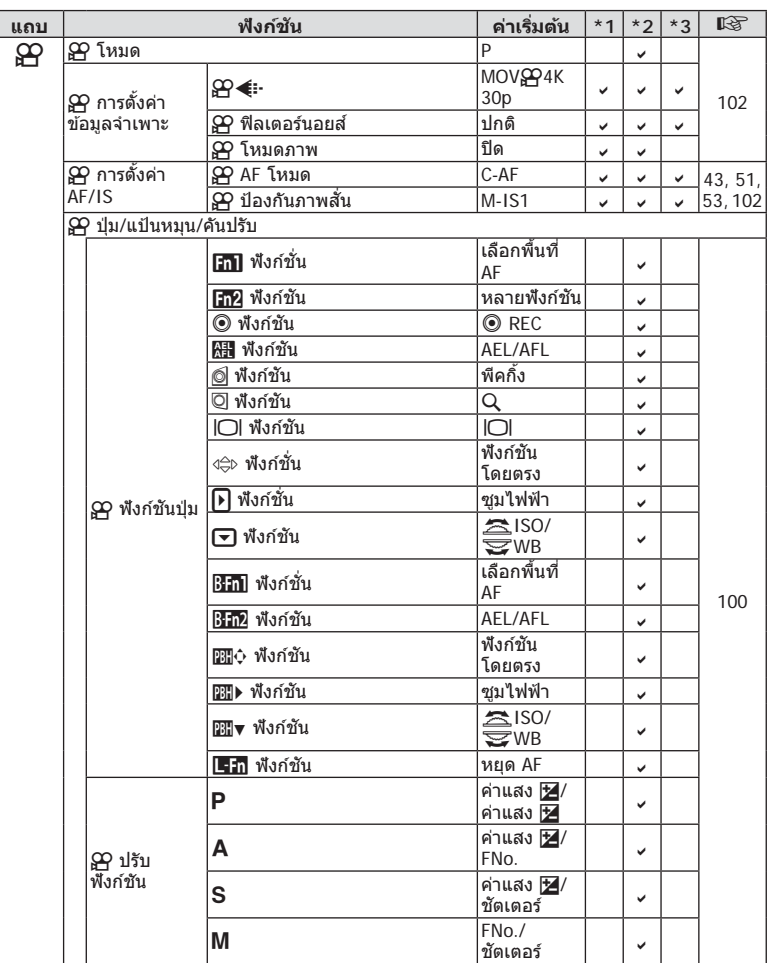

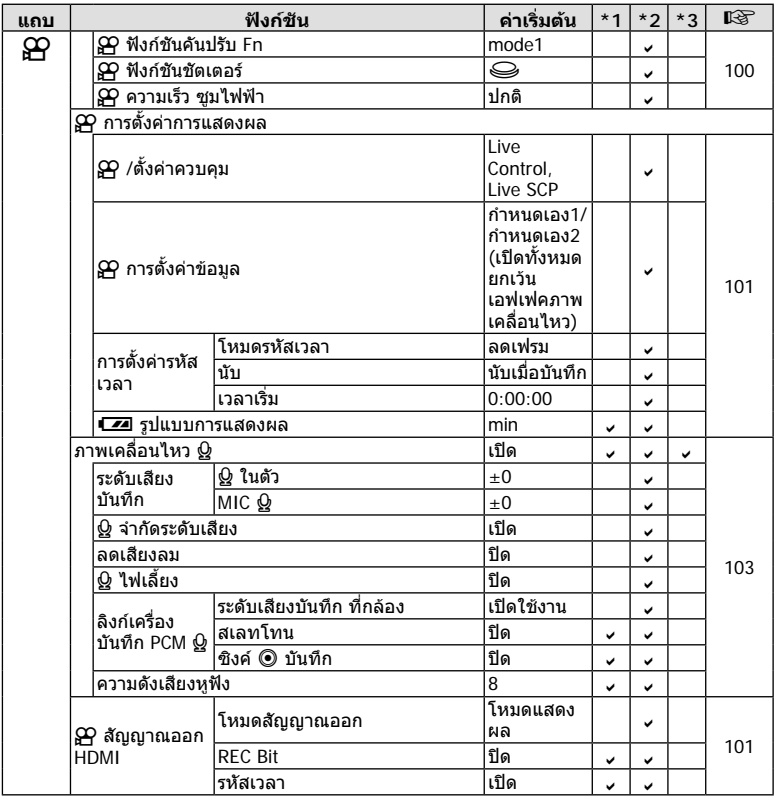

## **► เมนูแสดงภาพ**

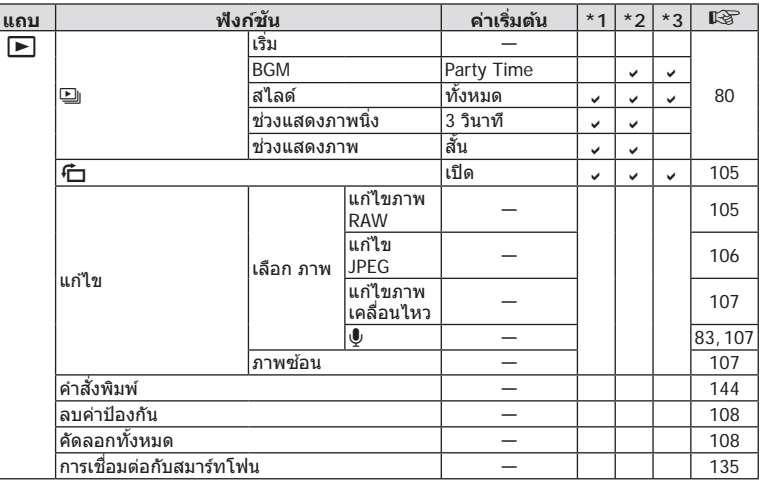

# d **เมนูต ั้งค่า**

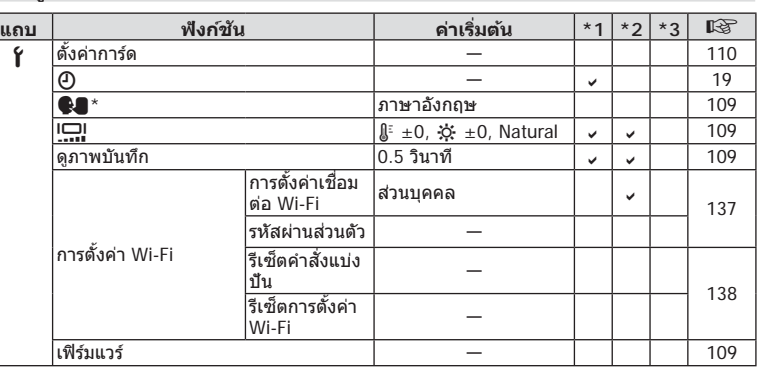

 $^{\star}$  การตั้งค่าจะแตกต่างกัน ทั้งนี้ขึ้นอยู่กับภูมิภาคที่ซื้อกล้องมา

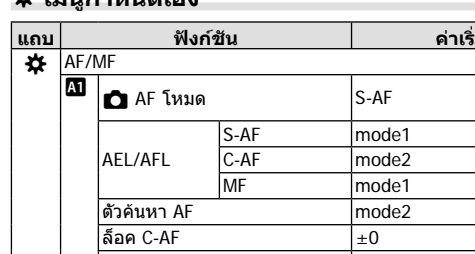

### G **เมนูกําหนดเอง**

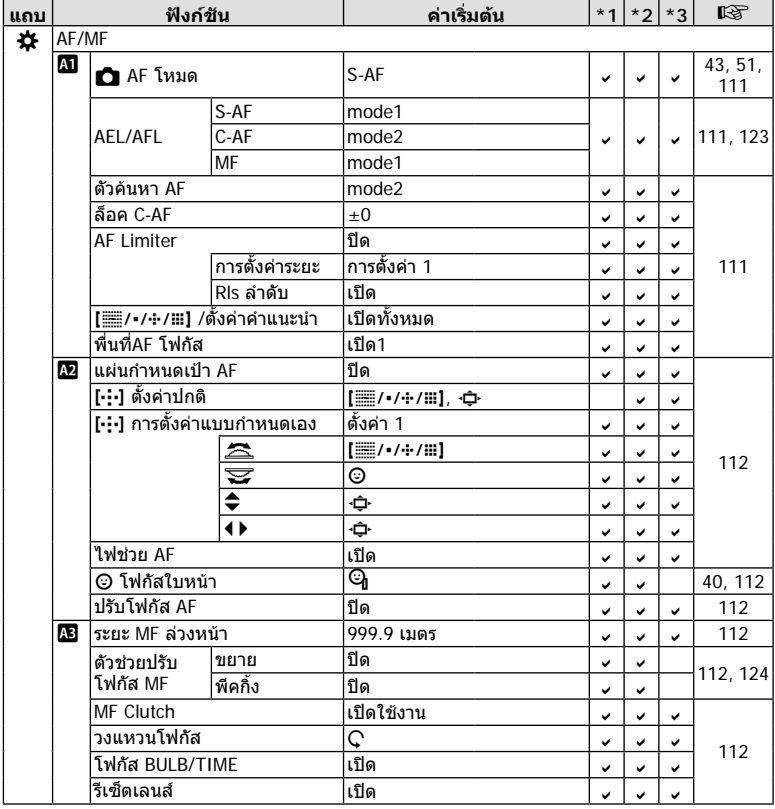

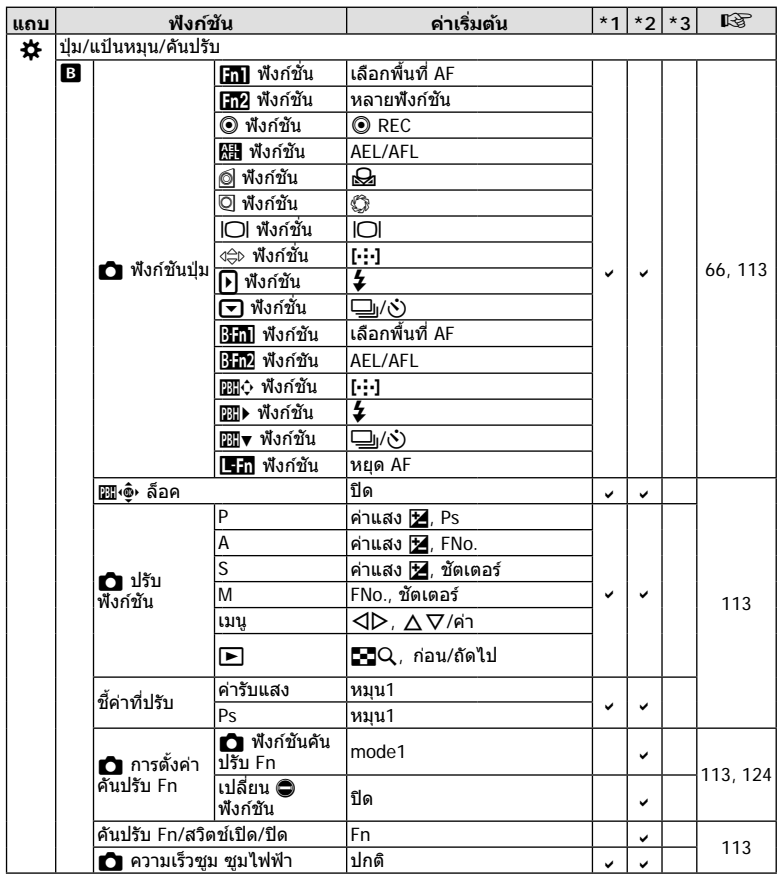

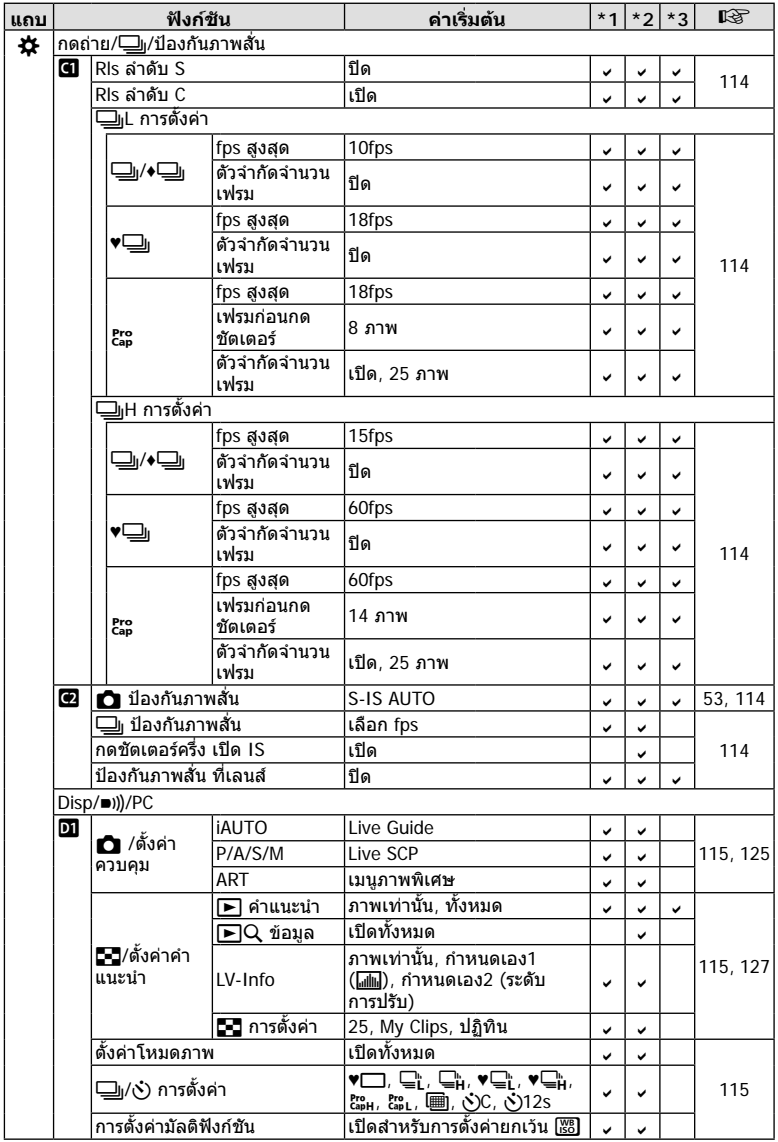

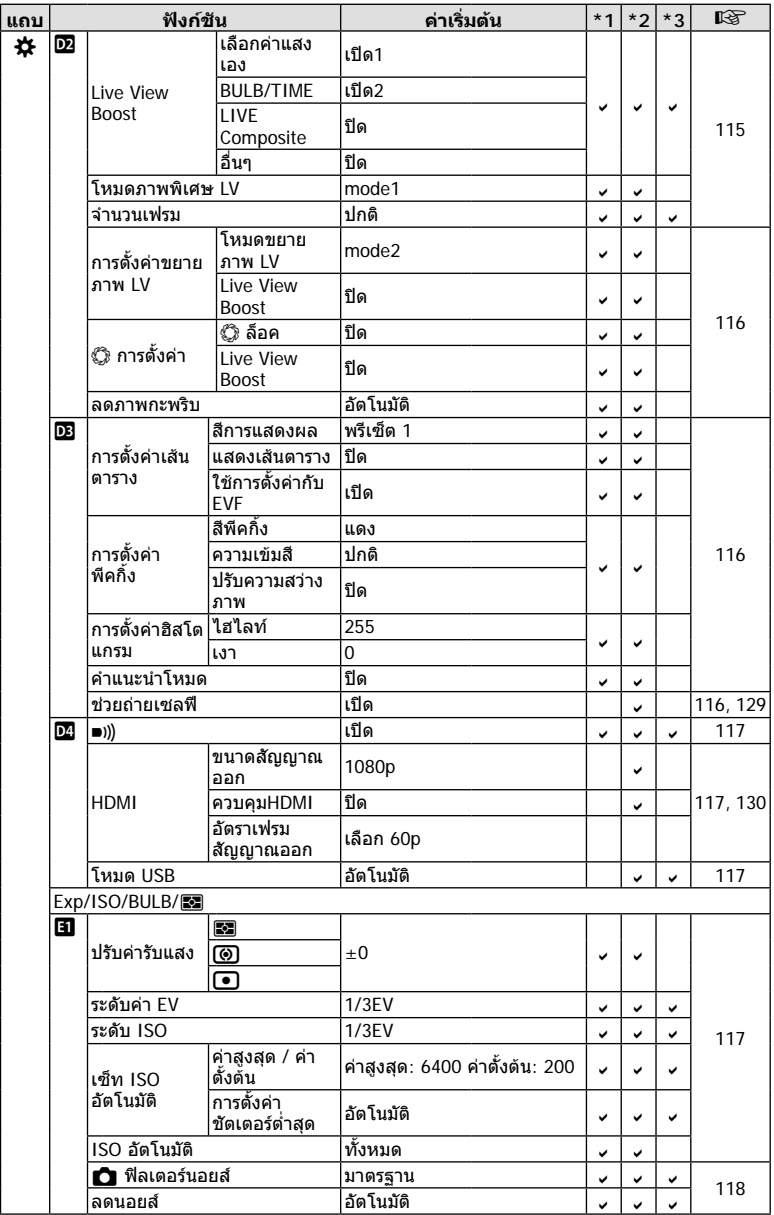

**88 Maya** 

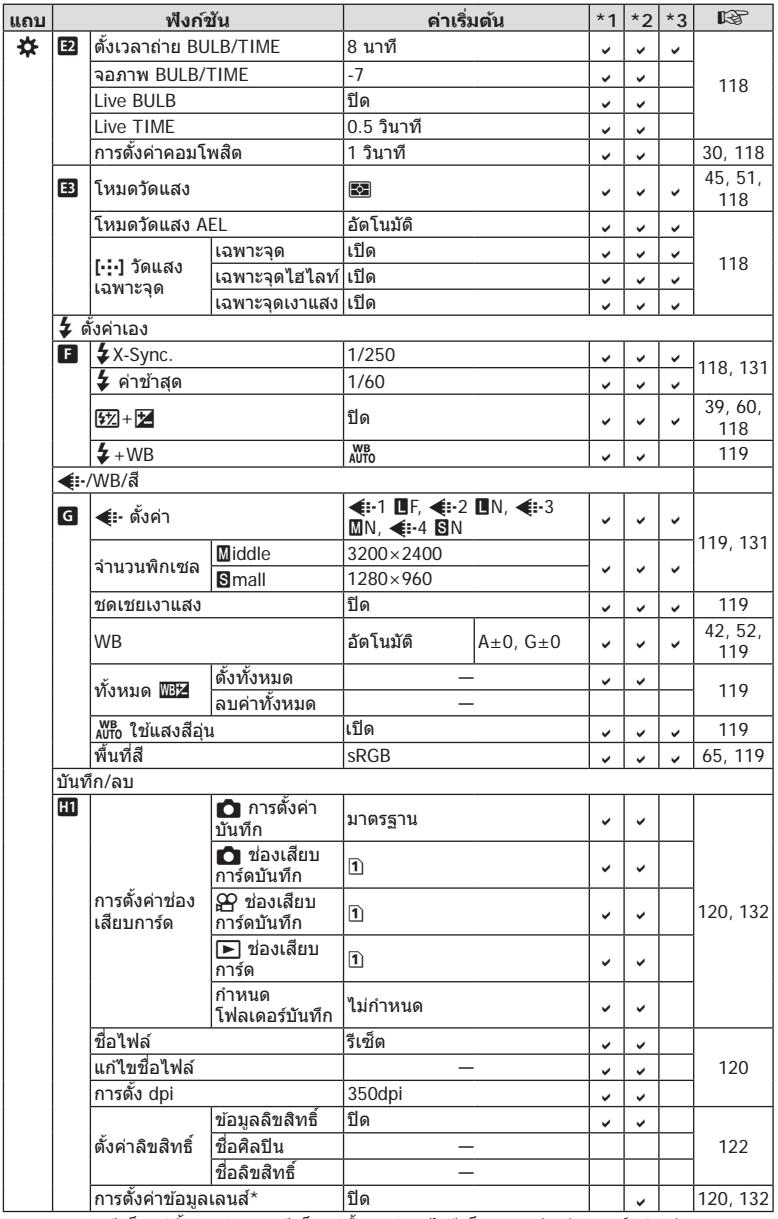

 $^{\star}$  [รีเซ็ต] (ทั้งหมด) และ [รีเซ็ต] (พื้นฐาน) จะไม่รีเซ็ตข้อมูลสำหรับเลนส์แต่ละตัว

**8** aiaya

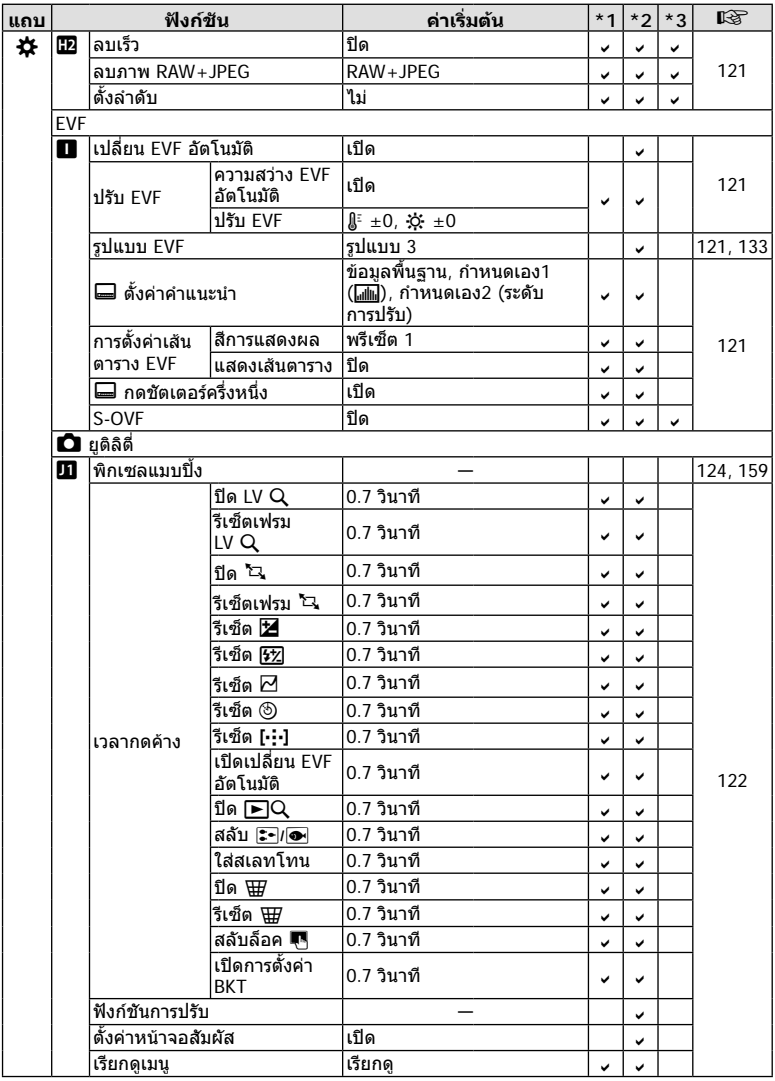

**8** 2019

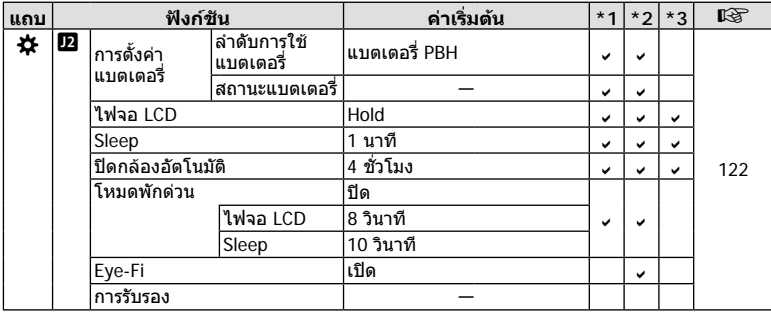

## **ตัวเลือกโหมดกําหนดเองเริ่มตน**

บางฟงกชันในโหมดกําหนดเองมีการตั้งคาไวลวงหนาเปนการตั้งคาที่แตกตางจากการตั้งคาเริ่มตน

• สามารถรีเซ็ตการตั้งค่าเป็นการตั้งค่าต่อไปนี้โดยเลือก [ทั้งหมด] สำหรับ [รีเซ็ต] (หน้า 86) ใน  $\mathbf{C}_1$  เมนูถ่ายภาพ 1

### **โหมดกําหนดเอง C1**

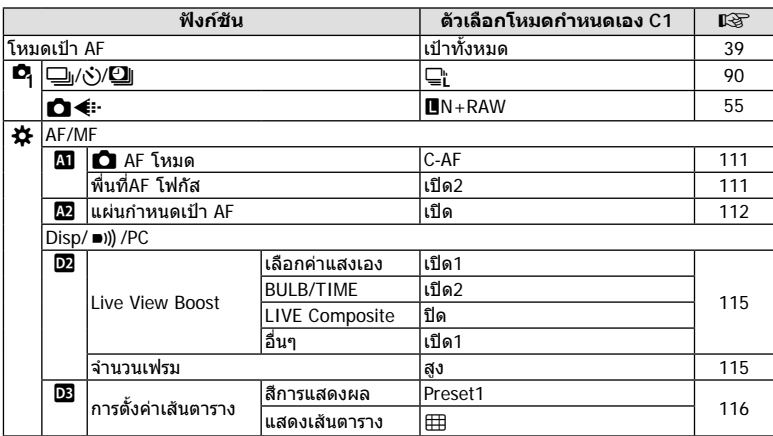

### **โหมดกําหนดเอง C2**

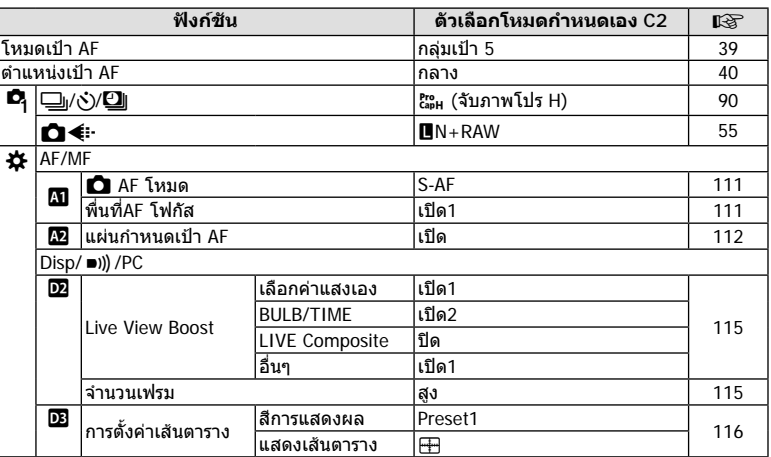

# **โหมดกําหนดเอง C3**

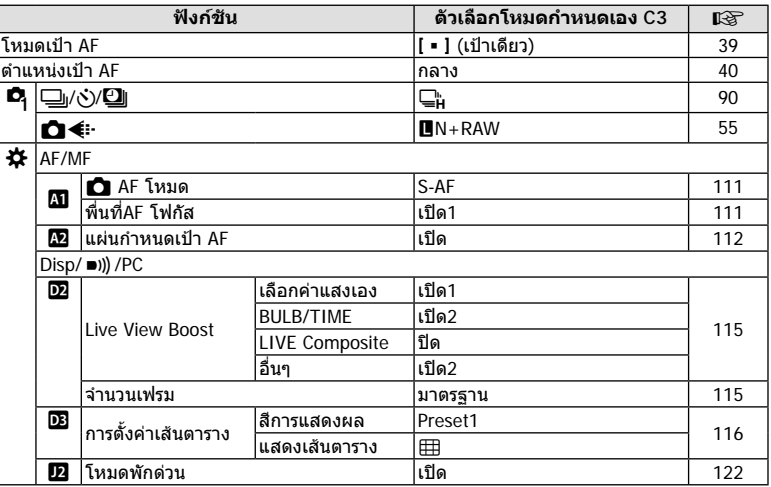

# **ข้อมูลจําเพาะ**

#### **กล้อง**

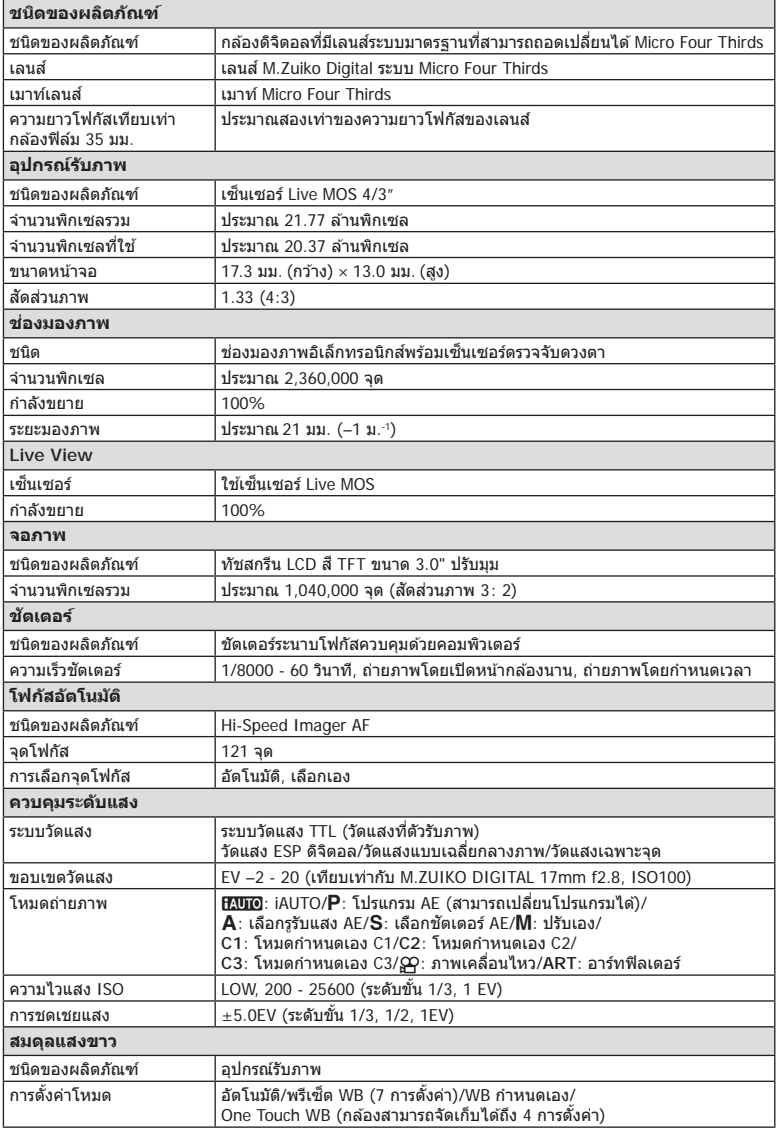

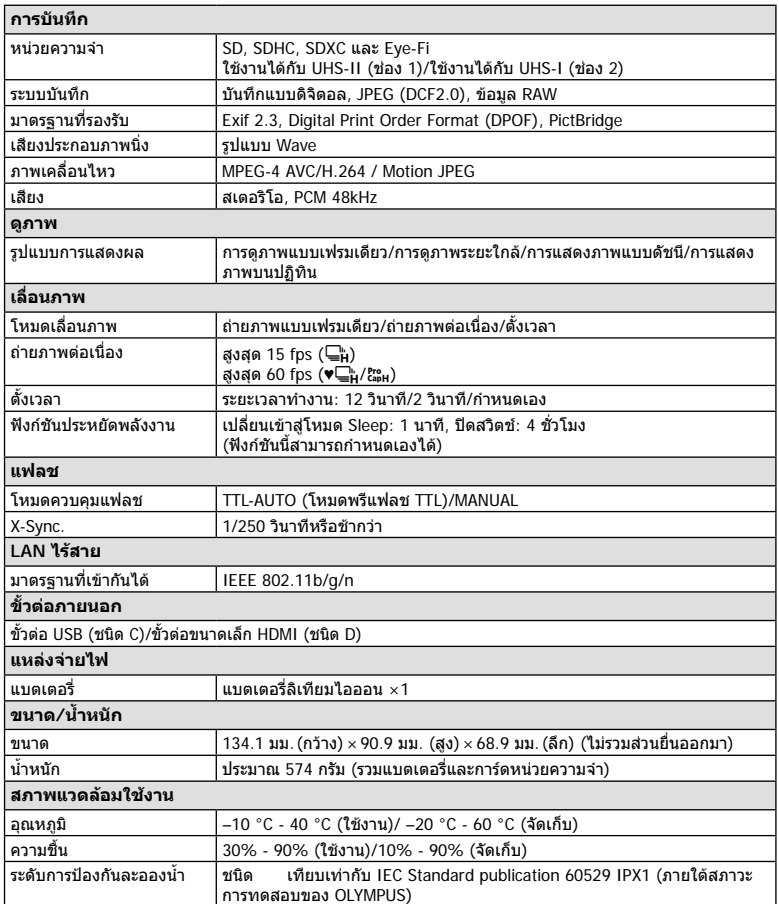

HDMI, โลโก HDMI และ High-Definition Multimedia Interface เป็นเครื่องหมายการค้า หรือเครื่องหมายการคาจดทะเบียนของ HDMI Licensing LLC

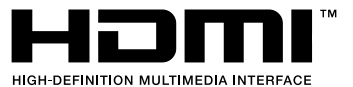

#### **แฟลช**

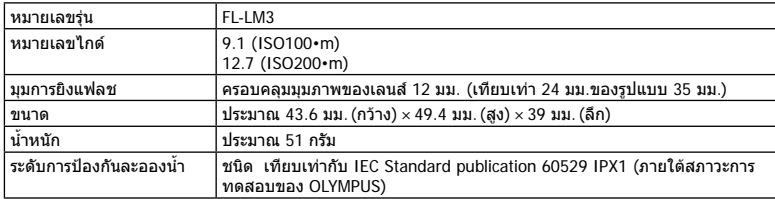

### **แบตเตอรี่ลิเทียมไอออน**

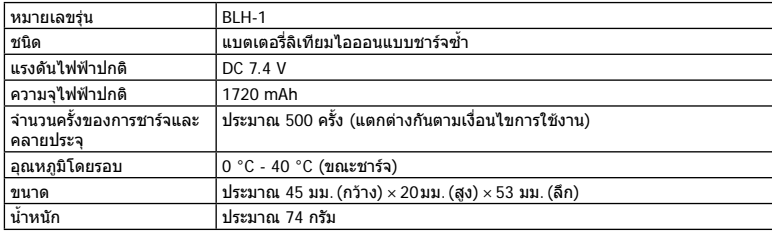

### **เครื่องชารจแบตเตอรี่ลิเทียมไอออน**

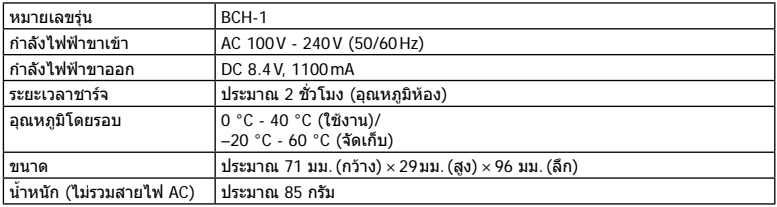

- สายไฟ AC ที่ให้มากับอุปกรณ์นี้ สำหรับใช้งานกับอุปกรณ์นี้เท่านั้น ไม่ควรนำไปใช้งานกับอุปกรณ์อื่น อยาใชสายไฟของอุปกรณอื่น กับอุปกรณนี้
	- ขอมูลจําเพาะอาจเปลี่ยนแปลงไดโดยไมมีการแจงใหทราบ หรือไมถือวาเปนขอผูกมัดใดๆ ในสวน ของผัผลิต
	- โปรดเยี่ยมชมเว็บไซต์ของเราสำหรับข้อมูลจำเพาะล่าสุด

# **ขอควรระวังเพื่อความปลอดภัย**

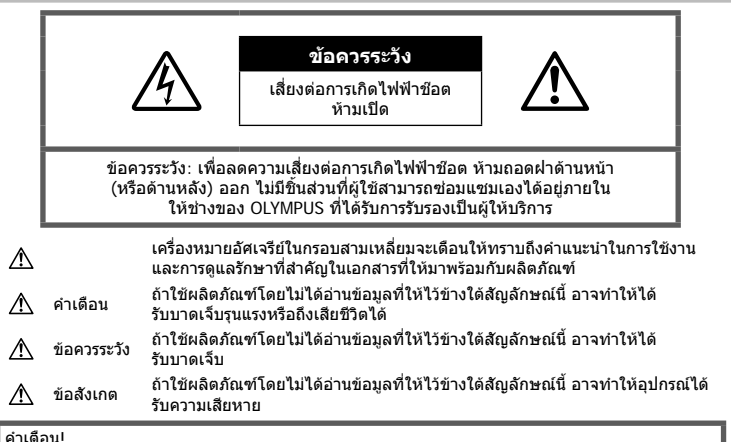

เพื่อหลีกเลี่ยงความเสี่ยงต่อการเกิดไฟไหม้หรือไฟฟ้าช๊อต หัามถอดแยกชิ้นสวน หัามไม่ให้โดนน้ำ และห้าม ใชงานในสภาพแวดลอมที่มีความชื้นสูง

## **ขอควรระวังทั่วไป**

**อานคําแนะนําทั้งหมด** — กอนใชงานผลิตภัณฑให อ่านคำแนะนำในการใช้งานทั้งหมด เก็บค่มือการใช้งาน และเอกสารทั้งหมดเพื่อใช้อ้างอิงใบอบาคต

**แหลงพลังงาน** — เชื่อมตอผลิตภัณฑนี้เขากับแหลง พลังงานที่ระบุไวบนฉลากของผลิตภัณฑเทานั้น **วัตถุแปลกปลอม** — เพื่อหลีกเลี่ยงไมใหได

รับบาดเจ็บ ห้ามใส่วัตถุที่เป็นโลหะลงในผลิตภัณฑ์ **การทําความสะอาด** — ถอดปลั๊กผลิตภัณฑนี้ออก จากช่องเสียบปลั๊กไฟ ก่อนทำความสะอาดเสมอ ใช้ เฉพาะผ้าชื้นในการทำความสะอาดเท่านั้น ห้ามใช้ นํ้ายาที่ทําความสะอาดที่เปนของเหลวหรอสเปรยทุก ชนิด รวมทั้งสารละลายอินทรียทุกชนิดเพื่อทําความ สะอาดผลิตภัณฑนี้

**ความรอน** — หามใชหรือเก็บผลิตภัณฑนี้ไวใกล กับแหลงพลังงานความรอนใดๆ เชน หมอนํ้า เครื่อง ทําความรอน เตาไฟ หรือ อุปกรณหรือเครื่องใช ไฟฟาใดๆ ที่กอใหเกิดความรอน รวมถึงสเตอริโอ แอมปลิไฟเออร

**อุปกรณเสริม** — หลีกเลี่ยงความเสียหายที่อาจเกิด ์กับผลิตภัณฑ์ ให้ใช้เฉพาะอุปกรณ์เสริมที่แนะนำโดย Olympus เทานั้น

**สถานที่ตั้ง** — เพื่อหลีกเลี่ยงความเสียหายที่อาจเกิด กับผลิตภัณฑใหยึดผลิตภัณฑอยางปลอดภัยดวยขาตั้ง กลอง แทนยึด หรือโครงยึดที่มั่นคง

## ∕**∆ิ ดำเตือ**น

- **หามใชกลองใกลกับบริเวณที่มีแกสซึ่งติดไฟ หรือระเบิดไดงาย**
- **พักดวงตาของคุณเปนระยะขณะที่ใชงานชอง มองภาพ**

การไมปฏิบัติตามขอควรระวังอาจทําใหมีอาการตา ้ล้า วิงเวียน หรือคลื่นไส้อาเจียนได้ ระยะเวลาและ ความถี่ในการพักดวงตานั้นขึ้นอยูกับแตละบุคคล โปรดใชวิจารณญาณของคุณเอง หากคุณรูสึก ออนเพลียหรือไมสบาย โปรดหลีกเลี่ยงการใชชอง มองภาพ และหากจําเปนควรปรึกษาแพทย

- **หามยิงแฟลชและไฟ LED (รวมทั้งแสงไฟชวย โฟกัส) เขาหาคน (ทารก เด็กเล็ก ฯลฯ) ในระยะใกลั**
	- กลองตองอยูหางจากผิวหนาของวัตถุตัวแบบ อยางนอย 1 เมตร การยิงแฟลชในระยะใกลกั บดวงตาคนมากเกินไป อาจทําใหมอง ไมเห็นชั่วขณะ
- **หามใชกลองมองแสงอาทิตยหรือแสงจาอื่นๆ**
*9*

- **ใหเด็กเล็ก, ทารกอยูหางจากกลอง**
	- ใชและเก็บกลองใหพนจากมือเด็กเล็กและ ทารกเสมอ เพื่อปองกันเหตุอันตรายตอไปนี้ซึ่ง อาจทําใหไดรับบาดเจ็บรุนแรง:
		- ติดพันกับสายคลองกลอง ทําให สายรัดคอได
		- กลืนแบตเตอรี่ การด หรือชิ้นสวนเล็กอื่นๆ โดยไมไดตั้งใจ
		- ยิงแฟลชไปที่ดวงตาของเด็กเองหรือตาเด็ก คนอื่นๆ โดยไมไดตั้งใจ
		- ไดรับบาดเจ็บจากชิ้นสวนที่เคลื่อนที่ของ กลอง โดยไมไดตั้งใจ
- หากท่านสังเกตเห็นว่าอุปกรณ์ชาร์จมีควันออก **มา รอน หรือมีเสียงรบกวนหรือกลิ่นผิดปกติให หยุดใชงานทันทีถอดปลั้กอุปกรณชารจออก จากเตารับ แลวติดตอผูแทนจําหนายหรือ ศูนย บริการที่ไดรับอนุญาต**
- **หยุดใชกลองทันทีถาสังเกตวามีกลิ่น เสียง หรือควันรอบๆ ที่ผิดปกติ**
	- ห้ามถอดแบตเตอรี่ออกโดยใช้มือเปล่า เนื่องจากอาจทําใหเกิดไฟลวกมือได
- อย่าถือหรือใช้งานกล้องด้วยมือเปียก อาจจะทำให้เกิดความร้อนสูง ระเบิด ไหม้ ไฟฟ้า ช๊อต หรือการทำงานผิดปกติได้
- **หามทิ้งกลองไวในสถานที่ซึ่งอาจเกิดอุณหภูมิ สูงมากได**
	- การกระทําดังกลาวอาจทําใหชิ้นสวนสึกหรอ และในบางสถานการณอาจทําใหกลองติดไฟ ได้ อย่าใช้อปกรณ์ชาร์จหากถูกปิดคลุมอยู่ (เชน ผาหม) เนื่องจากอาจทําใหมีความรอนจัด และเกิดไฟไหมได
- **ถือกลองดวยความระมัดระวัง เพื่อหลีกเลี่ยง การไหมที่อุณหภูมิตํ่า**
	- กล้องประกอบไปด้วยชิ้นส่วนที่เป็นโลหะ หาก มีความร้อนสงเกินไป อาจทำให้เกิดการไหม้ที่ อุณหภูมิตํ่าไดใหเอาใจใสกับสิ่งตอไปนี้:
		- เมื่อใชงานเปนระยะเวลานานกลองจะรอน ถ้าถือกล้องในช่วงนี้ อาจทำให้เกิดการไหม้ ที่อุณหภูมิต่ำได้
		- ในสถานที่ซึ่งมีอุณหภูมิเย็นมาก อุณหภูมิ ของตัวกล้องอาจลดต่ำลงกว่าอุณหภูมิ แวดลอม ถาเปนไปไดใหสวมถุงมือ เมื่อถือ กลองในที่ที่มีอุณหภูมิเย็น
- ผลิตภัณฑนี้ผลิตขึ้นดวยเทคโนโลยีที่มีความ แมนยําสูง และเพื่อเปนการรักษาประสิทธิภาพ หาม ทิ้งกลองไวในสถานที่ระบุไวดานลาง ไมวาจะใน ระหวางการใชงานหรือวาเก็บรักษาก็ตาม:
	- สถานที่ซึ่งมีอุณหภูมิและ/หรือมีความชื้นสูง หรือมีการเปลี่ยนแปลงอยางรวดเร็ว แสงแดด สองโดยตรง ชายหาด รถที่ล็อคอยู หรือใกลกับ แหลงพลังงานความรอนอื่นๆ (เตาไฟ หมอนํ้า ฯลฯ) หรือเครื่องทําความชื้น
- ในสภาพแวดลอมที่มีทรายหรือฝุนละออง
- ใกล้กับสิ่งที่เป็นวัตถุไวไฟหรือวัตถุที่ทำให้เกิด การระเบิด
- ในสถานที่เปียก เช่น ห้องน้ำหรือกลางสายฝน
- ในสถานที่ซึ่งมีโอกาสเกิดการสั่นสะเทือนที่ รุนแรง
- กลองนี้ใชแบตเตอรี่ลิเทียมไอออนที่ออกแบบ มาเฉพาะสําหรับ Olympus ชารจแบตเตอรี่ดวย อุปกรณชารจที่ระบุ อยาใชอุปกรณชารจอื่นๆ
- อยาเผา หรือทําแบตเตอรี่ใหรอน ดวยเตา ไมโครเวฟ เตาไฟฟา หรือในภาชนะความดัน ฯลฯ
- อย่าวางกล้องไว้บนหรือใกล้อปกรณ์ที่ปล่อย คลื่นแมเหล็กไฟฟา อาจจะทำให้เกิดความร้อนสูง ไหม้ หรือระเบิดได้
- อยาตอขั้วสัมผัสเขาดวยกัน ดวยวัตถุโลหะใดๆ
- ใชความระวังเมื่อพกพาหรือเก็บแบตเตอรี่ เพื่อ ปองกันไมใหสัมผัสกับวัตถุโลหะใดๆ เชน เครื่อง ประดับ เข็มหมุด ซิป กุญแจ ฯลฯ การลัดวงจรอาจจะทําใหเกิดความรอนสูง ระเบิด หรือไหม้ ซึ่งทำให้ท่านเกิดแผลไหม้หรือได้รับ บาดเจ็บได
- เพื่อปองกันไมใหแบตเตอรี่รั่วซึม หรือขั้วแบตเตอรี่ เสียหาย ให้ปฏิบัตตามคำแนะนำทั้งหมดในวิธีการ ใชงานแบตเตอรี่อยางระมัดระวัง หามพยายามถอด ประกอบแบตเตอรี่ หรือทำการดัดแปลงใดๆ เช่น บัดกรีฯลฯ
- ถาของเหลวจากแบตเตอรี่สัมผัสโดนดวงตา ให ลางตาดวยนํ้าเย็นที่สะอาดทันทีและใหไปพบ แพทยทันที
- หากคุณไมสามารถถอดแบตเตอรี่ออกจากกลองได ใหติดตอตัวแทนที่ไดรับการแตงตั้งหรือศูนยบริการ หามถอดแบตเตอรี่โดยใชแรง ความเสียหายที่เกิดขึ้นภายนอกกับแบตเตอรี่ (รอยขีดขวน ฯ) อาจทําใหเกิดความรอน หรือการ ระเบิดได
- เก็บแบตเตอรี่ใหพนจากมือเด็กเล็กและสัตวเลี้ยง เสมอ ถาเด็กกลืนแบตเตอรี่โดยไมตั้งใจ ใหไปพบ แพทย์ทับที
- เพื่อปองกันไมใหแบตเตอรี่รั่วซึม รอนเกินไป หรือ เกิดไฟไหมหรือระเบิด ใหใชเฉพาะแบตเตอรี่ที่ แนะนําใหใชกับผลิตภัณฑนี้เทานั้น
- ถาชารจแบตเตอรี่ไมเต็มภายในระยะเวลาที่ระบุไว ให้หยุดชาร์จและห้ามใช้แบตเตอรี่ดังกล่าว
- อยาใชแบตเตอรี่ที่มีรอยขีดขวนหรือเคสดานนอก เสียหาย และอยาขูดขีดแบตเตอรี่
- อยาใหแบตเตอรี่ถูกกระแทกอยางรุนแรง หรือ สั่น สะเทือนติดต่อกันเป็นเวลานานจากการตกหล่น หรือถูกทุบตี เพราะอาจทําใหแบตเตอรี่ระเบิด รอนจัด หรือ ไหมได
- ถาหากแบตเตอรี่รั่ว มีกลิ่นแปลก เปลี่ยนสีหรือ เปลี่ยนรูป หรือมีลักษณะผิดปกติใดๆ ขณะใชงาน ใหหยุดใชงานกลอง และวางใหหางจากเปลวไฟ ทันที
- ถาของเหลวจากแบตเตอรี่รั่วซึมมาโดนเสื้อผาหรือ ผิวหนัง ใหถอดเสื้อผา และลางบริเวณนั้นดวยนํ้า เย็บสะอาดทับที ถ้าของเหลาทำให้ผิวหนังไหบ้ ให้ ไปพบแพทยทันที
- แบตเตอรี่ลิเทียมไอออนของ Olympus ถูก ออกแบบมาใหใชเฉพาะสําหรับกลองดิจิตอล Olympus อยาใชแบตเตอรี่กับอุปกรณอื่นๆ
- **อยาปลอยใหเด็กหรือสัตว/สัตวเลี้ยงเลนหรือ ถือแบตเตอรี่ (ปองกันพฤติกรรมที่เปนอันตราย เชน เลีย หยิบใสปาก หรือเคี้ยว)**

# **ใชเฉพาะแบตเตอรี่แบบชารจซํ้า และเครื่องชารจแบตเตอรี่ที่กําหนด**

เราขอแนะนําใหทานใชแบตเตอรี่แบบชารจไดของแท เฉพาะที่ออกแบบมาสําหรับ Olympus กับกลองตัวนี้ เทานั้น

การใชแบตเตอรี่แบบชารจซํ้า และ/หรือเครื่องชารจ แบตเตอรี่ ที่ไม่ใช่ของแท้ อาจยังผลให้เกิดการบาดเจ็บ กับบุคคล เนื่องดวยการรั่ว ความรอน การเกิดไฟไหม หรือความเสียหายกับแบตเตอรี่ Olympus จะไมรับผิด ชอบสําหรับอุบัติเหตุหรือความเสียหายใดๆ ที่เกิดจาก การใชแบตเตอรี่ และ/หรือเครื่องชารจแบตเตอรี่ ที่ไม ไดเปนอุปกรณเสริมของแทของ Olympus

## **ขอควรระวัง**

- **หามใชมือบังแฟลช ขณะยิงแฟลช**
- หามเก็บแบตเตอรี่ไวในที่แสงแดดสองถึงโดยตรง หรือมีอุณหภูมิสูง เช่น ในรถยนต์ที่ร้อน อย่ใกล้กับ แหลงกําเนิดความรอน ฯลฯ
- เก็บแบตเตอรี่ไวในที่แหงตลอดเวลา
- แบตเตอรี่อาจรอนในระหวางการใชงานเปนระยะ เวลานาน เพื่อหลีกเลี่ยงไม่ให้เกิดการไหม้ ห้าม ถอดแบตเตอรี่ทันทีหลังจากใชกลอง
- กลองนี้ใชแบตเตอรี่ลิเทียมไอออน Olympus หนึ่งก้อน ใช้แบตเตอรี่ของแท้ตามที่ระบุ การใช้ แบตเตอรี่ผิดชนิด อาจเสี่ยงตอการระเบิดได
- โปรดนําแบตเตอรี่กลับมาใชใหมเพื่อชวยรักษา แหลงพลังงานของโลก เมื่อตองทิ้งแบตเตอรี่ที่ เสีย ใหแนใจวาไดครอบปดขั้วของแบตเตอรี่แลว และใหปฏิบัติตามกฎหมายและขอกําหนดของทอง ถิ่นเสมอ

# **ขอสังเกต**

- **หามใชหรือเก็บกลองในสถานที่มีฝุนละออง หรือมีความชื้น**
- **ใชการดหนวยความจํา SD/SDHC/SDXC หรือการด Eye-Fi เทานั้น หามใชการด ประเภทอื่น**

ถาหากทานเสียบการดชนิดอื่นลงในกลองโดย บังเอิญ ใหติดตอตัวแทนจําหนายหรือศูนยบริการที่ ไดรับอนุญาต อยาพยายามออกแรงดึงการดออก

- ทำสำรองข้อมูลที่สำคัญไว้ในคอมพิวเตอร์หรือ อุปกรณเก็บขอมูลอื่นๆ เพื่อปองกันขอมูลสูญหาย โดยไมตั้งใจ
- OLYMPUS จะไมรับผิดชอบใดๆ ตอการสูญหาย ของขอมูลที่เกี่ยวของกับอุปกรณนี้
- ระมัดระวังสายคลองเมื่อถือกลอง สายคลองอาจ เกี่ยวกับวัตถุที่ยื่นออกมาไดงาย และอาจทําใหเกิด ความเสียหายรุนแรง
- ขณะสะพายกล้อง ให้ถอดอปกรณ์เสริมที่ไม่ใช่ยี่ห้อ Olympus ของแทออกใหหมด เชน ขาตั้งกลอง (แยกจําหนาย)
- หามทํากลองหลนหรือกระทบกระแทก หรือสั่น สะเทือนอยางรุนแรง
- เมื่อยึดหรือถอดกลองออกจากขาตั้ง ใหปรับ ตําแหนงของกลองโดยจับที่หัวยึดขาตั้งกลอง หาม บิดกลอง
- หามใชมือจับหนาสัมผัสไฟฟาของกลอง
- หามทิ้งกลองโดยเล็งไปที่ดวงอาทิตยโดยตรง นี่ อาจทําใหเลนสหรือ มานชัตเตอรเสียหาย ความผิด ปกติของสีภาพหลอกบนอุปกรณรับภาพ หรืออาจ ทําใหเกิดไฟลุกไหมได
- อยาปลอยใหชองมองภาพสัมผัสกับแหลงกําเนิด แสงจ้าหรือแสงแดดโดยตรง ความรัอนอาจทำให้ ชองมองภาพเสียหายได
- หามดันหรือดึงเลนสอยางรุนแรง
- ตรวจสอบใหแนใจวาเช็ดหยดนํ้าและความชื้นอื่นๆ ออกจากผลิตภัณฑกอนเปลี่ยนแบตเตอรี่หรือเปด หรือปิดฝาครอบ
- ใหถอดแบตเตอรี่ออกกอนเก็บกลองโดยไมใชงาน เปนระยะเวลานาน เลือกสถานที่เก็บที่เย็นและแหง เพื่อปองกันการเกิดการควบแนนหรือ เชื้อราที่กอตัว ขึ้นภายในกล้อง หลังจากการเก็บให้ทดสอบกล้อง โดยเปดกลองและกดปุมกดชัตเตอรเพื่อใหแนใจ ว่ากล้องทำงานเป็นปกติ
- กลองอาจจะทํางานผิดพลาดหากใชงานในสถานที่ ซึ่งมีสนามแมเหล็ก/ สนามแมเหล็กไฟฟา คลื่นวิทยุ หรือไฟฟาแรงสูง เชน ใกลเครื่องทีวีไมโครเวฟ วิดีโอเกมส์ ลำโพงกำลังสง จอมอนิเตอร์ขนาดใหญ่ เสาสงสัญญาณโทรทัศน/วิทยุ หรือเสาไฟฟาแรง สูง ในกรณีเหลานี้ใหปดและเปดสวิตชกลองอีก ครั้งกอนใชงานตอ
- ปฏิบัติตามขอจํากัดสภาพแวดลอมในการทํางานที่ อธิบายในคูมือการใชงานของกลองเสมอ
- ใสแบตเตอรี่อยางระมัดระวังตามที่อธิบายในคํา แนะนำการใช้งาน
- กอนใสแบตเตอรี่ ใหตรวจสอบแบตเตอรี่ดวยความ ระมัดระวังเสมอวามีรอยรั่ว เปลี่ยนสีบิดงอ หรือ ความผิดปกติใดๆ หรือไม
- ถอดแบตเตอรี่ออกจากกลองเสมอกอนเก็บกลอง โดยไมไดใชงานเปนระยะเวลานาน
- เมื่อเก็บแบตเตอรี่ไวเปนเวลานานๆ เลือกที่ที่ อุณหภูมิตํ่าเพื่อเก็บ

*9*

- อัตราการใช้พลังงานของกล้องจะต่างกันไปขึ้นอย่ กับวากลองใชฟงกชั่นใด
- ในสภาวะตางๆ ดังที่อธิบายดานลางนี้จะมีการใช พลังงานอยางตอเนื่อง และแบตเตอรี่จะหมดลง อยางรวดเร็ว
	- ใช้ซมบ่อยๆ
	- กดปุมกดชัตเตอรลงครึ่งหนึ่งบอยๆ ในโหมด ถายภาพ ซึ่งทําใหโฟกัสอัตโนมัติทํางาน
	- แสดงภาพบนจอภาพเปนระยะเวลาติดตอกัน นานๆ
	- เชื่อมตอกลองเขากับเครื่องพิมพ
- การใช้แบตเตอรี่ที่หมดแล้วอาจทำให้กล้องปิด การทํางานโดยไมมีการแสดงการเตือนระดับ แบตเตอรี่ตํ่า
- ถาขั้วของแบตเตอรี่เปยกหรือมีคราบนํ้ามัน อาจ ทำให้ไบ่สาบารกจ่ายไฟให้กับกล้องได้ ให้เช็ด แบตเตอรี่ดวยผาแหงใหดีกอนใชงาน
- ชาร์จแบตเตอรี่ก่อนเสมอเมื่อใช้งานเป็นครั้งแรก หรือเมื่อไมมีการใชงานเปนระยะเวลานาน
- เมื่อใชกลองดวยแบตเตอรี่ออนที่อุณหภูมิตํ่า พยายามเก็บกลองและแบตเตอรี่สํารองใหอุนที่สุด เทาที่เปนไปไดแบตเตอรี่ที่หมดเมื่อใชที่อุณหภูมิ ตํ่าอาจใชงานตอไดอีก หลังจากที่ทําใหแบตเตอรี่ อ่นที่อุณหภูมิห้อง
- กอนเดินทางไกลและโดยเฉพาะกอนเดินทางไป ตางประเทศ ใหซื้อแบตเตอรี่เพิ่มเติม แบตเตอรี่ที่ แนะนําอาจหาซื้อไดยากในระหวางเดินทาง

# **การใชงานฟงกชั่น LAN ไรสาย**

- **ปดสวิตชกลองเมื่ออยในโรงพยาบาลและสถาน ู ที่ที่มีอุปกรณการแพทย** การปลอยรังสีจากกลองอาจสงผลใหอุปกรณการ แพทยทํางานผิดปกติจนเกิดอุบัติเหตุได
- **ปดสวิตชกลองเมื่อโดยสารเครื่องบิน** การใชอุปกรณไรสายขณะโดยสารเครื่องบินอาจ เปนอุปสรรคตอความปลอดภัยของเครื่องบินได

#### **จอภาพ**

- หามกดจอภาพแรงๆ มิฉะนั้นภาพอาจจะไมชัด ทําใหไมสามารถดูภาพหรือทําใหจอภาพเสีย หายได
- อาจปรากฏแถบแสงที่ดานบนหรือลางของจอภาพ ซึ่งไมใชสิ่งผิดปกติ
- เมื่อใชกลองเล็งวัตถุตัวแบบในแนวทแยง ขอบภาพ อาจปรากฏเปนรูปซิกแซกบนจอภาพ ซึ่งไมใชสิ่ง ผิดปกติและจะปรากฏนอยลงในโหมดดูภาพ
- ในสถานที่ซึ่งมีอุณหภูมิตํ่า หนาจออาจจะใชเวลา นานกวาจะติด หรือสีอาจจะเปลี่ยนไปชั่วคราว เมื่อใช้งานกล้องในสถานที่ๆเย็นมาก ขอแนะนำให้ วางกล้องในสถานที่อุ่นเป็นระยะๆ จอภาพที่แสดง ภาพไมชัดเจนอันเนื่องมาจากอุณหภูมิตํ่า จะกลับ มาแสดงภาพชัดเจนอีกครั้งเมื่ออุณหภูมิปกติ

• จอภาพของผลิตภัณฑนี้ถูกผลิตขึ้นดวยความ แมนยําสูง อยางไรก็ตาม อาจมีขอผิดพลาด หรือ เดดพิกเซลบนจอภาพนี้พิกเซลเหลานี้ไมไดมีผล กับภาพที่ถ่ายไว้ เนื่องด้วยคุณลักษณะของจุดสีและ ความสวางของสีในบางมุมมองอาจมีความคลาด เคลื่อน เมื่อมองจากมุมที่แตกตางกัน แตไมไดเปน ข้อผิดพลาดใบการทำงาบของผลิตภัฑณ์บี้

#### **กฎหมายและประกาศอื่นๆ**

- Olympus จะไมรับผิดชอบหรือรับประกันความเสีย หายหรือผลประโยชนใดๆ ที่คาดหวังจากการใช ผลิตภัณฑนี้โดยชอบดวยกฎหมายหรือ การเรียก ร้องใดๆ จากบคคลอื่นอันเนื่องมาจากการใช้งาน ผลิตภัณฑนี้อยางไมเหมาะสม
- Olympus จะไมรับผิดชอบหรือรับประกันความเสีย หายหรือผลประโยชนใดๆ ที่คาดหวังจากการใช ผลิตภัณฑนี้โดยชอบดวยกฎหมาย อันเนื่องมาจาก การลบขอมูลภาพ

#### **การปฏิเสธการรับประกัน**

- Olympus จะไมรับผิดชอบหรือรับประกัน ไมวา โดยแจงหรือโดยนัย ตอหรือที่เกี่ยวของกับเนื้อ หาใดๆ ของวัสดุหรือซอฟตแวรที่เขียนขึ้นเหลา นี้และไมวาในกรณีใดๆ จะไมรับผิดชอบในการรับ ประกันโดยนัยตอความเปนสินคาหรือความเหมาะ สมกับจุดประสงคเฉพาะใดๆ หรือความเสียหาย ตอเนื่อง โดยไมไดตั้งใจหรือโดยออม (ซึ่งรวมถึง แตไมจํากัดเพียงความเสียหายจากการสูญเสียผล กําไรทางธุรกิจ การหยุดชะงักทางธุรกิจ และการ สูญเสียขอมูลทางธุรกิจ) ที่เกิดขึ้นจากการใชงาน หรือความไมสามารถใชงานของวัสดุหรือซอฟตแวร หรืออุปกรณที่เขียนขึ้นเหลานี้ในบางประเทศจะ ไมอนุญาตใหมีขอยกเวนหรือขอจํากัดของความ รับผิดชอบใดๆ สำหรับความเสียหายต่อเนื่องโดย ไมไดตั้งใจ ดังนั้น ขอจํากัดขางตนอาจไมสามารถ ใชกับทานได
- Olympus ขอสงวนสิทธิ์ทั้งหมดในคูมือนี้

#### **คําเตือน**

การถายภาพโดยไมไดรับอนุญาตหรือการใชวัสดุที่มี ลิขสิทธิ์อาจเปนการละเมิดกฎหมายลิขสิทธิ์ที่เกี่ยวของ Olympus จะไมรับผิดชอบตอการถายภาพที่ไมไดรับ อนุญาต หรือการใชงานหรือการปฏิบัติอื่นๆ ที่ละเมิด สิทธิของเจาของลิขสิทธิ์

## **การประกาศลิขสิทธิ์**

สงวนสิทธิ์ทั้งหมด ห้ามนำส่วนใดๆ ของวัสดที่เขียนขึ้น หรือซอฟตแวรนี้ไปทําซา หรือใชในรูปแบบใดๆ หรือ โดยจุดประสงคใดๆ ทางอิเล็กทรอนิกสหรือทางกลไก ซึ่งรวมถึงการถ่ายสำเนาและการบันทึก หรือการใช้ ระบบการจัดเก็บและเรียกดูขอมูลชนิดใดๆ ก็ตาม โดย ไมไดรับอนุญาตเปนลายลักษณอักษรจาก Olympus กอน จะไมรับผิดชอบอันเนื่องมาจากการใชขอมูลที่ อยูในวัสดุหรือซอฟตแวรที่เขียนเหลานี้หรือสําหรับ ความเสียหายใดๆ ที่เกิดจากการใชขอมูลที่อยู ณ ที่นี้ Olympus ขอสงวนสิทธิ์ในการเปลี่ยนแปลงคุณลักษณะ และเนื้อหาของเอกสารหรือซอฟตแวรนี้โดยไมตองรับ ผิดชอบหรือแจ้งเตือบล่างหบ้า

# **สําหรับลูกคาในประเทศไทย**

เครื่อง โทรคมนาคมและอปกรณ์นี้ มีความสอดคล้อง ตามข้อกำหนดของ กทช

# **เครื่องหมายการคา**

- Microsoft และ Windows เปนเครื่องหมายการคา จดทะเบียนของ Microsoft Corporation
- Macintosh เปนเครื่องหมายการคาของ Apple Inc.
- โลโก SDXC เปนเครื่องหมายการคาของ SD-3C, LLC.
- Eye-Fi เปนเครื่องหมายการคาของ Eye-Fi, Inc.
- ฟงกชั่น "เทคโนโลยีการปรับเงา แสง" มีการใชงานเทคโนโลยีที่มี สิทธิบัตรของ Apical Limited

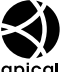

- Micro Four Thirds, Four Thirds และโลโก Micro Four Thirds และ Four Thirds เปนเครื่องหมายการคา หรือเครื่องหมายการคาจดทะเบียนของบริษัท OLYMPUS CORPORATION ในประเทศญี่ปุน สหรัฐอเมริกา และ กลุมประเทศในสหภาพยุโรป และประเทศอื่นๆ
- Wi-Fi เปนเครื่องหมายการคาจดทะเบียนของ Wi-Fi Alliance
- โลโก Wi-Fi CERTIFIED เปนเครื่องหมายรับรองของ Wi-Fi Alliance

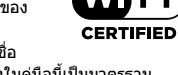

- มาตรฐานสําหรับระบบชื่อ ไฟลของกลองที่อางอิงในคูมือนี้เปนมาตรฐาน "Design Rule for Camera File System/DCF" ที่ กําหนดโดย Japan Electronics and Information Technology Industries Association (JEITA)
- บริษัทและชื่อผลิตภัณฑอื่นๆ ทั้งหมดเปน เครื่องหมายการคาจดทะเบียนและ/หรือ เครื่องหมายการคาของเจาของนั้น

THIS PRODUCT IS LICENSED UNDER THE AVC PATENT PORTFOLIO LICENSE FOR THE PERSONAL AND NONCOMMERCIAL USE OF A CONSUMER TO (i) ENCODE VIDEO IN COMPLIANCE WITH THE AVC STANDARD ("AVC VIDEO") AND/OR (ii) DECODE AVC VIDEO THAT WAS ENCODED BY A CONSUMER ENGAGED IN A PERSONAL AND NON-COMMERCIAL ACTIVITY AND/OR WAS OBTAINED FROM A VIDEO PROVIDER LICENSED TO PROVIDE AVC VIDEO. NO LICENSE IS GRANTED OR SHALL BE IMPLIED FOR ANY OTHER USE. ADDITIONAL INFORMATION MAY BE OBTAINED FROM MPEG LA, L.L.C. SEE HTTP://WWW.MPEGLA.COM

ซอฟตแวรในกลองรุนนี้อาจมีอยูในซอฟตแวรจากผูผลิต รายอื่น ซอฟตแวรจากผูผลิตรายอื่นอาจมีเงื่อนไขและ ข้อตกลงที่กำหนดขึ้น โดยเจ้าของหรือผู้ออกใบอนุญาต ของซอฟตแวรดังกลาวที่มีมาให

ขอตกลงและประกาศซอฟตแวรจากผูผลิตรายอื่นอาจมี อยูในไฟล PDF ประกาศซอฟตแวรที่บันทึกอยูที่

http://www.olympus.co.jp/en/support/imsg/ digicamera/download/notice/notice.cfm

## *10* **การเพิ่มเติม/การแก้ไขจาก การอ ัปเดตเฟิ ร์มแวร์**

# ี่ ฟังก์ชันต่อไปนี้ได*้*รับการเพิ่ม/แก่ไขจากการอัปเดตเฟิร์มแวร์

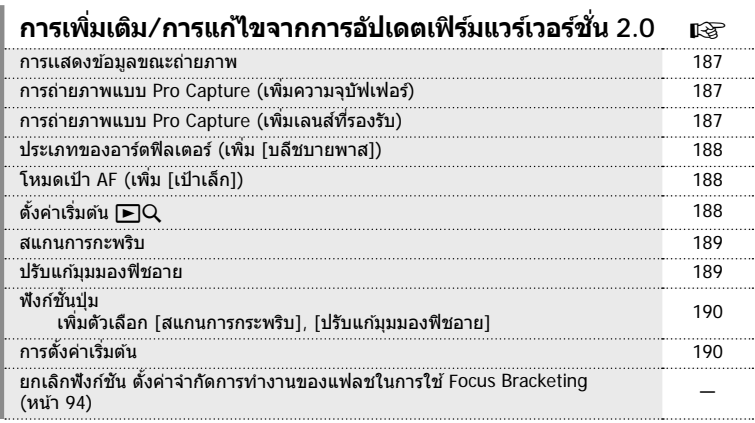

# **การเพมเต ิ่ ิม/การแกไขจากการอ ้ ปเดตเฟ ั ิ ร์มแวรเวอร ์ ์ชนั่ 3.0** g

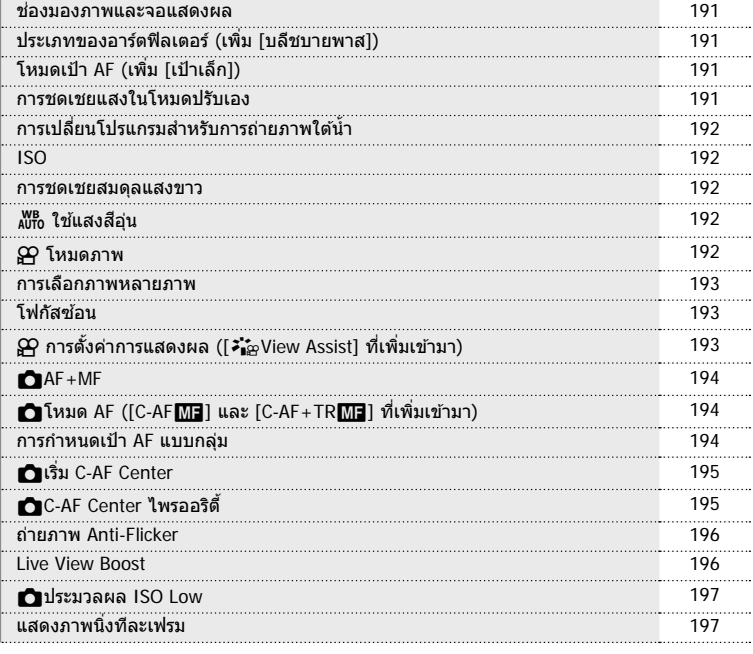

# **การเพมเต ิ่ ิม/การแกไขจากการอ ้ ปเดตเฟ ั ิ ร์มแวรเวอร ์ ์ชนั่ 3.0** g

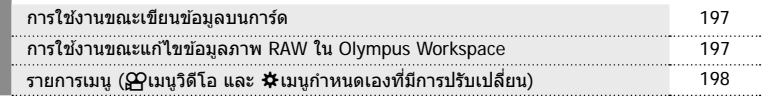

#### **การเเสดงข้อมูลขณะถ่ายภาพ**

#### **การแสดงข้อมูลของหน้าจอขณะถ่ายภาพ**

ปรับปรุงแก ้ไขไอคอนแสดงระดับแบตเตอรี่

เพิ่มการแสดงไอคอน สำหรับ การถ่าย Pro Capture, การสแกนการกระพริบ (Flicker) และการ ปรับมุมฟิชอาย

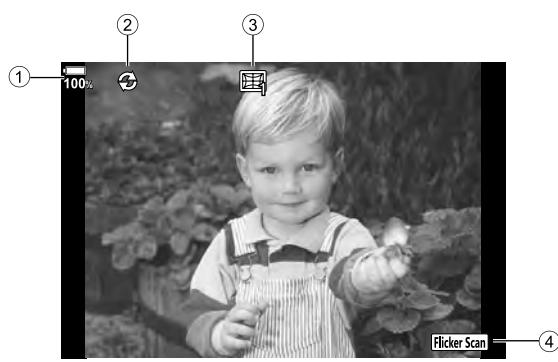

1 การแสดงระดับแบตเตอรี่

2 การถ่ายภาพแบบ Pro Capture .... หน้า 187

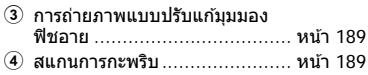

# **การถ่ายภาพแบบ Pro Capture (เพิ่มความจุบ ัฟเฟอร์)**

[เฟรมก่อนกดชัดเตอร์] ในการถ่ายภาพแบบ Pro Capture (หน้า 48) เพิ่มจำนวนขึ้นสูงสุด 35 เฟรม

[เฟรมก่อนกดชัดเดอร์] สามารถตั้งค่าได้ใน [t͡;;;] ของ [❑<sub>i</sub>L การตั้งค่า] หรือ [❑<sub>i</sub>H การตั้งค่า] (หน้า 114) ในเมนูกําหนดเอง

# **การถ่ายภาพแบบ Pro Capture (เพิ่มเลนสที่รองร ับ ์ )**

เลนส์ที่รองรับการถ่ายภาพแบบ Pro Capture (หน้า 48) ถูกเพิ่มแล้ว ดูข้อมูลเกี่ยวกับเลนส์ที่ใช้งานได้กับการถ่ายภาพแบบ Pro Capture บนเว็บไซต์ของ OLYMPUS

# **ประเภทของอาร์ตฟิ ลเตอร์ (เพิ่ม [บลีชบายพาส])**

เพิ่ม [บลีชบายพาส] ไปในอาร์ตฟิลเตอร์ (หน้า 33)

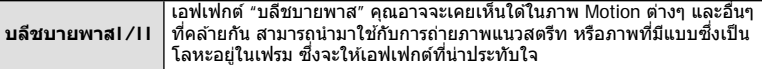

"II" เป็นอีกเวอร์ชันของ "I"

# **โหมดเป้ า AF (เพิ่ม [เป้ าเล็ก])**

[เป้าเล็ก] ถูกเพิ่มไปในโหมดเป้า AF (หน้า 39)

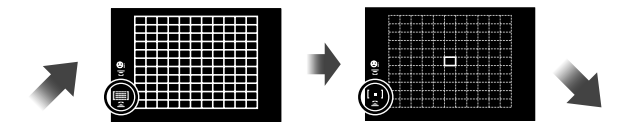

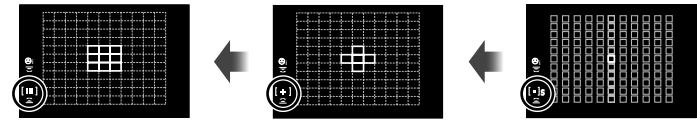

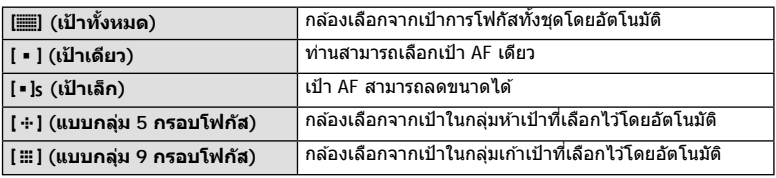

# ์ตั้งค่าเริ่มต้น **I**►IQ

เพิ่มการตั้งค่าอัตราซูมสำหรับการดูภาพระยะใกล้ (หน้า 79) แล้ว ตัวเลือกต่อไปนี้ถูกเพิ่มไปในเมนูกําหนดเอง (MENU **➾ ☆ → D2**) (หน้า 115)

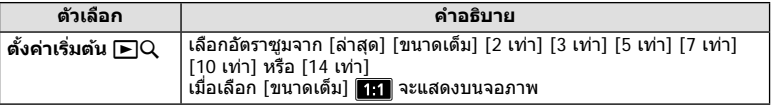

#### **สแกนการกะพริบ**

้ฟังก์ชั่นนี้ช่วยให้คุณถ่ายภาพที่มีการกะพริบน้อยลงจากหลอด LED ภายในอาคาร โดยเปลี่ยน ความเร็วชัดเตอร์ทีละขั้นขณะที่คุณตรวจสอบระดับของการกะพริบบนหน้าจอแบบ Live-view ้ แม้ว่าจะเปิดใช้งานสแกนการกะพริบ หากท่านต้องการใช้ฟังก์ชั้นการถ่ายภาพ เช่น การปรับค่าเปิด หน้ากล ้องหรือชดเชยแสง ให ้กดปุ่ ม **INFO** เพื่อสลับไปใชหน้าจอตั้งค่าอื่น ้ หากต*้*องการกลับไปที่หน้าจอสแกนการกะพริบ ให้กดปุ่ม INFO ซ้ำกันหลายๆ ครั้งจนกระทั่งสลับ หน้าจอไป

- การใช้หน้าจอ AF การซูม (หน้า 41) ทำให้ประมวลผลระดับของการกะพริบได้ง่ายขึ้น
- ช่วงความเร็วชัดเตอร์ที่ตั้งค่าได้จะเล็กลงเมื่อเปิดใช่งานสแกนการกะพริบ

#### **ระหว่างถ่ายภาพนิ่ง**

ตัวเลือกต่อไปนี้ถูกเพิ่มไปในเมนูกำหนดเอง (MENU **→ ☆ → E2**) (หน้า 118) ี่สแกนการกะพริบสามารถใช่ได่ไ๋นระหว่างถ่ายภาพ [♥] แบบไร้เสียง การถ่ายภาพแบบ Pro Capture หรือถ่ายภาพความละเอียดสูง เมื่อตั้งปุ่ มหมุนปรับโหมดเป็ น **S** หรือ **M**

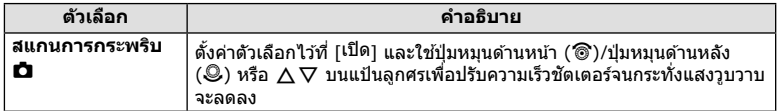

#### **ระหว่างบ ันทึกภาพเคลื่อนไหว**

ีตัวเลือกต่อไปนี้ถูกเพิ่มไปในเมนูวิดีโอ (MENU **→ ဥ** $\Omega$  **→ ตั้งค่าโหมด ဥ** $\Omega$ ) (หน้า 100) ี่ สแกนการกะพริบใช้งานได้เมื่อตั้งปุ่มหมุนปรับโหมดเป็น **ู่** $\Omega$  และตั้งโหมด  $\Omega$  เป็น S หรือ M

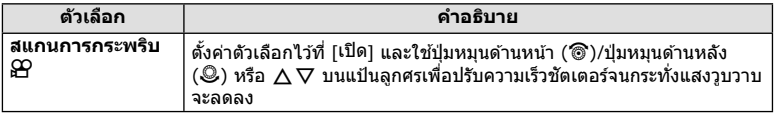

## **ปร ับแก้มุมมองฟิ ชอาย**

่ฟังก์ชั่นนี้จะปรับแก้ลักษณะบิดเบี้ยวจากเลนส์ฟิชอาย ท่านจึงสามารถถ่ายภาพที่คล้ายกับเลนสมม กว้างพิเศษได้

ี่ ฟังก์ชั้นนี้สามารถตั้งค่าได้เมื่อท่านติดเลนส์ฟิชอายที่รองรับ\*1 เท่านั้น ี่ตัวเลือกต่อไปนี้ถูกเพิ่มไปในเมนูกำหนดเอง (MENU **➾ ☆ → 00)** (หน้า 122)

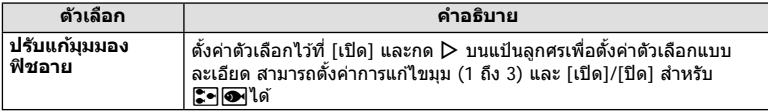

\*1 M.ZUIKO DIGITAL ED 8mm f1.8 Fisheye PRO รองรับฟังก์ชนนี้ ั่ (ณ สนเดือนกุมภาพันธ์ ิ้ 2018)

# **ฟังก์ชนปุ่ ม ั่**

#### **ระหว่างถ่ายภาพนิ่ง**

ตัวเลือกต่อไปนี้ถูกเพิ่มไปในเมนูกําหนดเอง (**MENU** G M **ฟังก์ชนปุ่ ม ั่** ) (หน้า 66)

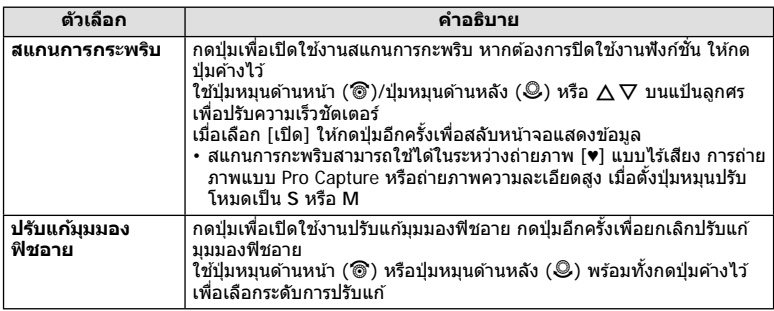

#### **ระหว่างบ ันทึกภาพเคลื่อนไหว**

ตัวเลือกต่อไปนี้ถูกเพิ่มไปในเมนูวิดีโอ (**MENU** n n **ปุ่ ม/ปุ่ มหมุน/ค ันปร ับ ู่Ωุ ฟังก์ชั่นปุ่ม**) (หน้า 100)

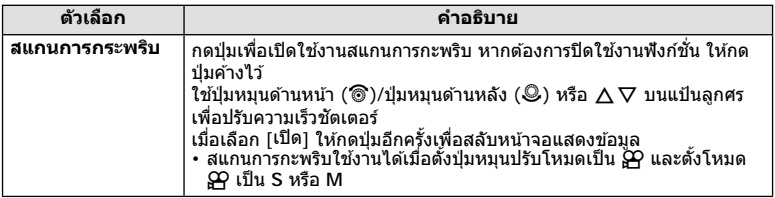

# **การต ั้งค่าเริ่มต้น**

การตั้งค่าเริ่มต้นสำหรับฟังก์ชั้นใหม่และการตั้งค่าเริ่มต้นที่ปรับเปลี่ยนเป็นดังนี้

- \*1: สามารถเพิ่มลงใน [กำหนดเป็นโหมดกำหนดเอง]
- \*2: สามารถกลับคืนสู่ค่าเริ่มต้นได้โดยเลือก [ทั้งหมด] สำหรับ [รีเซ็ต]
- \*3: สามารถกลับคืนสู่ค่าเริ่มต้นได้โดยเลือก [พื้นฐาน] สำหรับ [รีเซ็ต]

## n **เมนูวิดีโอ**

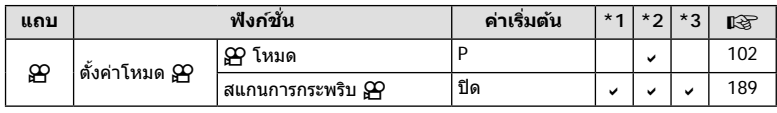

#### n **เมนูกําหนดเอง**

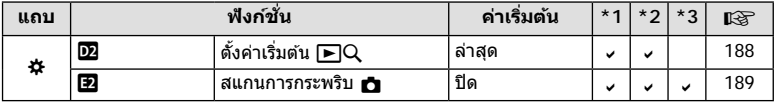

# **การเพิ่มเติม/การแก้ไขจากการอ ัปเดตเฟิ ร์มแวร์เวอร์ชนั่ 3.0**

#### **ชองมองภาพและจอแสดงผล ่**

้แม่ในขณะที่จอภาพอย่ในตำแหน่งเปิด กล้องจะใช้เซ็นเซอร์ตาเพื่อสลับระหว่างจอภาพและ ชองมองภาพโดยอัตโนมัติ ่

## **ประเภทของอาร์ตฟิ ลเตอร์ (เพิ่ม [ฟิ ล์มอินสแตนท์])**

เพิ่ม [ฟิล์มอินสแตนท์] ไปในอาร์ตฟิลเตอร์ (หน้า 33)

ี่ **ฟิล์มอินสแตนท์ ถ่ายภาพร่วมสมัยบนเงาและโทนผิวที่เป็นเอกลักษณ์ของภาพยนตร์** 

[ฟิล์มอินสแตนท์] ยังได ้รับการเพิ่มไว ้ในโหมดภาพ (หน้า 61) และ ART BKT (หน้า 93)

# **โหมดเป้ า AF (เพิ่ม [แบบกลุ่ม 25 กรอบโฟก ัส])**

[แบบกลุ่ม 25 กรอบโฟกัส] ถูกเพิ่มไปในโหมดเป้า AF (หน้า 39)

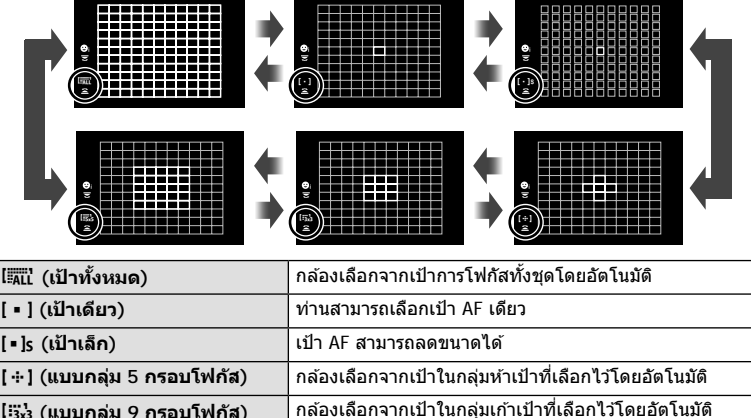

## **การชดเชยแสงในโหมดปร ับเอง**

เปิดใช้งานการปรับการชดเชยแสงโดยใช้ปุ่ม (⊠) ระดับแสงในโหมดปรับเองแล้ว

หากต้องการปรับการชดเชยแสงโดยใช้ปุ่ม (⊠) ระดับแสง คุณต้องกำหนด [⊠] ให้กับปุ่มก่อน โดยใช้ฟังก์ชันป่ม (หน้า 66)

**ี่เ≌๊ะ่ง (แบบกลุ่ม 25 กรอบโฟกัส) กล้องเลือกจากเป้าในกลุ่มยี่สิบห้าเป้าที่เลือกไว๋โดยอัตโนมัติ** 

หากต้องการปรับการชดเชยแสงด้วยปุ่มนี้ ให้เลือก [ทั้งหมด] สำหรับ [ISO อัดโนมัติ] (หน้า 117) และ [AUTO] สํ าหรับ [ISO] (หน้า 42, 51)

ใช้ปุ่มหมุนด้านหน้า ( ඁ ) หรือปุ่มหมุนด้านหลัง ( ͡ ) ขณะที่กดปุ่มค้างไว้เพื่อเลือกค่าชดเชยแสง

# **การเปลี่ยนโปรแกรมสาหร ับการถ่ายภาพใต้นํ้า ํ**

เปิดใช้งานการตั้งค่าการเปลี่ยนโปรแกรมโดยใช้ปุ่ม Г•ี่ /|ื่อ (ภาพกว้างใต้น้ำ/มาโครใต้น้ำ) แล้ว หากต้องการใช้ปุ่ม **!Σิร|/lை (**ภาพกว้างใต้น้ำ/มาโครใต้น้ำ) คุณต้องกำหนด 「l͡Σร|/l͡ာ•l] (ภาพกว้าง ใต้น้ำ/มาโครใต้น้ำ) ให้กับปมก่อนโดยใช้ฟังก์ชันป่ม (หน้า 66)

ใชปุ่ มหมุนด ้านหลัง ้ (o) ขณะที่ถ่ายภาพใต ้นํ้า "**s**" จะปรากฏอยู่ถัดจาก I/H บนหน้าจอ หากต ้องการยกเลิกการเปลี่ยนโปรแกรม หมุนปุ่ มหมุนจนกระทั่ง "**s**" ไม่ปรากฏบนหน้าจออีกต่อไป

# **ISO**

สำหรับความไวแสง ISO สำหรับภาพนิ่ง (หน้า 42, 51) ได้มีการเพิ่ม [L100] และ [L64] ให้เป็น ตัวเลือกค่าตํ่า

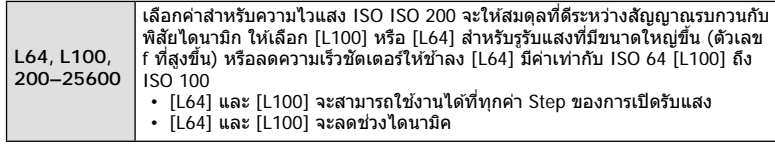

#### **การชดเชยสมดุลแสงขาว**

เมื่อเลือก [CWB] (สมดุลแสงสีขาวกำหนดเอง) สำหรับ WB (หน้า 42, 52) จะมีการเปิดใช้งาน การชดเชย WB (หน้า 52)

# W **ใชแสงส ้ อุ่นี**

การตั้งค่า <sub>AUTo</sub> ใช้แสงสีอุ่นโดยใช้ปุ่ม INFO จะเปิดใช้งาน เมื่อตั้งค่า WB ไว้ที่ [AUTO] เช่นเดียวกับในเมนูกำหนดเอง (MENU **→ ☆ → CI →**  $N_{\text{tot}}^{\text{B}}$  ใช้แสงอุ่น)

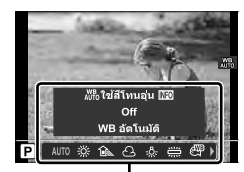

ตัวเลือก **[WB]**

# n **โหมดภาพ**

มีการเพิ่ม [*≯ั่*ื่£<sub>2</sub> OM-Log400] ไว๋ในโหมดภาพสำหรับการบันทึกภาพเคลื่อนไหวโดยเฉพาะ ลำดับ จะได้รับการจัดให้แก่ช่วงไดนามิคสำหรับโทนเคิร์ฟที่เหมาะสมกับการปรับสีและการดำเนินการ อื่นๆ หลังการผลิต ตัวเลือกต่างๆ เหล่านี้สามารถใช้งานได้สำหรับ [โหมดภาพ] (หน้า 61) เมื่อ [เปิด] ได้รับการเลือกสำหรับ [ஐ โหมดภาพ] (หน้า 100)

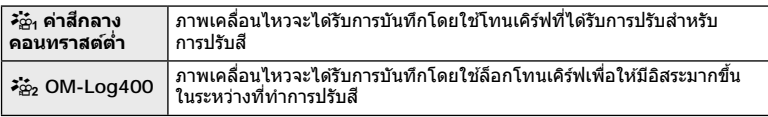

• ตัวเลือก [ความคมชัด], [ความต่างสี], [ความอิ่มสี] และ [การไล่โทน] จะไม่สามารถใช้งานได้

- [Q ISO] จะได้รับการจำกัดให้อยู่ที่ค่า ISO 400 หรือสูงกว่า
- ไฟล์ LUT จะสามารถใช่ในการแก้ไขภาพเคลื่อนไหวซึ่งได้รับการบันทึกโดยใช่โหมดถ่ายภาพ เคลื่อนไหวเท่านั้น เยี่ยมชมเว็บไซต์ของ OLYMPUS เพื่อดูรายละเอียดต่างๆ

*10*

## **การเลือกภาพหลายภาพ**

เปิดใช้งานการเลือกหลายภาพเพื่อป้องกันแล้ว

- เมื่อภาพที่ไม่ได้รับการทำเครื่องหมายได้รับการแสดง คุณจะสามารถกดปุ่ม ◉ (ปุ่ม ิฺศ) ค้างเอาไว้ ู และหมุนแป้นหมุนด้านหน้าหรือแป้นหมุนด้านหลังเพื่อยกเลิกการเลือกภาพทั้งหมดที่แสดงในขณะที่มี ึการหมุนแป้นหมุนได้ ภาพที่ได้รับการทำเครื่องหมายเอาไว้ก่อนหน้าที่แสดงในขณะที่มีการหมุนแป้น หมุนจะไม่ได ้รับผลกระทบแต่อย่างใด
- เมื่อภาพที่ไดรับการทำเครื่องหมายได้รับการแสดง คุณจะสามารถกดปุ่ม ◙ (ปุ่ม M) คำงเอาไว้และ หมุนแป้นหมุนด ้านหน้าหรือแป้นหมุนด ้านหลังเพื่อยกเลิกการเลือกภาพทั้งหมดที่แสดงในขณะที่มีการ หมุนแป้นหมุนได ้ภาพที่ไม่ได ้รับการทําเครื่องหมายเอาไว ้ก่อนหน้าที่แสดงในขณะที่มีการหมุนแป้น หมุนจะไม่ได ้รับผลกระทบแต่อย่างใด
- ดำเนินการเช่นเดิมโดยใช้ปุ่ม AEL/AFL (ปุ่ม **O<del>n</del>) เพื่อป้องกันภาพ**
- การทำงานในลักษณะเดียวกันจะสามารถทำได่ในขณะที่ทำการซูมการดูภาพหรือเมื่อภาพได้รับ การเลือกในการแสดงดัชนี

# **โฟก ัสซอน้**

่ มีการเพิ่มการตั้งค่าที่จะช่วยให้คณสามารถเลือกได้ตั้งแต่ 3 ถึง 15 ภาพสํ าหรับการโฟกัสซอน้ (หน้า 94) เฟรมที่แสดงการตัดขอบภาพสุดท้ายจะปรากภบนหน้าจอ จัดองค์ประกอบภาพโดยให*้*วัตถอย่ภายในเฟรม

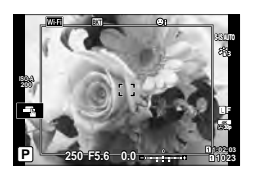

# n **การต ั้งค่าการแสดงผล ([**a **View Assist] ที่เพิ่มเข้ามา)**

[a View Assist] ได ้รับการเพิ่มไว ้ในเมนูวิดีโอ (**MENU** n n **การต ั้งค่าการแสดง ผล**)

การแสดงผลสามารถปรับให ้ง่ายต่อการดูได ้เมื่อตัวเลือกโหมดภาพเคลื่อนไหว ([วัฒ ค่าสีกลางคอนทราสต์ต่ำ] หรือ [วัฒ OM-Log400]) ได้รับการเลือก

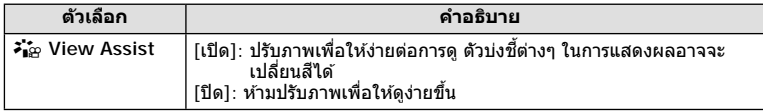

• ตัวเลือกนี้จะใช้กับการแสดงผลเท่านั้นแต่จะไม่ใช้กับไฟล์ภาพเคลื่อนไหวจริง

• ตัวเลือกนี้จะไม่ได้รับการนำมาใช้งานเมื่อภาพเคลื่อนไหวซึ่งได้รับการบันทึกโดยใช้ [วั $\Delta_1$  ค่าสึกลางคอนทราสต์ต่ำ] หรือ [วั $\Delta_2$  OM-Log400] ได้รับการดูในกล้องถ่ายรูป ตัวเลือกนี้จะไม่ ได้รับการนำมาใช้งานเมื่อภาพเคลื่อนไหวได้รับการดูในโทรทัศน์เช่นกัน

# K**AF+MF**

[KAF+MF] ได ้รับการเพิ่มไว ้ในเมนูกําหนดเอง (**MENU** G J) ้ก๋าหนดว่าจะเปิดใช้งานหรือปิดใช้งานการโฟกัสด้วยตัวเองในโหมดโฟกัสอัตโนมัติ เมื่อเลือก [เปิด] คุณสามารถสลับจากการโฟกัสอัตโนมัติเป็นการโฟกัสตามต้องการ หรือปรับการโฟกัสด้วย ตัวเองโดยใช้วงแหวบปรับโฟกัสบบเลบส์หลังการโฟกัสอัตโบบัติได้

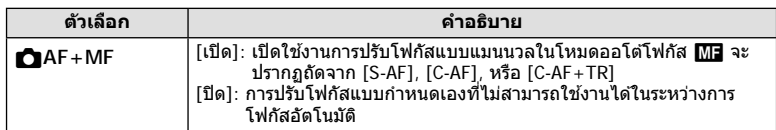

- การตั้งค่าเริ่มต้นคือ [ปิด] หากต้องการแสดง [S-AF<mark>M]]</mark> ], [C-AF<mark>M]] หรือ [C-AF+TR**M]]** ให้เลือก</u></mark> [เปิด]
- โฟกัสอัตโนมัติพร้อมโฟกัสแบบแมนนวลจะใช้งานได้เมื่อมีการกำหนดค่าโฟกัสอัตโนมัติให้กับตัว ควบคุมกล้องอื่น ๆ **แ** $\mathcal{C}$  [AEL/AFL] (หน้า 123)
- เมื่อเลือก [BULB], [LIVE TIME] หรือ [LIVECOMP] การโฟกัสด ้วยตัวเองขณะที่เปิดรับแสงจะ ทํางานตามการตั้งค่า [โฟกัส BULB/TIME]
- สามารถใช้วงแหวนปรับโฟกัสบนเลนส์เพื่อหยุดการโฟกัสอัตโนมัติได้เมื่อใช้เลนส์ M.ZUIKO PRO (ระบบ Micro Four Thirds PRO) หรือ M.ZUIKO DIGITAL ED 12-200mm F3.5-6.3 เท่านั้น ี่ สำหรับข้อมูลเกี่ยวกับเลนส์อื่นๆ โปรดเข้าไปที่เว็บไซต์ OLYMPUS

# K**โหมด AF ([C-AF**b**] และ [C-AF+TR**b**] ที่เพิ่มเข้ามา)**

 $IC-AF$  $\overline{\text{M}}$ ] และ  $IC-AF+TR$  $\overline{\text{M}}$ ] ได้รับการเพิ่มไว้ใน [ $\blacktriangle$ ] โหมด AF] (หน้า 43) เปิดใช้งานการปรับโฟกัสด้วยตัวเองแล้ว สามารถโฟกัสด้วยตัวเองได้เมื่อเลือก [เปิด] สำหรับ  $\Gamma$  AF+MF] ใน  $\mathbf{\ddot{x}}$  เมนกำหนดเอง  $\mathbf{\Omega}$  (หน้า 194)

#### **C-AF**b**/C-AF+TR**b (ใชโหมด ้ C-AF และ โหมด MF พร้อมกัน)

คุณสามารถสลับไปใช้การโฟกัสแบบแมนนวลขณะที่กล้องโฟกัสด้วยโหมด AF แบบต่อเนื่องและโหมด AF แบบติดตาม กดปุ่มชัดเตอร์ลงครึ่งหนึ่งเพื่อปรับ โฟกัสอีกครั้งโดยโฟกัสอัตโนมัติ คุณจะสามารถปรับโฟกัสแบบปรับค่าเองได้ เมื่อชัดเตอร์เปิดอยู่และในขณะที่มีการถ่ายภาพแบบต่อเนื่องใน [ถ่ายต่อเนื่อง ช้าไ

# **การกําหนดเป้ า AF แบบกลุ่ม**

การกำหนดเป้า AF แบบกลุ่มจะเปิดใช้งานเมื่อเลือก [S-AF] สำหรับ [◘ โหมด AF] หากต้องการเปิดใช้งาบเป้าโฟกัสแบบหลายกรอบเบื่อเลือก

q (เป้าทั้งหมด) และเลือก [S-AF], [S-AFb], [C-AF], หรือ [C-AF<mark>ME</mark>] สำหรับ [◘ โหมด AF] (หน้า 43) เลือก [เปิด2] สำหรับ [ตัวชีกรอบ AF] (หน้า 111) กล*้*องจะแสดงเป้าโฟกัส สํ าหรับพื้นที่ทั้งหมดที่อยู่ในโฟกัส

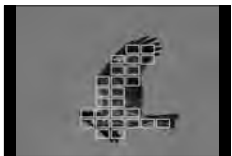

# K**เริ่ม C-AF Center**

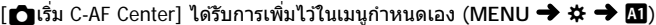

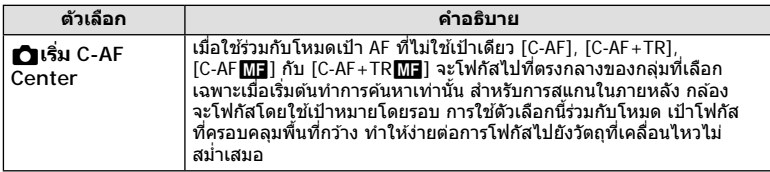

 $\cdot$  เปิดใช้งาน Center start ในโหมดที่ระบุโดย  $\blacktriangleright$ 

 $\cdot$  Center start จะไม่มีผลเมื่อเลือก [ $\bigcirc$  C-AF Center ไพรออริตี้] (หน้า 195)

# K**C-AF Center ไพรออริตี้**

 $[$ **↑ C**-AF Center ไพรออริตี้] ได้รับการเพิ่มไว้ในเมนูกำหนดเอง (MENU → な → **M**)

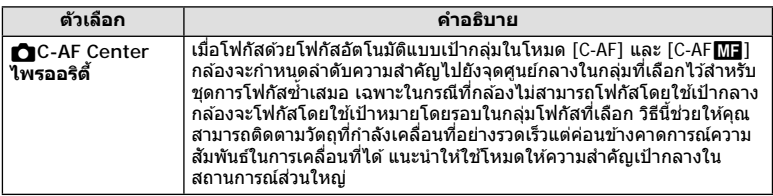

 $\cdot$  เปิดใช้งาน Center priority ในโหมดที่ระบุโดย  $\blacktriangleright$ 

# **ถ่ายภาพ Anti-Flicker**

#### $\left[$ ถ่ายภาพ Anti-Flicker $\right]$  ในเมนูกำหนดเองถูกย้ายจาก **D2 ไปที่ 4 (MENU → ☆ → 4)** ตัวเลือกต่อไปนี้ได ้รับการปรับเปลี่ยนหรือเพิ่มเติม

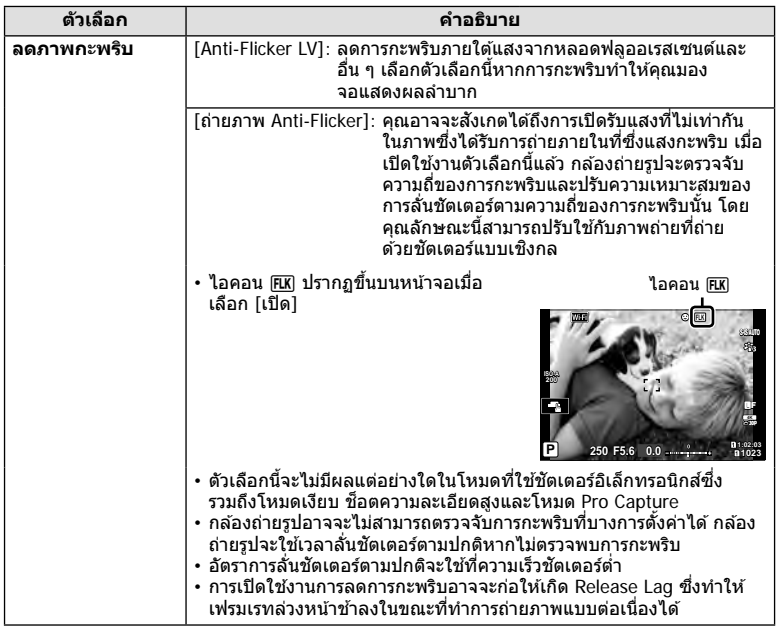

## **Live View Boost**

เมื่อตั้งค่า [Live View Boost] ในเมนูกําหนดเอง (**MENU** G Q) ไว ้ที่ [เปิด2] คุณ สามารถเลือก [เลือกเฟรมเรต] หรือ [เลือกคุณภาพ] ได ้

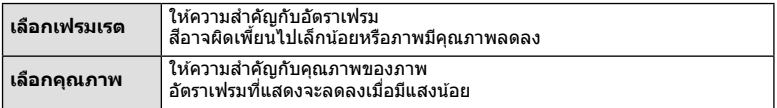

# K**ประมวลผล ISO Low**

[◘ประมวลผล ISO Low] ได้รับการเพิ่มไว้ในเมนูกำหนดเอง (MENU **→ ☆ → EI**) ้ เลือกประเภทของการประมวลผลที่ใช*้*กับภาพที่ถ่ายดำยุความไวแสง ISO ต่ำ

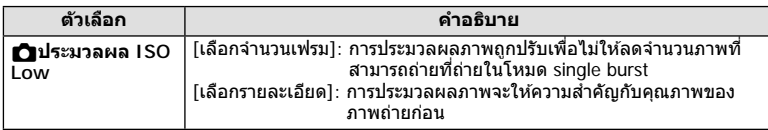

# **แสดงภาพนิ่งทีละเฟรม**

้เมื่อตั้งค่า [∎ืื่∎ การตั้งค่าบันทึก] (หน้า 54) ไว้ที่ [สลับอัตโนมัติ] กล้องจะสลับระหว่างภาพ ีสุดท้ายบนการ์ดหน่วยความจำแรกและภาพแรกบนการ์ดที่สอง

# **การใชงานขณะเขียนข้อมูลบนการ์ด ้**

เปิดใช้งานการเปลี่ยนแปลงการดูภาพและการตั้งค่าขณะเขียนข้อมูลบนการ์ดแล้ว

# **การใชงานขณะแก้ไขข้อมูลภาพ ้ RAW ใน Olympus Workspace**

เมื่อแก้ไขข้อมูลภาพ RAW ใน Olympus Workspace (เวอร์ชั่น 1.1 หรือใหม่กว่า) จะมีการเปิด ใช้งานการประมวลผลความเร็วสูงโดยใช้ระบบประมวลผลของกล้อง ี่ เมื่อเชื่อมต่อสาย USB เข้ากับกล้อง ให้เลือก [■PC RAW] บนหน้าจอการเลือกปลายทาง

#### **รายการเมนู**

- $*$ 1: สามารถเพิ่มลงใน [กำหนดเป็นโหมดกำหนดเอง]
- $*2$ : สามารถกลับคืนสู่ค่าเริ่มต้นได่โดยเลือก [ทั้งหมด] สำหรับ [รีเซ็ด]
- $^{\star}$ 3: สามารถกลับคืนสู่ค่าเริ่มตนได้โดยเลือก  $\overline{[}$ พื้นฐาน] สำหรับ [รีเซ็ต]

่ มีการเปลี่ยนแปลงรายการเมนูจากฟังก์ชันเพิ่มเติมดังนี้

# n **เมนูวิดีโอ**

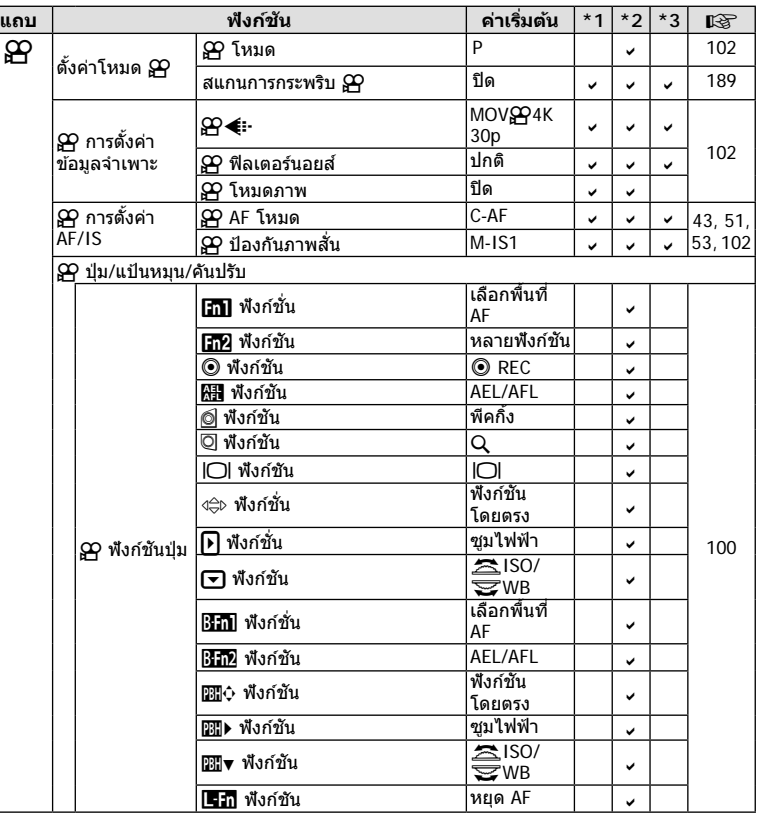

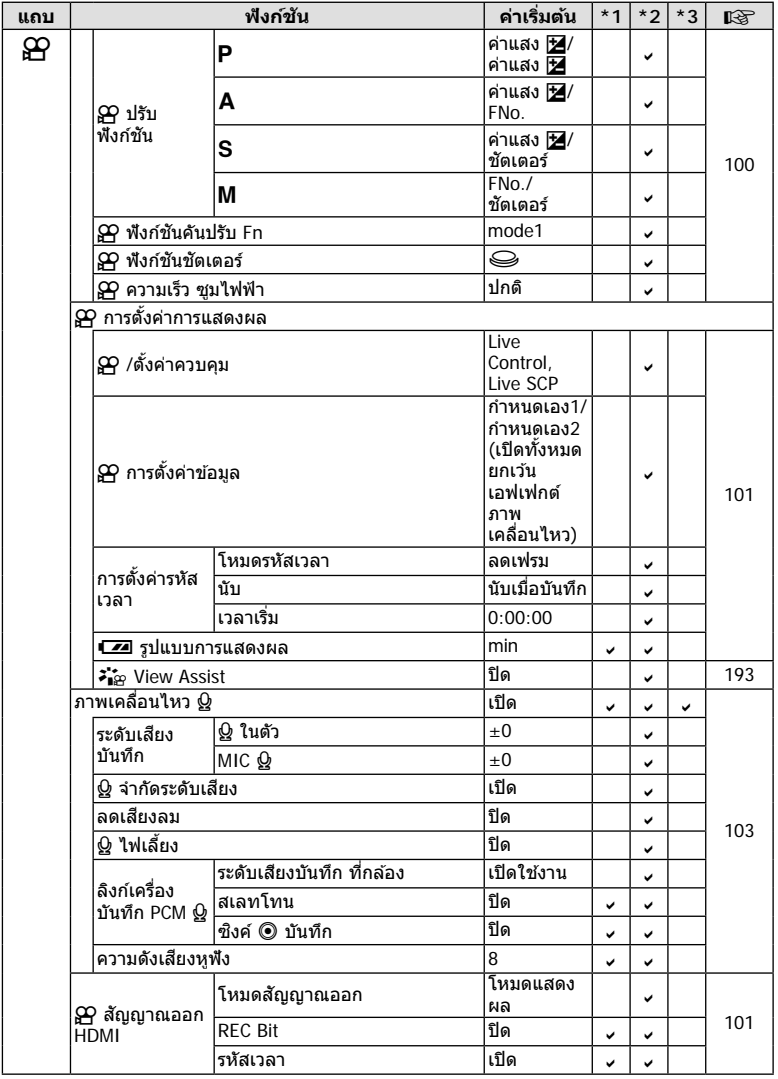

#### G **เมนูกําหนดเอง**

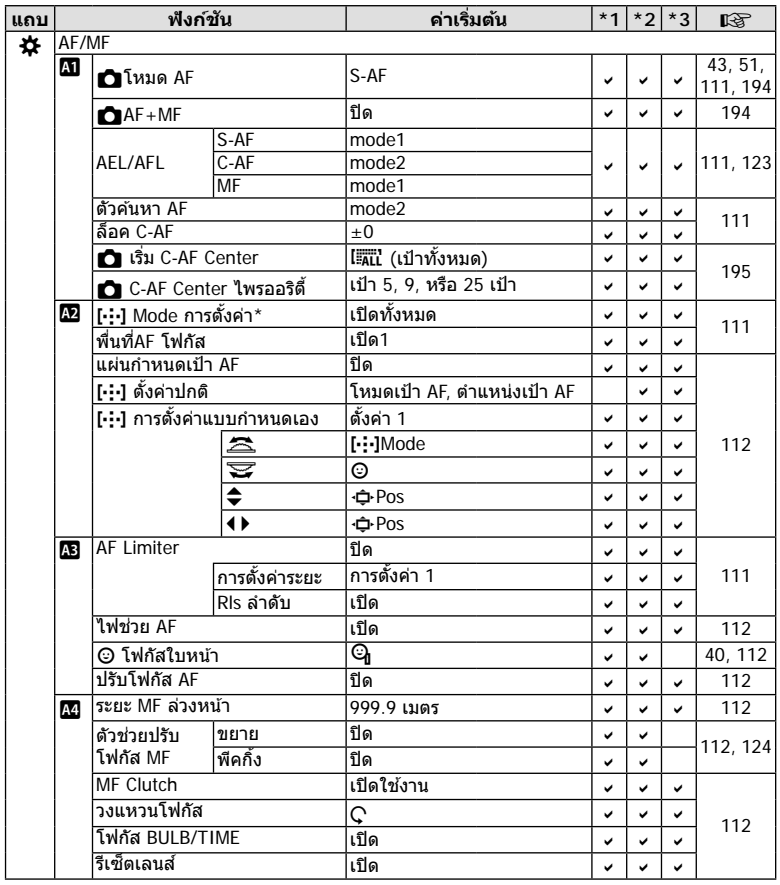

 $\;$ \* ชื่อฟังก์ชัน "[▒/∙/⊹/▒] /ตั้งค่าคำแนะนำ″ ถูกเปลี่ยนเป็น "[⋅:⋅] ตั้งค่าปกติ″

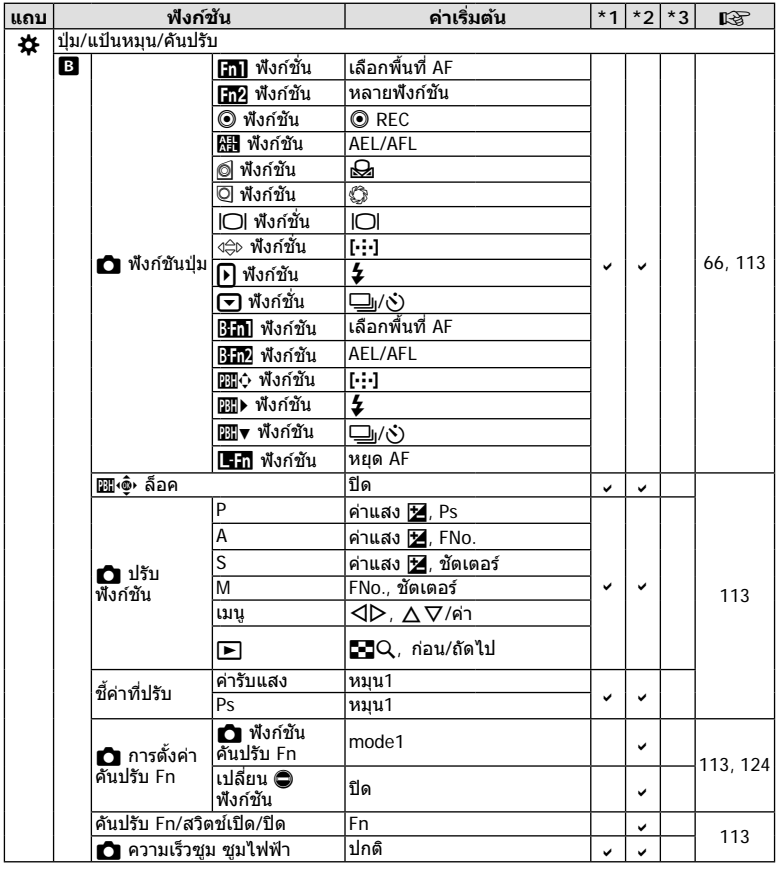

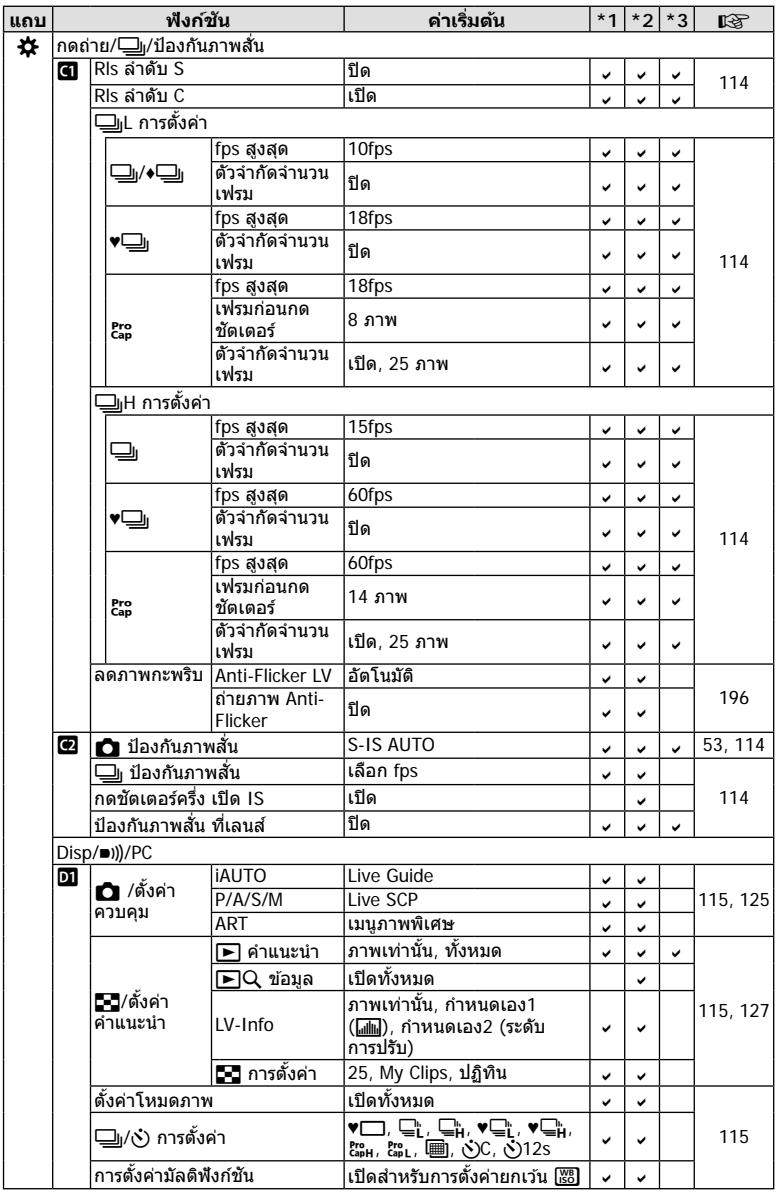

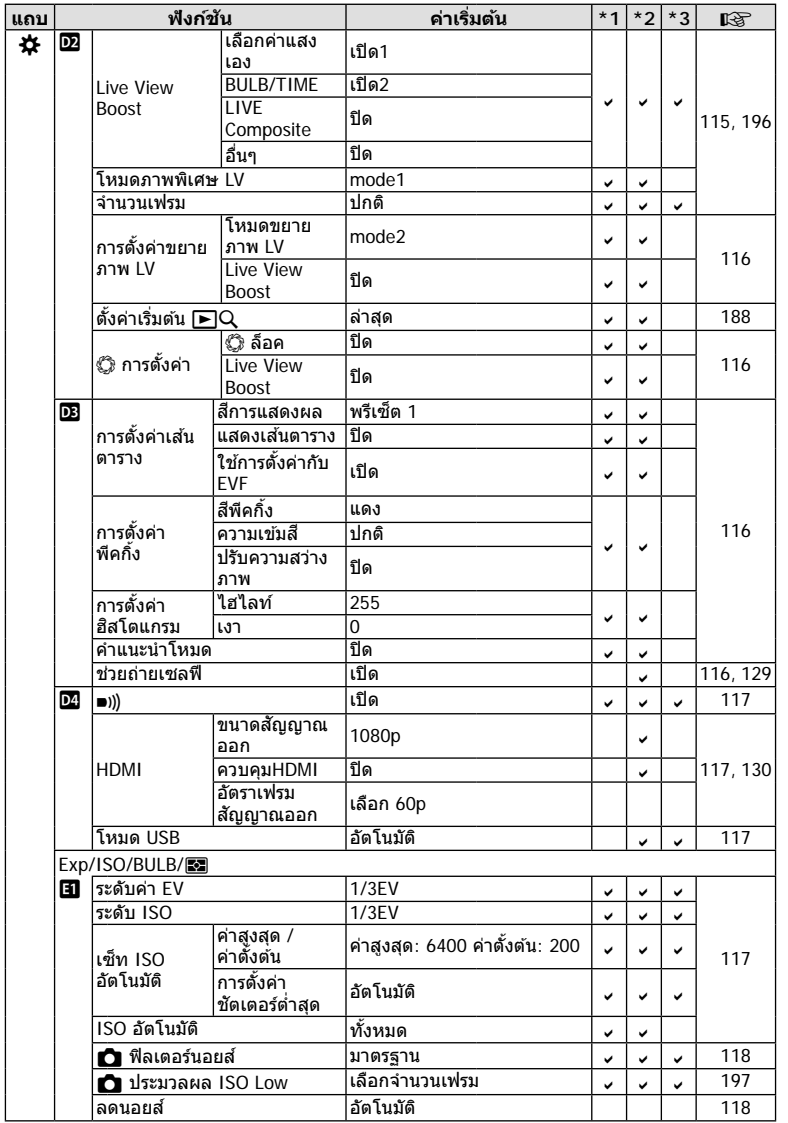

TH **203 การเพิ่มเติม/การแก้ไขจากการอ ัปเดตเฟิ ร์มแวร์** การเพิ่มเดิม/การแก้ใขจากการอัปเดตเฟิร์มแวร์ <mark>(</mark>

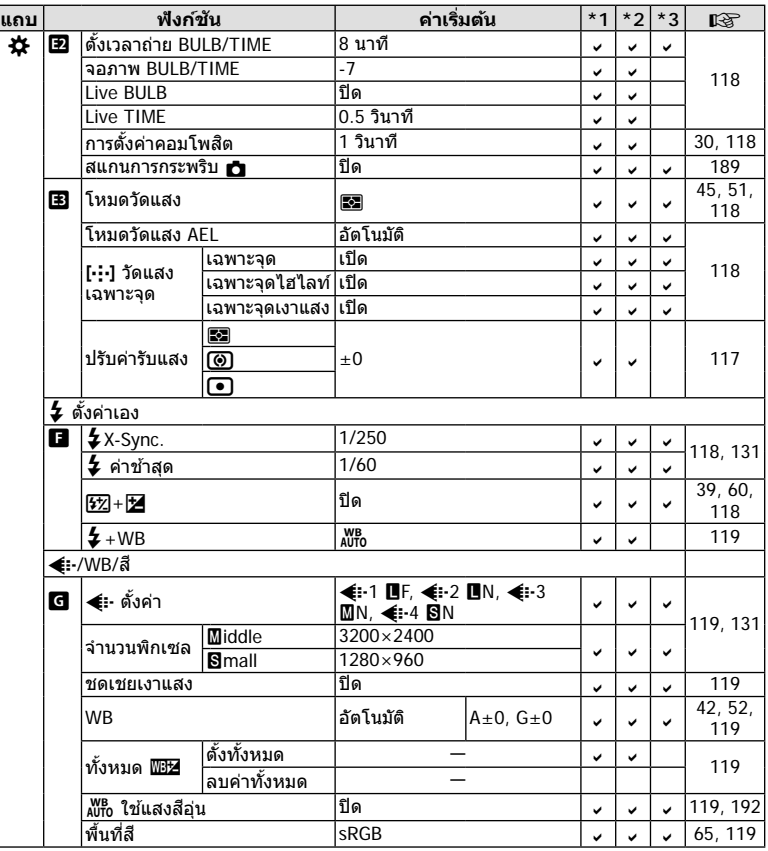

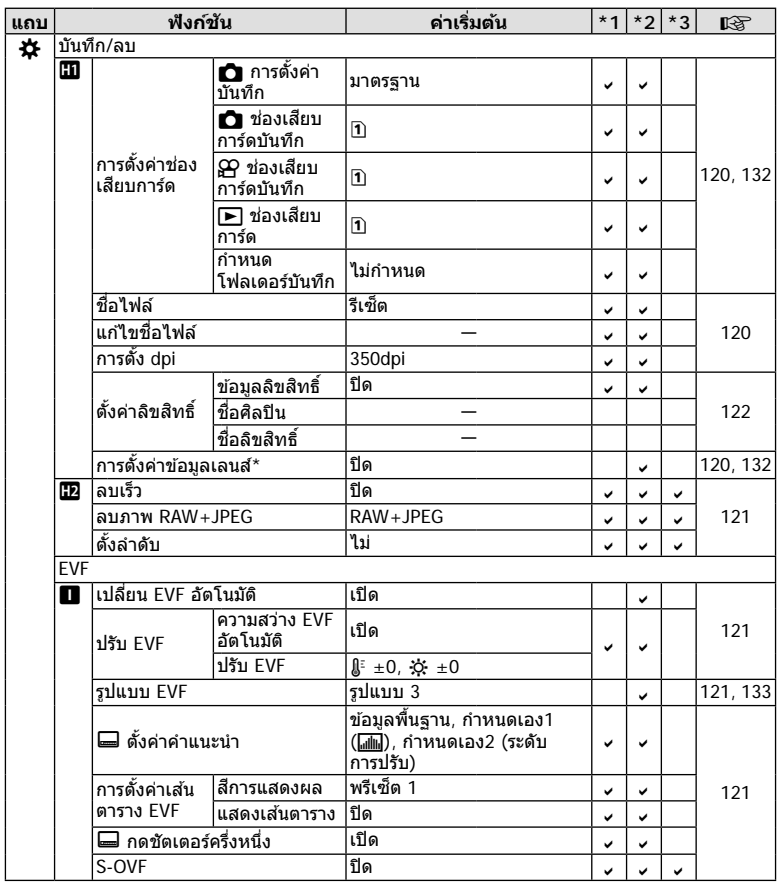

TH **205 การเพิ่มเติม/การแก้ไขจากการอ ัปเดตเฟิ ร์มแวร์** การเพิ่มเดิม/การแก้ใขจากการชัปเดตเฟิร์มแวร์ <mark>()</mark>

\* [รีเซ็ต] (ทั้งหมด) และ [รีเซ็ต] (พื้นฐาน) จะไม่รีเซ็ตข้อมูลสำหรับเลนส์แต่ละตัว

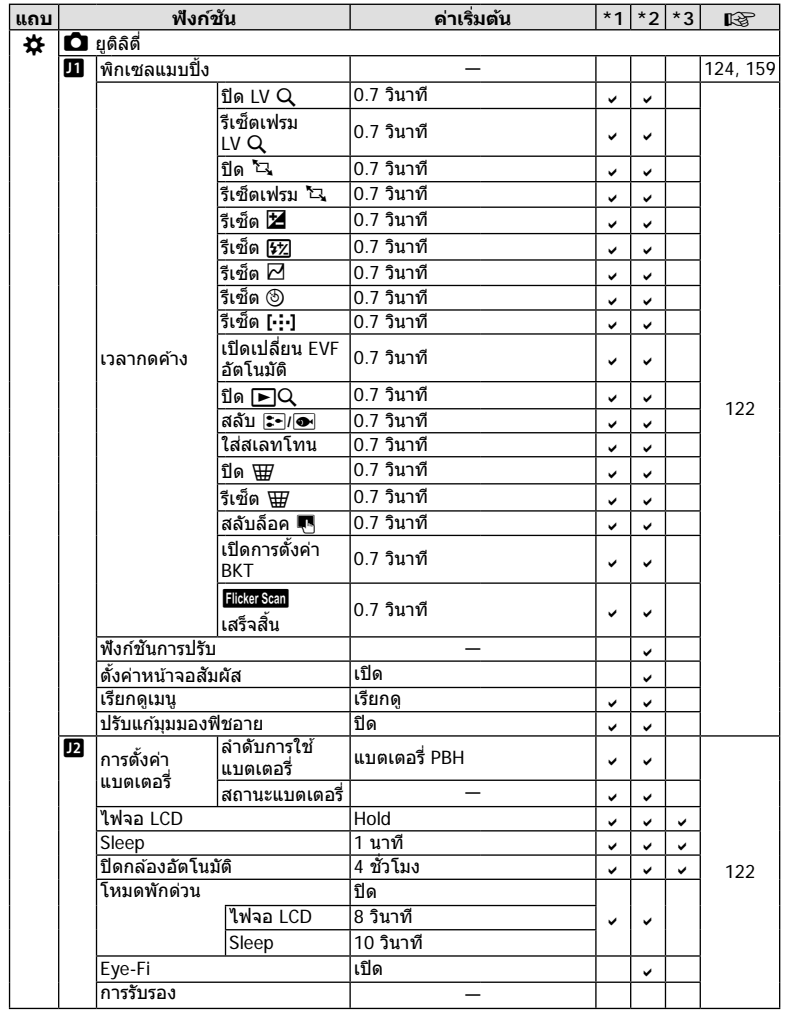

# ดัชนี

# สัญลักษณ์

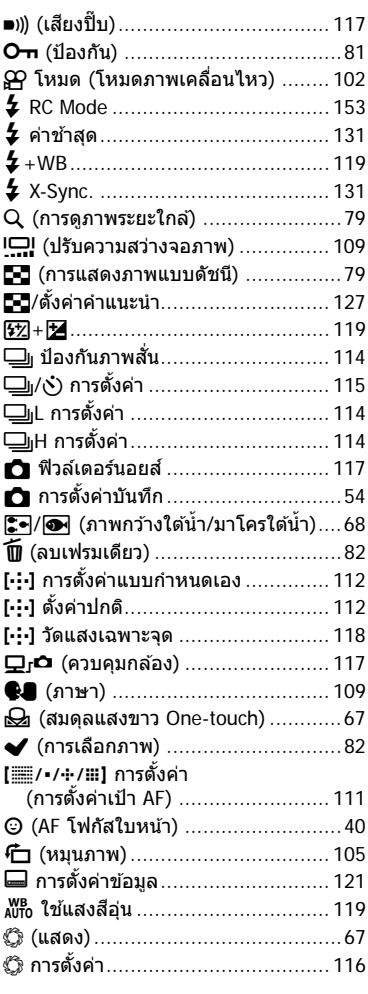

# $\boldsymbol{\mathsf{A}}$

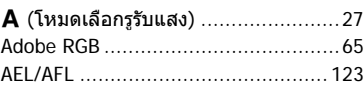

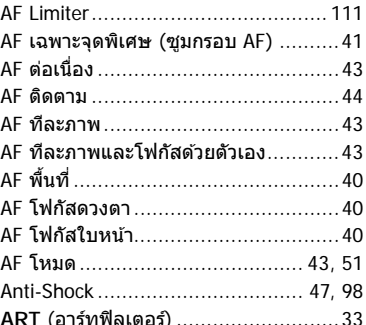

#### B

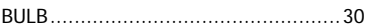

## $\mathsf{C}$

D

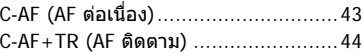

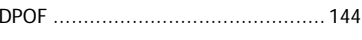

 $E$ 

## $H$

```
HDR (ช่วงไดนามิกสูง) ................... 49, 95
```
## L

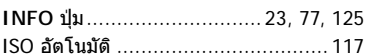

## K

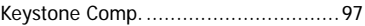

#### L

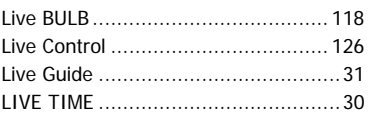

 $\overline{\phantom{a}}$ 

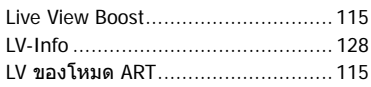

# M

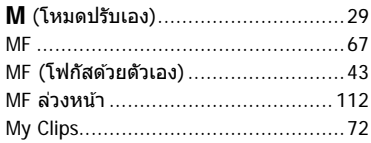

# $\mathsf{o}$

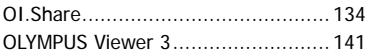

# $\mathsf{P}$

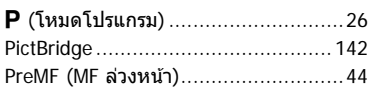

# ${\sf R}$

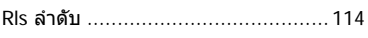

# $\sf S$

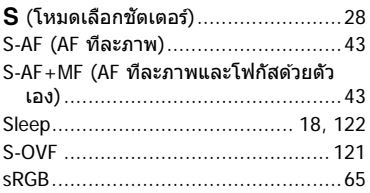

#### ก

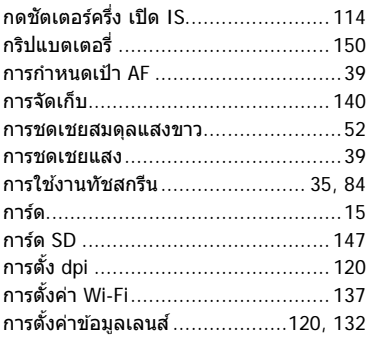

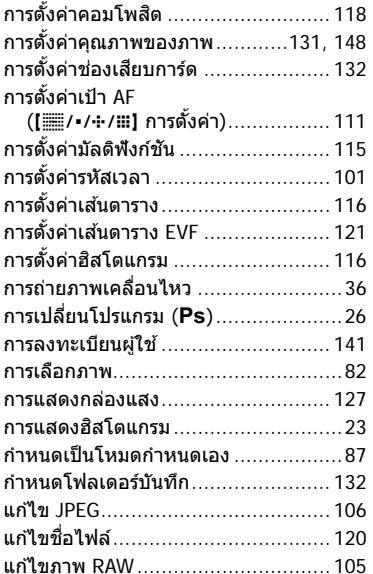

#### ข

 $\sim$ 

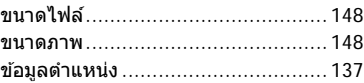

# ค

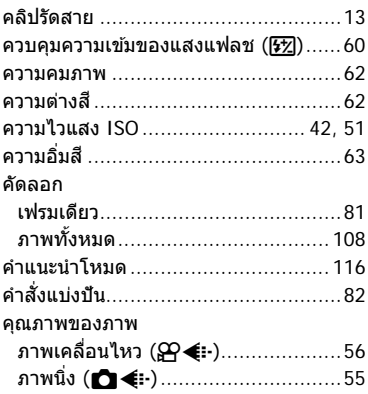

#### $\begin{array}{c} \mathbf{a} \end{array}$

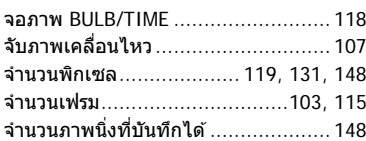

## ช

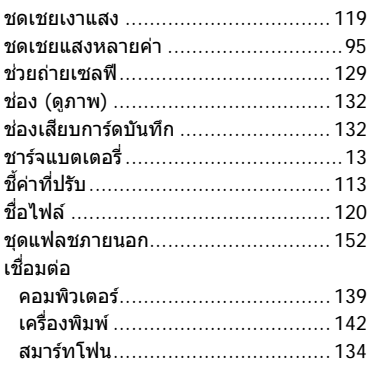

## ช

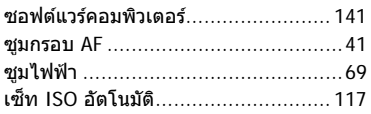

## ด

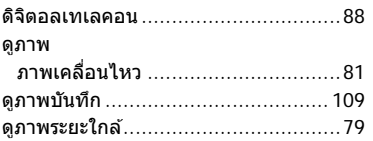

#### ด

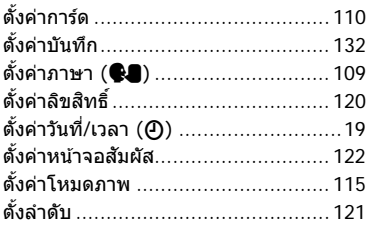

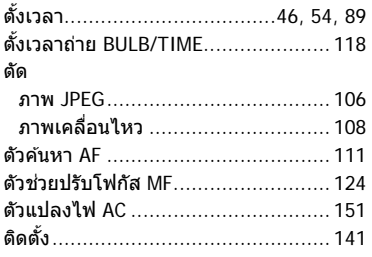

## ถ

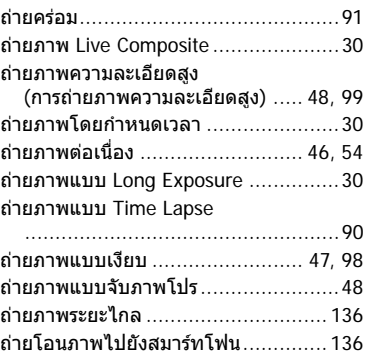

#### N

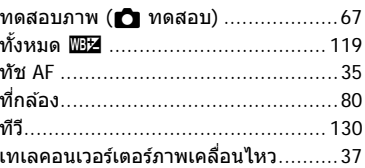

#### บ

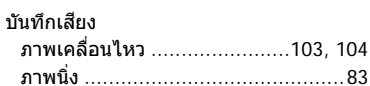

# ป

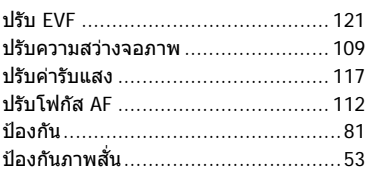

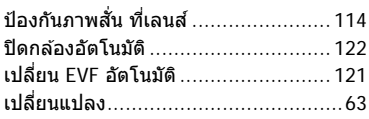

#### ผ

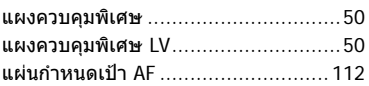

#### พ

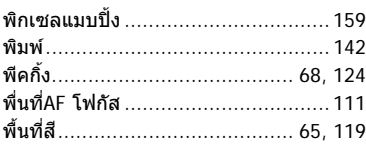

# ฟ

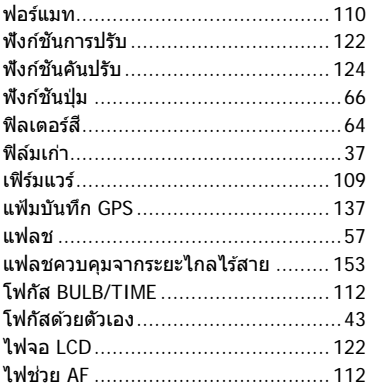

#### ภ

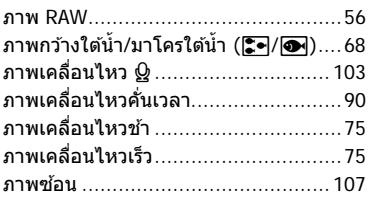

## ม

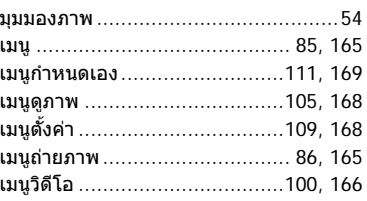

#### 5

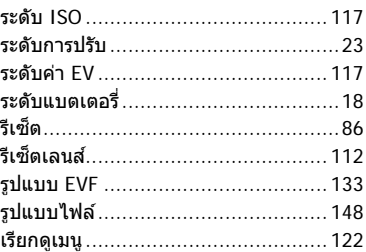

## ิล

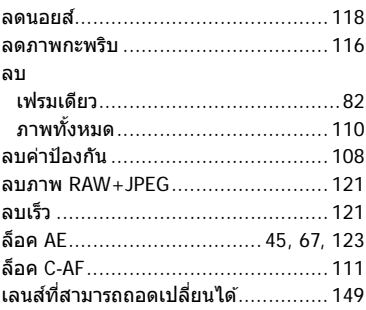

#### $\mathbf{c}$

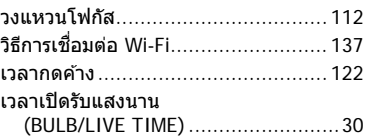

#### ส

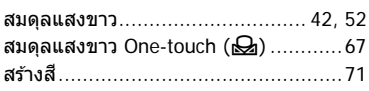

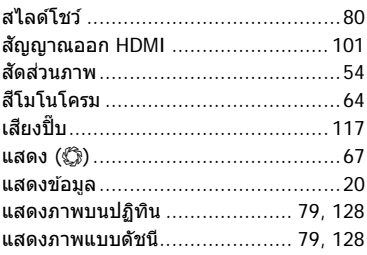

#### ห

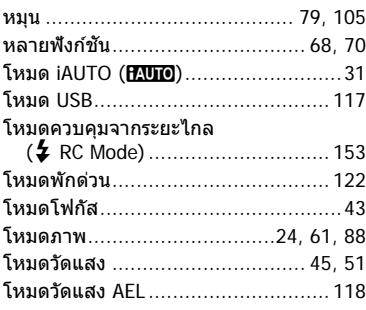

#### อ

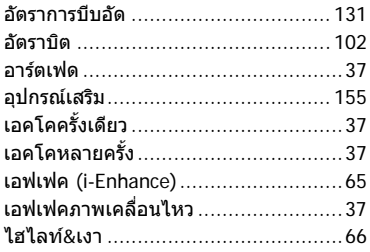

วันที่ออกเอกสาร 2016.10

# **OLYMPUS**

# **OLYMPUS (Thailand) CO., LTD.**

บริษัท โอลิมปัส (ประเทศไทย) จำกัด 23/112 อาคารสรชัย ชั้น 27 ซอยสุขุมวิท 63 (เอกมัย) ถนนสุขุมวิท แขวงคลองตันเหนือ เขตวัฒนา ึกรุงเทพมหานคร 10110 ประเทศไทย โทรศัพท์: (66) 2-000-7700 E-mail: imaging.oth@olympus-ap.com